# **MATLAB®**

## **The Language of Technical Computing**

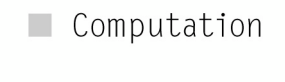

Visualization 

Programming 

Creating Graphical User Interfaces

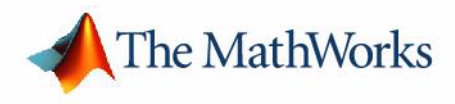

*Version 7*

#### **How to Contact The MathWorks:**

www.mathworks.com Web comp.soft-sys.matlab Newsgroup www.mathworks.com/contact\_TS.html Technical support

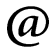

bugs@mathworks.com Bug reports

suggest@mathworks.com Product enhancement suggestions doc@mathworks.com Documentation error reports service@mathworks.com Order status, license renewals, passcodes info@mathworks.com Sales, pricing, and general information

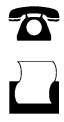

 $\bowtie$ 

508-647-7000 (Phone)

508-647-7001 (Fax)

The MathWorks, Inc. 3 Apple Hill Drive Natick, MA 01760-2098

For contact information about worldwide offices, see the MathWorks Web site.

#### *MATLAB Creating Graphical User Interfaces* © COPYRIGHT 2000 - 2006 by The MathWorks, Inc.

The software described in this document is furnished under a license agreement. The software may be used or copied only under the terms of the license agreement. No part of this manual may be photocopied or reproduced in any form without prior written consent from The MathWorks, Inc.

FEDERAL ACQUISITION: This provision applies to all acquisitions of the Program and Documentation by, for, or through the federal government of the United States. By accepting delivery of the Program or Documentation, the government hereby agrees that this software or documentation qualifies as commercial computer software or commercial computer software documentation as such terms are used or defined in FAR 12.212, DFARS Part 227.72, and DFARS 252.227-7014. Accordingly, the terms and conditions of this Agreement and only those rights specified in this Agreement, shall pertain to and govern the use, modification, reproduction, release, performance, display, and disclosure of the Program and Documentation by the federal government (or other entity acquiring for or through the federal government) and shall supersede any conflicting contractual terms or conditions. If this License fails to meet the government's needs or is inconsistent in any respect with federal procurement law, the government agrees to return the Program and Documentation, unused, to The MathWorks, Inc.

#### **Trademarks**

MATLAB, Simulink, Stateflow, Handle Graphics, Real-Time Workshop, and xPC TargetBox are registered trademarks of The MathWorks, Inc. Other product or brand names are trademarks or registered trademarks of their respective holders.

#### **Patents**

The MathWorks products are protected by one or more U.S. patents. Please see www.mathworks.com/patents for more information.

#### **Revision History**

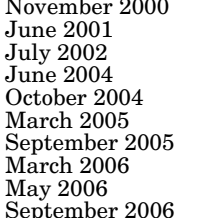

Online only New for MATLAB 6.0 (Release12)<br>Online only Revised for MATLAB 6.1 (Release Online only Revised for MATLAB 6.1 (Release 12.1)<br>Online only Revised for MATLAB 6.5 (Release 13) Online only Revised for MATLAB 6.5 (Release 13)<br>Online only Revised for MATLAB 7.0 (Release 14) Online only Revised for MATLAB 7.0 (Release 14)<br>Online only Revised for MATLAB 7.0.1 (Release 14) Online only Revised for MATLAB 7.0.1 (Release 14SP1)<br>Online only Revised for MATLAB 7.0.4 (Release 14SP2) Online only Revised for MATLAB 7.0.4 (Release 14SP2)<br>Online only Revised for MATLAB 7.1 (Release 14SP3) September 2005 Online only Revised for MATLAB 7.1 (Release 14SP3) March 2006 Online only Revised for MATLAB 7.2 (Release 2006a) Online only Revised for MATLAB 7.2<br>Online only Revised for MATLAB 7.3 September 2006 Online only Revised for MATLAB 7.3 (Release 2006b)

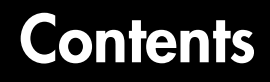

## **[Getting Started](#page-16-0)**

#### **[About GUIs in MATLAB](#page-18-1)**

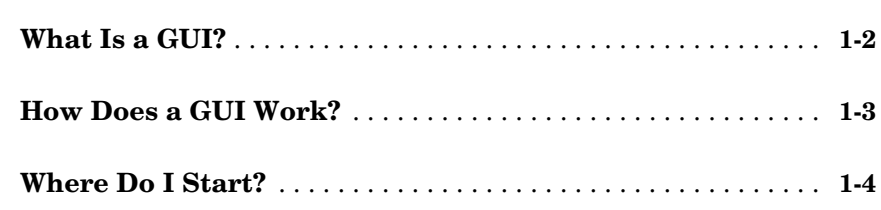

#### **[Creating a GUI with GUIDE](#page-22-1)**

## *2*

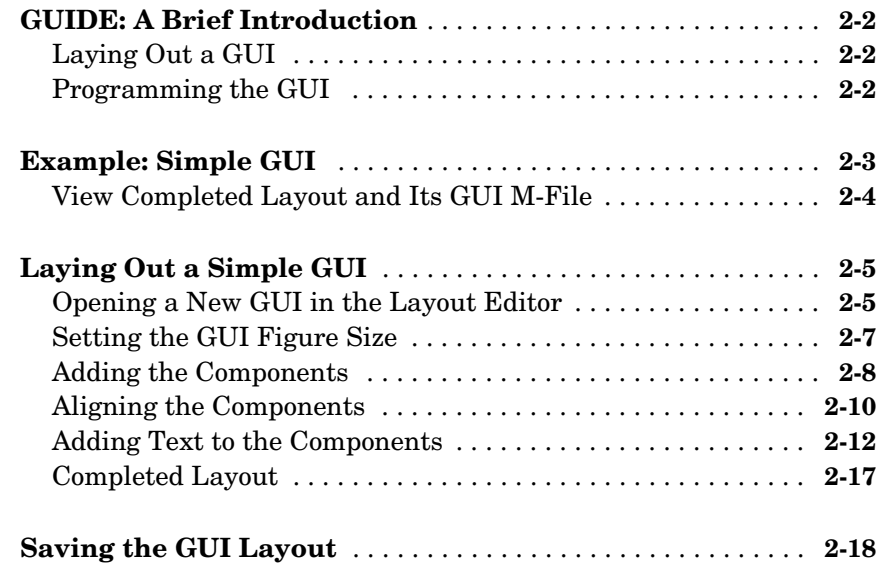

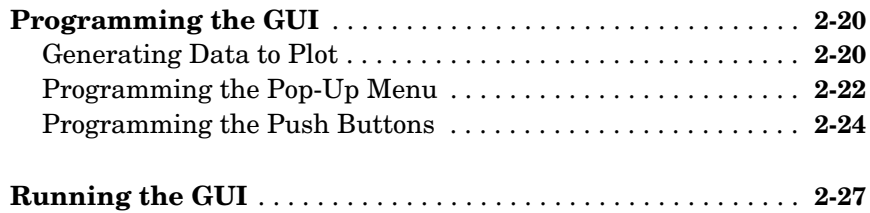

### **[Creating a GUI Programmatically](#page-50-1)**

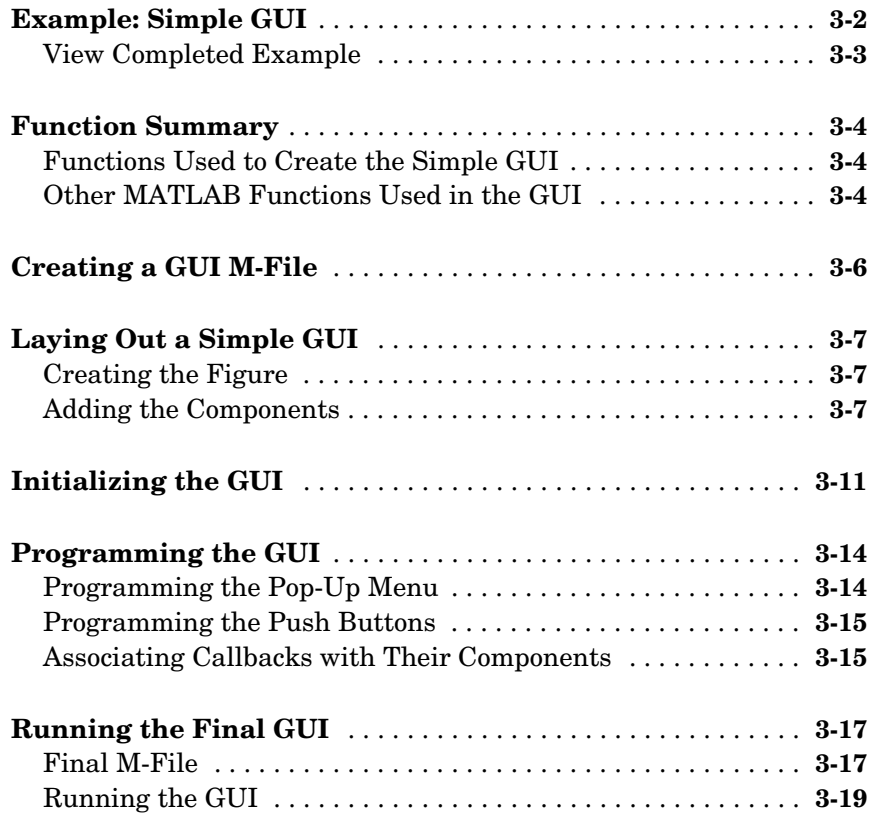

## **[Creating GUIs with GUIDE](#page-70-0)**

#### **[What Is GUIDE?](#page-72-1)**

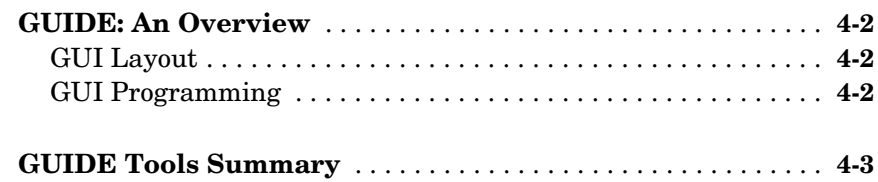

#### **[Preferences and Options](#page-78-1)**

## *[5](#page-78-0)*

*[6](#page-92-0)*

*4*

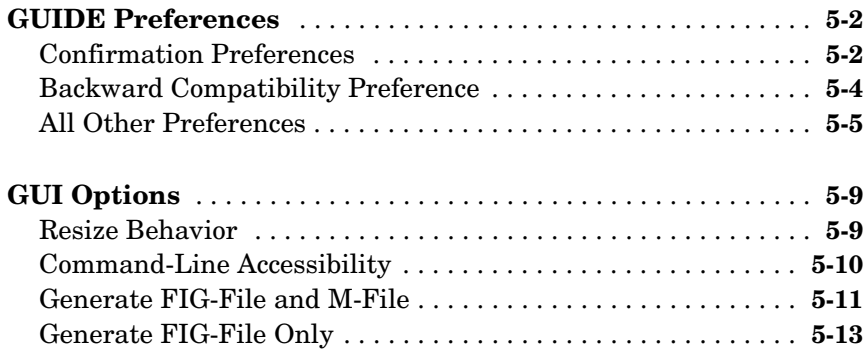

#### **[Laying Out a GUI](#page-92-1)**

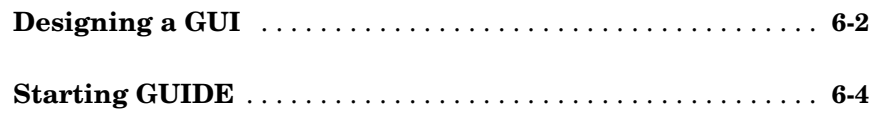

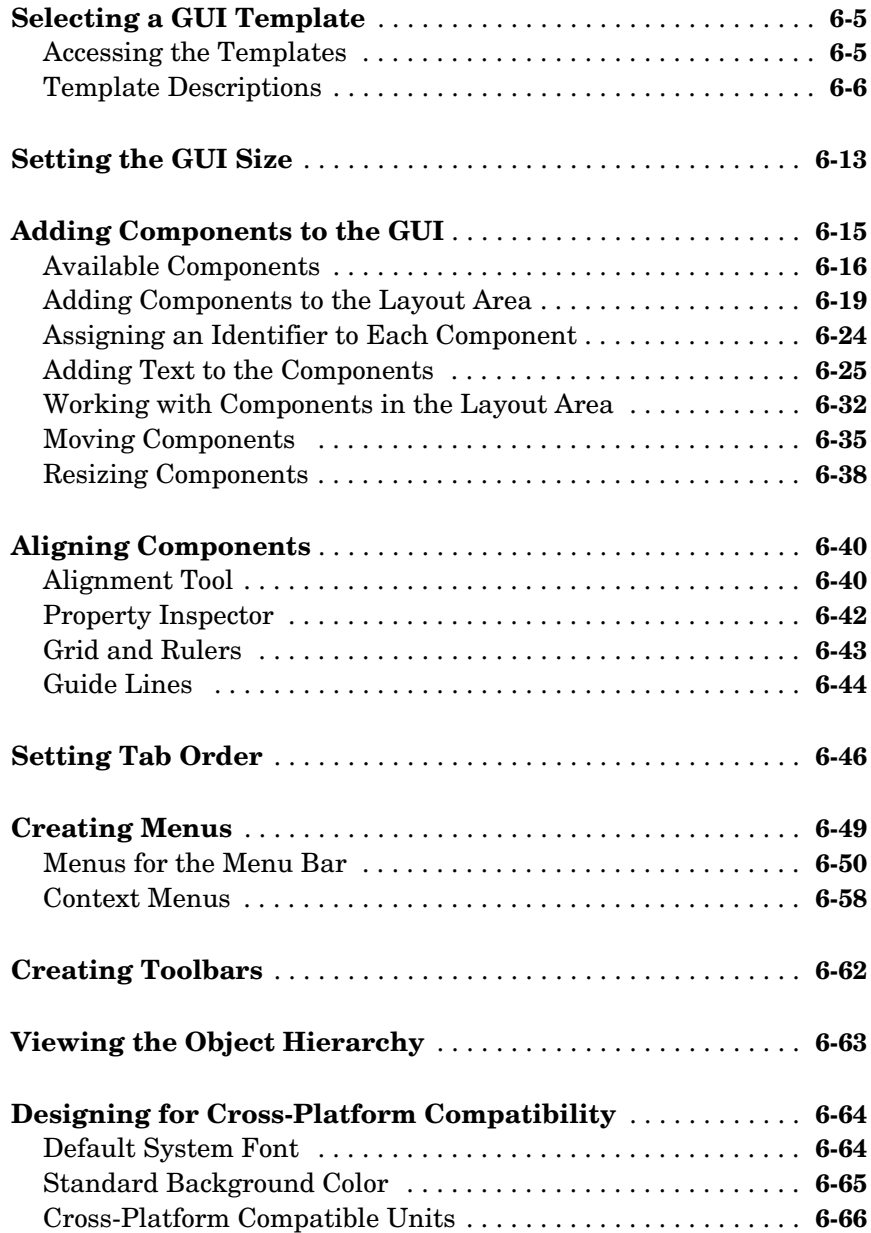

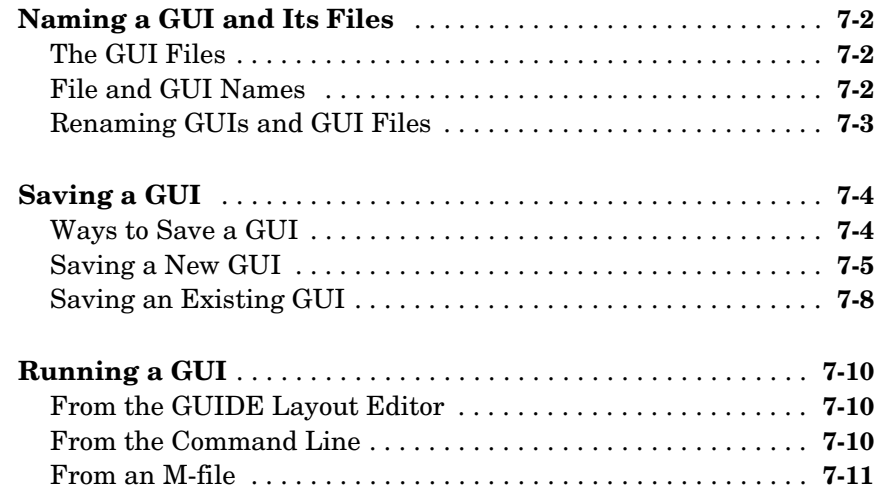

#### **[Programming the GUI](#page-172-1)**

## *[8](#page-172-0)*

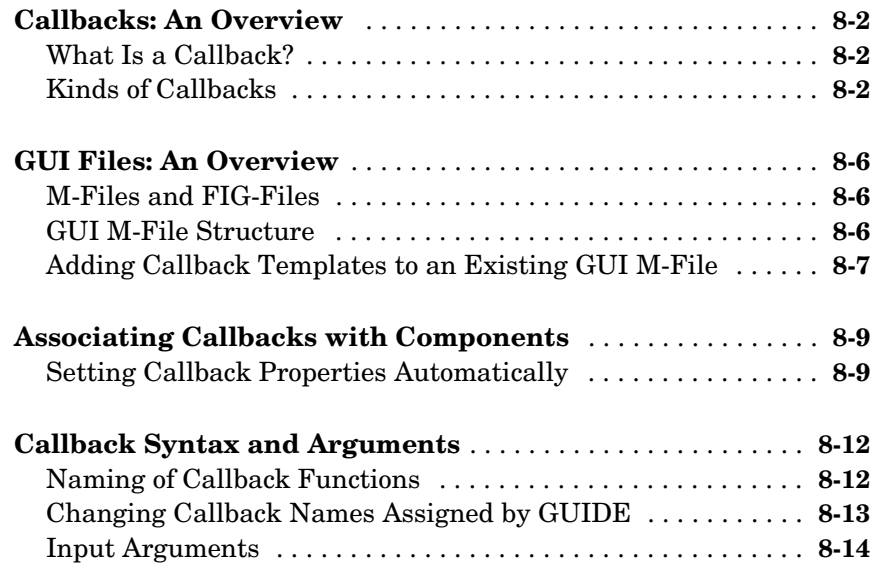

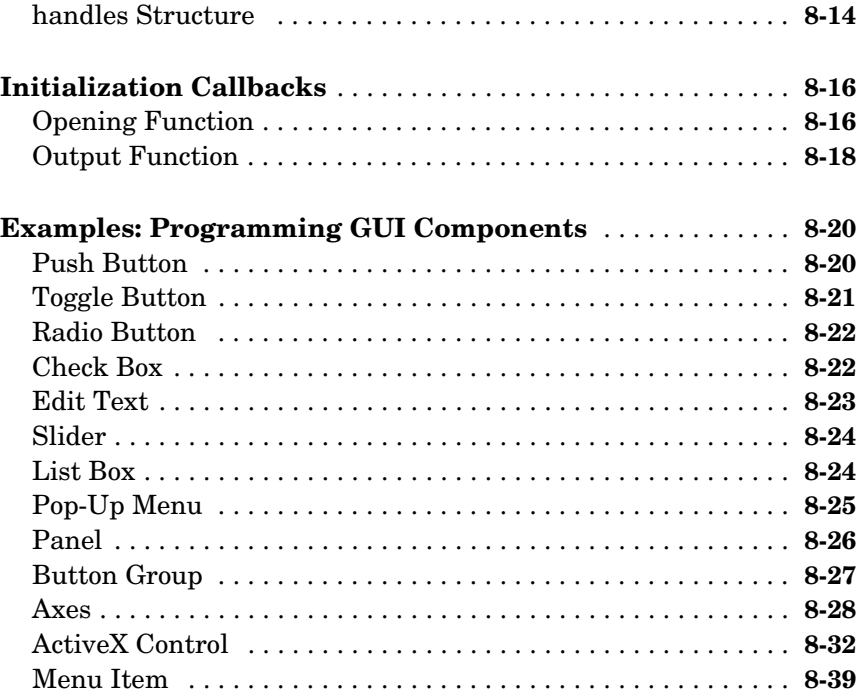

## **[Managing Application-Defined Data](#page-214-1)**

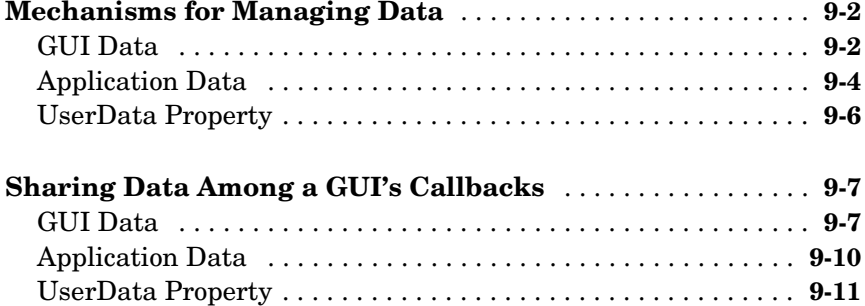

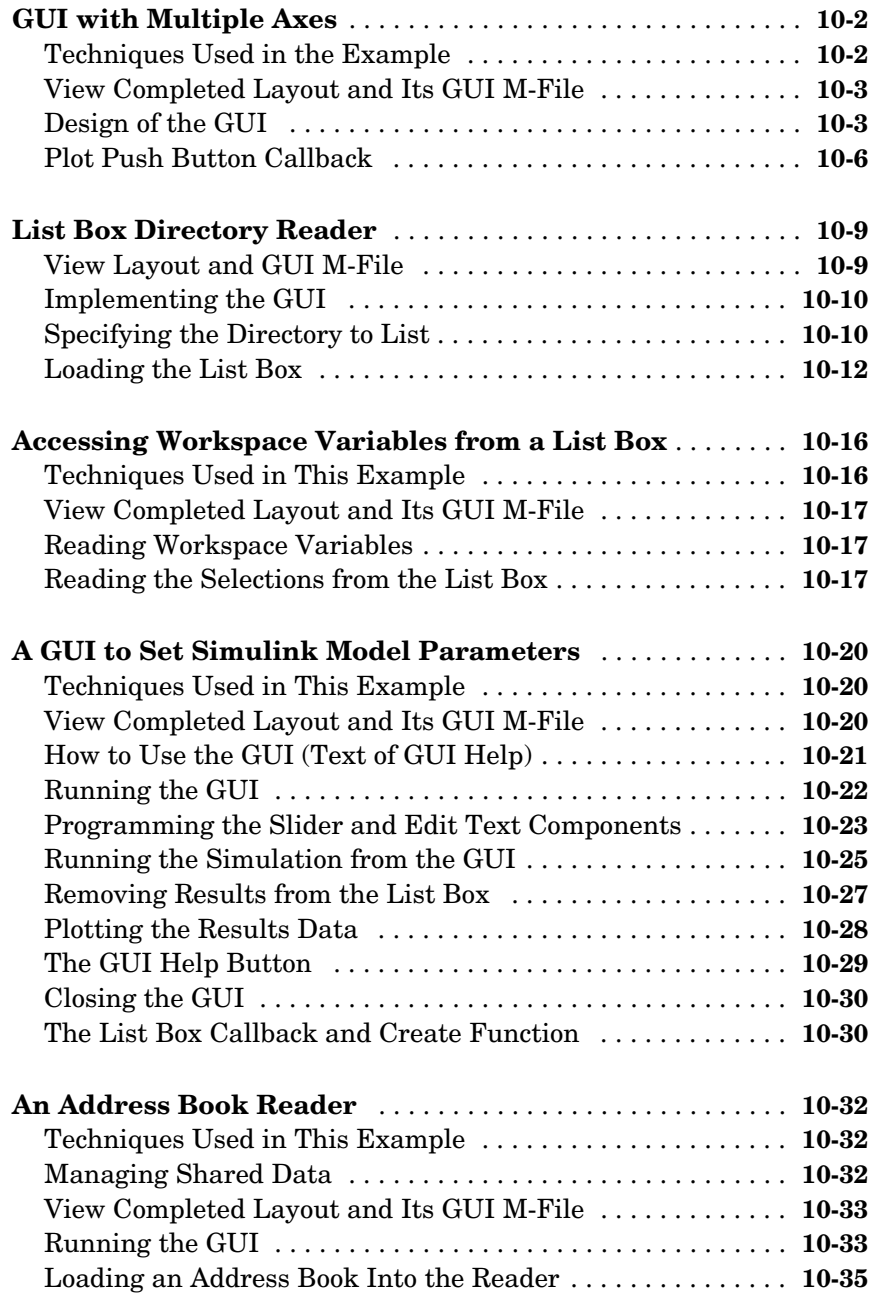

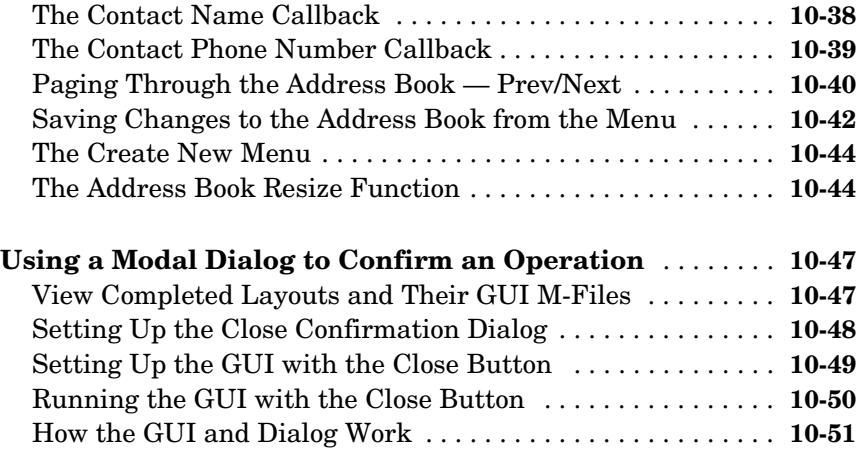

## **[Creating GUIs Programmatically](#page-278-0)**

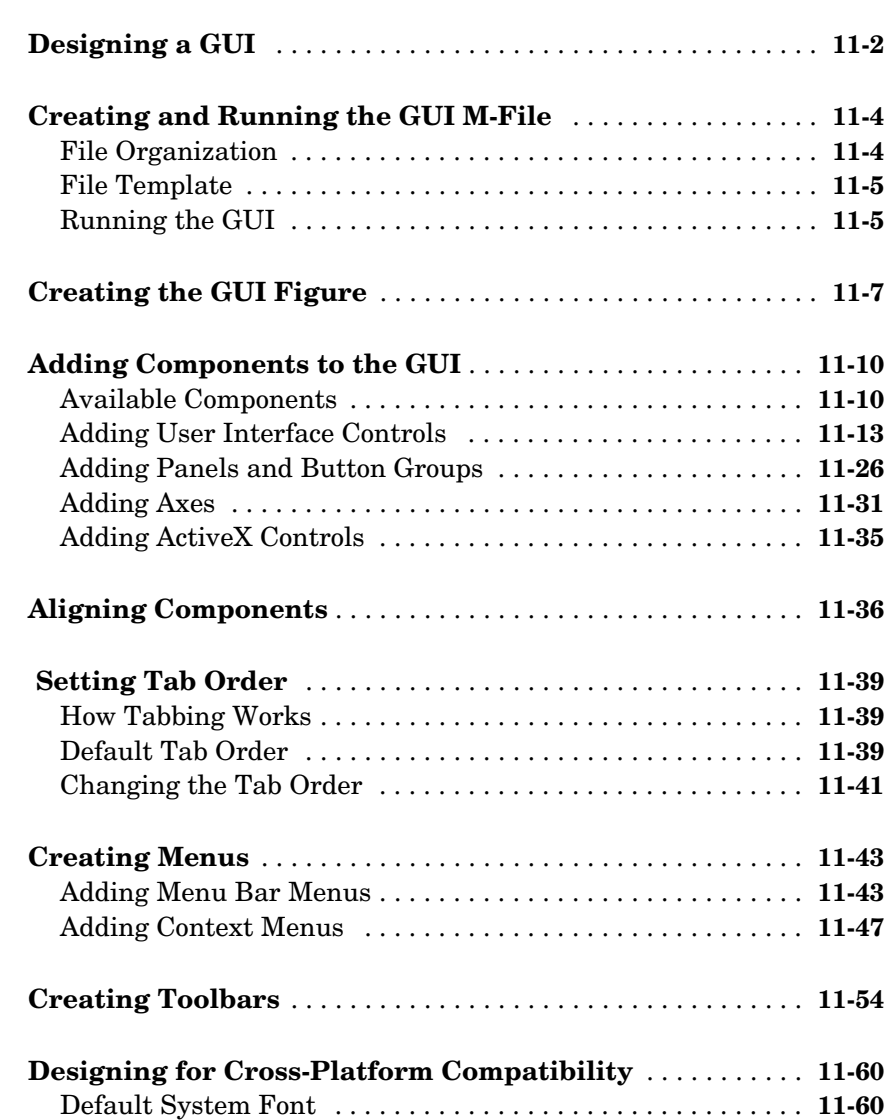

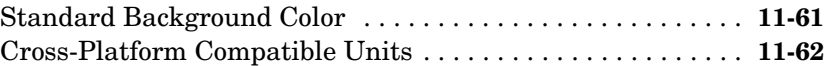

#### **[Programming the GUI](#page-344-1)**

## *[12](#page-344-0)*

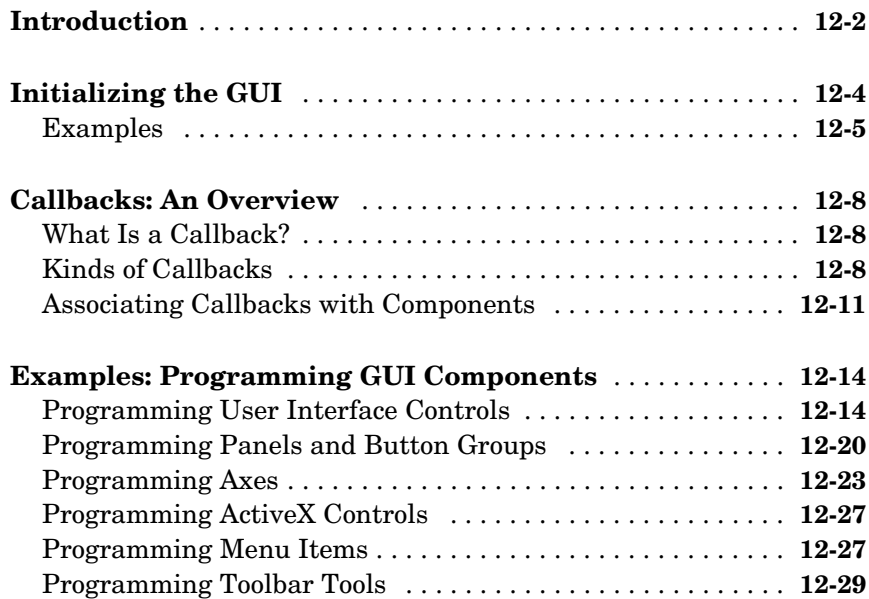

#### **[Managing Application-Defined Data](#page-378-1)**

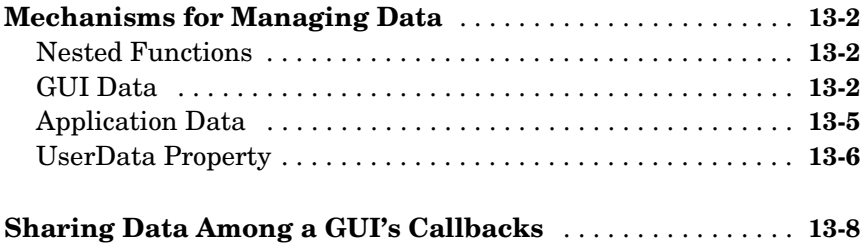

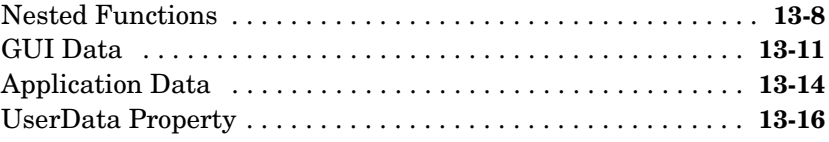

## **[Examples of GUIs Created Programmatically](#page-396-1)**

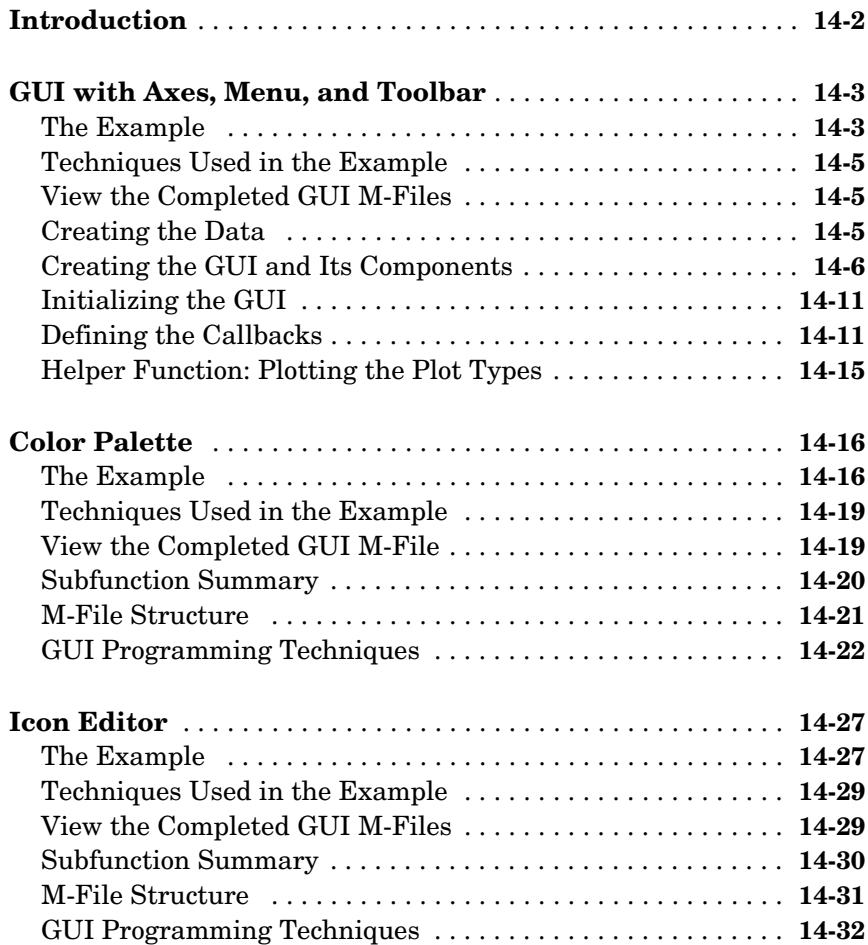

#### **[Index](#page-438-0)**

## <span id="page-16-0"></span>**Getting Started**

These sections show you how to create a simple graphical user interface (GUI) using GUIDE, the MATLAB® graphical user interface development environment, and how to create the same GUI programmatically.

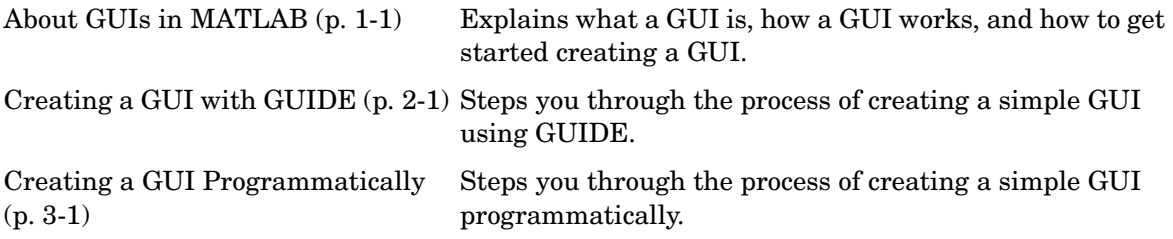

# <span id="page-18-0"></span>**1**

## <span id="page-18-1"></span>About GUIs in MATLAB

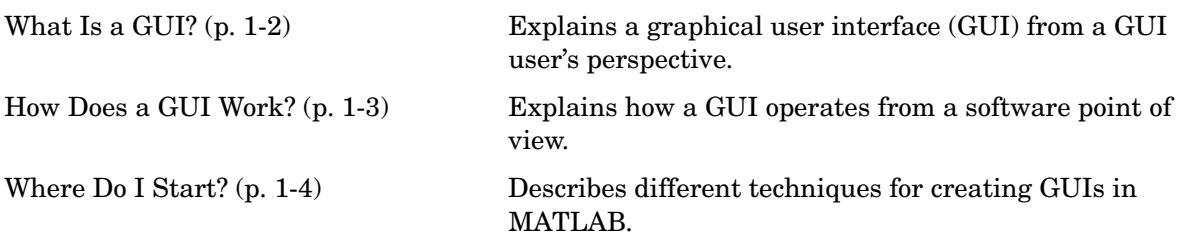

#### <span id="page-19-0"></span>**What Is a GUI?**

A graphical user interface (GUI) is a graphical display that contains devices, or components, that enable a user to perform interactive tasks. To perform these tasks, the user of the GUI does not have to create a script or type commands at the command line. Often, the user does not have to know the details of the task at hand.

The GUI components can be menus, toolbars, push buttons, radio buttons, list boxes, and sliders — just to name a few. In MATLAB, a GUI can also display data in tabular form or as plots, and can group related components.

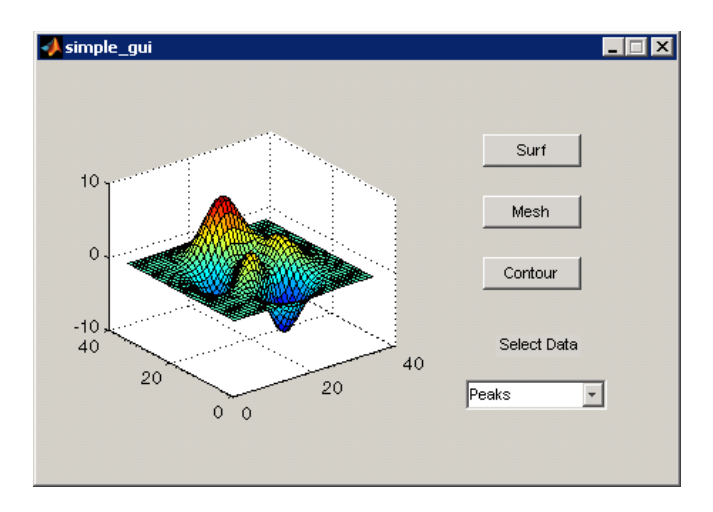

The following figure illustrates a simple GUI.

The GUI contains

- **•** An axes component
- **•** A pop-up menu listing three data sets that correspond to MATLAB functions: peaks, membrane, and sinc
- **•** A static text component to label the pop-up menu
- **•** Three buttons that provide different kinds of plots: surface, mesh, and contour

When you click a push button, the axes component displays the selected data set using the specified plot.

#### <span id="page-20-0"></span>**How Does a GUI Work?**

Each component, and the GUI itself, is associated with one or more user-written routines known as callbacks. The execution of each callback is triggered by a particular user action such as a button push, mouse click, selection of a menu item, or the cursor passing over a component. You, as the creator of the GUI, provide these callbacks.

In the GUI described in ["What Is a GUI?" on page 1-2,](#page-19-0) the user selects a data set from the pop-up menu, then clicks one of the plot type buttons. Clicking the button triggers the execution of a callback that plots the selected data in the axes.

This kind of programming is often referred to as event-driven programming. The event in the example is a button click. In event-driven programming, callback execution is asynchronous, controlled by events external to the software. In the case of MATLAB GUIs, these events usually take the form of user interactions with the GUI.

The writer of a callback has no control over the sequence of events that leads to its execution or, when the callback does execute, what other callbacks might be running simultaneously.

#### <span id="page-21-0"></span>**Where Do I Start?**

First you have to design your GUI. You have to decide what you want it to do, how you want the user to interact with it, and what components you need. ["Designing a GUI" on page 6-2](#page-93-1) list references that may be of help.

Next, you must decide what technique you want to use to create your GUI. MATLAB enables you to create GUIs programmatically or with GUIDE, an interactive GUI builder. It also provides functions that simplify the creation of standard dialog boxes. The technique you choose depends on your experience, your preferences, and the kind of GUI you want to create. This table outlines some possibilities.

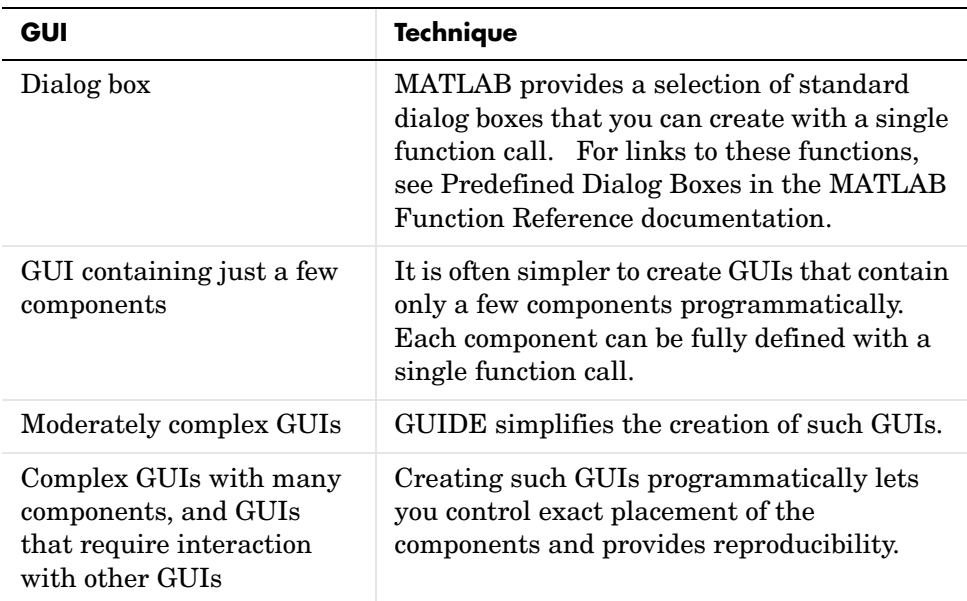

Once you have decided which technique you want to use, you can continue to learn about creating GUIs in MATLAB by following the examples in these topics:

- **•** [Chapter 2, "Creating a GUI with GUIDE"](#page-22-1)
- **•** [Chapter 3, "Creating a GUI Programmatically"](#page-50-1)

# <span id="page-22-0"></span>**2**

## <span id="page-22-1"></span>Creating a GUI with GUIDE

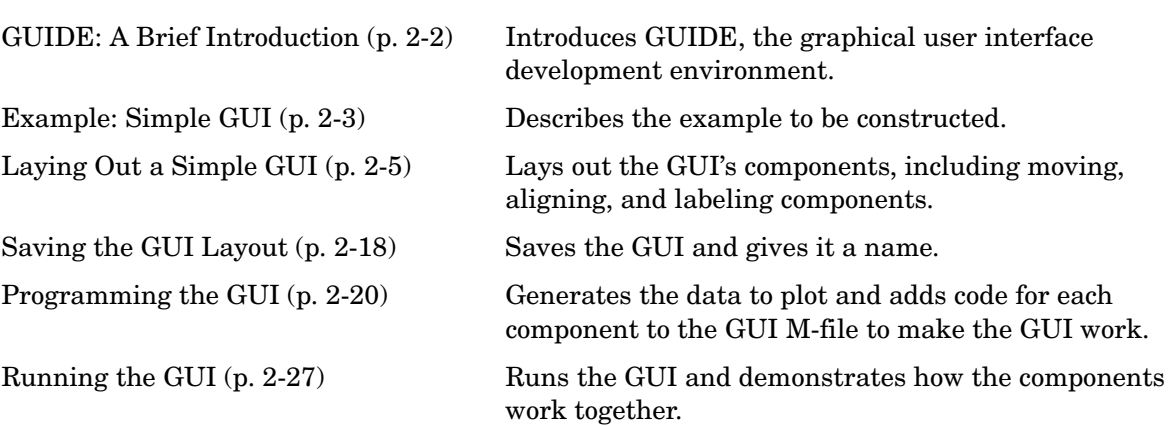

### <span id="page-23-0"></span>**GUIDE: A Brief Introduction**

GUIDE, the MATLAB graphical user interface development environment, provides a set of tools for creating graphical user interfaces (GUIs). These tools simplify the process of laying out and programming GUIs.

#### <span id="page-23-1"></span>**Laying Out a GUI**

The GUIDE Layout Editor enables you to populate a GUI by clicking and dragging GUI components — such as buttons, text fields, sliders, axes, and so on — into the layout area. It also enables you to create menus and context menus for the GUI.

Other tools, which are accessible from the Layout Editor, enable you to size the GUI, modify component look and feel, align components, set tab order, view a hierarchical list of the component objects, and set GUI options.

The following topic, ["Laying Out a Simple GUI" on page 2-5](#page-26-0), uses some of these tools to show you the basics of laying out a GUI. ["GUIDE Tools Summary" on](#page-74-1)  [page 4-3](#page-74-1) describes the tools.

#### <span id="page-23-2"></span>**Programming the GUI**

When you save your GUI layout, GUIDE automatically generates an M-file that you can use to control how the GUI works. This M-file provides code to initialize the GUI and contains a framework for the GUI callbacks — the routines that execute in response to user-generated events such as a mouse click. Using the M-file editor, you can add code to the callbacks to perform the functions you want. ["Programming the GUI" on page 2-20](#page-41-0) shows you what code to add to the example M-file to make the GUI work.

### <span id="page-24-0"></span>**Example: Simple GUI**

This chapter shows you how to use GUIDE to create the graphical user interface (GUI) shown in the following figure.

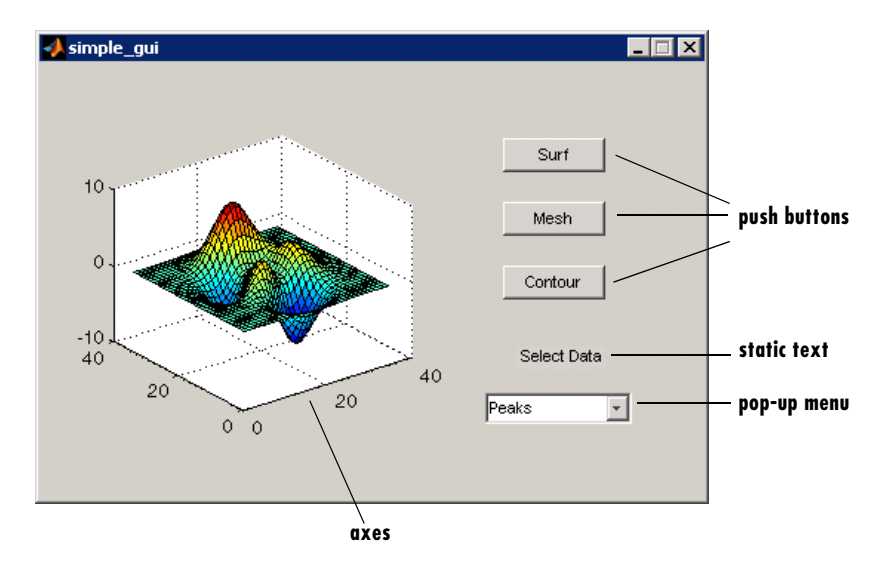

The GUI contains

- **•** An axes component
- **•** A pop-up menu listing three different data sets that correspond to MATLAB functions: peaks, membrane, and sinc
- **•** A static text component to label the pop-up menu
- **•** Three push buttons, each of which provides a different kind of plot: surface, mesh, and contour

To use the GUI, the user selects a data set from the pop-up menu, then clicks one of the plot-type buttons. Clicking the button triggers the execution of a callback that plots the selected data in the axes.

Subsequent topics, starting with ["Laying Out a Simple GUI" on page 2-5,](#page-26-0) guide you through the steps to create this GUI. We recommend that you create the GUI for yourself, as this is the best way to learn how to use GUIDE.

#### <span id="page-25-0"></span>**View Completed Layout and Its GUI M-File**

If you are reading this in the MATLAB Help browser, you can click the following links to display the GUIDE Layout Editor and the MATLAB Editor with a completed version of this example.

**Note** The following links execute MATLAB commands and are designed to work within the MATLAB Help browser. If you are reading this online or in PDF, you should go to the corresponding section in the MATLAB Help Browser to use the links.

- **•** Click here to display this GUI in the Layout Editor.
- **•** Click here to display the GUI M-file in the MATLAB Editor.

### <span id="page-26-0"></span>**Laying Out a Simple GUI**

This topic illustrates the basic steps for laying out a GUI.

- **•** ["Opening a New GUI in the Layout Editor" on page 2-5](#page-26-1)
- **•** ["Setting the GUI Figure Size" on page 2-7](#page-28-0)
- **•** ["Adding the Components" on page 2-8](#page-29-0)
- **•** ["Aligning the Components" on page 2-10](#page-31-0)
- **•** ["Adding Text to the Components" on page 2-12](#page-33-0)
- **•** ["Completed Layout" on page 2-17](#page-38-0)

#### <span id="page-26-1"></span>**Opening a New GUI in the Layout Editor**

**1** Start GUIDE by typing guide at the MATLAB prompt. This displays the **GUIDE Quick Start** dialog shown in the following figure.

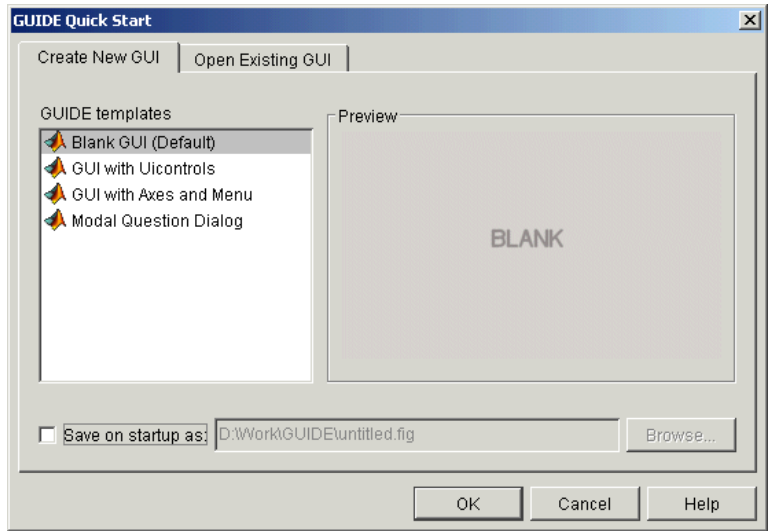

**2** In the Quick Start dialog, select the **Blank GUI (Default)** template. Click **OK** to display the blank GUI in the Layout Editor, as shown in the following figure.

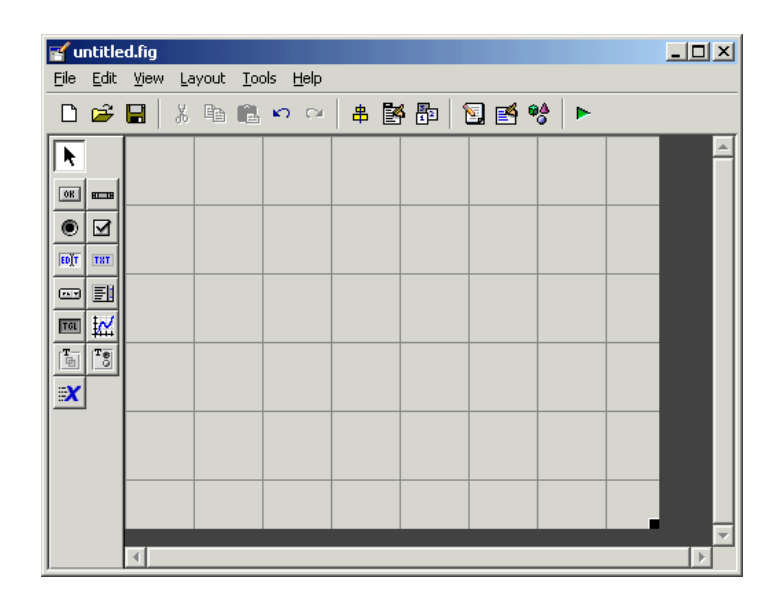

**3** Display the names of the GUI components in the component palette. Select **Preferences** from the MATLAB **File** menu. Then select **GUIDE > Show names in component palette**, and click **OK**. The Layout Editor then appears as shown in the following figure.

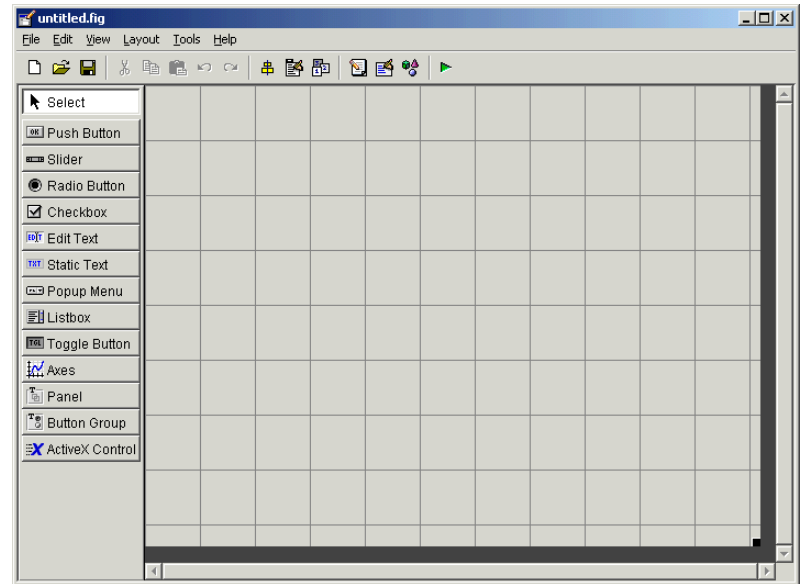

#### <span id="page-28-0"></span>**Setting the GUI Figure Size**

Set the size of the GUI by resizing the grid area in the Layout Editor. Click the lower-right corner and drag it until the GUI is approximately 3 inches high and 4 inches wide. If necessary, make the window larger.

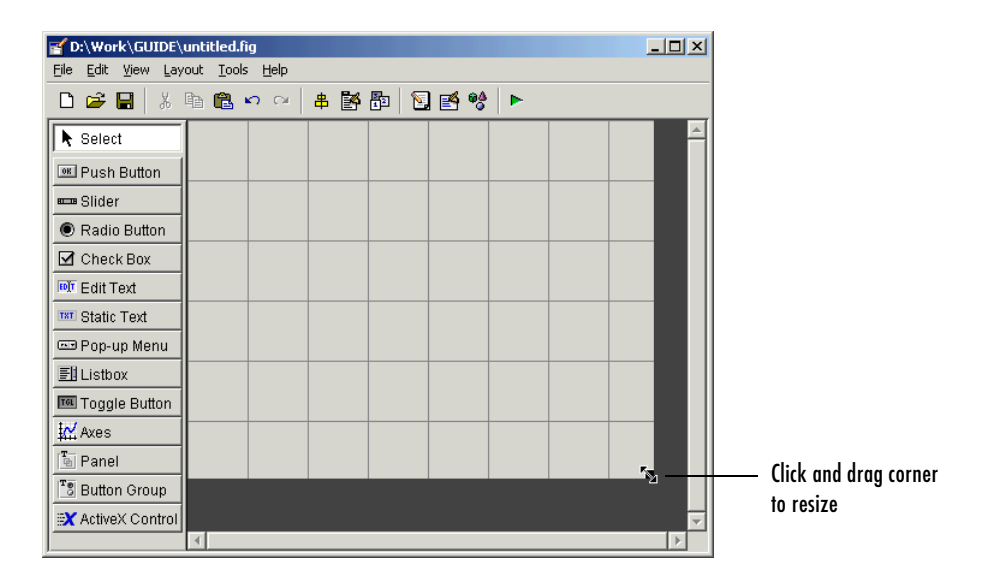

### <span id="page-29-0"></span>**Adding the Components**

**1** Add the three push buttons to the GUI. For each push button, select the push button from the component palette at the left of the Layout Editor and drag it into the layout area. Position them approximately as shown in the following figure.

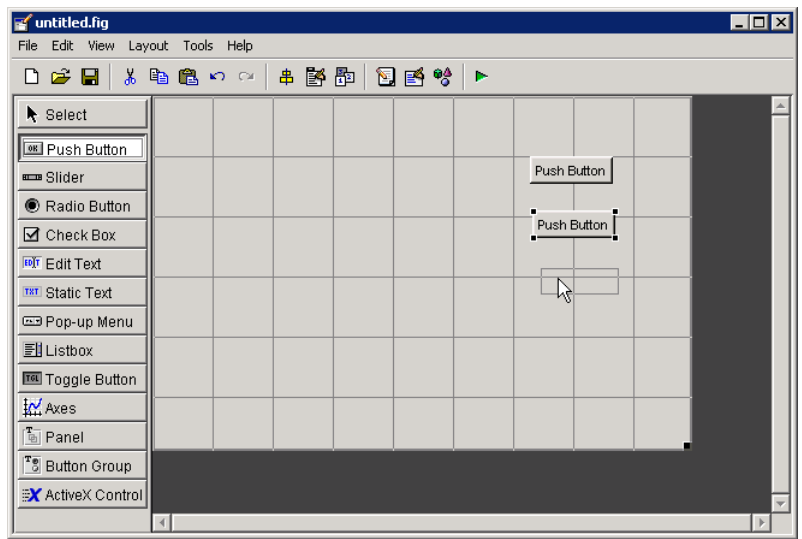

- **2** Add the remaining components to the GUI.
	- **-** A static text
	- **-** A pop-up menu
	- **-** An axes

Arrange the components as shown in the following figure. Resize the axes component to approximately 2-by-2 inches.

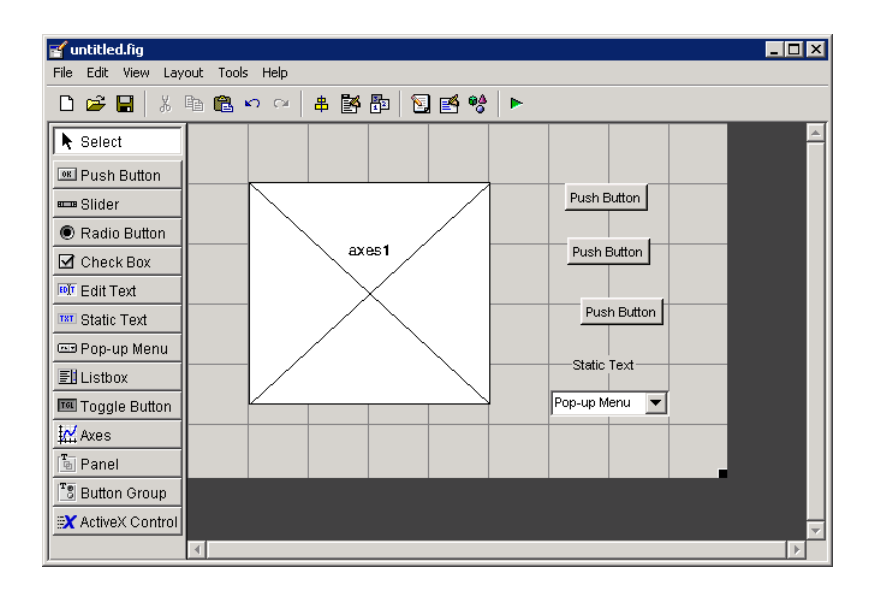

#### <span id="page-31-0"></span>**Aligning the Components**

You can use the Alignment Tool to align components with respect to one another, if they have the same parent. To align the three push buttons:

- **1** Select all three push buttons by pressing **Ctrl** and clicking them.
- **2** Select **Align Objects** from the **Tools** menu to display the Alignment Tool.
- **3** Make these settings in the Alignment Tool, as shown in the following figure:
	- **-** 20 pixels spacing between push buttons in the vertical direction.
	- **-** Left-aligned in the horizontal direction.

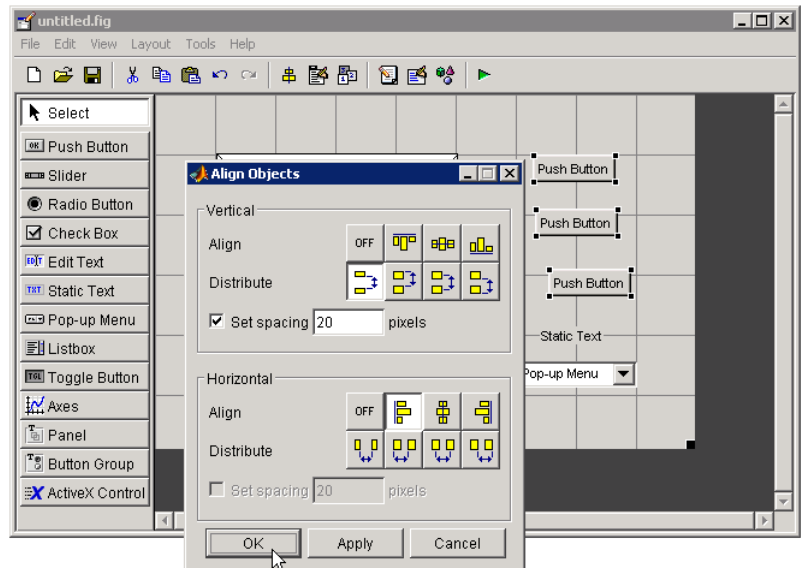

**4** Click **OK**. Your GUI now looks like this in the Layout Editor.

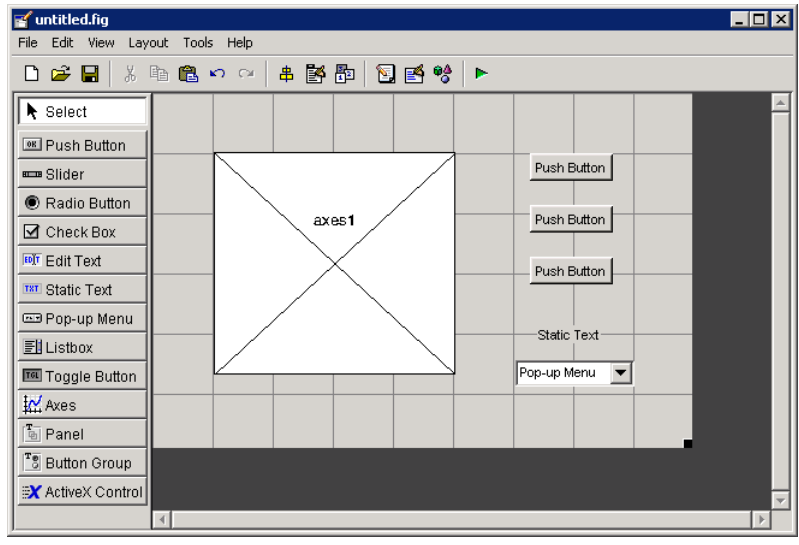

#### <span id="page-33-0"></span>**Adding Text to the Components**

Although the push buttons, pop-up menu, and static text show some text in the Layout Editor, the text is not appropriate to the GUI being created. This topic shows you how to modify the default text.

- **•** ["Labeling the Push Buttons" on page 2-12](#page-33-1)
- **•** ["Entering Pop-Up Menu Items" on page 2-14](#page-35-0)
- **•** ["Modifying the Static Text" on page 2-15](#page-36-0)

After you have added the appropriate text, the GUI will look like this in the Layout Editor.

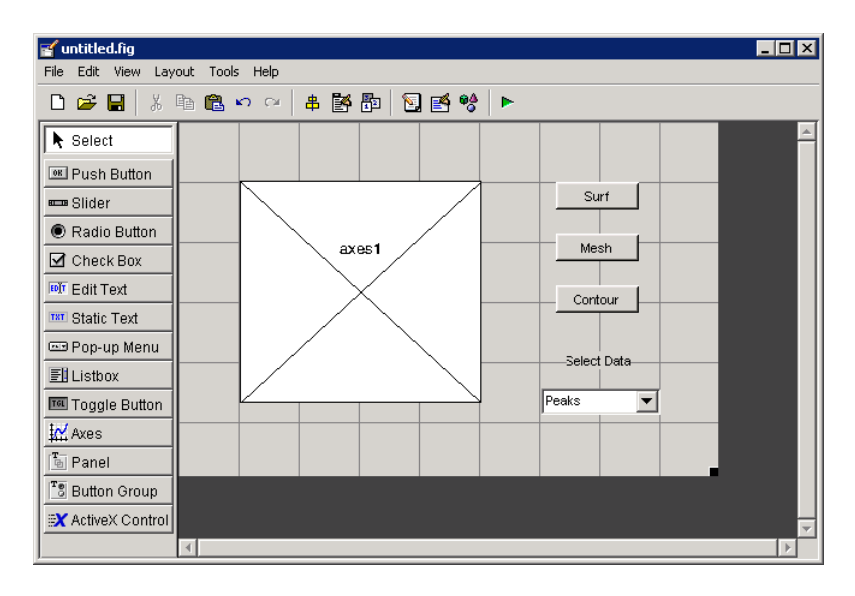

#### <span id="page-33-1"></span>**Labeling the Push Buttons**

Each of the three push buttons lets the user choose a plot type: surf, mesh, and contour. This topic shows you how to label the buttons with those choices.

**1** Select **Property Inspector** from the **View** menu.

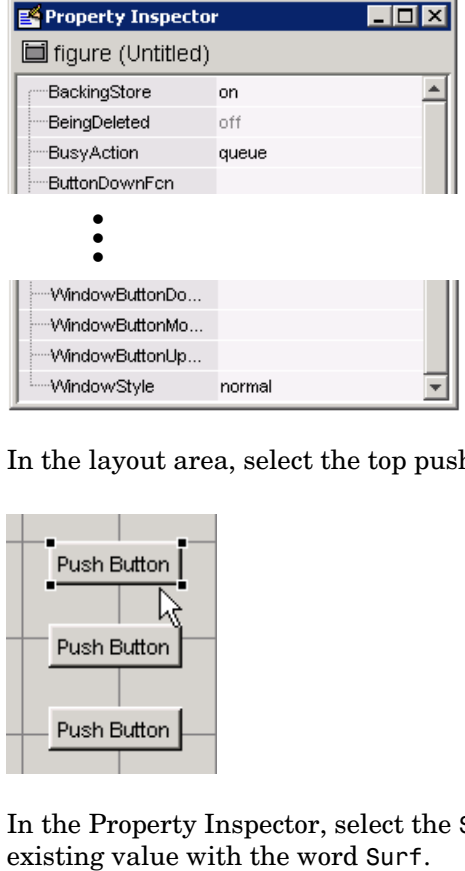

**2** In the layout area, select the top push button by clicking it.

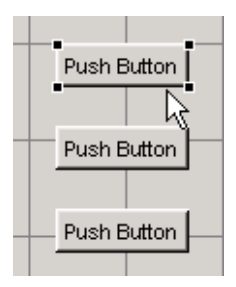

**3** In the Property Inspector, select the String property and then replace the

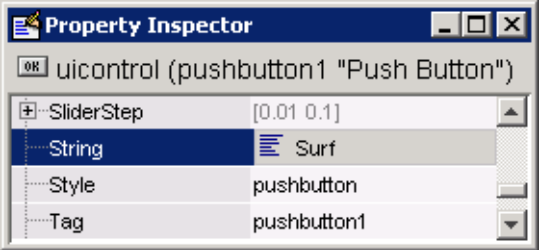

- Surf Push Button Push Button
- **4** Click outside the String field. The push button label changes to **Surf**.

**5** Select each of the remaining push buttons in turn and repeat steps 3 and 4. Label the middle push button **Mesh**, and the bottom button **Contour**.

#### <span id="page-35-0"></span>**Entering Pop-Up Menu Items**

The pop-up menu provides a choice of three data sets: peaks, membrane, and sinc. These data sets correspond to MATLAB functions of the same name. This topic shows you how to list those data sets as choices in the pop-menu.

- **1** In the layout area, select the pop-up menu by clicking it.
- **2** In the Property Inspector, click the button next to String. The String dialog box displays.

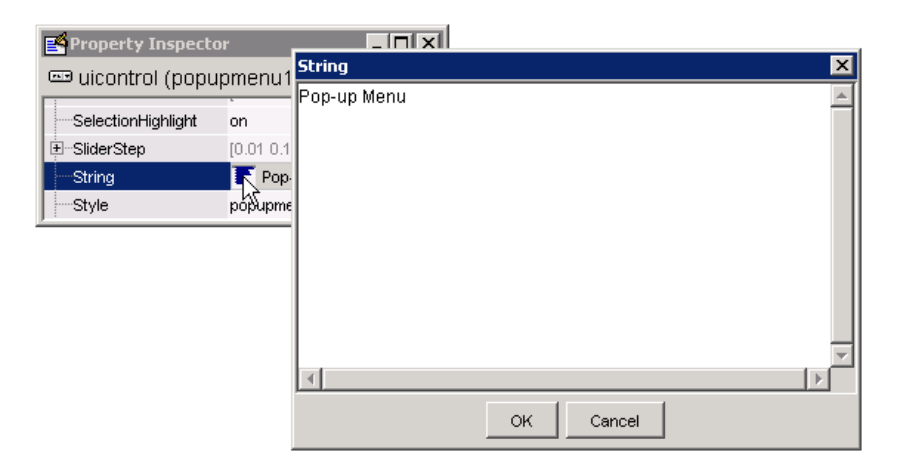
**3** Replace the existing text with the names of the three data sets: Peaks, Membrane, and Sinc. Press **Enter** to move to the next line.

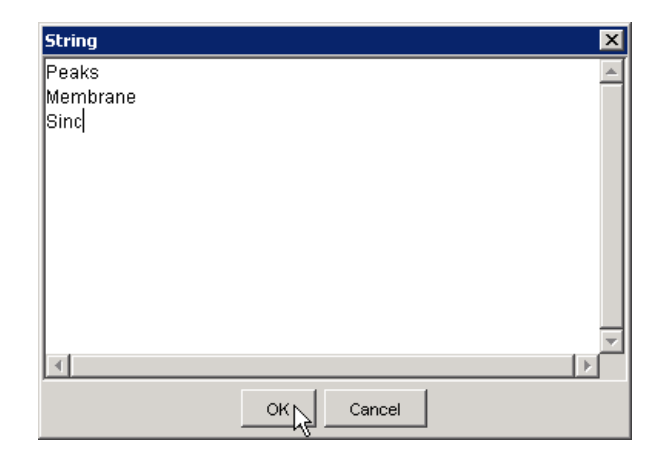

**4** When you are done, click **OK**. The first item in your list, Peaks, appears in the pop-up menu in the layout area.

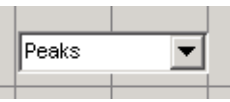

#### **Modifying the Static Text**

In this GUI, the static text serves as a label for the pop-up menu. The user cannot change this text. This topic shows you how to change the static text to read Select Data.

**1** In the layout area, select the static text by clicking it.

**2** In the Property Inspector, click the button next to String. In the String dialog box that displays, replace the existing text with the phrase Select Data.

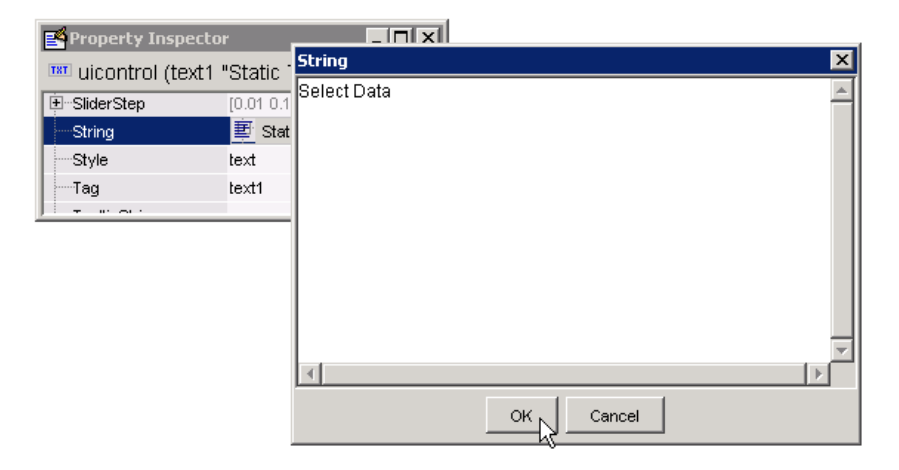

**3** Click **OK.** The phrase Select Data appears in the static text component above the pop-up menu.

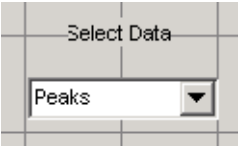

#### **Completed Layout**

In the Layout Editor, your GUI now looks like this and the next step is to save the layout. The next topic, ["Saving the GUI Layout" on page 2-18,](#page-39-0) tells you how to do this.

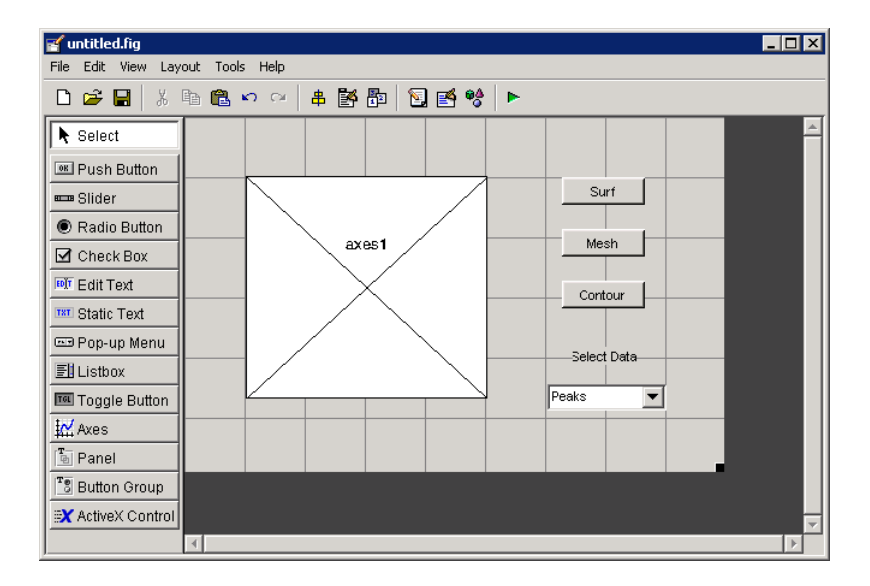

#### <span id="page-39-0"></span>**Saving the GUI Layout**

When you save a GUI, GUIDE creates two files, a FIG-file and an M-file. The FIG-file, with extension .fig, is a binary file that contains a description of the layout. The M-file, with extension .m, contains the code that controls the GUI.

- **1** Save and activate your GUI by selecting **Run** from the **Tools** menu.
- **2** GUIDE displays the following dialog box. Click **Yes** to continue.

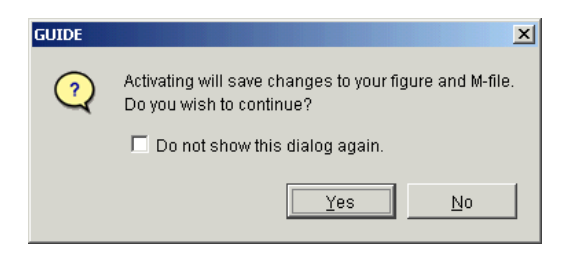

**3** GUIDE opens a **Save As** dialog box in your current directory and prompts you for a FIG-file name.

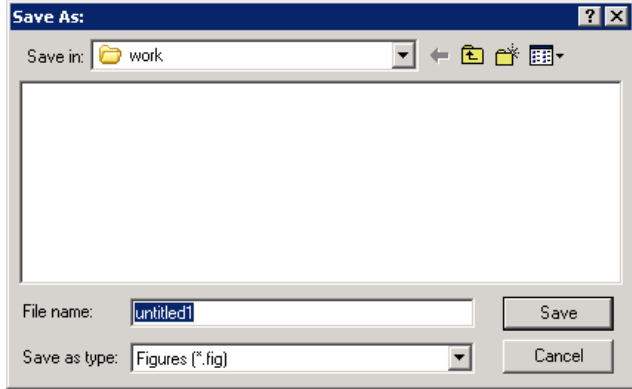

- **4** Browse to any directory for which you have write privileges, and then enter the filename simple\_gui for the FIG-file. GUIDE saves both the FIG-file and the M-file using this name.
- **5** If the directory in which you save the GUI is not on the MATLAB path, GUIDE opens a dialog box, giving you the option of changing the current

working directory to the directory containing the GUI files, or adding that directory to the top or bottom of the MATLAB path.

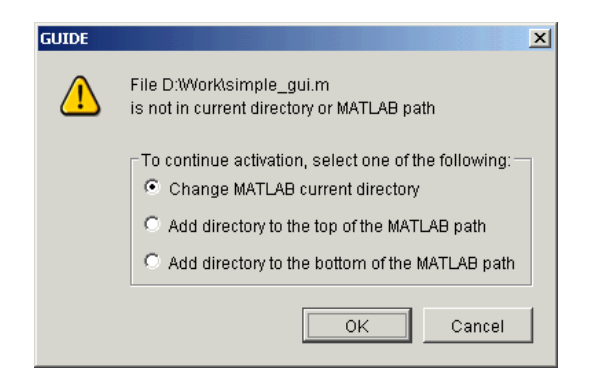

**6** GUIDE saves the files simple qui.fig and simple qui.m and activates the GUI. It also opens the GUI M-file in your default editor.

The GUI is active. You can select a data set in the pop-up menu and click the push buttons. But nothing happens. This is because there is no code in the M-file to service the pop-up menu and the buttons. The next step is to program the GUI. The next topic, ["Programming the GUI" on page 2-20,](#page-41-0) shows you how to do this.

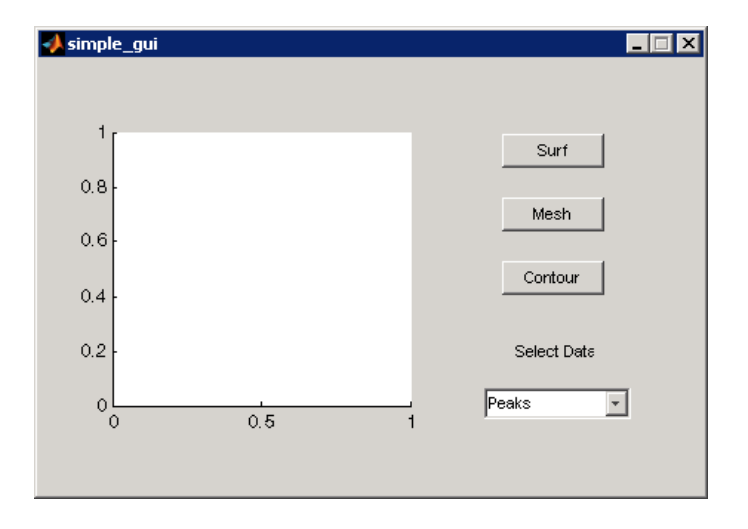

#### <span id="page-41-0"></span>**Programming the GUI**

When you saved your GUI in the previous topic, ["Saving the GUI Layout" on](#page-39-0)  [page 2-18](#page-39-0), GUIDE created two files: a FIG-file simple\_gui.fig that contains the GUI layout, and an M-file simple\_gui.m that contains the code that controls the GUI. But the GUI didn't do anything because there was no code in the M-file to make it work. This topic shows you how to add code to the M-file to make it work. There are three steps:

- **•** ["Generating Data to Plot" on page 2-20](#page-41-1)
- **•** ["Programming the Pop-Up Menu" on page 2-22](#page-43-0)
- **•** ["Programming the Push Buttons" on page 2-24](#page-45-0)

#### <span id="page-41-1"></span>**Generating Data to Plot**

This topic shows you how to generate the data to be plotted when the user clicks a button. This data is generated in the *opening function*. The opening function is the first callback in every GUIDE-generated GUI M-file. You can use it to perform tasks that need to be done before the user has access to the GUI.

In this example, you add code that creates three data sets to the opening function. The code uses the MATLAB functions peaks, membrane, and sinc.

**1** Display the opening function in the M-file editor. If the GUI M-file, simple gui.m, is not already open in your editor, open it by selecting **M-file Editor** from the **View** menu. In the editor, click the function icon  $f$ . on the toolbar, then click **simple\_gui\_OpeningFcn** in the pop-up menu that displays.

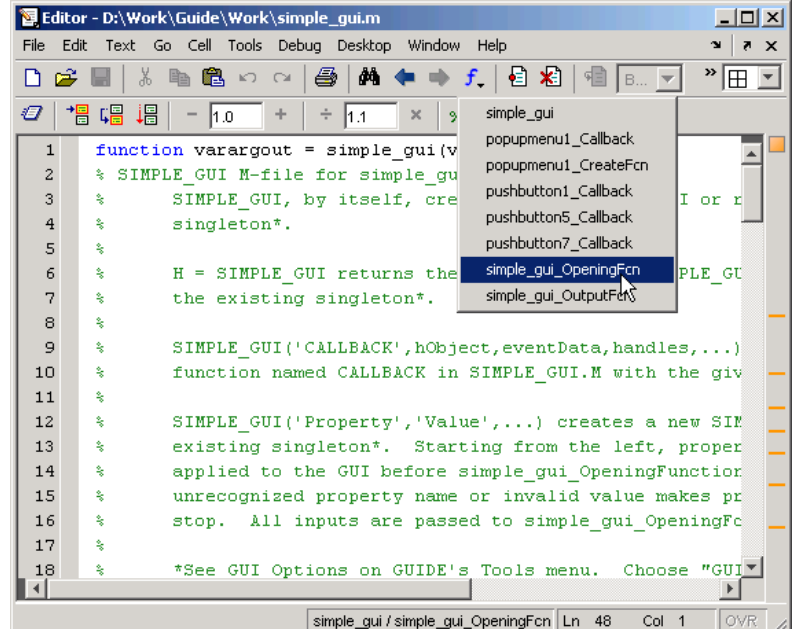

The cursor moves to the opening function, which already contains this code:

```
% --- Executes just before simple gui is made visible.
function simple qui OpeningFcn(hObject, eventdata, handles, varargin)
% This function has no output args, see OutputFcn.
% hObject handle to figure
% eventdata reserved - to be defined in a future version of MATLAB
% handles structure with handles and user data (see GUIDATA)
% varargin command line arguments to simple_gui (see VARARGIN)
% Choose default command line output for simple_gui
handles.output = hObject;
% Update handles structure
guidata(hObject, handles);
% UIWAIT makes simple_gui wait for user response (see UIRESUME)
% uiwait(handles.figure1);
```
**2** Create data for the GUI to plot by adding the following code to the opening function immediately after the comment that begins % varargin...

```
% Create the data to plot.
handles.peaks=peaks(35);
handles.membrane=membrane;
[x,y] = meshgrid(-8:.5:8);r = sqrt(x.^2+y.^2) + exp;sinc = sin(r)./r;
handles.sinc = sinc;
% Set the current data value.
handles.current data = handles.peaks;
surf(handles.current data)
```
The first six executable lines create the data using the MATLAB functions peaks, membrane, and sinc. They store the data in the handles structure, which is passed as an argument to all callbacks. Callbacks for the push buttons can retrieve the data from the handles structure.

The last two lines create a current data value and set it to peaks, and then display the surf plot for peaks. The following figure shows how the GUI now looks when it first displays.

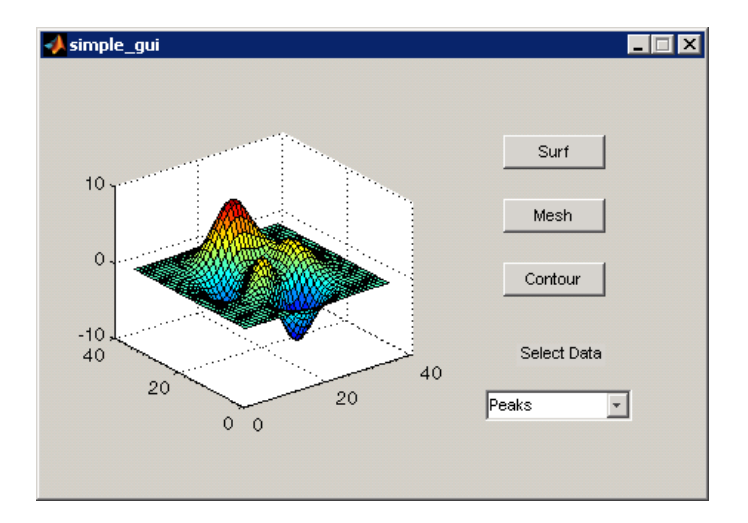

#### <span id="page-43-0"></span>**Programming the Pop-Up Menu**

The pop-up menu enables users to select the data to plot. When a user selects one of the three plots, MATLAB sets the pop-up menu Value property to the

index of the selected string. The pop-up menu callback reads the pop-up menu Value property to determine what item is currently displayed and sets handles.current\_data accordingly.

**1** Display the pop-up menu callback in the M-file editor. Right-click the pop-up menu component in the Layout Editor to display a context menu. From that menu, select **View Callbacks > Callback**.

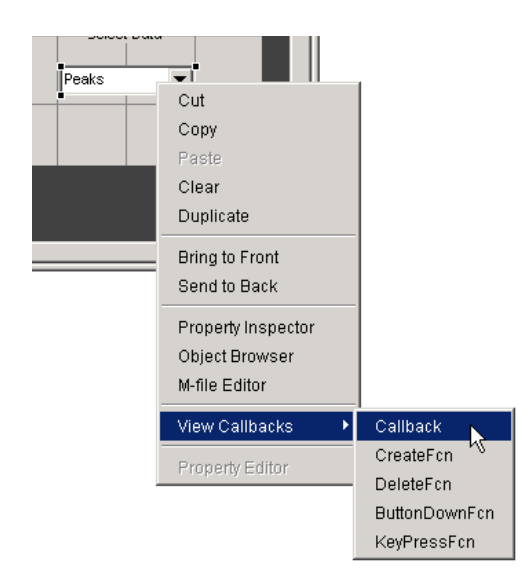

The GUI M-file opens in the editor if it is not already open, and the cursor moves to the pop-menu callback, which already contains this code:

```
% --- Executes on selection change in popupmenu1.
function popupmenu1 Callback(hObject, eventdata, handles)
% hObject handle to popupmenu1 (see GCBO)
% eventdata reserved - to be defined in a future version of MATLAB
% handles structure with handles and user data (see GUIDATA)
```
**2** Add the following code to the popupmenu1 Callback after the comment that begins % handles...

This code first retrieves two pop-up menu properties:

- **-** String a cell array that contains the menu contents
- **-** Value the index into the menu contents of the selected data set

It then uses a switch statement to make the selected data set the current data. The last statement saves the changes to the handles structure.

```
% Determine the selected data set.
str = get(hObject, 'String');
val = get(hObject, 'Value');
% Set current data to the selected data set.
switch str{val};
case 'Peaks' % User selects peaks.
   handles.current data = handles.peaks;
case 'Membrane' % User selects membrane.
   handles.current data = handles.membrane;
case 'Sinc' % User selects sinc.
   handles.current data = handles.sinc;
end
% Save the handles structure.
guidata(hObject,handles)
```
#### <span id="page-45-0"></span>**Programming the Push Buttons**

Each of the push buttons creates a different type of plot using the data specified by the current selection in the pop-up menu. The push button callbacks get data from the handles structure and then plot it.

**1** Display the **Surf** push button callback in the M-file editor. Right-click the **Surf** push button in the Layout Editor to display a context menu. From that menu, select **View Callbacks > Callback**.

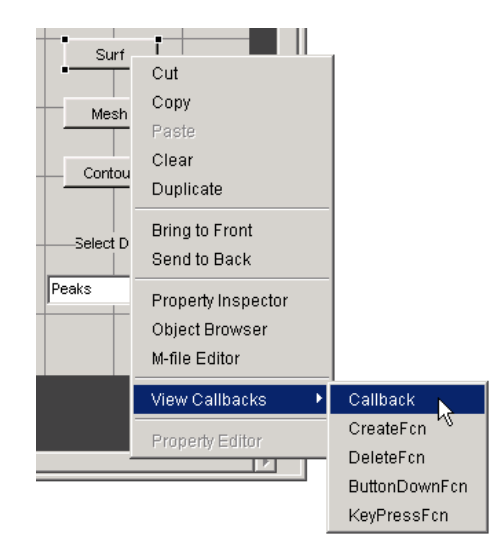

The GUI M-file opens in the editor if it is not already open, and the cursor moves to the **Surf** push button callback, which already contains this code:

```
% --- Executes on button press in pushbutton1.
function pushbutton1 Callback(hObject, eventdata, handles)
% hObject handle to pushbutton1 (see GCBO)
% eventdata reserved - to be defined in a future version of MATLAB
% handles structure with handles and user data (see GUIDATA)
```
**2** Add the following code to the callback immediately after the comment that begins % handles...

% Display surf plot of the currently selected data. surf(handles.current data);

- **3** Repeat steps 1 and 2 to add similar code to the **Mesh** and **Contour** push button callbacks.
	- **-** Add this code to the **Mesh** push button callback, pushbutton2\_Callback: % Display mesh plot of the currently selected data. mesh(handles.current data);
	- **-** Add this code to the **Contour** push button callback, pushbutton3\_Callback:

 % Display contour plot of the currently selected data. contour(handles.current\_data);

**4** Save the M-file by selecting **Save** from the **File** menu.

Your GUI is ready to run. The next topic, ["Running the GUI" on page 2-27,](#page-48-0) tells you how to do that.

#### <span id="page-48-0"></span>**Running the GUI**

In the previous topic, you programmed the pop-up menu and the push buttons. You also created data for them to use and initialized the display. Now you can run your GUI and see how it works.

**1** Run your GUI by selecting **Run** from the Layout Editor **Tools** menu. If the GUI is on your MATLAB path or in your current directory, you can also run it by typing its name, simple\_gui, at the prompt. The GUI looks like this when it first displays:

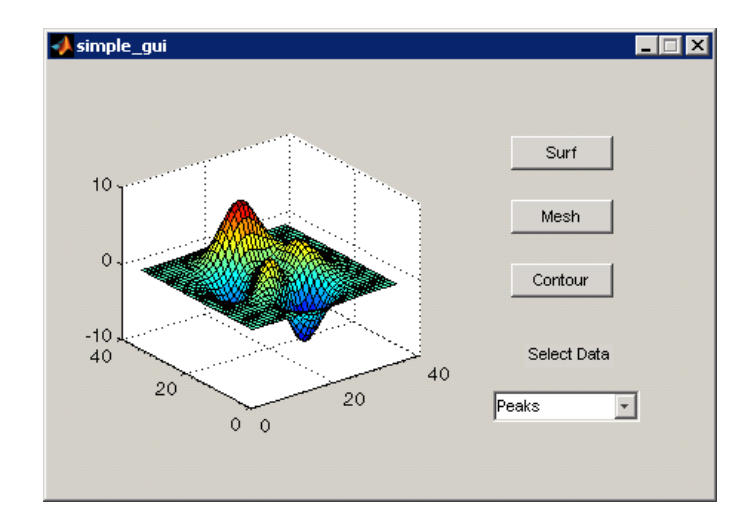

**2** In the pop-up menu, select **Membrane**, then click the **Mesh** button. The GUI displays a mesh plot of the MATLAB logo.

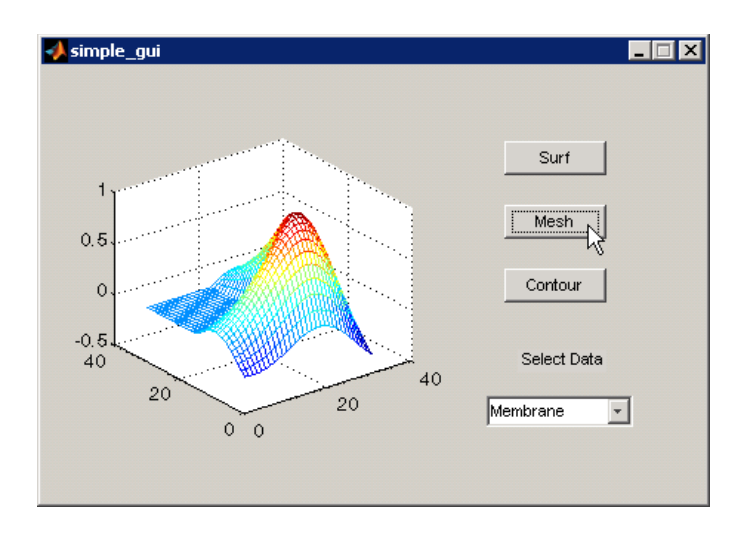

Try other combinations before closing the GUI.

# **3**

### Creating a GUI Programmatically

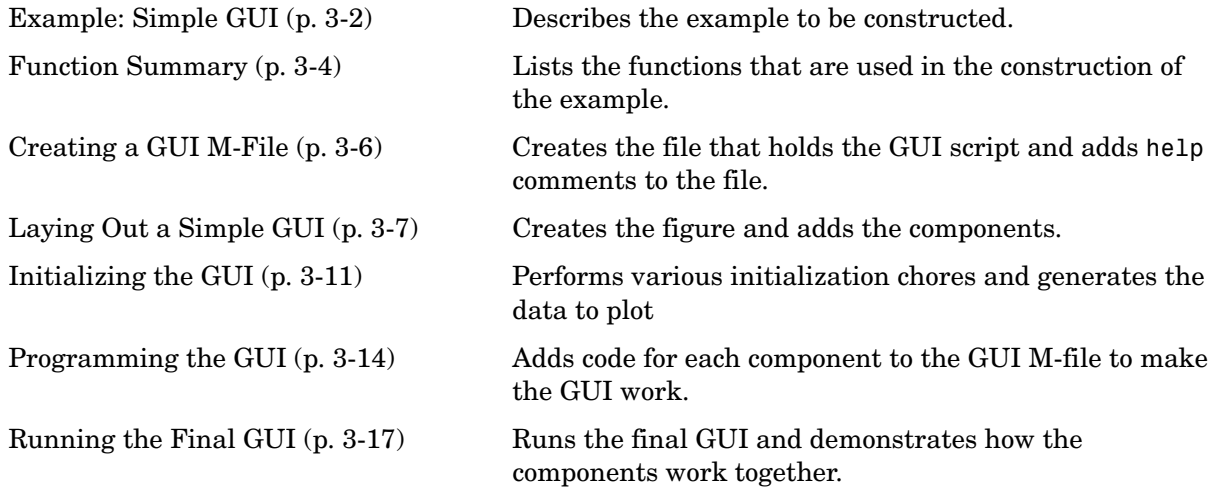

#### <span id="page-51-0"></span>**Example: Simple GUI**

This chapter shows you how to write a script that creates the example graphical user interface (GUI) shown in the following figure.

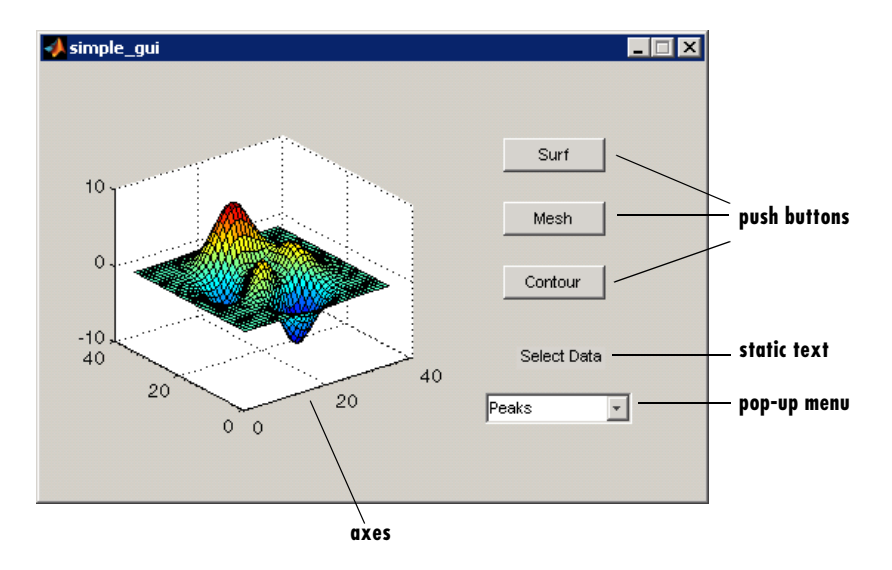

#### The GUI contains

- **•** An axes
- **•** A pop-up menu listing three data sets that correspond to MATLAB functions: peaks, membrane, and sinc
- **•** A static text component to label the pop-up menu
- **•** Three push buttons, each of which provides a different kind of plot: surface, mesh, and contour

To use the GUI, the user selects a data set from the pop-up menu, then clicks one of the plot-type push buttons. Clicking the button triggers the execution of a callback that plots the selected data in the axes.

The next topic, ["Function Summary" on page 3-4](#page-53-0), summarizes the functions used to create this example GUI.

Subsequent topics guide you through the process of creating the GUI. This process begins with ["Creating a GUI M-File" on page 3-6](#page-55-0). We recommend that you create the GUI for yourself.

#### **View Completed Example**

If you are reading this in the MATLAB Help browser, you can click the following links to display the example GUI and its M-file.

**Note** The following links execute MATLAB commands and are designed to work within the MATLAB Help browser. If you are reading this online or in PDF, you should go to the corresponding section in the MATLAB Help Browser to use the links.

- **•** Click here to display the example GUI.
- **•** Click here to display the GUI M-file in the MATLAB Editor.

#### <span id="page-53-0"></span>**Function Summary**

MATLAB provides a suite of functions for creating GUIs. This topic introduces you to the functions you need to create the example GUI.

#### **Functions Used to Create the Simple GUI**

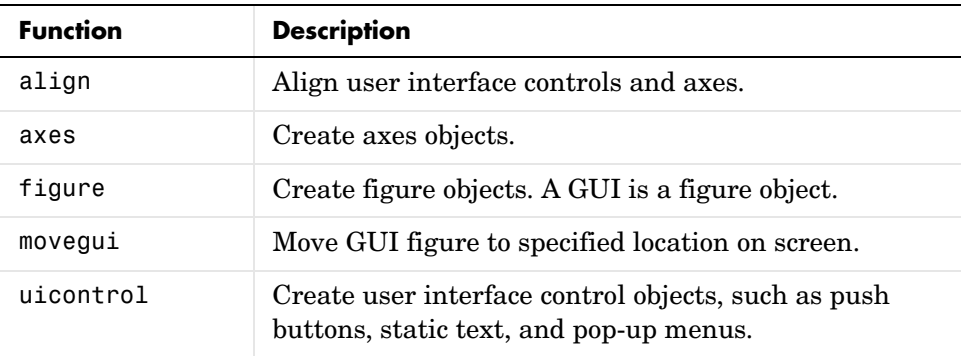

#### **Other MATLAB Functions Used in the GUI**

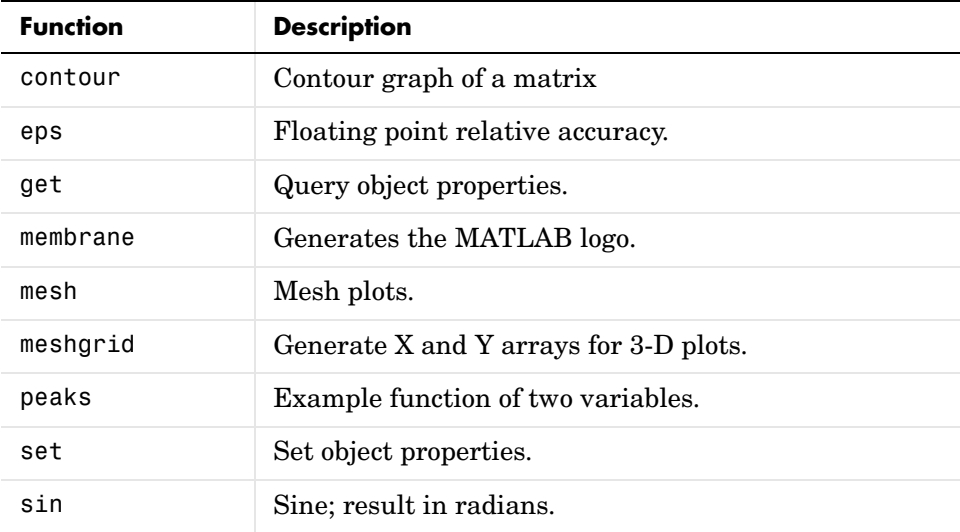

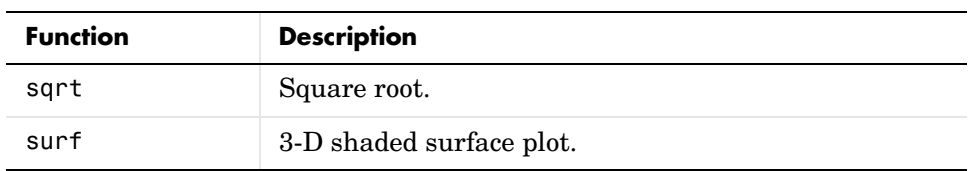

#### <span id="page-55-0"></span>**Creating a GUI M-File**

Start by creating an M-file for the example GUI.

- **1** At the MATLAB prompt, type edit. MATLAB opens the editor.
- **2** Type or copy the following statement into the editor. This function statement is the first line in the file.

function simple\_gui

**3** Add these comments to the M-file following the function statement. They are displayed at the command line in response to the help command. They must be followed by a blank line.

% SIMPLE GUI Select a data set from the pop-up menu, then % click one of the plot-type push buttons. Clicking the button % plots the selected data in the axes. *(Leave a blank line here)*

**4** Add an end statement at the end of the file. This end statement matches the function statement. Your file now looks like this.

```
function simple_gui
% SIMPLE GUI Select a data set from the pop-up menu, then
% click one of the plot-type push buttons. Clicking the button
% plots the selected data in the axes.
```
end

**Note** You need the end statement because the example is written using nested functions. For information about using nested functions, see Nested Functions in the MATLAB Programming documentation.

**5** Save the file in your current directory or at a location that is on your MATLAB path.

The next section, ["Laying Out a Simple GUI" on page 3-7,](#page-56-0) shows you how to add components to your GUI.

#### <span id="page-56-0"></span>**Laying Out a Simple GUI**

This topic illustrates the basic steps for laying out a GUI programmatically.

- **•** ["Creating the Figure" on page 3-7](#page-56-1)
- **•** ["Adding the Components" on page 3-7](#page-56-2)

#### <span id="page-56-1"></span>**Creating the Figure**

In MATLAB, a GUI is a figure. This first step creates the figure and positions it on the screen. It also makes the GUI invisible so that the GUI user cannot see the components being added or initialized. When the GUI has all its components and is initialized, the example makes it visible.

```
% Initialize and hide the GUI as it is being constructed.
f = figure('Visible','off','Position',[360,500,450,285]);
```
The call to the figure function uses two property/value pairs. The Position property is a four-element vector that specifies the location of the GUI on the screen and its size: [distance from left, distance from bottom, width, height]. Default units are pixels.

The next topic, ["Adding the Components" on page 3-7](#page-56-2), shows you how to add the push buttons, axes, and other components to the GUI.

#### <span id="page-56-2"></span>**Adding the Components**

The example GUI has six components: three push buttons, one static text, one pop-up menu, and one axes. Start by writing statements that add these components to the GUI. Create the push buttons, static text, and pop-up menu with the uicontrol function. Use the axes function to create the axes.

**1** Add the three push buttons to your GUI by adding these statements to your M-file following the call to figure.

```
% Construct the components.
hsurf = uicontrol('Style','pushbutton',...
              'String','Surf','Position',[315,220,70,25]);
hmesh = uicontrol('Style','pushbutton',...
              'String','Mesh','Position',[315,180,70,25]);
hcontour = uicontrol('Style','pushbutton',...
              'String','Countour','Position',[315,135,70,25]);
```
These statements use the uicontrol function to create the push buttons. Each statement uses a series of property/value pairs to define a push button.

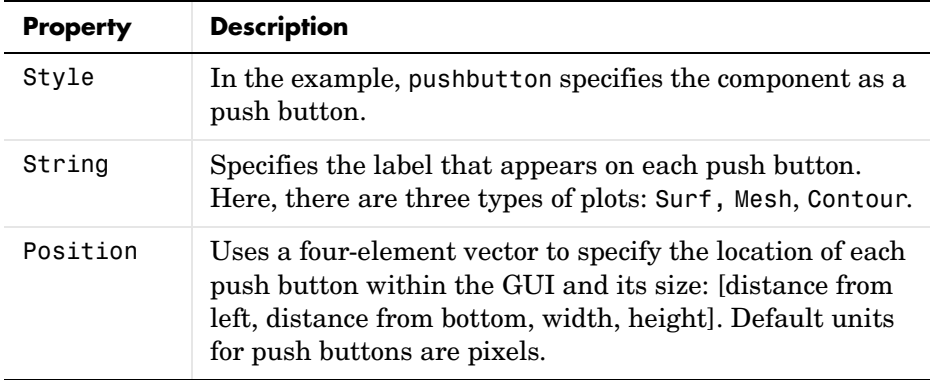

Each call returns the handle of the component that is created.

**2** Add the pop-up menu and its label to your GUI by adding these statements to the M-file following the push button definitions.

```
hpopup = uicontrol('Style','popupmenu',...
            'String',{'Peaks','Membrane','Sinc'},...
            'Position',[300,50,100,25]);
htext = uicontrol('Style','text','String','Select Data',...
            'Position',[325,90,60,15]);
```
For the pop-up menu, the String property uses a cell array to specify the three items in the pop-up menu: Peaks, Membrane, Sinc. The static text component serves as a label for the pop-up menu. Its String property tells the GUI user to Select Data. Default units for these components are pixels.

**3** Add the axes to the GUI by adding this statement to the M-file. Set the Units property to pixels so that it has the same units as the other components.

```
ha = axes('Units','pixels','Position',[50,60,200,185]);
```
**4** Align all components except the axes along their centers with the following statement. Add it to the M-file following all the component definitions. align([hsurf,hmesh,hcontour,htext,hpopup],'Center','None');

**5** Make your GUI visible by adding this command following the align command.

```
set(f,'Visible','on')
```
**6** This is what your M-file should now look like:

```
function simple_gui
% SIMPLE GUI Select a data set from the pop-up menu, then
% click one of the plot-type push buttons. Clicking the button
% plots the selected data in the axes.
    % Create and hide the GUI as it is being constructed.
    f = figure('Visible','off','Position',[360,500,450,285]);
    % Construct the components.
    hsurf = uicontrol('Style','pushbutton','String','Surf',...
            'Position',[315,220,70,25]);
    hmesh = uicontrol('Style','pushbutton','String','Mesh',...
            'Position',[315,180,70,25]);
    hcontour = uicontrol('Style','pushbutton',...
            'String','Countour',...
            'Position',[315,135,70,25]); 
    htext = uicontrol('Style','text','String','Select Data',...
            'Position',[325,90,60,15]);
    hpopup = uicontrol('Style','popupmenu',...
            'String',{'Peaks','Membrane','Sinc'},...
            'Position',[300,50,100,25]);
    ha = axes('Units','Pixels','Position',[50,60,200,185]); 
    align([hsurf,hmesh,hcontour,htext,hpopup],'Center','None');
    %Make the GUI visible.
    set(f,'Visible','on')
end
```
**7** Run your script by typing simple qui at the command line. This is what your GUI now looks like. Note that you can select a data set in the pop-up menu and click the push buttons. But nothing happens. This is because there is no code in the M-file to service the pop-up menu and the buttons.

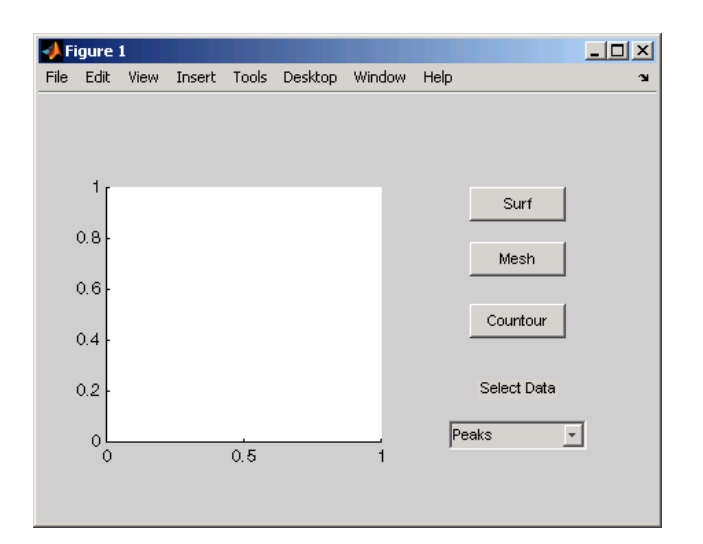

**8** Type help simple\_gui at the command line. MATLAB displays this help text.

```
help simple_gui
```

```
SIMPLE GUI Select a data set from the pop-up menu, then
 click one of the plot-type push buttons. Clicking the button
 plots the selected data in the axes.
```
The next topic, ["Initializing the GUI" on page 3-11](#page-60-0), shows you how to initialize the GUI.

#### <span id="page-60-0"></span>**Initializing the GUI**

When you make the GUI visible, it should be initialized so that it is ready for the user. This topic shows you how to

- **•** Make the GUI behave properly when it is resized by changing the component and figure units to normalized. This causes the components to resize when the GUI is resized. Normalized units map the lower-left corner of the figure window to  $(0,0)$  and the upper-right corner to  $(1.0, 1.0)$ .
- **•** Generate the data to plot. The example needs three sets of data: peaks\_data, membrane data, and sinc data. Each set corresponds to one of the items in the pop-up menu.
- **•** Create an initial plot in the axes
- **•** Assign the GUI a name that appears in the window title
- Move the GUI to the center of the screen
- **•** Make the GUI visible
- **1** Replace this code in your M-file:

```
% Make the GUI visible.
set(f,'Visible','on')
```
with this code:

```
% Initialize the GUI.
% Change units to normalized so components resize automatically.
set([f,hsurf,hmesh,hcontour,htext,hpopup],'Units','normalized');
% Generate the data to plot.
peaks data = peaks(35);
membrane data = membrane;
[x,y] = meshgrid(-8:.5:8);r = sqrt(x.^2+y.^2) + exp;sinc data = sin(r)./r;
% Create a plot in the axes.
current data = peaks data;
surf(current data);
% Assign the GUI a name to appear in the window title.
set(f,'Name','Simple GUI')
% Move the GUI to the center of the screen.
```

```
movegui(f,'center')
% Make the GUI visible.
set(f,'Visible','on');
```
**2** Verify that your M-file now looks like this:

```
function simple_gui
% SIMPLE GUI Select a data set from the pop-up menu, then
% click one of the plot-type push buttons. Clicking the button
% plots the selected data in the axes.
    % Create and hide the GUI figure as it is being constructed.
    f = figure('Visible','off','Position',[360,500,450,285]);
    % Construct the components
    hsurf = uicontrol('Style','pushbutton','String','Surf',...
            'Position',[315,220,70,25]);
    hmesh = uicontrol('Style','pushbutton','String','Mesh',...
            'Position',[315,180,70,25]);
    hcontour = uicontrol('Style','pushbutton',...
            'String','Countour',...
            'Position',[315,135,70,25]); 
    htext = uicontrol('Style','text','String','Select Data',...
            'Position',[325,90,60,15]);
    hpopup = uicontrol('Style','popupmenu',...
            'String',{'Peaks','Membrane','Sinc'},...
            'Position',[300,50,100,25]);
    ha = axes('Units','Pixels','Position',[50,60,200,185]); 
    align([hsurf,hmesh,hcontour,htext,hpopup],'Center','None');
    % Create the data to plot
   peaks data = peaks(35);
   membrane data = membrane;
   [x,y] = meshgrid(-8:.5:8);r = sqrt(x.^2+y.^2) + esp;sinc data = sin(r)./r;
    % Initialize the GUI.
    % Change units to normalized so components resize
    % automatically.
```

```
 set([f,hsurf,hmesh,hcontour,htext,hpopup],...
     'Units','normalized');
 %Create a plot in the axes.
current data = peaks data;
surf(current data);
 % Assign the GUI a name to appear in the window title.
 set(f,'Name','Simple GUI')
 % Move the GUI to the center of the screen.
 movegui(f,'center')
 % Make the GUI visible.
 set(f,'Visible','on');
```
end

**3** Run your script by typing simple\_gui at the command line. This is what your GUI should now look like:

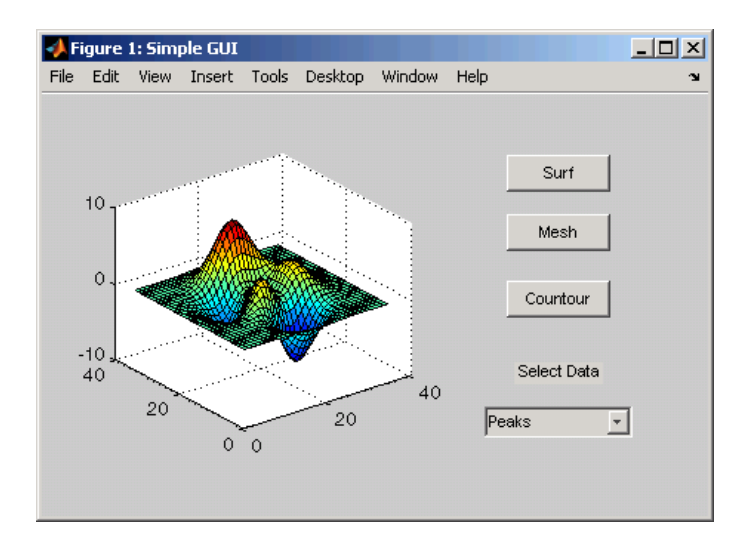

The next topic, ["Programming the GUI" on page 3-14,](#page-63-0) shows you how to program the push buttons and pop-up menu so you can interactively generate different plots in the axes.

#### <span id="page-63-0"></span>**Programming the GUI**

You use callbacks to program the GUI components. Callbacks are the functions that execute in response to user-generated events such as mouse clicks.

This topic shows you how to write callbacks for the simple GUI, then shows you how to associate each callback with its component.

- **•** ["Programming the Pop-Up Menu" on page 3-14](#page-63-1)
- **•** ["Programming the Push Buttons" on page 3-15](#page-64-0)
- **•** ["Associating Callbacks with Their Components" on page 3-15](#page-64-1)

#### <span id="page-63-1"></span>**Programming the Pop-Up Menu**

The pop-up menu enables users to select the data to plot. When a GUI user selects one of the three data sets, MATLAB sets the pop-up menu Value property to the index of the selected string. The pop-up menu callback reads the pop-up menu Value property to determine which item is currently displayed and sets current data accordingly.

Add the following callback to your file following the initialization code and before the final end statement.

```
% Pop-up menu callback. Read the pop-up menu Value property
```
- % to determine which item is currently displayed and make it
- % the current data. This callback automatically has access to
- % current data because this function is nested at a lower level.

```
function popup menu Callback(source, eventdata)
    % Determine the selected data set.
    str = get(source, 'String');
    val = get(source,'Value');
    % Set current data to the selected data set.
    switch str{val};
    case 'Peaks' % User selects Peaks.
      current data = peaks data;
    case 'Membrane' % User selects Membrane.
      current data = membrane data;
    case 'Sinc' % User selects Sinc.
      current data = sinc data;
    end
 end
```
The next topic, ["Programming the Push Buttons" on page 3-15](#page-64-0), shows you how to write callbacks for the three push buttons.

#### <span id="page-64-0"></span>**Programming the Push Buttons**

Each of the three push buttons creates a different type of plot using the data specified by the current selection in the pop-up menu. The push button callbacks plot the data in current\_data. They automatically have access to current data because they are nested at a lower level.

Add the following callbacks to your file following the pop-up menu callback and before the final end statement.

```
% Push button callbacks. Each callback plots current_data in the
% specified plot type.
function surfbutton Callback(source, eventdata)
% Display surf plot of the currently selected data.
     surf(current data);
end
function meshbutton Callback(source, eventdata)
% Display mesh plot of the currently selected data.
      mesh(current_data);
end
function contourbutton Callback(source, eventdata)
% Display contour plot of the currently selected data.
     contour(current data);
end
```
The next topic shows you how to associate each callback with its specific component.

#### <span id="page-64-1"></span>**Associating Callbacks with Their Components**

When the GUI user selects a data set from the pop-up menu or clicks one of the push buttons, MATLAB executes the callback associated with that particular event. But how does MATLAB know which callback to execute? You must use each component's Callback property to specify the name of the callback with which it is associated.

**1** To the uicontrol statement that defines the **Surf** push button, add the property/value pair

```
'Callback',{@surfbutton_Callback}
```
so that the statement looks like this:

```
hsurf = uicontrol('Style','pushbutton','String','Surf',...
         'Position',[315,220,70,25],...
         'Callback',{@surfbutton_Callback});
```
Callback is the name of the property. surfbutton Callback is the name of the callback that services the **Surf** push button.

**2** Similarly, to the uicontrol statement that defines the **Mesh** push button, add the property/value pair

```
'Callback',{@meshbutton_Callback}
```
**3** To the uicontrol statement that defines the **Contour** push button, add the property/value pair

```
'Callback', {@contourbutton Callback}
```
**4** To the uicontrol statement that defines the pop-up menu, add the property/value pair

```
'Callback',{@popup_menu_Callback}
```
The next topic, ["Running the Final GUI" on page 3-17](#page-66-0), shows the final M-file and runs the GUI.

#### <span id="page-66-0"></span>**Running the Final GUI**

You have created the simple GUI. This topic shows you the final M-file and runs the GUI.

- **•** ["Final M-File" on page 3-17](#page-66-1)
- **•** ["Running the GUI" on page 3-19](#page-68-0)

#### <span id="page-66-1"></span>**Final M-File**

This is what your final M-file should now look like:

```
function simple_gui
% SIMPLE GUI Select a data set from the pop-up menu, then
% click one of the plot-type push buttons. Clicking the button
% plots the selected data in the axes.
    % Create and then hide the GUI as it is being constructed.
    f = figure('Visible','off','Position',[360,500,450,285]);
    % Construct the components.
    hsurf = uicontrol('Style','pushbutton','String','Surf',...
           'Position',[315,220,70,25],...
           'Callback',{@surfbutton_Callback});
    hmesh = uicontrol('Style','pushbutton','String','Mesh',...
           'Position',[315,180,70,25],...
           'Callback',{@meshbutton_Callback});
    hcontour = uicontrol('Style','pushbutton',...
           'String','Countour',...
           'Position',[315,135,70,25],...
           'Callback',{@contourbutton_Callback}); 
   htext = uicontrol('Style','text','String','Select Data',...
           'Position',[325,90,60,15]);
    hpopup = uicontrol('Style','popupmenu',...
           'String',{'Peaks','Membrane','Sinc'},...
           'Position',[300,50,100,25],...
           'Callback',{@popup_menu_Callback});
    ha = axes('Units','Pixels','Position',[50,60,200,185]); 
    align([hsurf,hmesh,hcontour,htext,hpopup],'Center','None');
```

```
 % Create the data to plot.
peaks data = peaks(35);
membrane data = membrane;
[x,y] = meshgrid(-8:.5:8);r = sqrt(x.^2+y.^2) +eps;sinc data = sin(r)./r;
 % Initialize the GUI.
 % Change units to normalized so components resize 
 % automatically.
 set([f,ha,hsurf,hmesh,hcontour,htext,hpopup],...
 'Units','normalized');
 %Create a plot in the axes.
current data = peaks data;
surf(current data);
 % Assign the GUI a name to appear in the window title.
 set(f,'Name','Simple GUI')
 % Move the GUI to the center of the screen.
 movegui(f,'center')
 % Make the GUI visible.
 set(f,'Visible','on');
 % Callbacks for simple_gui. These callbacks automatically
 % have access to component handles and initialized data 
 % because they are nested at a lower level.
 % Pop-up menu callback. Read the pop-up menu Value property
 % to determine which item is currently displayed and make it
 % the current data.
   function popup menu Callback(source, eventdata)
       % Determine the selected data set.
       str = get(source, 'String');
       val = get(source,'Value');
       % Set current data to the selected data set.
       switch str{val};
       case 'Peaks' % User selects Peaks.
         current data = peaks data;
       case 'Membrane' % User selects Membrane.
          current_data = membrane_data;
```

```
 case 'Sinc' % User selects Sinc.
         current data = sinc data;
       end
    end
% Push button callbacks. Each callback plots current data in
 % the specified plot type.
function surfbutton Callback(source, eventdata)
 % Display surf plot of the currently selected data.
   surf(current data);
 end
function meshbutton Callback(source, eventdata)
 % Display mesh plot of the currently selected data.
    mesh(current_data);
 end
function contourbutton Callback(source, eventdata)
 % Display contour plot of the currently selected data.
   contour(current data);
 end
```
end

#### <span id="page-68-0"></span>**Running the GUI**

**1** Run the simple GUI by typing the name of the M-file at the command line. simple\_gui

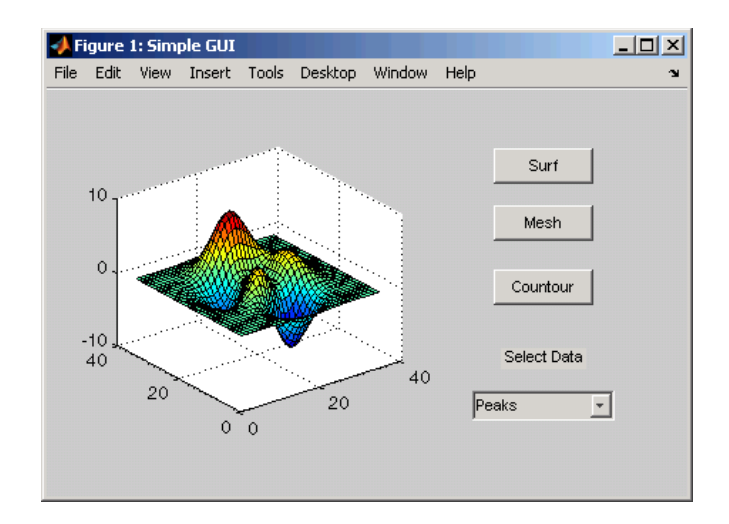

**2** In the pop-up menu, select **Membrane**, then click the **Mesh** button. The GUI displays a mesh plot of the MATLAB logo.

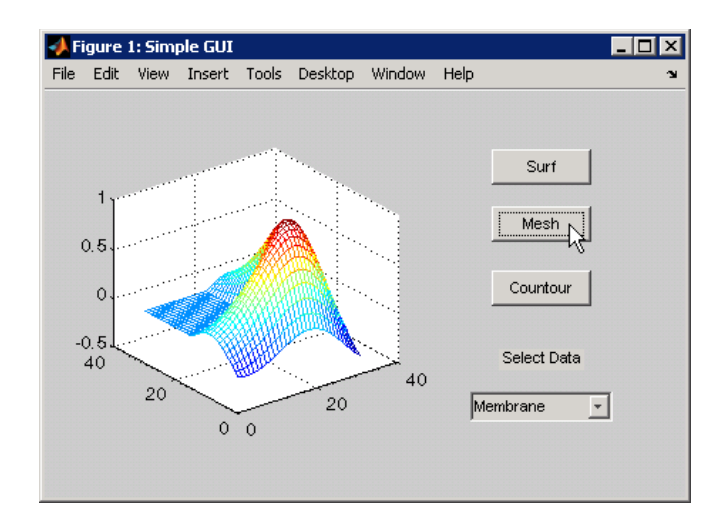

**3** Try other combinations before closing the GUI.

## **Creating GUIs with GUIDE**

These sections describe how to create graphical user interfaces (GUIs) using GUIDE, the MATLAB® graphical user interface development environment.

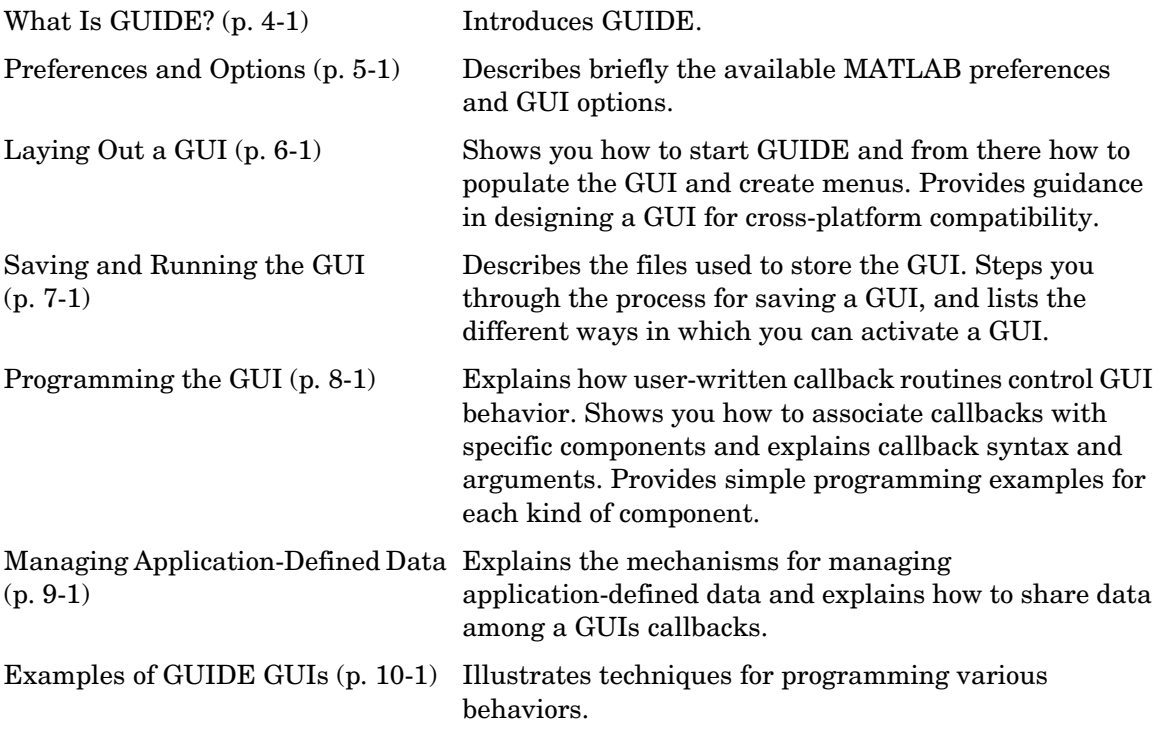
# **4**

# What Is GUIDE?

[GUIDE: An Overview \(p. 4-2\)](#page-73-0) Introduces GUIDE, the MATLAB graphical user interface development environment.

[GUIDE Tools Summary \(p. 4-3\)](#page-74-0) Introduces the various tools that comprise GUIDE.

# <span id="page-73-0"></span>**GUIDE: An Overview**

GUIDE, the MATLAB graphical user interface development environment, provides a set of tools for creating graphical user interfaces (GUIs). These tools simplify the process of laying out and programming GUIs.

### **GUI Layout**

Using the GUIDE Layout Editor, you can populate a GUI by clicking and dragging GUI components — such as axes, panels, buttons, text fields, sliders, and so on — into the layout area. You can also create menus and context menus for the GUI. From the Layout Editor, you can size the GUI, modify component look and feel, align components, set tab order, view a hierarchical list of the component objects, and set GUI options.

## **GUI Programming**

GUIDE automatically generates an M-file that controls how the GUI operates. This M-file provides code to initialize the GUI and contains a framework for the GUI callbacks — the routines that execute when a user interacts with a GUI component. Using the M-file editor, you can add code to the callbacks to perform the functions you want.

**Note** MATLAB provides a selection of standard dialog boxes that you can create with a single function call. For information about these dialog boxes and the functions used to create them, see Predefined Dialog Boxes in the MATLAB documentation.

# <span id="page-74-0"></span>**GUIDE Tools Summary**

The GUIDE tools are available from the Layout Editor shown in the figure below. The tools are called out in the figure and described briefly below. Subsequent sections show you how to use them.

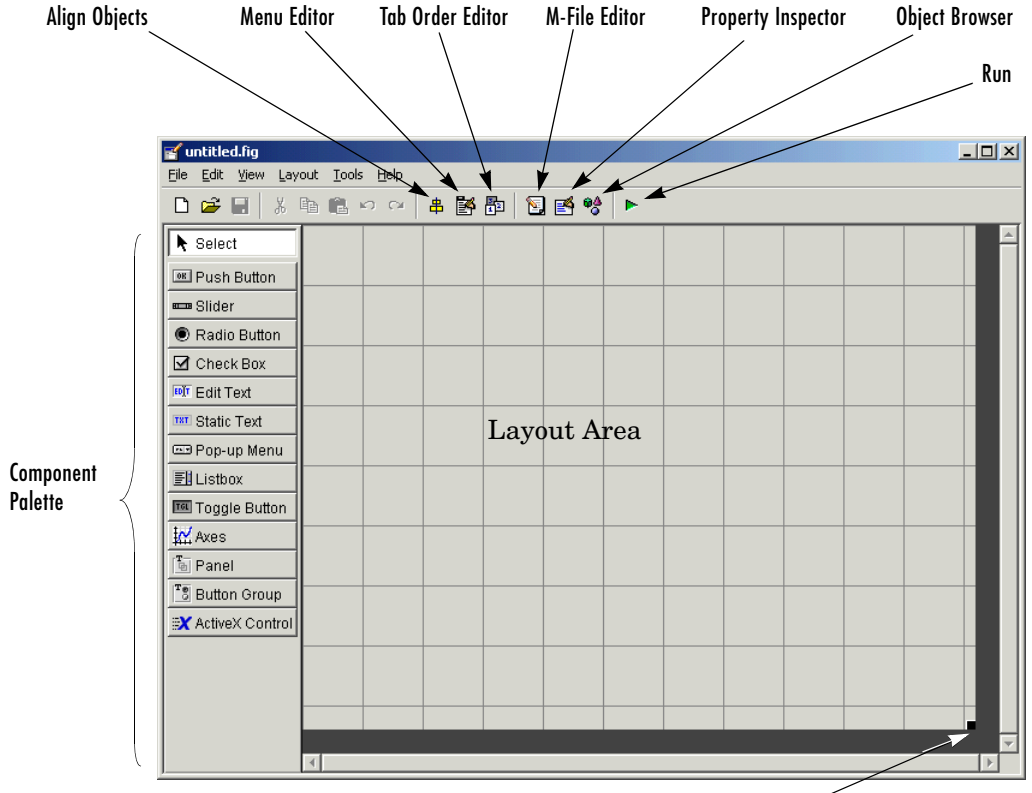

Figure Resize Tab

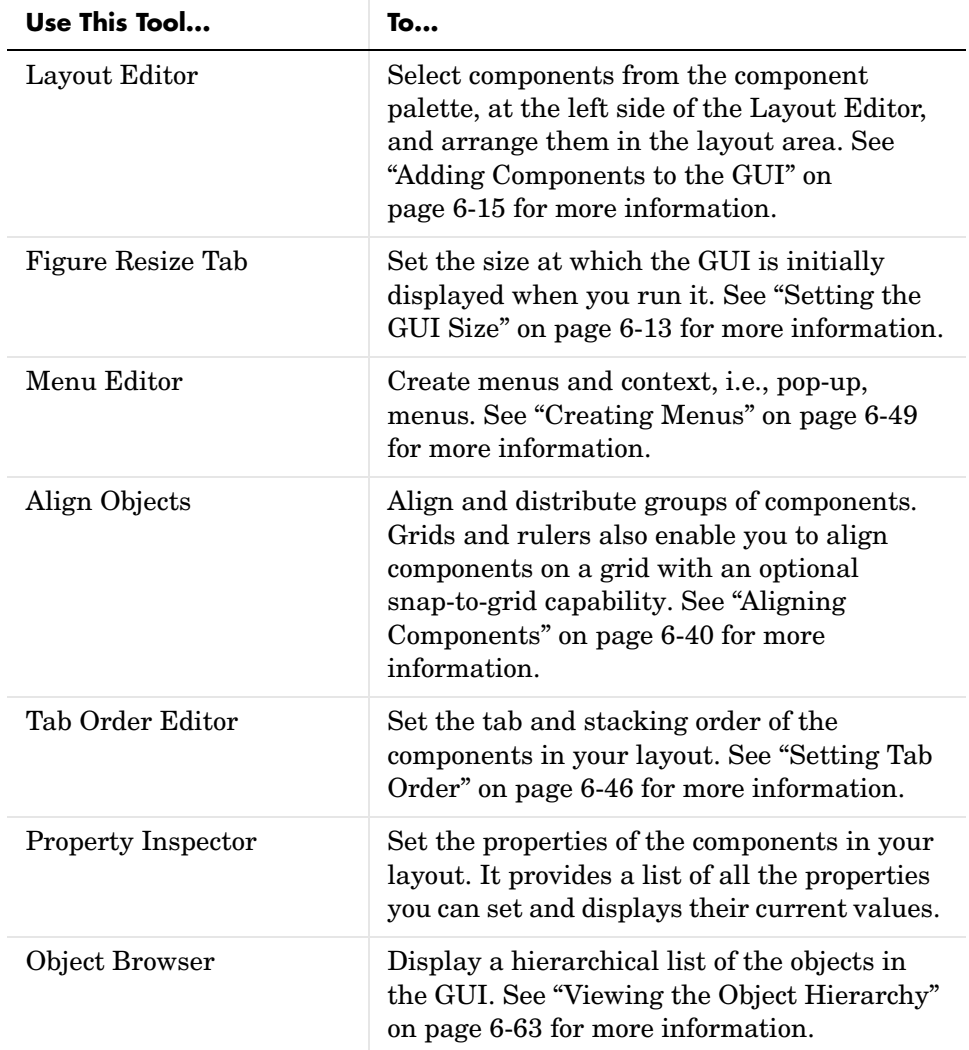

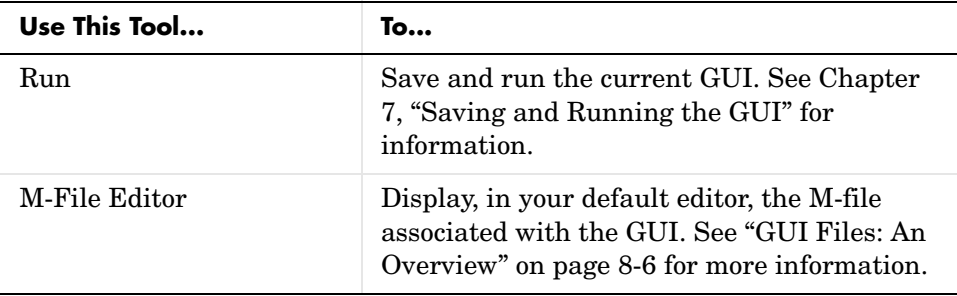

You can also set preferences that apply to all GUIs at creation, and options that are GUI-specific. See [Chapter 5, "Preferences and Options"](#page-78-0) for more information.

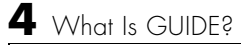

# **5**

# <span id="page-78-0"></span>Preferences and Options

[GUIDE Preferences \(p. 5-2\)](#page-79-0) MATLAB preferences for the GUIDE Layout Editor. [GUI Options \(p. 5-9\)](#page-86-0) GUIDE options for individual GUIs.

# <span id="page-79-0"></span>**GUIDE Preferences**

You can set preferences for GUIDE by selecting **Preferences** from the **File** menu. These preferences apply to GUIDE and to all GUIs you create.

The preferences are in different locations within the Preferences dialog box:

- **•** ["Confirmation Preferences" on page 5-2](#page-79-1)
- **•** ["Backward Compatibility Preference" on page 5-4](#page-81-0)
- **•** ["All Other Preferences" on page 5-5](#page-82-0)

#### <span id="page-79-1"></span>**Confirmation Preferences**

GUIDE provides two confirmation preferences. You can choose whether you want to display a confirmation dialog box when you

- **•** Activate a GUI from GUIDE
- **•** Export a GUI from GUIDE

In the Preferences dialog box, click **General > Confirmation Dialogs** to access the GUIDE confirmation preferences. Look for the word GUIDE in the **Tool** column.

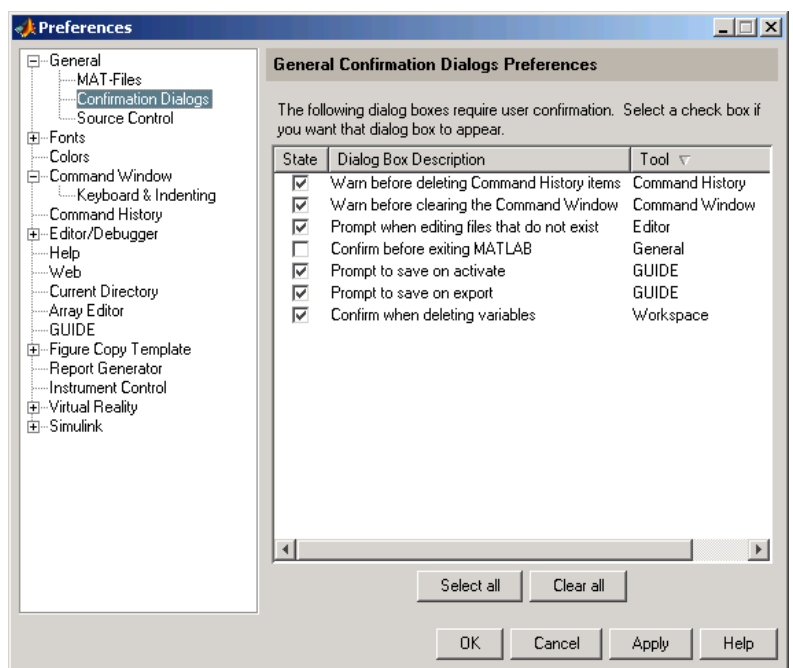

#### **Prompt to Save on Activate**

When you activate a GUI by clicking the Run button  $\blacktriangleright$  in the Layout Editor, a dialog box informs you of the impending save and lets you choose whether or not you want to continue.

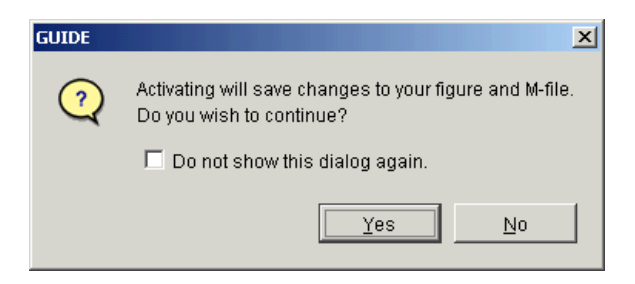

#### **Prompt to Save on Export**

When you select **Export** from the Layout Editor **File** menu, a dialog box informs you of the impending save and lets you choose whether or not you want to continue.

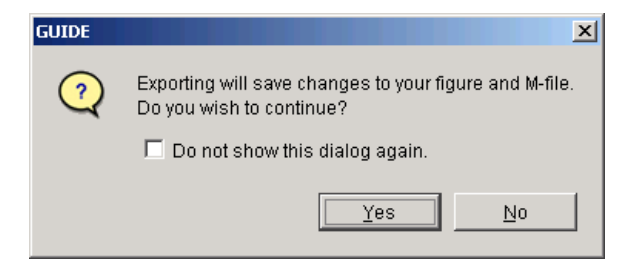

### <span id="page-81-0"></span>**Backward Compatibility Preference**

#### **Ensure Backward Compatibility (-v6)**

GUI FIG-files created or modified with MATLAB 7.0 or a later MATLAB version are not automatically compatible with Version 6.5 and earlier versions. GUIDE automatically generates FIG-files, which are a kind of MAT-file, to hold layout information for GUIs.

To make a FIG-file backward compatible, you must select **Ensure backward compatibility (-v6)** in the Preferences dialog box under **General** > **MAT-Files**. This is shown in the figure below.

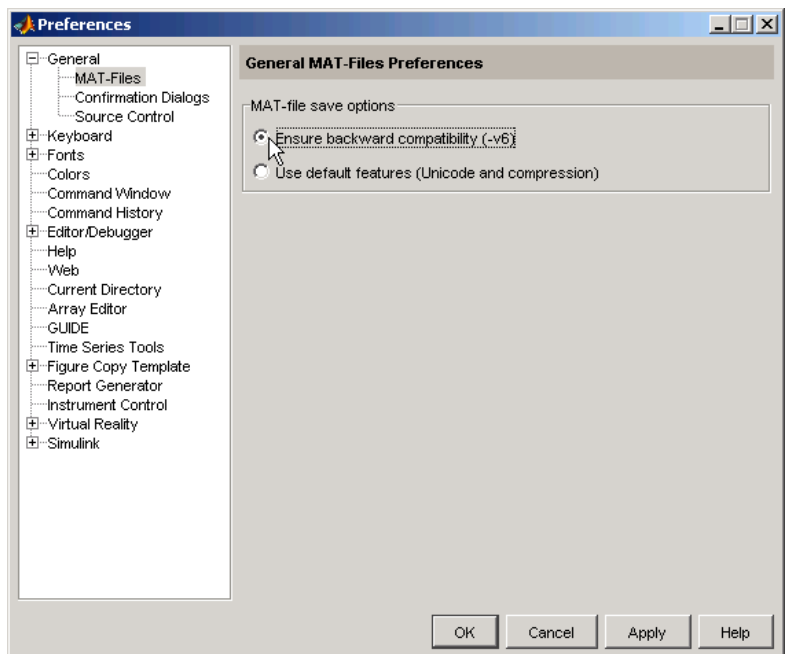

## <span id="page-82-0"></span>**All Other Preferences**

GUIDE provides several other preferences for the Layout Editor interface and M-file comments. In the Preferences dialog box, click **GUIDE** to access these preferences.

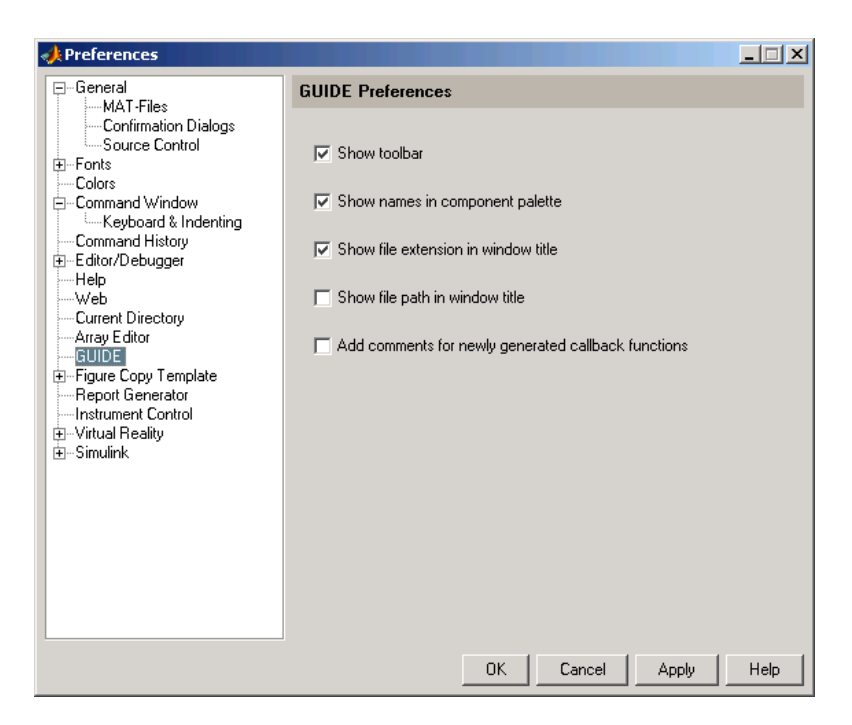

The following topics describe the preferences in this dialog:

- **•** ["Show Toolbar" on page 5-7](#page-84-0)
- **•** ["Show Names in Component Palette" on page 5-7](#page-84-1)
- **•** ["Show File Extension in Window Title" on page 5-8](#page-85-0)
- **•** ["Show File Path in Window Title" on page 5-8](#page-85-1)
- **•** ["Add Comments for Newly Generated Callback Functions" on page 5-8](#page-85-2)

#### <span id="page-84-0"></span>**Show Toolbar**

Displays the following toolbar in the Layout Editor window.

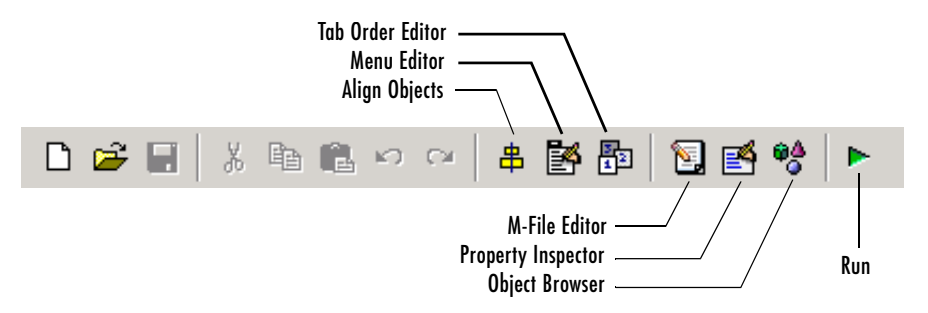

#### <span id="page-84-1"></span>**Show Names in Component Palette**

Displays both icons and names in the component palette, as shown below. When unchecked, the icons alone are displayed in two columns.

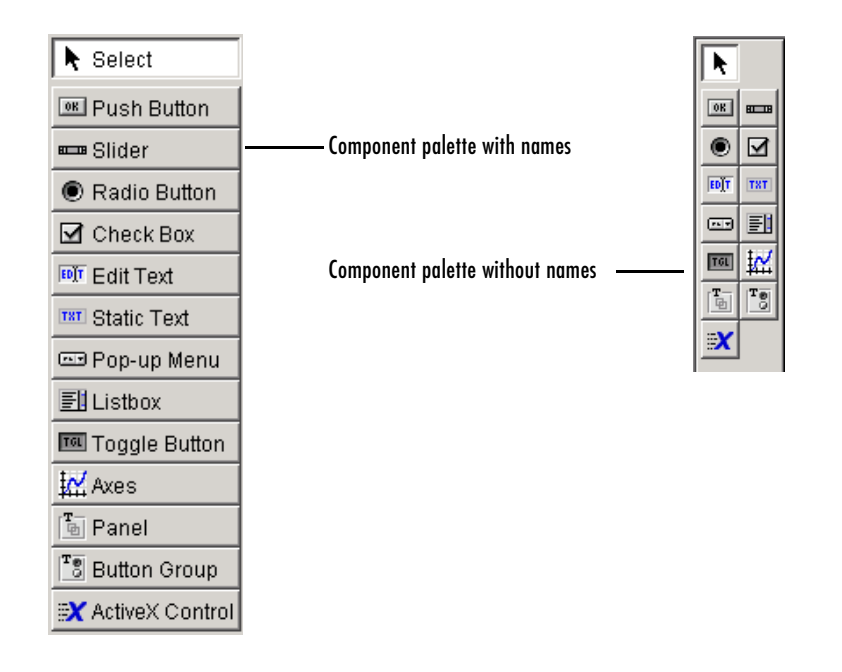

#### <span id="page-85-0"></span>**Show File Extension in Window Title**

Displays the GUI FIG-file filename with its file extension, .fig, in the Layout Editor window title. If unchecked, only the filename is displayed.

#### <span id="page-85-1"></span>**Show File Path in Window Title**

Displays the full file path in the Layout Editor window title. If unchecked, the file path is not displayed.

#### <span id="page-85-2"></span>**Add Comments for Newly Generated Callback Functions**

When this preference is checked, GUIDE includes the comment lines shown in the following example to all callbacks that are added to the M-file.

```
% --- Executes during object deletion, before destroying properties.
function figure1 DeleteFcn(hObject, eventdata, handles)
% hObject handle to figure1 (see GCBO)
% eventdata reserved - to be defined in a future version of MATLAB
% handles structure with handles and user data (see GUIDATA)
```
Some callbacks are added automatically because their associated components are part of the original GUDE template that you chose. Other commonly used callbacks are added automatically when you add components. You can also add callbacks explicitly by selecting them from **View Callbacks** on the **View** menu or on the component's context menu.

If this preference is unchecked, GUIDE includes comments only for callbacks that are automatically included to support the original GUIDE template. No comments are included for any other callbacks that are added to the M-file.

See ["Callback Syntax and Arguments" on page 8-12](#page-183-0) for more information about callbacks and about the arguments described in the comments above.

# <span id="page-86-0"></span>**GUI Options**

You can use the **GUI Options** dialog box to configure various behaviors that are specific to the GUI you are creating. These options take effect when you next save the GUI.

Access the dialog box by selecting **GUI Options** from the Layout Editor **Tools** menu.

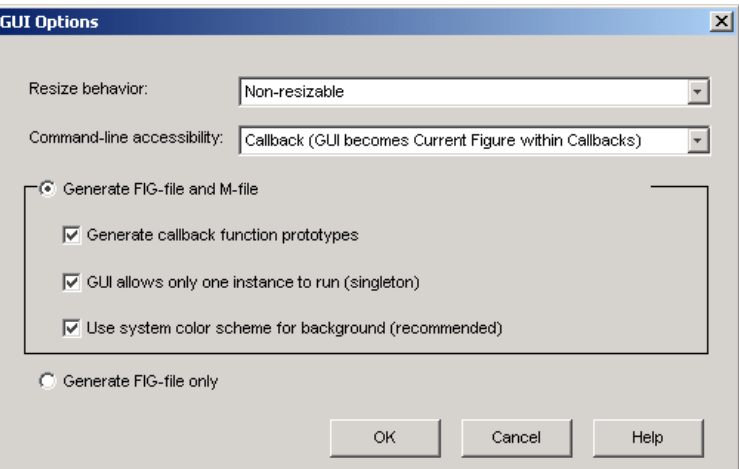

The following sections describe the options in this dialog box:

- **•** ["Resize Behavior" on page 5-9](#page-86-1)
- **•** ["Command-Line Accessibility" on page 5-10](#page-87-0)
- **•** ["Generate FIG-File and M-File" on page 5-11](#page-88-0)
	- **-** ["Generate Callback Function Prototypes" on page 5-11](#page-88-1)
	- **-** ["GUI Allows Only One Instance to Run \(Singleton\)" on page 5-12](#page-89-0)
	- **-** ["Use System Color Scheme for Background" on page 5-12](#page-89-1)
- **•** ["Generate FIG-File Only" on page 5-13](#page-90-0)

#### <span id="page-86-1"></span>**Resize Behavior**

You can control whether users can resize the figure window containing your GUI and how MATLAB handles resizing. GUIDE provides three options:

- **Non-resizable** Users cannot change the window size (default).
- **• Proportional** MATLAB automatically rescales the components in the GUI in proportion to the new figure window size.
- Other (Use ResizeFcn) Program the GUI to behave in a certain way when users resize the figure window.

The first two options set figure and component properties appropriately and require no other action. **Other (Use ResizeFcn)** requires you to write a callback routine that recalculates sizes and positions of the components based on the new figure size.

### <span id="page-87-0"></span>**Command-Line Accessibility**

You can restrict access to a GUI figure from the command line or from an M-file by using the GUIDE **Command-line accessibility** options.

Many commands, such as plot, alter the current figure, i.e., the figure specified by the root CurrentFigure property and returned by the gcf command. The current figure is usually the figure that is most recently created or clicked in. However, a figure can also become the current figure with the statement

```
figure(h)
```
or by setting the CurrentFigure property to the figure's handle.

The gcf function returns the handle of the current figure.

 $h = gcf$ 

For a GUI created in GUIDE, set the **Command-line accessibility** option to prevent users from inadvertently changing the appearance or content of a GUI by executing commands at the command line or from an M-file, such as plot. The following table briefly describes the four options for **Command-line accessibility**.

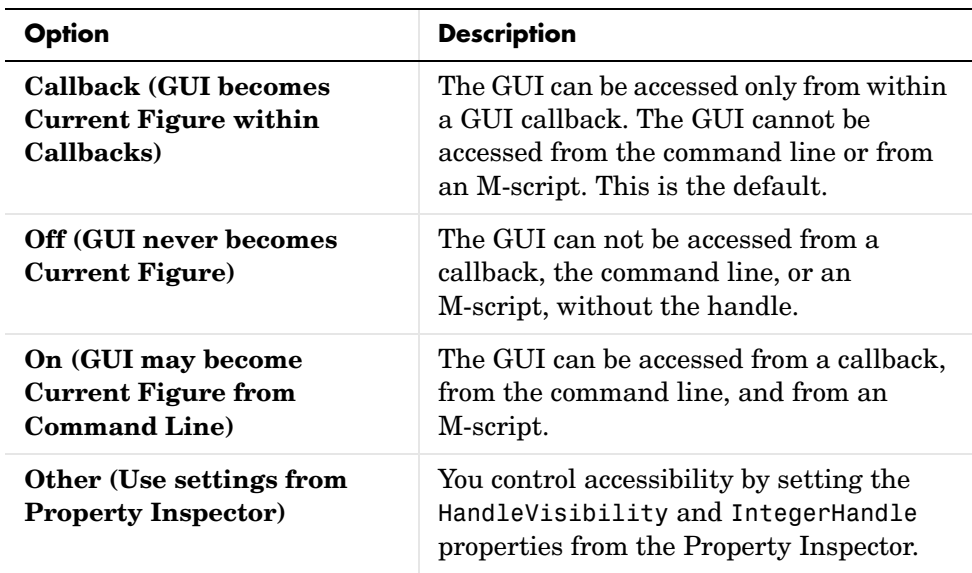

#### <span id="page-88-0"></span>**Generate FIG-File and M-File**

Select **Generate FIG-file and M-file** in the **GUI Options** dialog box if you want GUIDE to create both the FIG-file and the GUI M-file (this is the default). Once you have selected this option, you can select any of the following items in the frame to configure the M-file:

- **•** Generate callback function prototypes
- **•** GUI allows only one instance to run (singleton)
- **•** Use system color scheme for background

See ["GUI Files: An Overview" on page 8-6](#page-177-0) for information about these files.

#### <span id="page-88-1"></span>**Generate Callback Function Prototypes**

If you select **Generate callback function prototypes** in the **GUI Options** dialog, GUIDE adds templates for the most commonly used callbacks to the GUI M-file for most components you add to the GUI. You must then write the code for these callbacks.

GUIDE also adds a callback whenever you edit a callback routine from the Layout Editor's right-click context menu and when you add menus to the GUI using the Menu Editor.

See ["Callback Syntax and Arguments" on page 8-12](#page-183-0) for general information about callbacks.

**Note** This option is available only if you first select the **Generate FIG-file and M-File** option.

#### <span id="page-89-0"></span>**GUI Allows Only One Instance to Run (Singleton)**

This option allows you to select between two behaviors for the GUI figure:

- **•** Allow MATLAB to display only one instance of the GUI at a time.
- **•** Allow MATLAB to display multiple instances of the GUI.

If you allow only one instance, MATLAB reuses the existing GUI figure whenever the command to run the GUI is issued. If a GUI already exists, MATLAB brings it to the foreground rather than creating a new figure.

If you clear this option, MATLAB creates a new GUI figure whenever you issue the command to run the GUI.

**Note** This option is available only if you first select the **Generate FIG-file and M-File** option.

#### <span id="page-89-1"></span>**Use System Color Scheme for Background**

The default color used for GUI components is system dependent. This option enables you to make the figure background color the same as the default component background color.

If you select **Use system color scheme for background** (the default), GUIDE changes the figure background color to match the color of the GUI components.

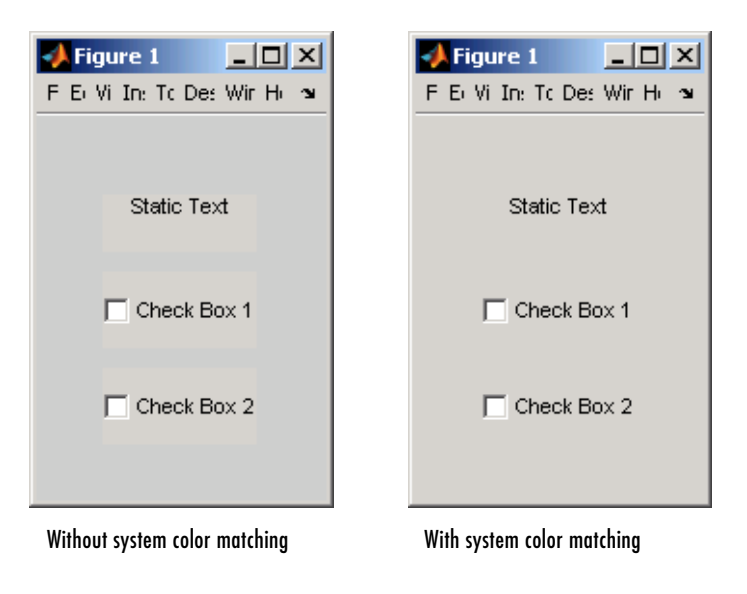

The following figures illustrate the results with and without system color matching.

**Note** This option is available only if you first select the **Generate FIG-file and M-File** option.

## <span id="page-90-0"></span>**Generate FIG-File Only**

The **Generate FIG-file only** option enables you to open figures and GUIs to perform limited editing. These can be any figures and need not be GUIs. GUIs need not have been generated using GUIDE. This mode provides limited editing capability and may be useful for GUIs generated in MATLAB Versions 5.3 and earlier. See the guide function for more information.

GUIDE selects **Generate FIG-file only** as the default if you do one of the following:

**•** Start GUIDE from the command line and provide one or more figure handles as arguments.

```
guide(fh)
```
In this case, GUIDE selects **Generate FIG-file only** even though there may be a corresponding M-file in the same location.

- **•** Start GUIDE from the command line and provide the name of a FIG-file for which no M-file with the same name exists in the same location. guide('myfig.fig')
- **•** Use the GUIDE **Open Existing GUI** tab to open a FIG-file for which no M-file with the same name exists in the same location.

When you save the figure or GUI with **Generate FIG-file only** selected, GUIDE saves only the FIG-file. You must update any corresponding M-files as appropriate.

If you want GUIDE to manage the GUI M-file for you, change the selection to **Generate FIG-file and M-file** before saving the GUI. If there is no corresponding M-file in the same location, GUIDE creates one. If an M-file with the same name as the original figure or GUI exists in the same location, GUIDE overwrites it. To prevent this, save the GUI using **Save As** from the **File** menu and select another filename. You must update the new M-file as appropriate.

# **6**

# Laying Out a GUI

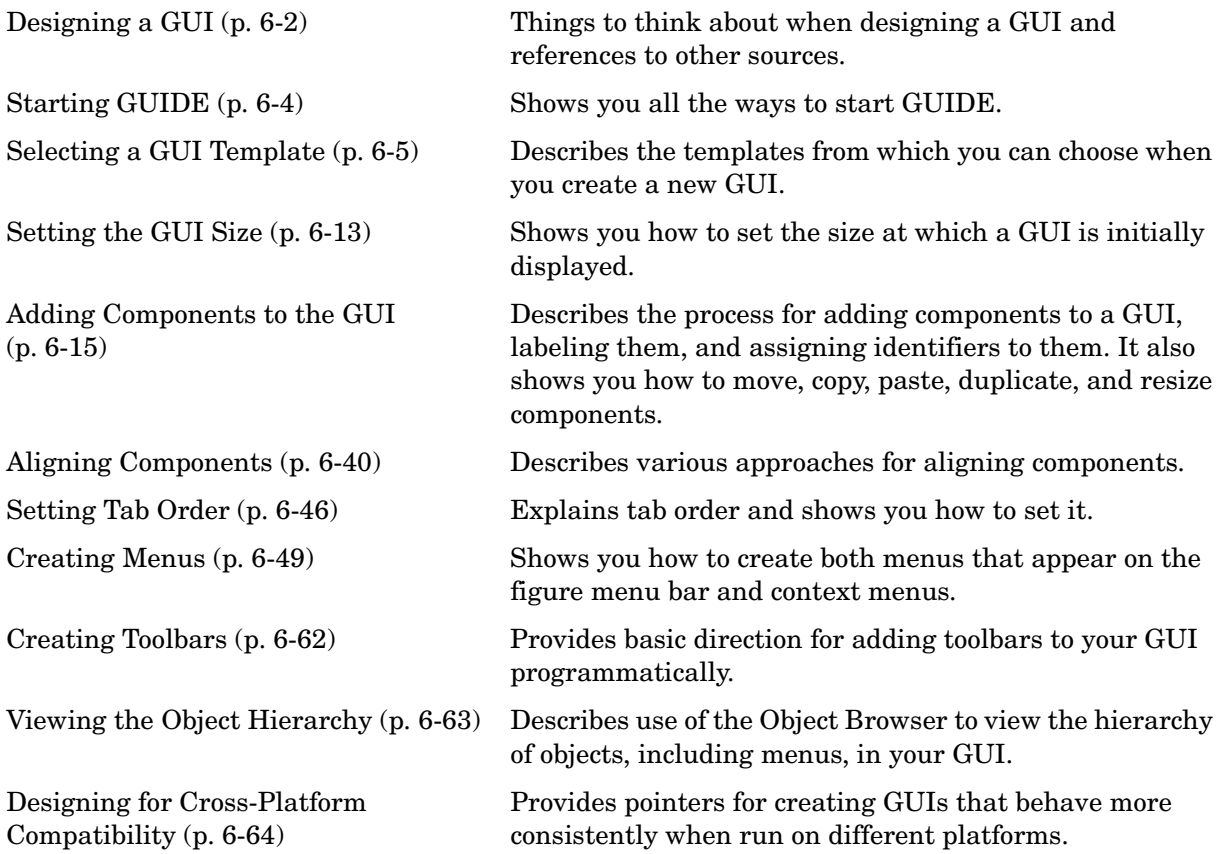

# <span id="page-93-0"></span>**Designing a GUI**

Before creating the actual GUI, it is important to decide what it is you want your GUI to do and how you want it to work. It is helpful to draw your GUI on paper and envision what the user sees and what actions the user takes.

**Note** MATLAB provides a selection of standard dialog boxes that you can create with a single function call. For information about these dialog boxes and the functions used to create them, see "Predefined Dialog Boxes" in the MATLAB Function Reference documentation.

The GUI used in this example contains an axes component that displays either a surface, mesh, or contour plot of data selected from the pop-up menu. The following picture shows a sketch that you might use as a starting point for the design.

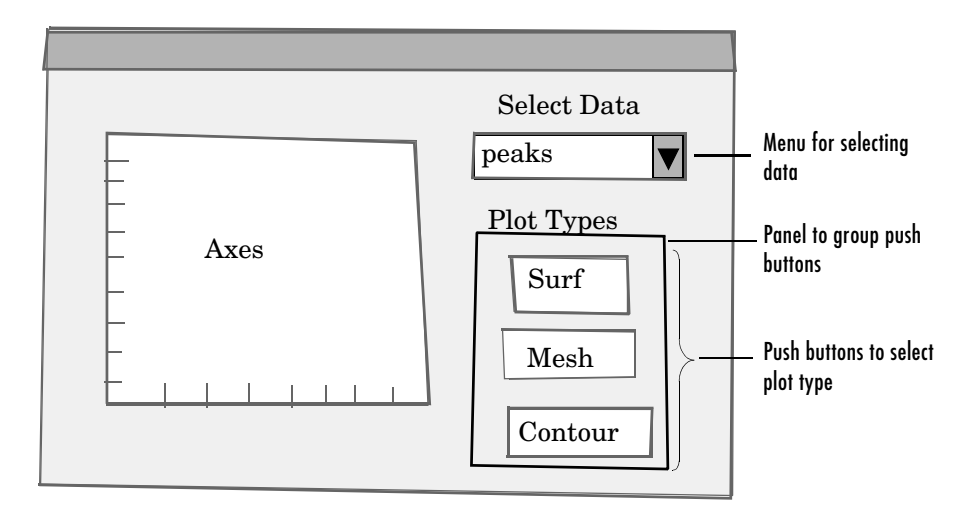

A panel contains three push buttons that enable you to choose the type of plot you want. The pop-up menu contains three strings — peaks, membrane, and sinc, which correspond to MATLAB functions. You can select the data to plot from this menu.

Many Web sites and commercial publications such as the following provide guidelines for designing GUIs:

- **•** AskTog Essays on good design and a list of First Principles for good user interface design. The author, Tognazzini, is a well-respected user interface designer. http://www.asktog.com/basics/firstPrinciples.html.
- **•** Galitz, Wilbert, O., *Essential Guide to User Interface Design*. Wiley, New York, NY, 2002.
- **•** GUI Design Handbook A detailed guide to the use of GUI controls. http://www.fast-consulting.com/GUI%20Design%20Handbook/GDH\_FRNTM TR.htm.
- **•** Johnson, J., *GUI Bloopers: Don'ts and Do's for Software Developers and Web Designers*. Morgan Kaufmann, San Francisco, CA, 2000.
- **•** Usability Glossary An extensive glossary of terms related to GUI design, usability, and related topics. http://www.usabilityfirst.com/glossary/main.cgi.
- **•** UsabilityNet Covers design principles, user-centered design, and other usability and design-related topics. http://www.usabilitynet.org/management/b\_design.htm.

# <span id="page-95-0"></span>**Starting GUIDE**

There are many ways to start GUIDE. You can start GUIDE from the:

- **•** Command line by typing guide
- **• Start** menu by selecting **MATLAB > GUIDE (GUI Builder)**
- **• MATLAB File** menu by selecting **New > GUI**
- MATLAB toolbar by clicking the GUIDE button

However you start GUIDE, it displays the GUIDE Quick Start dialog box shown in the following figure.

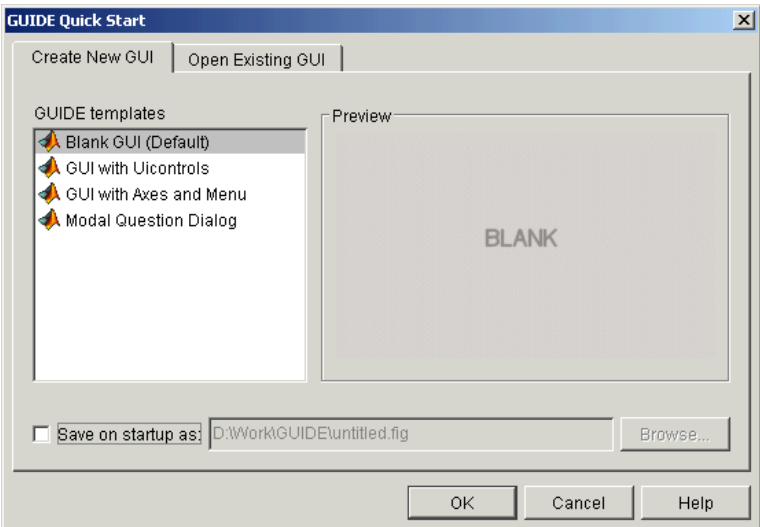

The **GUIDE Quick Start** dialog box contains two tabs:

**• Create New GUI** – Asks you to start creating your new GUI by choosing a template for it. You can also specify the name by which the GUI is saved.

See ["Selecting a GUI Template" on page 6-5](#page-96-0) for information about the templates.

**• Open Existing GUI** – Enables you to open an existing GUI in GUIDE. You can choose a GUI from your current directory or browse other directories.

# <span id="page-96-0"></span>**Selecting a GUI Template**

GUIDE provides several templates that you can modify to create your own GUIs. The templates are fully functional GUIs; they are already programmed.

This topic provides information for

- **•** ["Accessing the Templates" on page 6-5](#page-96-1)
- **•** ["Template Descriptions" on page 6-6](#page-97-0)

#### <span id="page-96-1"></span>**Accessing the Templates**

You can access the templates in two ways:

- **•** Start GUIDE. See ["Starting GUIDE" on page 6-4](#page-95-0) for information.
- **•** If GUIDE is already open, select **New** from the **File** menu in the Layout Editor.

In either case, GUIDE displays the **GUIDE Quick Start** dialog box with the **Create New GUI** tab selected as shown in the following figure. This tab contains a list of the available templates.

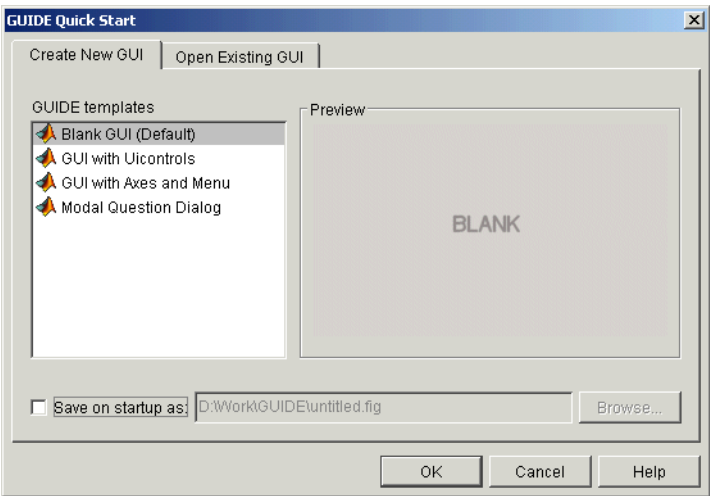

To use a template:

- **1** Select a template in the left pane. A preview displays in the right pane.
- **2** Optionally, name your GUI now by selecting **Save on startup as** and typing the name in the field to the right. GUIDE saves the GUI before opening it in the Layout Editor. If you choose not to name the GUI at this point, GUIDE prompts you to save it and give it a name the first time you run the GUI.
- **3** Click **OK** to open the GUI template in the Layout Editor.

#### <span id="page-97-0"></span>**Template Descriptions**

GUIDE provides four fully functional templates. They are described in the following sections:

- **•** ["Blank GUI" on page 6-7](#page-98-0)
- **•** ["GUI with Uicontrols" on page 6-7](#page-98-1)
- **•** ["GUI with Axes and Menu" on page 6-9](#page-100-0)
- **•** ["Modal Question Dialog" on page 6-11](#page-102-0)

**Note** To see how the template GUIs work, you can view their M-file code and look at their callbacks. You can also modify the callbacks for your own purposes. To view the M-file for any of these templates, open the template in the Layout Editor and click the M-file Editor button  $\blacksquare$  on the toolbar. For information about using callbacks, see [Chapter 8, "Programming the GUI."](#page-172-0) 

#### <span id="page-98-0"></span>**Blank GUI**

The blank GUI template displayed in the Layout Editor is shown in the following figure.

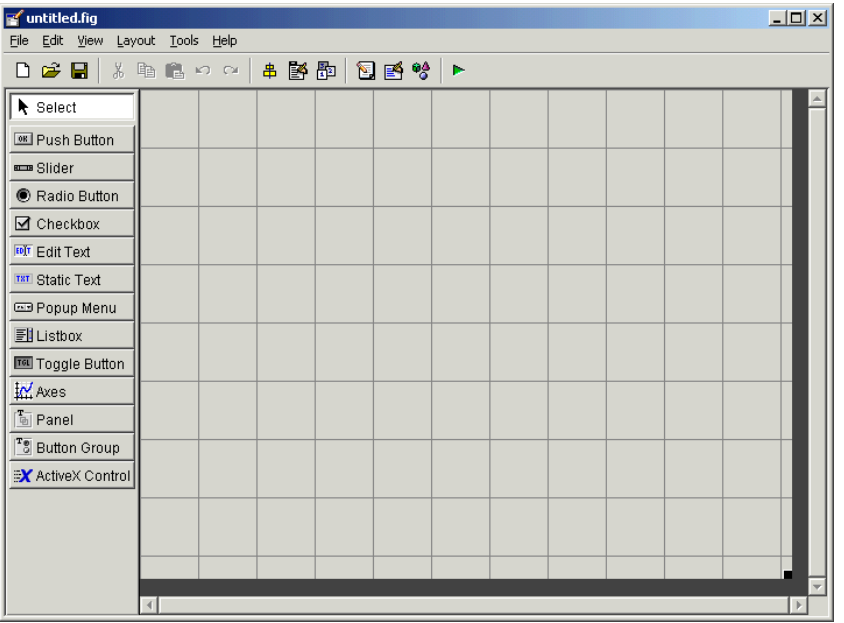

Select the blank GUI if the other templates are not suitable starting points for the GUI you are creating, or if you prefer to start with an empty GUI.

#### <span id="page-98-1"></span>**GUI with Uicontrols**

The following figure shows the template for a GUI with user interface controls (uicontrols) displayed in the Layout Editor. User interface controls include

push buttons, sliders, radio buttons, check boxes, editable and static text boxes, list boxes, and toggle buttons.

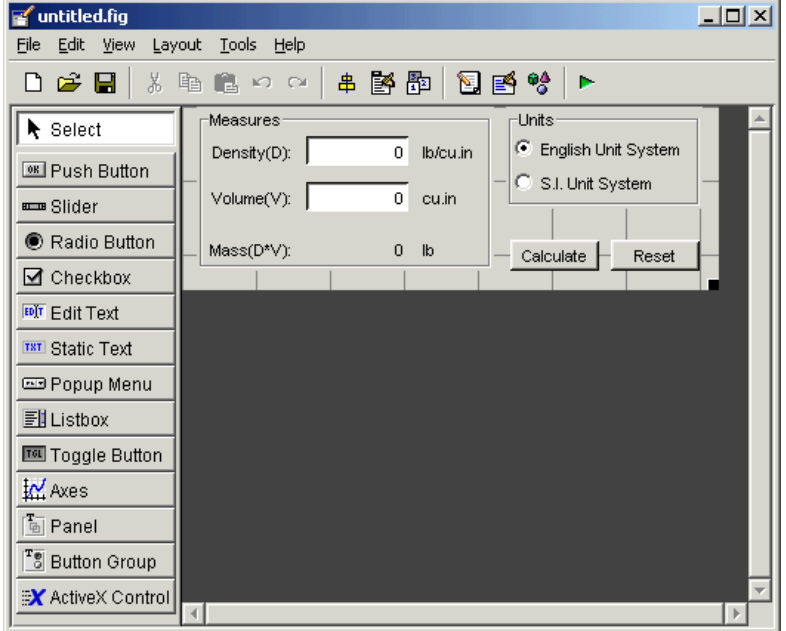

When you run the GUI by clicking the Run button  $\blacktriangleright$ , the GUI appears as shown in the following figure.

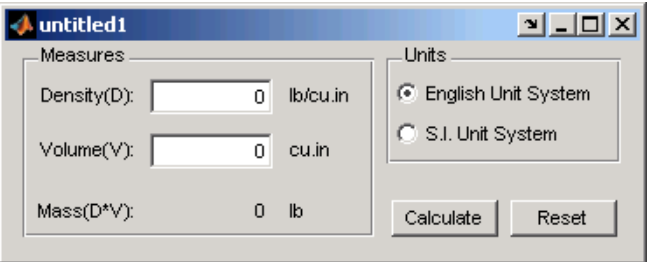

When a user enters values for the density and volume of an object, and clicks the **Calculate** button, the GUI calculates the mass of the object and displays the result next to **Mass(D\*V)**.

#### <span id="page-100-0"></span>**GUI with Axes and Menu**

The template for a GUI with axes and menu is shown in the following figure.

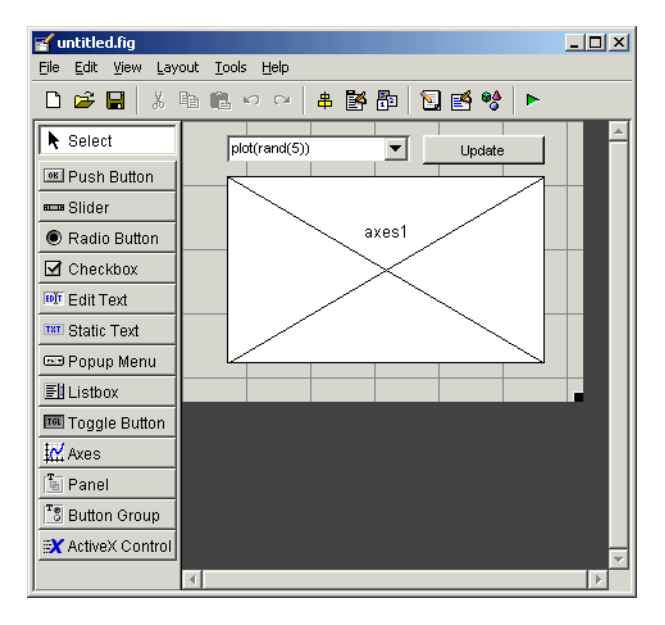

When you run the GUI by clicking the Run button  $\blacksquare$  on the toolbar, the GUI displays a plot of five lines, each of which is generated from random numbers using the MATLAB rand(5) command. The following figure shows an example.

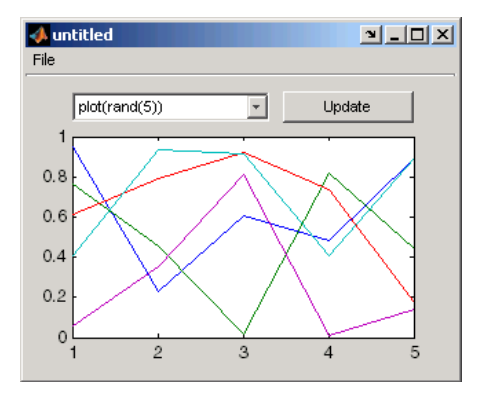

You can select other plots in the pop-up menu. Clicking the **Update** button displays the currently selected plot on the axes.

The GUI also has a **File** menu with three items:

**•** Selecting **Open** executes the uigetfile command, which displays a dialog box from which you can open files on your computer. You can change the input arguments to customize the dialog box.

file = uigetfile('\*.fig');

**•** Selecting **Print** executes the printdlg command, which opens the **Print** dialog box:

```
printdlg(handles.figure1)
```
The figure specified by handles.figure1 contains the current figure. Clicking **OK** in the **Print** dialog box prints the figure.

**•** Selecting **Close** closes the GUI.

#### <span id="page-102-0"></span>**Modal Question Dialog**

The modal question dialog template displayed in the Layout Editor is shown in the following figure.

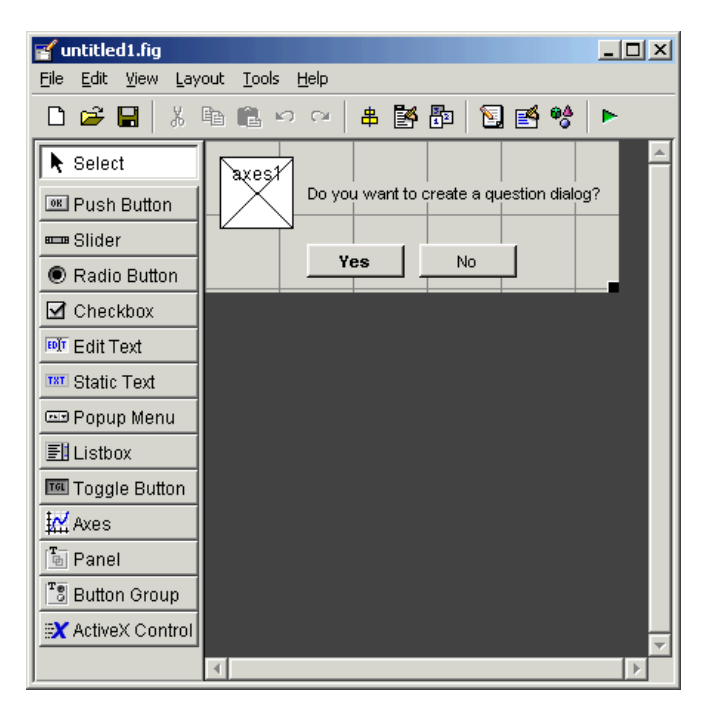

Running the GUI displays the dialog box shown in the following figure:

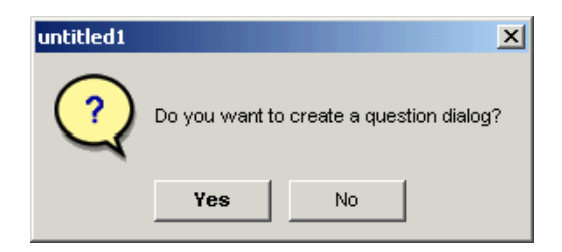

The GUI returns the text string Yes or No, depending on which button you click. The GUI is *blocking*, which means that the current M-file stops executing until the GUI restores execution. You can make a GUI blocking by adding the following command to the opening function:

uiwait(handles.figure1);

To restore execution once a button is clicked, add the following command to callbacks for both the **Yes** and **No** buttons:

uiresume(handles.figure1);

The GUI is also *modal,* which means that the user cannot interact with other MATLAB windows until clicking one of the buttons.

Select this template if you want your GUI to return a string or to be modal.

See ["Using a Modal Dialog to Confirm an Operation" on page 10-47](#page-272-0) for an example of using this template with another GUI. Also see the figure WindowStyle property for more information.

# <span id="page-104-1"></span><span id="page-104-0"></span>**Setting the GUI Size**

Set the size of the GUI by resizing the grid area in the Layout Editor. Click the lower-right corner and drag it until the GUI is the desired size. If necessary, make the window larger.

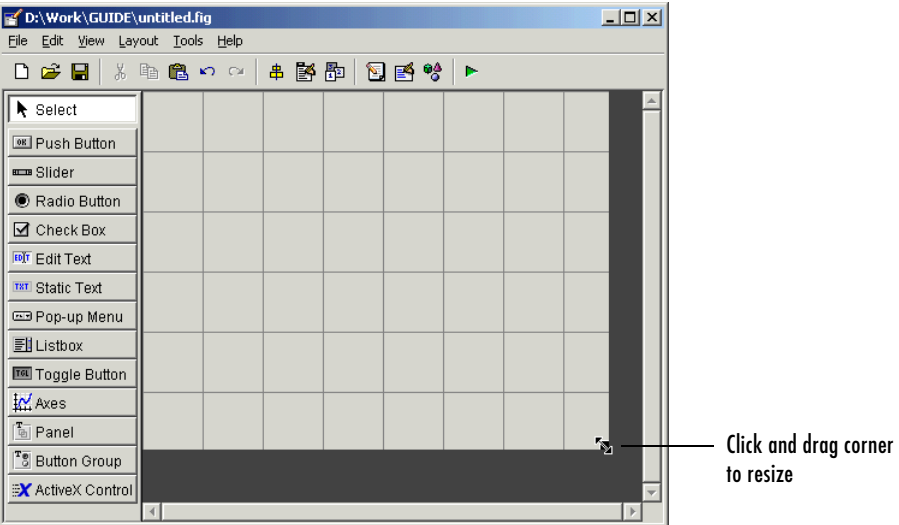

If you want to set the position or size of the GUI to an exact value, do the following:

- **1** Select **Property Inspector** from the **View** menu or click the Property Inspector button  $\mathbb{B}$ .
- **2** Scroll to the Units property and note whether the current setting is characters or normalized. Click the button next to Units and then change the setting to inches from the pop-up menu.

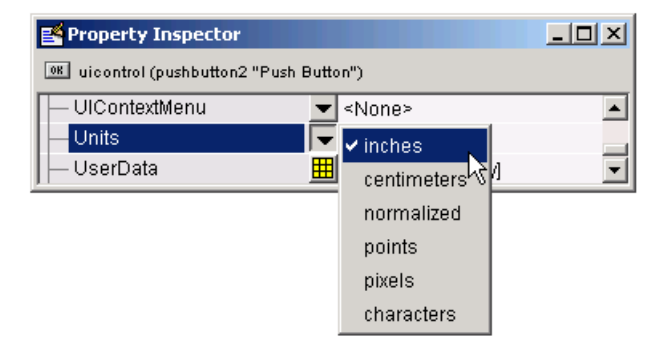

**3** In the Property Inspector, click the **+** sign next to Position. The elements of the component's Position property are displayed.

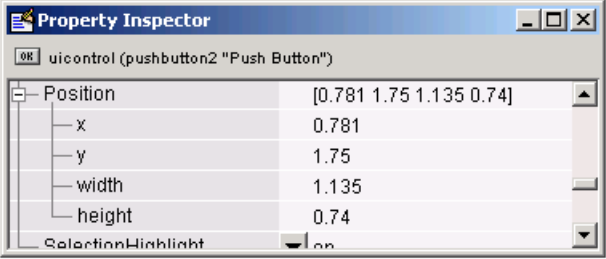

- **4** Type the x and y coordinates of the point where you want the lower-left corner of the GUI to appear, and its width and height.
- **5** Reset the Units property to its previous setting, either characters or normalized.

**Note** Setting the Units property to characters (nonresizable GUIs) or normalized (resizable GUIs) gives the GUI a more consistent appearance across platforms. See ["Cross-Platform Compatible Units" on page 6-66](#page-157-0) for more information.

# <span id="page-106-1"></span><span id="page-106-0"></span>**Adding Components to the GUI**

These topics explain the basic steps for adding components to the GUI and for manipulating those components in the layout area.

- **•** ["Available Components" on page 6-16](#page-107-0)
- **•** ["Adding Components to the Layout Area" on page 6-19](#page-110-0)
- **•** ["Assigning an Identifier to Each Component" on page 6-24](#page-115-0)
- **•** ["Adding Text to the Components" on page 6-25](#page-116-0)
- **•** ["Working with Components in the Layout Area" on page 6-32](#page-123-0)
- **•** ["Moving Components" on page 6-35](#page-126-0)
- **•** ["Resizing Components" on page 6-38](#page-129-0)

Other topics that may be of interest:

- **•** ["Aligning Components" on page 6-40](#page-131-1)
- **•** ["Setting Tab Order" on page 6-46](#page-137-1)

### <span id="page-107-0"></span>**Available Components**

The component palette at the left side of the Layout Editor contains the components that you can add to your GUI. You can display it with or without names.

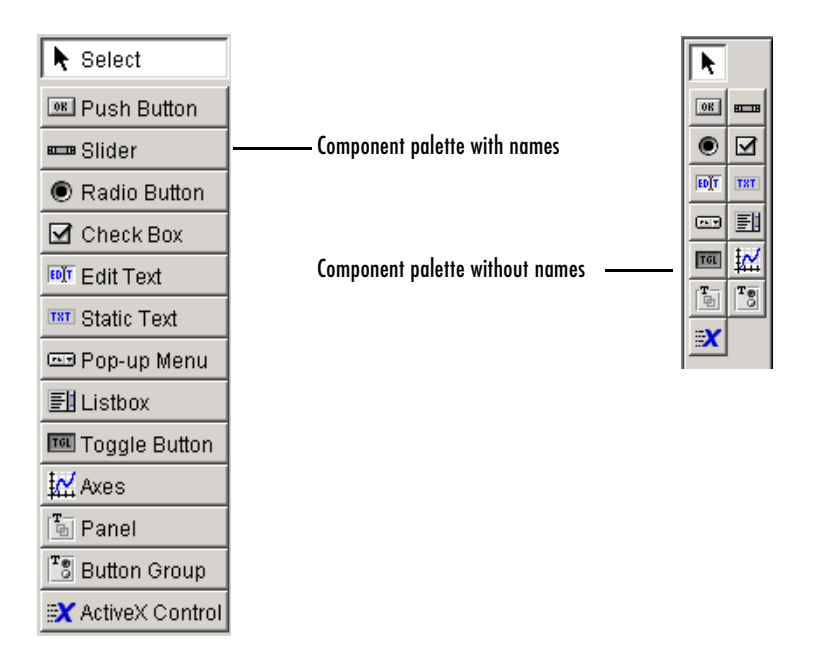

When you first open the Layout Editor, the component palette contains only icons. To display the names of the GUI components, select **Preferences** from the **File** menu, check the box next to **Show names in component palette**, and click **OK**.

See ["Creating Menus" on page 6-49](#page-140-1) for information about adding menus to a GUI.

**Note** This section provides information about using components to lay out a GUI. For information about programming these components see [Chapter 8,](#page-172-0)  ["Programming the GUI."](#page-172-0)
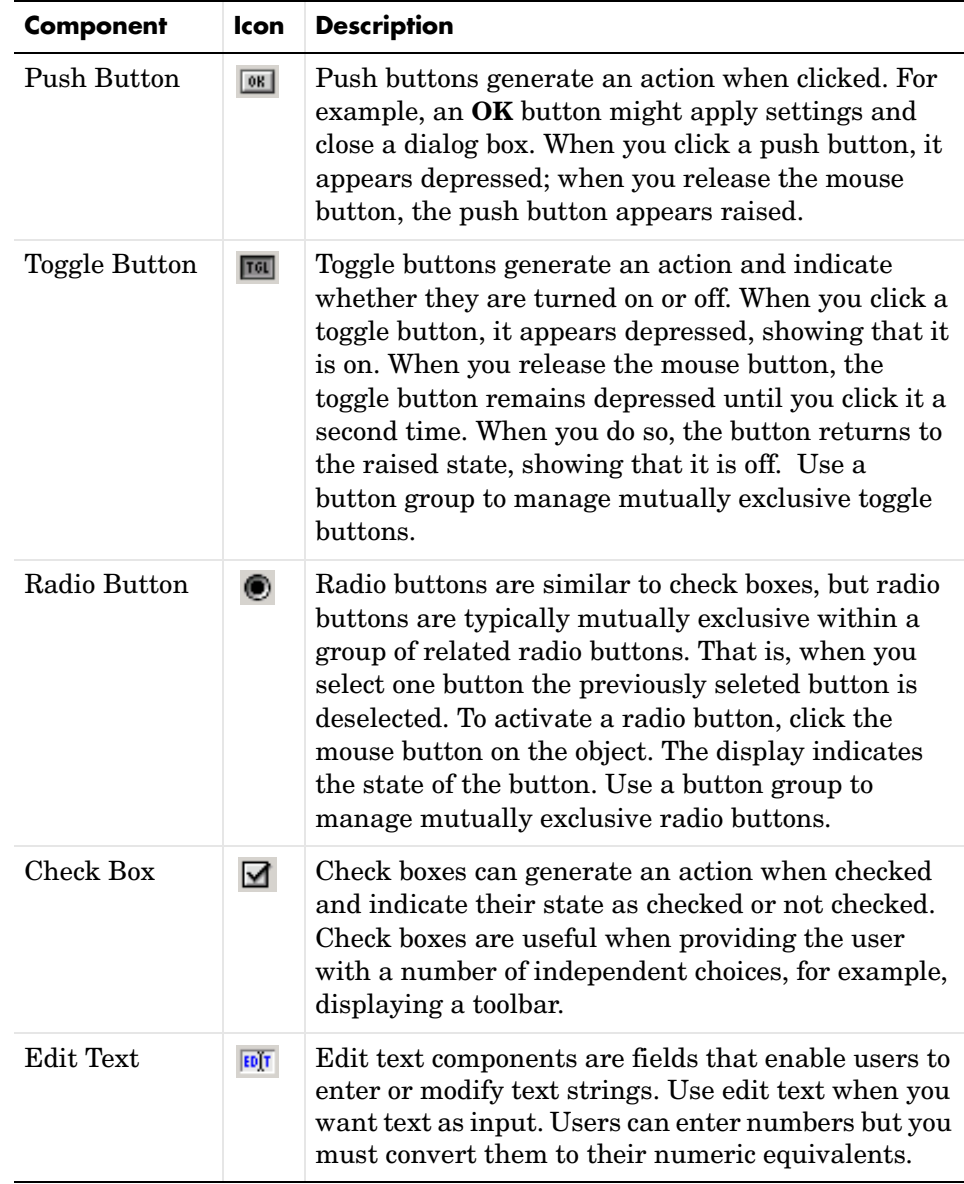

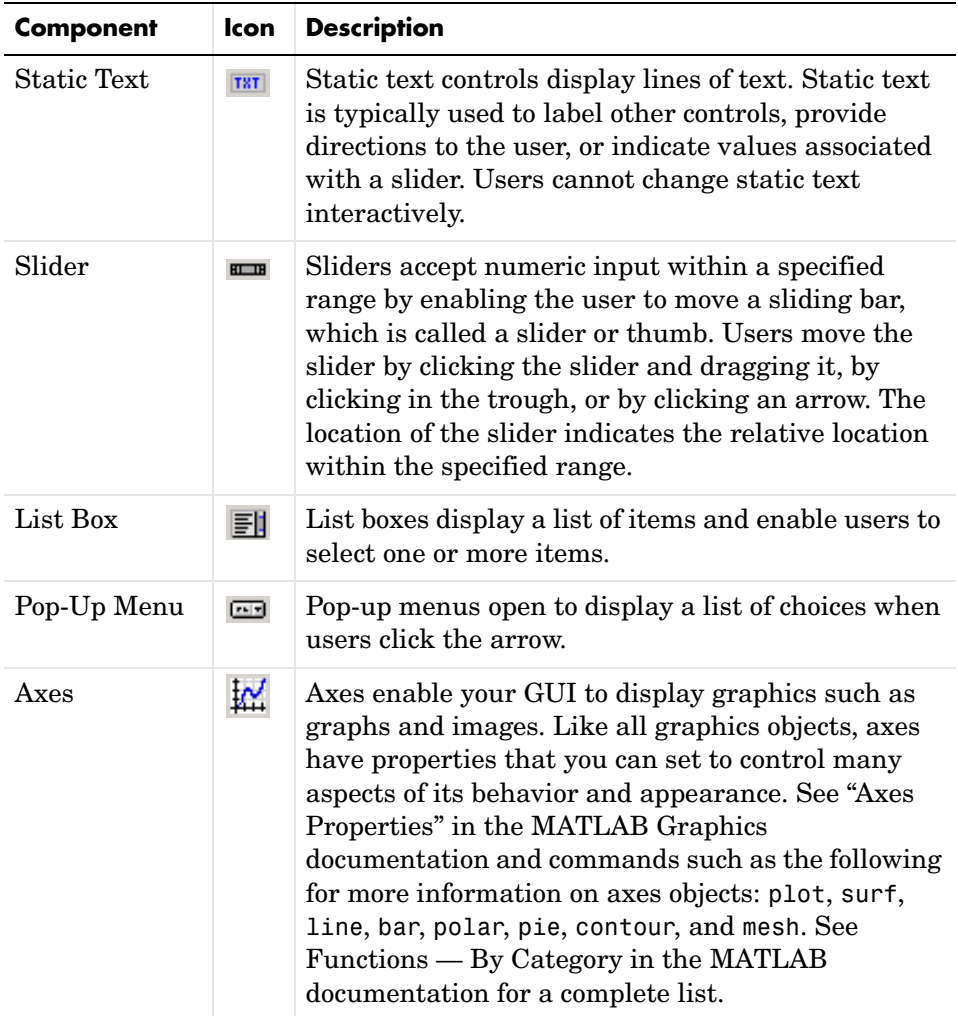

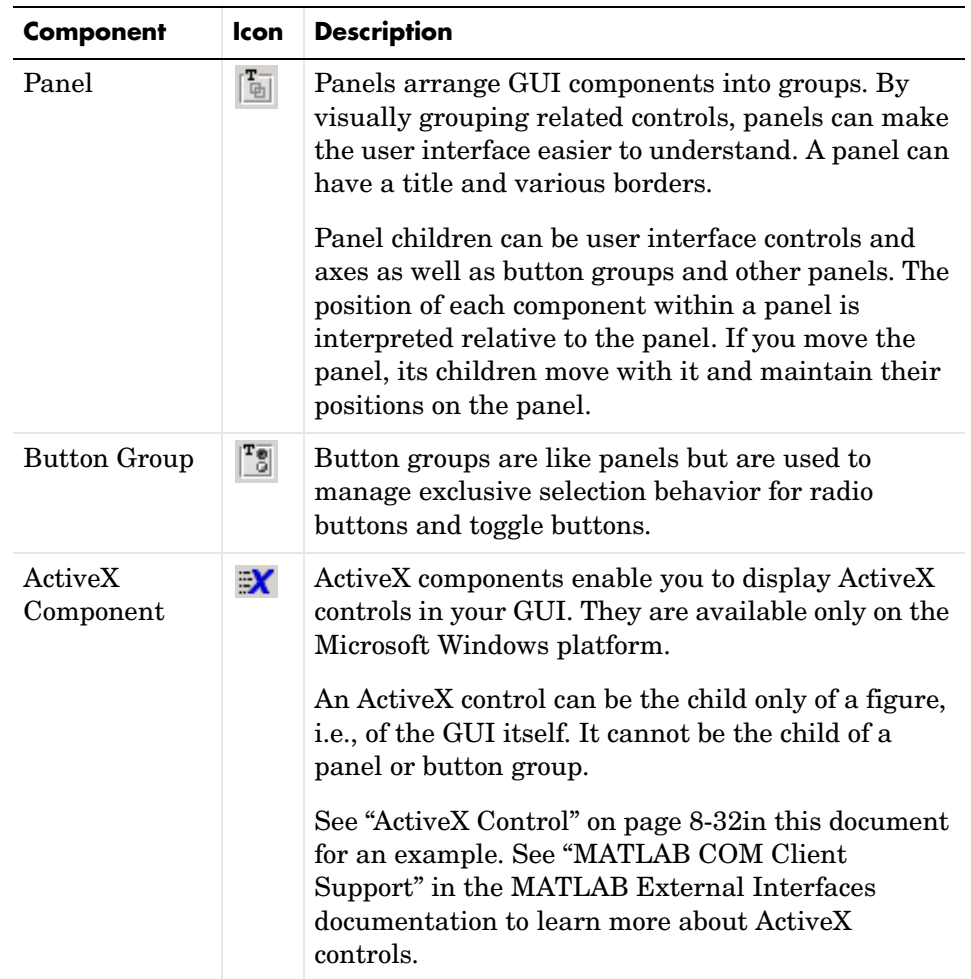

# **Adding Components to the Layout Area**

This topic tells you how to place components in the layout area and give each component a unique identifier.

**Note** See ["Creating Menus" on page 6-49](#page-140-0) for information about adding menus to a GUI.

- **1** Place components in the layout area according to your design.
	- **-** Drag a component from the palette and drop it in the layout area.
	- **-** Click a component in the palette and move the cursor over the layout area. The cursor changes to a cross. Click again to add the component inits default size, or click then drag to size the component as you add it. See ["Grid and Rulers" on page 6-43](#page-134-0) for information about using the grid.
- **2** Assign a unique identifier to each component. Do this by setting the value of their Tag properties. See ["Assigning an Identifier to Each Component" on](#page-115-0)  [page 6-24](#page-115-0) for more information.

The components listed in the following table need additional considerations.

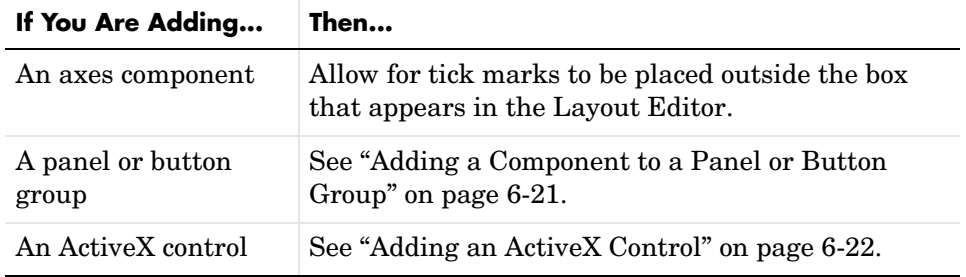

This is an example of a GUI in the Layout Editor. Components in the Layout Editor are not active. [Chapter 7, "Saving and Running the GUI"](#page-160-0) describes how to generate a functioning GUI.

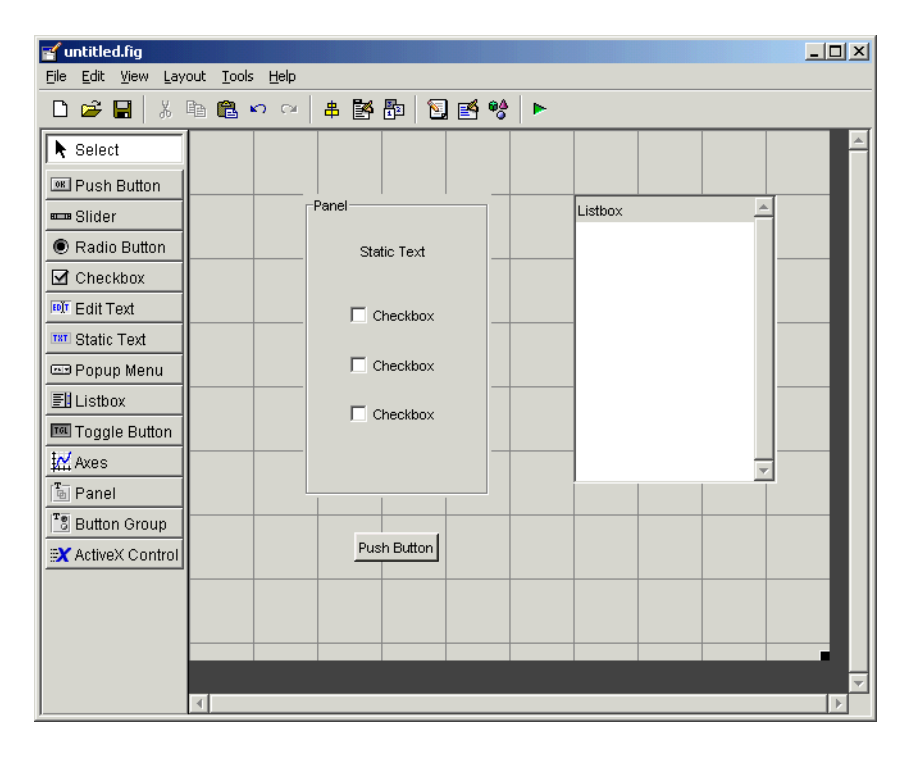

## <span id="page-112-0"></span>**Adding a Component to a Panel or Button Group**

To add a component to a panel or button group, select the component in the component palette then move the cursor over the desired panel or button group. The position of the cursor determines the component's parent.

GUIDE highlights the potential parent as shown in the following figure. The highlight indicates that if you drop the component or click the cursor, the component will be a child of the highlighted panel, button group, or figure.

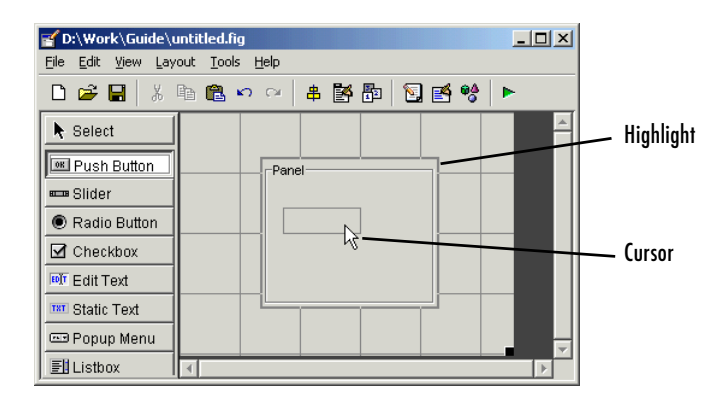

**Note** If the component is not entirely contained in the panel or button group, it appears to be clipped in the Layout Editor. When you run the GUI, the entire component is displayed and straddles the panel or button group border. The component is nevertheless a child of the panel and behaves accordingly. You can use the Object Browser to determine the child objects of a panel or button group. ["Viewing the Object Hierarchy" on page 6-63](#page-154-0) tells you how.

**Note** Assign a unique identifier to each component in your panel or button group by setting the value of its Tag property. See ["Assigning an Identifier to](#page-115-0)  [Each Component" on page 6-24](#page-115-0) for more information.

### <span id="page-113-0"></span>**Adding an ActiveX Control**

When you drag an ActiveX component from the component palette into the layout area, GUIDE opens a dialog box, similar to the following, that lists the registered ActiveX controls on your system.

**Note** If MATLAB is not installed locally on your computer — for example, if you are running MATLAB over a network — you might not find the ActiveX control described in this example. To register the control, see "Registering Controls and Servers" in the MATLAB External Interfaces documentation.

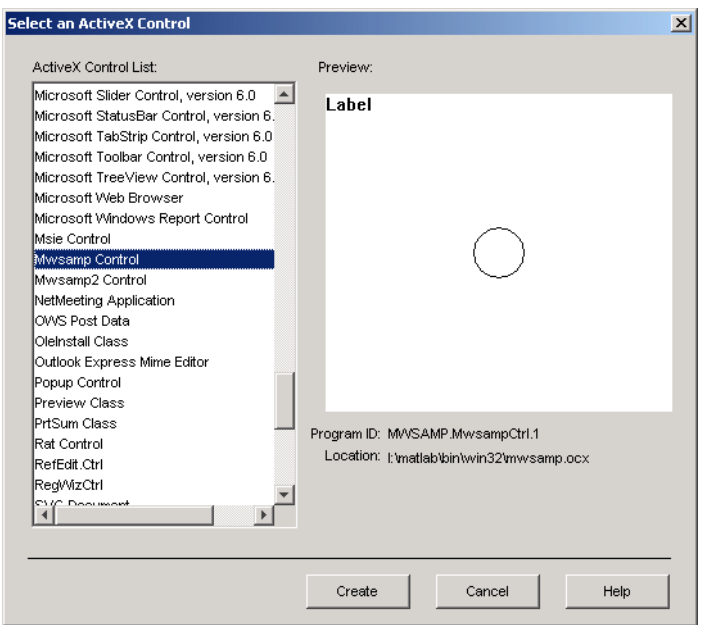

- **1** Select the desired ActiveX control. The right panel shows a preview of the selected control.
- **2** Click **Create**. The control appears as a small box in the Layout Editor.
- **3** Resize the control to approximately the size of the square shown in the preview pane. You can do this by clicking and dragging a corner of the control, as shown in the following figure.

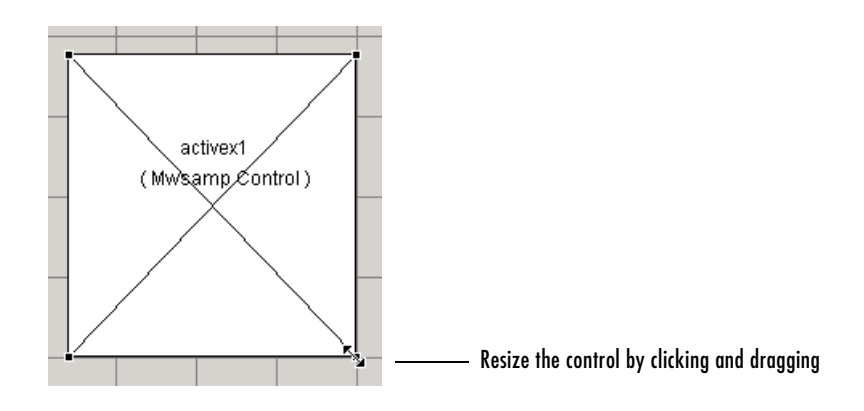

See ["ActiveX Control" on page 8-32](#page-203-0) for information about programming a sample ActiveX control and an example.

## <span id="page-115-0"></span>**Assigning an Identifier to Each Component**

Use the Tag property to assign each component a unique meaningful string identifier.

When you place a component in the layout area, GUIDE assigns a default value to the Tag property. Before saving the GUI, replace this value with a string that reflects the role of the component in the GUI.

The string value you assign Tag is used in the M-file code to identify the component and must be unique in the GUI. To set Tag:

- **1** Select **Property Inspector** from the **View** menu or click the Property Inspector button  $\mathbb{B}$ .
- **2** In the layout area, select the component for which you want to set Tag.
- **3** In the Property Inspector, select Tag and then replace the value with the string you want to use as the identifier. In the following figure, Tag is set to mybutton.

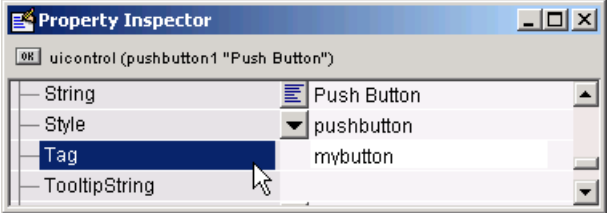

## **Adding Text to the Components**

Many components have labels, lists, or other text that distinguishes them. You can set this text with the Property Inspector by setting the value of the appropriate property. In the layout area, select the component to which you want to add text. Then open the Property Inspector from the **View** menu or click the Property Inspector button  $\mathbb{E}$ . Subsequent topics tell you how to add text to specific components:

- **•** ["Push Button, Toggle Button, Radio Button, Check Box" on page 6-25](#page-116-0)
- **•** ["Pop-Up Menu" on page 6-26](#page-117-0)
- **•** ["Edit Text" on page 6-27](#page-118-0)
- **•** ["Static Text" on page 6-28](#page-119-0)
- **•** ["List Box" on page 6-29](#page-120-0)
- **•** ["Panel, Button Group" on page 6-31](#page-122-0)
- ["Slider, Axes, ActiveX Control" on page 6-32](#page-123-0)

**Note** The words remove, default, and factory (case sensitive) are reserved. To use one of these in component text, prepend a backslash  $(\cdot)$  to the string. For example, \remove yields **remove.**

### <span id="page-116-0"></span>**Push Button, Toggle Button, Radio Button, Check Box**

These components have labels. To specify a label:

**1** In the Property Inspector, select String and then replace the value with the text you want to use as the label.

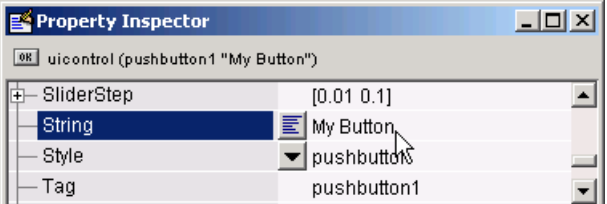

**2** Click outside the String field. The component label changes.

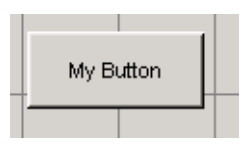

**Note** Push buttons, toggle buttons, radio buttons, and check boxes hold only a single line of text. If String is specified as a cell array of strings or padded string matrix, only the first string is displayed.

If the text is clipped to fit any of these components in the active GUI, an ellipsis (...) is appended to indicate that the text has been clipped.

### <span id="page-117-0"></span>**Pop-Up Menu**

Pop-up menus display a list of choices.

**1** In the Property Inspector, click the button next to String. In the **String** dialog box that displays, replace the existing text with the list of choices in the order you want them to appear.

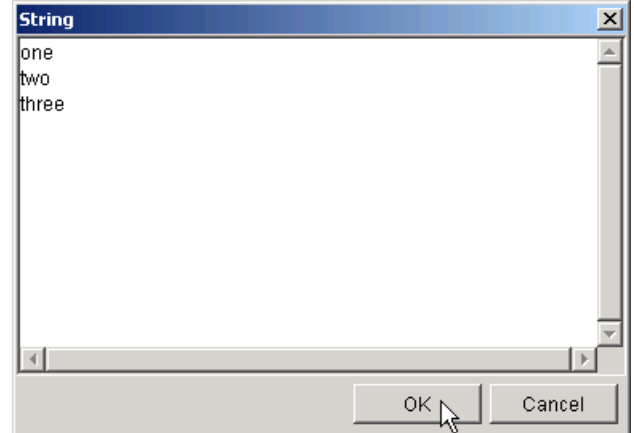

**2** Click **OK**. The first item in your list appears in the pop-up menu in the layout area.

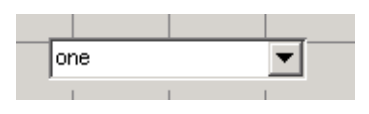

**Note** Each item in a pop-up menu can hold only a single line of text. If the text of a selected item is clipped to fit the menu in the active GUI, an ellipsis (...) is appended to indicate that the text has been clipped.

## <span id="page-118-0"></span>**Edit Text**

Edit text boxes enable users to enter or modify text strings, but you may want to set the initial text.

**1** In the Property Inspector, click the button next to String. In the **String** dialog box that displays, replace the existing text with the text that you want to display when the edit text box first appears. Press the **Enter** key to add lines after the first.

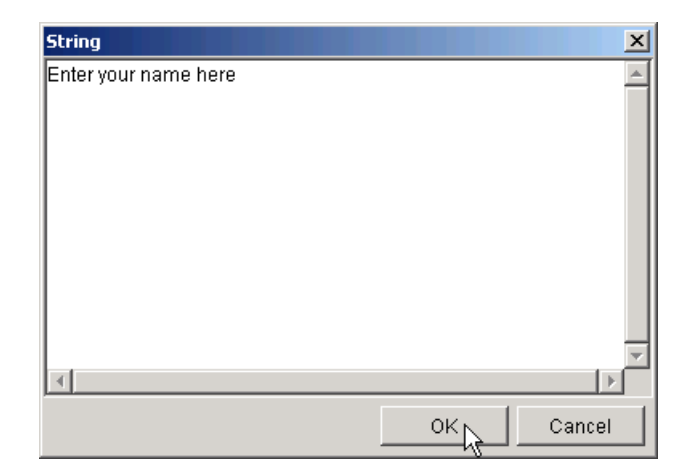

**2** Click **OK**. The text appears in the edit text box in the layout area.

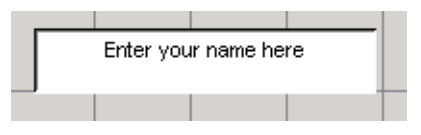

**Note** By default, the edit text box accepts only a single line of input. If you want it to accept multiple lines of input or if your initial text requires more than one line, use the Property Inspector to set the Max and Min properties so that Max - Min > 1. For example, Max = 2, Min = 0.

#### <span id="page-119-0"></span>**Static Text**

Static text boxes display lines of text that the user cannot change.

**1** In the Property Inspector, click the button next to String. In the **String** dialog box that displays, type the text that you want to display when that edit text box appears. Press the **Enter** key to add lines after the first.

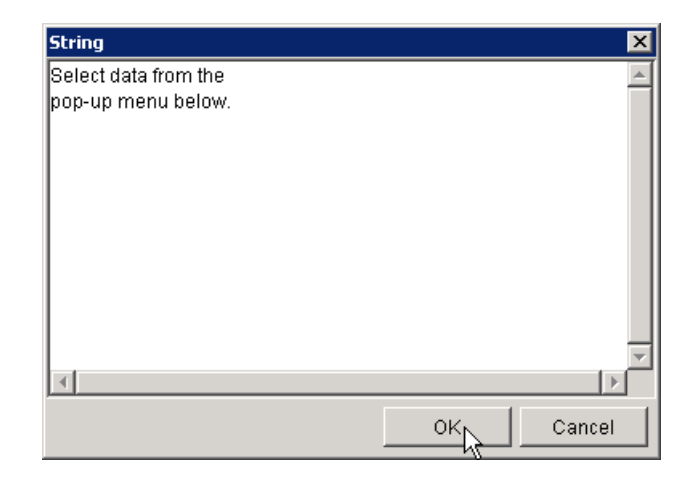

**2** Click **OK**. The text appears in the static text box in the layout area.

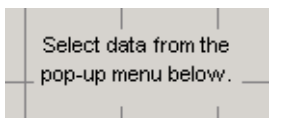

**Note** Unlike the edit text box and other user interface controls, the Max and Min properties do not affect the ability of a static text box to contain more than one line of text.

## <span id="page-120-0"></span>**List Box**

This component displays a list from which a user can select one or more items.

**1** In the Property Inspector, click the button next to String. In the **String** dialog box that displays, type the list of choices in the order you want them to appear.

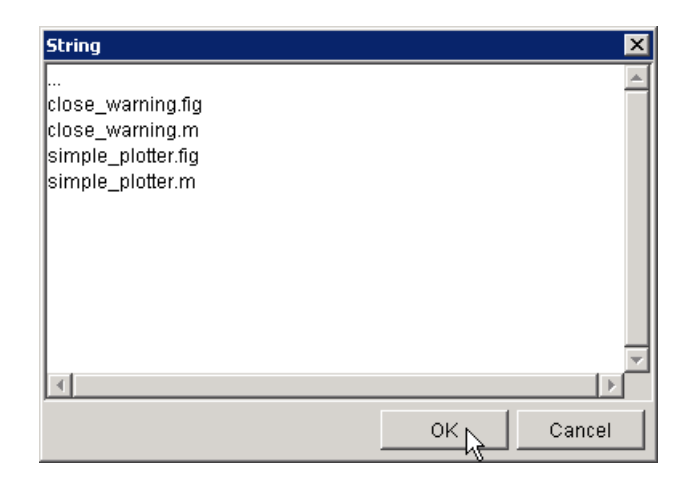

**2** Click **OK**. The list appears in the list box in the layout area with the top-most item selected.

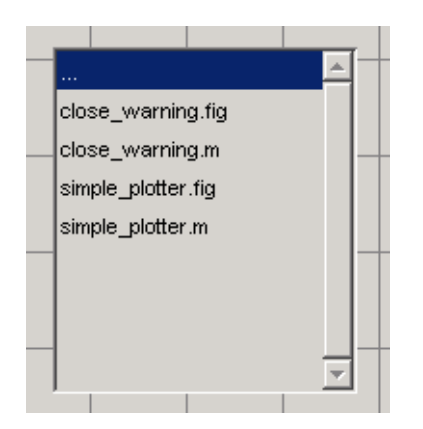

- **3** You can customize you list box by setting the ListBoxTop, Value, Max, and Min properties.
	- **-** If the list box is not large enough to display all list entries, you can specify which entry appears in the top-most position. Use the Property Inspector to set the ListBoxTop property to the index of the entry you want to appear at the top.
- **-** By default, the list box enables a user to select only one item. If you want to allow multiple-item selection, use the Property Inspector to set the Max and Min properties so that Max - Min > 1. For example, Max = 2,  $Min = 0$ .
- **-** Set the Value property to the index of the item you want selected when the list box is first displayed.

If you want no initial selection, (1) set the Max and Min properties to enable multiple selection and (2) set the Value property to an empty matrix by deleting the current value.

## <span id="page-122-0"></span>**Panel, Button Group**

The panel and button group enable you to group other components. You can specify a title for panels and button groups. You can also place the title at the top or bottom of the component, at the left, middle, or right.

**1** In the Property Inspector, select Title and then replace the value with the text you want to use.

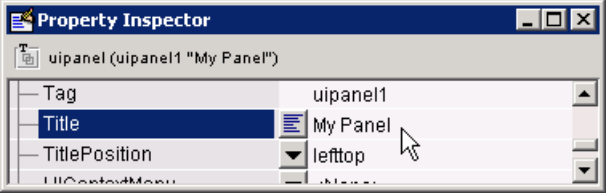

**2** Click outside the Title field. The panel or button group title changes.

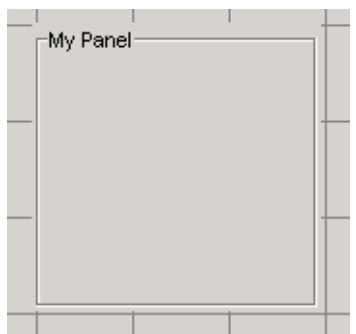

**3** If you want to change the position of the title, select the button next to TitlePosition in the Property Inspector, and then select the desired position from the pop-up menu. The default is lefttop.

## <span id="page-123-0"></span>**Slider, Axes, ActiveX Control**

GUIDE provides no capability for associating text with sliders, axes, or ActiveX controls.

- **• Sliders** Use a static text component to label a slider. Use an edit text box to enable a user to provide a value for the slider.
- **• Axes** Use the title, xlabel, ylabel, zlabel, and text functions to add text to an axes component.
- **• ActiveX controls** For an ActiveX control, you can specify only those properties defined for it. To see the properties for an ActiveX control, click the control in the layout area, then open the Property Inspector from the **View** menu or by clicking the Property Inspector button  $\mathbb{B}$ .

## **Working with Components in the Layout Area**

This topic provides basic information about selecting, copying, pasting, and deleting components in the layout area.

- ["Selecting Components" on page 6-32](#page-123-1)
- **•** ["Copying, Cutting, and Clearing Components" on page 6-33](#page-124-0)
- **•** ["Pasting and Duplicating Components" on page 6-34](#page-125-0)
- **•** ["Front-to-Back Positioning" on page 6-34](#page-125-1)

Other topics that may be of interest are

- **•** ["Moving Components" on page 6-35](#page-126-0)
- **•** ["Resizing Components" on page 6-38](#page-129-0)
- **•** ["Aligning Components" on page 6-40](#page-131-0)
- **•** ["Setting Tab Order" on page 6-46](#page-137-0)

#### <span id="page-123-1"></span>**Selecting Components**

You can select components in the layout area in the following ways:

**•** Click a single component to select it.

- **•** Press **Ctrl+A** to select all child objects of the figure. This does not select components that are child objects of panels or button groups.
- **•** Click and drag the cursor to create a rectangle that encloses the components you want to select. If the rectangle encloses a panel or button group, only the panel or button group is selected, not its children. If the rectangle encloses part of a panel or button group, only the components within the rectangle that are child objects of the panel or button group are selected.
- **•** Select multiple components using the **Shift** and **Ctrl** keys.

In some cases, a component may lie outside its parent's boundary. Such a component is not visible in the Layout Editor but can be selected by dragging a rectangle that encloses it or by selecting it in the Object Browser. Such a component is visible in the active GUI.

See ["Viewing the Object Hierarchy" on page 6-63](#page-154-0) for information about the Object Browser.

**Note** You can select multiple components only if they have the same parent. To determine the child objects of a figure, panel, or button group, use the Object Browser.

## <span id="page-124-0"></span>**Copying, Cutting, and Clearing Components**

Use standard menu and pop-up menu commands, toolbar icons, keyboard keys, and shortcut keys to copy, cut, and clear components.

**Copying.** Copying places a copy of the selected components on the clipboard. A copy of a panel or button group includes its children.

**Cutting.** Cutting places a copy of the selected components on the clipboard and deletes them from the layout area. If you cut a panel or button group, you also cut its children.

**Clearing.** Clearing deletes the selected components from the layout area. It does not place a copy of the components on the clipboard. If you clear a panel or button group, you also clear its children.

## <span id="page-125-0"></span>**Pasting and Duplicating Components**

**Pasting.** Use standard menu and pop-up menu commands, toolbar icons, and shortcut keys to paste components. GUIDE pastes the contents of the clipboard to the location of the last mouse click. It positions the upper-left corner of the contents at the mouse click.

Consecutive pastes place each copy to the lower right of the last one.

**Duplicating.** Select one or more components that you want to duplicate, then do one of the following:

- **•** Copy and paste the selected components as described above.
- **•** Select **Duplicate** from the **Edit** menu or the pop-up menu. **Duplicate** places the copy to the lower right of the original.
- **•** Right-click and drag the component to the desired location. The position of the cursor when you drop the components determines the parent of all the selected components. Look for the highlight as described in ["Adding a](#page-112-0)  [Component to a Panel or Button Group" on page 6-21.](#page-112-0)

#### <span id="page-125-1"></span>**Front-to-Back Positioning**

MATLAB figures maintain separate stacks that control the front-to-back positioning for different kinds of components:

- **•** User interface controls such as buttons, sliders, and pop-up menus
- **•** Panels, button groups, and axes
- **•** ActiveX controls

You can control the front-to-back positioning of components that overlap only if those components are in the same stack. For overlapping components that are in different stacks:

- **•** User interface controls always appear on top of panels, button groups, axes that they overlap. ActiveX controls appear on top of everything they overlap.
- **•** Panels, button groups, and axes always appear on top of ActiveX controls.

The Layout Editor provides four operations that enable you to control front-to-back positioning. All are available from the **Layout** menu, which is shown in the following figure.

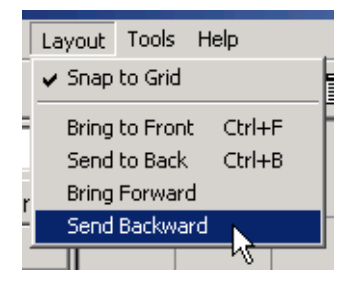

- **Bring to Front** Move the selected object(s) in front of nonselected objects (available from the right-click context menu, the **Layout** menu, or the **Ctrl+F** shortcut).
- **• Send to Back** Move the selected object(s) behind nonselected objects (available from the right-click context menu, the **Layout** menu, or the **Ctrl+B** shortcut).
- **• Bring Forward** Move the selected object(s) forward by one level, i.e., in front of the object directly forward of it, but not in front of all objects that overlay it (available from the **Layout** menu).
- **• Send Backward** Move the selected object(s) back by one level, i.e., behind the object directly in back of it, but not behind all objects that are behind it (available from the **Layout** menu).

**Note** Changing front-to-back positioning of components also changes their tab order. See ["Setting Tab Order" on page 6-46](#page-137-0) for more information.

# <span id="page-126-0"></span>**Moving Components**

You can move components in one of the following ways:

- **•** ["Dragging Components" on page 6-36](#page-127-0)
- **•** ["Using Arrow Keys to Move Components" on page 6-36](#page-127-1)
- **•** ["Setting the Component's Position Property" on page 6-36](#page-127-2)

Anther topic that may be of interest is

**•** ["Aligning Components" on page 6-40](#page-131-0)

### <span id="page-127-0"></span>**Dragging Components**

Select one or more components that you want to move, then drag them to the desired position and drop them. You can move components from the figure into a panel or button group. You can move components from a panel or button group into the figure or into another panel or button group.

The position of the cursor when you drop the components also determines the parent of all the selected components. Look for the highlight as described in ["Adding a Component to a Panel or Button Group" on page 6-21](#page-112-0).

In some cases, one or more of the selected components may lie outside its parent's boundary. Such a component is not visible in the Layout Editor but can be selected by dragging a rectangle that encloses it or by selecting it in the Object Browser. Such a component is visible in the active GUI.

See ["Viewing the Object Hierarchy" on page 6-63](#page-154-0) for information about the Object Browser.

**Note** To select multiple components, they must have the same parent. That is, they must be contained in the same figure, panel, or button group.

#### <span id="page-127-1"></span>**Using Arrow Keys to Move Components**

Select one or more components that you want to move, then press and hold the arrow keys until the components have moved to the desired position. Note that the components remain children of the figure, panel, or button group from which you move them, even if they move outside its boundaries.

#### <span id="page-127-2"></span>**Setting the Component's Position Property**

Select one or more components that you want to move. Then open the Property Inspector from the **View** menu or by clicking the Property Inspector button  $\mathbb{B}$ .

**1** In the Property Inspector, scroll to the Units property and note whether the current setting is characters or normalized. Click the button next to Units and then change the setting to inches from the pop-up menu.

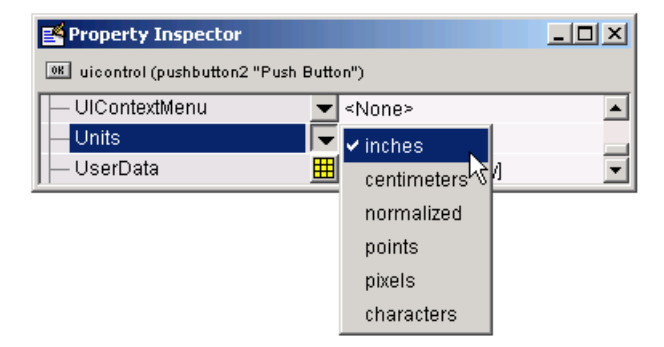

**2** Click the **+** sign next to Position. The Property Inspector displays the elements of the Position property.

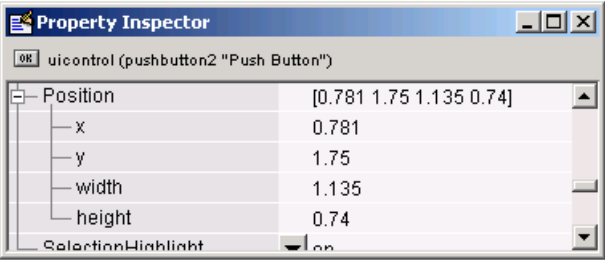

- **3** If you have selected
	- **-** Only one component, type the x and y coordinates of the point where you want the lower-left corner of the component to appear.
	- **-** More than one component, type either the x or the y coordinate to align the components along that dimension.
- **4** Reset the Units property to its previous setting, either characters or normalized.

**Note** Setting the Units property to characters (nonresizable GUIs) or normalized (resizable GUIs) gives the GUI a more consistent appearance across platforms. See ["Cross-Platform Compatible Units" on page 6-66](#page-157-0) for more information.

## <span id="page-129-0"></span>**Resizing Components**

You can resize components in one of the following ways:

- **•** ["Dragging a Corner of the Component" on page 6-38](#page-129-1)
- **•** ["Setting the Component's Position Property" on page 6-38](#page-129-2)

### <span id="page-129-1"></span>**Dragging a Corner of the Component**

Select the component you want to resize. Click one of the corner handles and drag it until the component is the desired size.

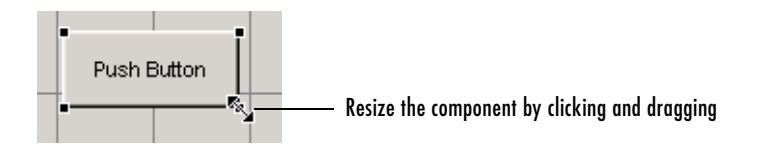

### <span id="page-129-2"></span>**Setting the Component's Position Property**

Select one or more components that you want to resize. Then open the Property Inspector from the **View** menu or by clicking the Property Inspector button  $\mathbb{B}$ .

**1** In the Property Inspector, scroll to the Units property and note whether the current setting is characters or normalized. Click the button next to Units and then change the setting to inches from the pop-up menu.

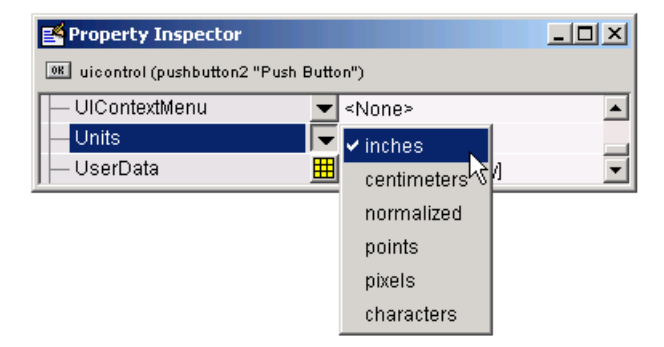

**2** Click the **+** sign next to Position. The Property Inspector displays the elements of the Position property.

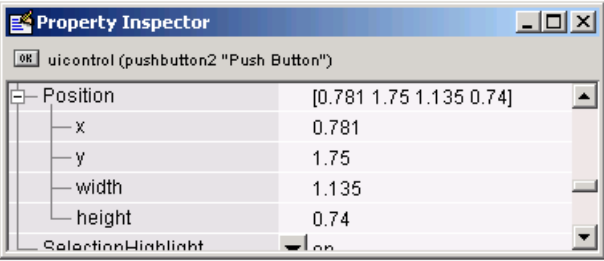

- **3** Type the width and height you want the components to be.
- **4** Reset the Units property to its previous setting, either characters or normalized.

**Note** To select multiple components, they must have the same parent. That is, they must be contained in the same figure, panel, or button group. See ["Selecting Components" on page 6-32](#page-123-1) for more information.

Setting the Units property to characters (nonresizable GUIs) or normalized (resizable GUIs) gives the GUI a more consistent appearance across platforms. See ["Cross-Platform Compatible Units" on page 6-66](#page-157-0) for more information.

# <span id="page-131-0"></span>**Aligning Components**

The Layout Editor provides a number of features that facilitate alignment and distribution of components with respect to one another:

- **•** ["Alignment Tool" on page 6-40](#page-131-1)  Align and distribute groups of components.
- **•** ["Property Inspector" on page 6-42](#page-133-0) Align components by modifying their Position properties.
- **•** ["Grid and Rulers" on page 6-43](#page-134-0)  Align components on a grid with optional snap to grid.
- **•** ["Guide Lines" on page 6-44](#page-135-0) Vertical and horizontal snap-to guides at arbitrary locations.

# <span id="page-131-1"></span>**Alignment Tool**

The Alignment Tool enables you to position objects with respect to each other and to adjust the spacing between selected objects. The specified alignment operations apply to all components that are selected when you press the **Apply** button.

**Note** To select multiple components, they must have the same parent. That is, they must be contained in the same figure, panel, or button group. See ["Selecting Components" on page 6-32](#page-123-1) for more information.

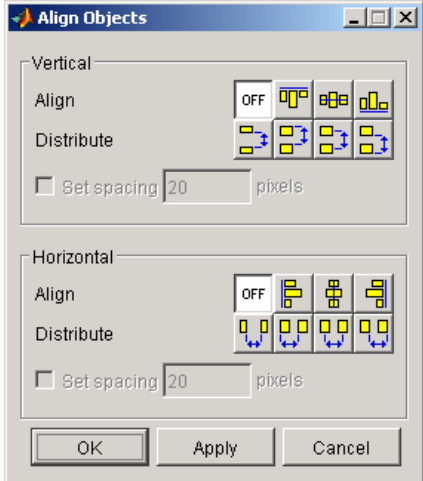

The alignment tool provides two types of alignment operations:

- **Align** Align all selected components to a single reference line.
- **• Distribute** Space all selected components uniformly with respect to each other.

Both types of alignment can be applied in the vertical and horizontal directions. In many cases, it is better to apply alignments independently to the vertical or to the horizontal using two separate steps.

## **Align Options**

There are both vertical and horizontal align options. Each option aligns selected components to a reference line, which is determined by the bounding box that encloses the selected objects. For example, the following picture of the layout area shows the bounding box (indicated by the dashed line) formed by three selected push buttons.

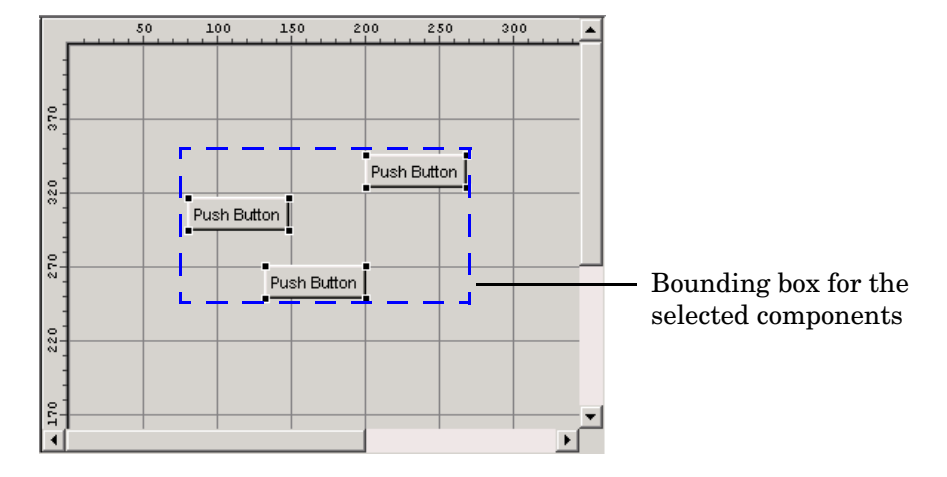

All of the align options (vertical top, center, bottom and horizontal left, center, right) place the selected components with respect to the corresponding edge (or center) of this bounding box.

## **Distribute Options**

Distributing components adds equal space between all components in the selected group. The distribute options operate in two different modes:

- **•** Equally space selected components within the bounding box (default)
- **•** Space selected components to a specified value in pixels (check **Set spacing** and specify a pixel value)

Both modes enable you to specify how the spacing is measured, as indicated by the button labels on the alignment tool. These options include spacing measured with respect to the following edges:

- **•** Vertical inner, top, center, and bottom
- **•** Horizontal inner, left, center, and right

## <span id="page-133-0"></span>**Property Inspector**

The Property Inspector enables you to align components by setting their Position properties. A component's Position property is a 4-element vector that specifies the location of the component on the GUI and its size: [distance from left, distance from bottom, width, height]. The values are given in the units specified by the Units property of the component.

- **1** Select the components you want to align. See ["Selecting Components" on](#page-123-1)  [page 6-32](#page-123-1) for information.
- **2** Select **Property Inspector** from the **View** menu or click the Property Inspector button  $\mathbb{B}$ .
- **3** In the Property Inspector, scroll to the Units property and note its current setting, then change the setting to inches.
- **4** Scroll to the Position property. A null value means that the element differs in value for the different components. This figure shows the Position property for multiple components of the same size.

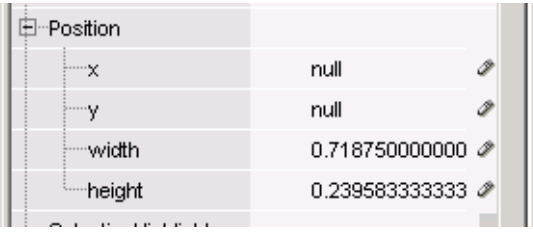

- **5** Change the value of x to align their left sides. Change the value of y to align their bottom edges. For example, setting x to 2.0 aligns the left sides of the components 2 inches from the left side of the GUI.
- **6** When the components are aligned, change the Units property back to its original setting.

# <span id="page-134-0"></span>**Grid and Rulers**

The layout area displays a grid and rulers to facilitate component layout. Grid lines are spaced at 50-pixel intervals by default and you can select from a number of other values ranging from 10 to 200 pixels. You can optionally enable *snap-to-grid*, which causes any object that is moved close to a grid line to jump to that line. Snap-to-grid works with or without a visible grid.

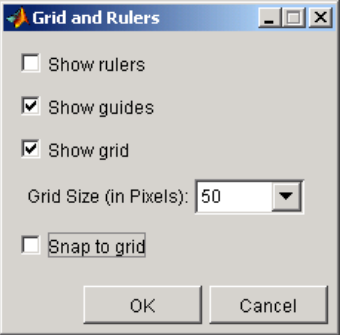

Use the Grid and Rulers dialog (select **Grid and Rulers** from the **Tools** menu) to:

- **•** Control visibility of rulers, grid, and guide lines
- **•** Set the grid spacing
- **•** Enable or disable snap-to-grid

## <span id="page-135-0"></span>**Guide Lines**

The Layout Editor has both vertical and horizontal snap-to guide lines. Components snap to the line when you move them close to the line.

Guide lines are useful when you want to establish a reference for component alignment at an arbitrary location in the Layout Editor.

## **Creating Guide Lines**

To create a guide line, click the top or left ruler and drag the line into the layout area.

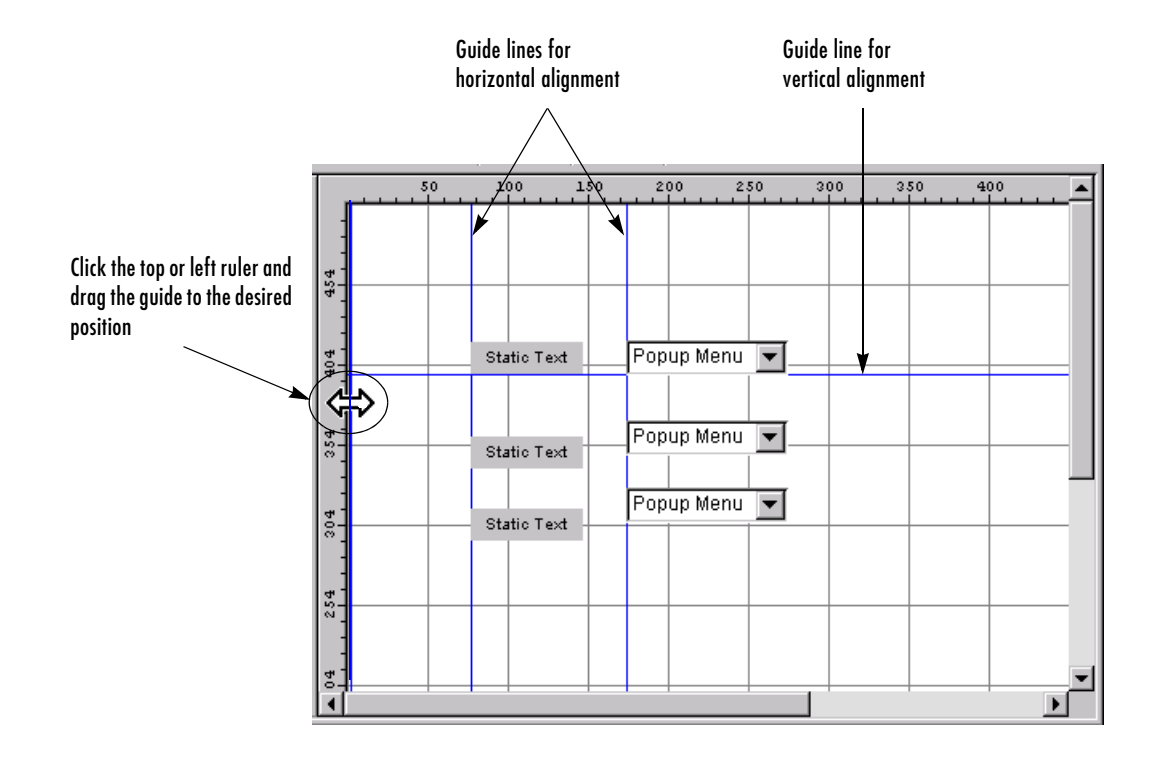

# <span id="page-137-0"></span>**Setting Tab Order**

A GUI's tab order is the order in which components of the GUI acquire focus when a user presses the **Tab** key on the keyboard. Focus is generally denoted by a border or a dotted border.

You can set, independently, the tab order of components that have the same parent. The GUI figure and each panel and button group in it has its own tab order. For example, you can set the tab order of components that have the figure as a parent. You can also set the tab order of components that have a panel or button group as a parent.

If, in tabbing through the components at the figure level, a user tabs to a panel or button group, then subsequent tabs sequence through the components of the panel or button group before returning to the level from which the panel or button group was reached.

**Note** Axes cannot be tabbed. From GUIDE, you cannot include ActiveX components in the tab order.

When you create a GUI, GUIDE sets the tab order at each level to be the order in which you add components to that level in the Layout Editor. This may not be the best order for the user.

**Note** Tab order also affects the stacking order of components. If components overlap, those that appear lower in the tabbing order, are drawn on top of those that appear higher in the order. See ["Front-to-Back Positioning" on](#page-125-1)  [page 6-34](#page-125-1) for more information.

The figure in the following GUI contains an axes component, a slider, a panel, static text, and a pop-up menu. Of these, only the slider, the panel, and the pop-up menu at the figure level can be tabbed. The panel contains three push buttons, which can all be tabbed.

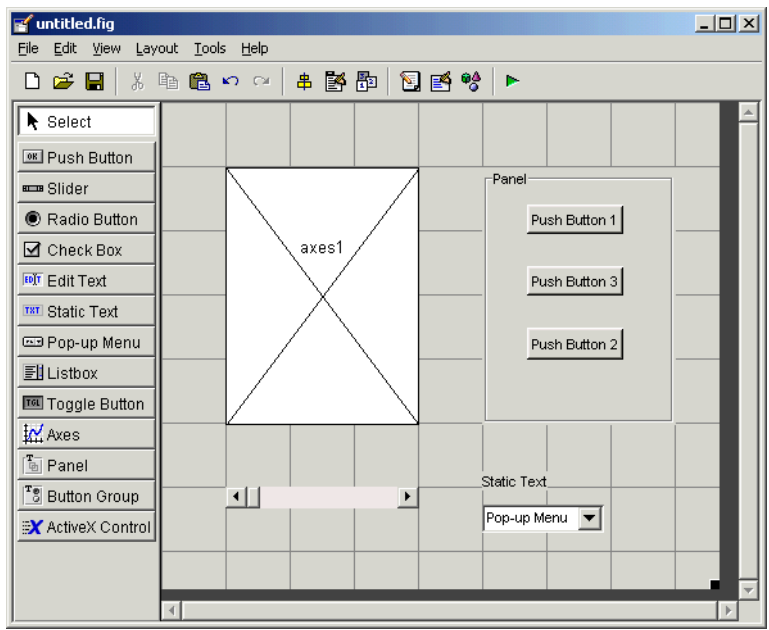

To examine and change the tab order of the panel components, click the panel background to select it, then select **Tab Order Editor** in the **Tools** menu of the Layout Editor.

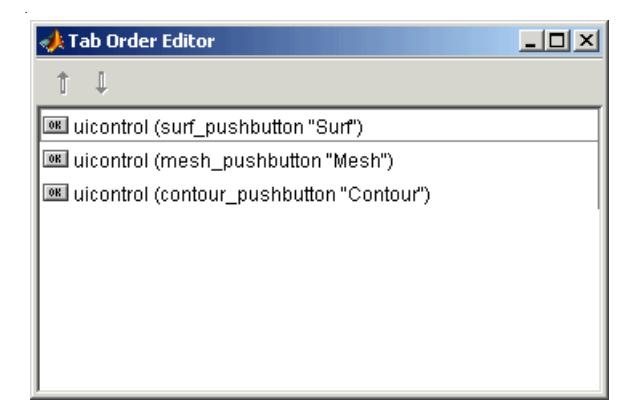

The Tab Order Editor displays the panel's components in their current tab order. To change the tab order, select a component and press the up or down arrow to move the component up or down in the list. If you set the tab order for the three components in the example to be

- **1 Surf** push button
- **2 Contour** push button
- **3 Mesh** push button

the user first tabs to the **Surf** push button, then to the **Contour** push button, and then to the **Mesh** push button. Subsequent tabs sequence through the remaining components at the figure level.

# <span id="page-140-0"></span>**Creating Menus**

GUIDE enables you to create two kinds of menus:

- **•** ["Menus for the Menu Bar" on page 6-50](#page-141-0) Create drop-down menus whose titles appear on the figure menu bar.
- **•** ["Context Menus" on page 6-58](#page-149-0)  Create menus that pop up when users right-click on graphics objects. They are also known as shortcut menus.

You can create both types of menus using the Menu Editor. Access the Menu Editor from the **Tools** menu or click the Menu Editor button 图.

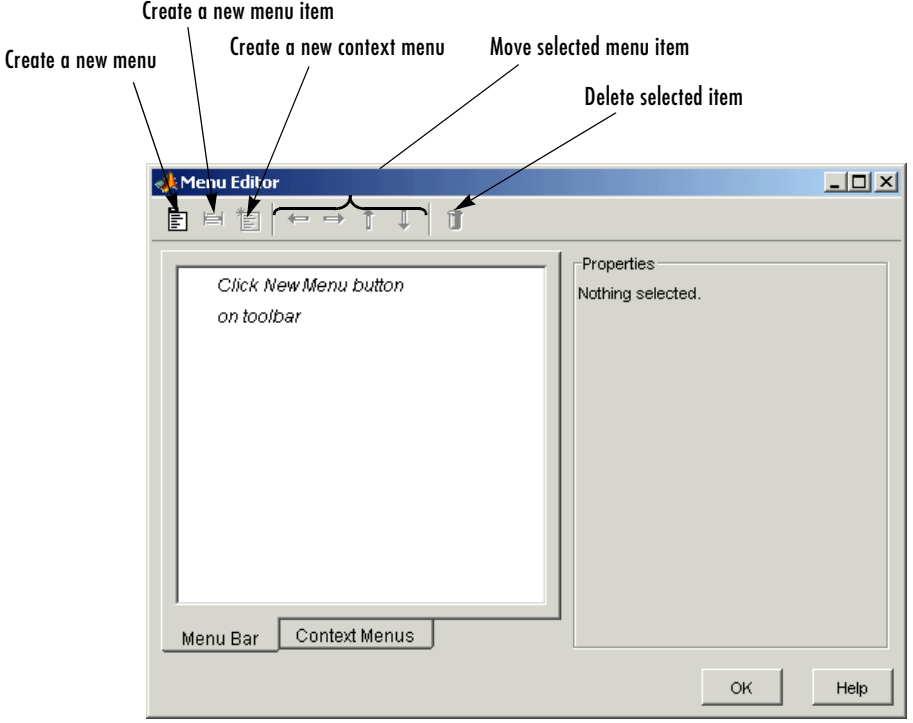

**Note** In general, programming conventions described for components in [Chapter 8, "Programming the GUI"](#page-172-0) also apply to menu items. See ["Menu](#page-210-0)  [Item" on page 8-39](#page-210-0) and ["Updating a Menu Item Check" on page 8-40](#page-211-0) for information about programming and basic examples.

## <span id="page-141-0"></span>**Menus for the Menu Bar**

When you create a drop-down menu, GUIDE adds its title to the GUI menu bar. You can then create menu items for that menu. Each menu item can have a cascading menu, also known as a submenu, and these items can have cascading menus, and so on.

## **Adding a Menu Bar**

The figure MenuBar property controls whether your GUI displays the MATLAB standard menu bar. GUIDE initially sets the value of MenuBar to none. If you want your GUI to display the MATLAB standard menu bar, use the Property Inspector to set MenuBar to figure.

- **•** If the value of MenuBar is none, GUIDE automatically adds a menu bar that displays only the menus you create.
- **•** If the value of MenuBar is figure, the GUI displays the MATLAB standard menu bar and GUIDE adds the menus you create to this menu bar.

## **Creating a Menu**

**1** Start a new menu by clicking the New Menu button in the toolbar. A menu title, Untitled 1, appears in the left pane of the dialog box.

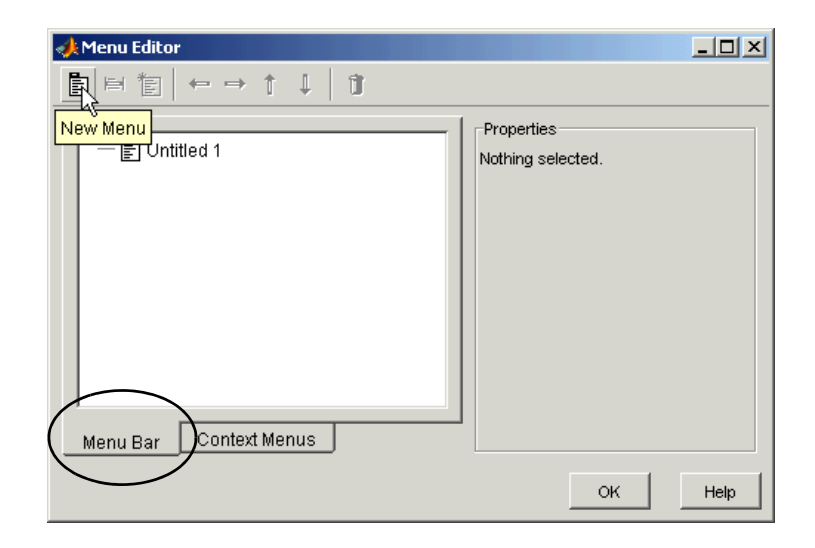

**Note** By default, GUIDE selects the **Menu Bar** tab when you open the Menu Editor.

**2** Click the menu title to display a selection of menu properties in the right pane.

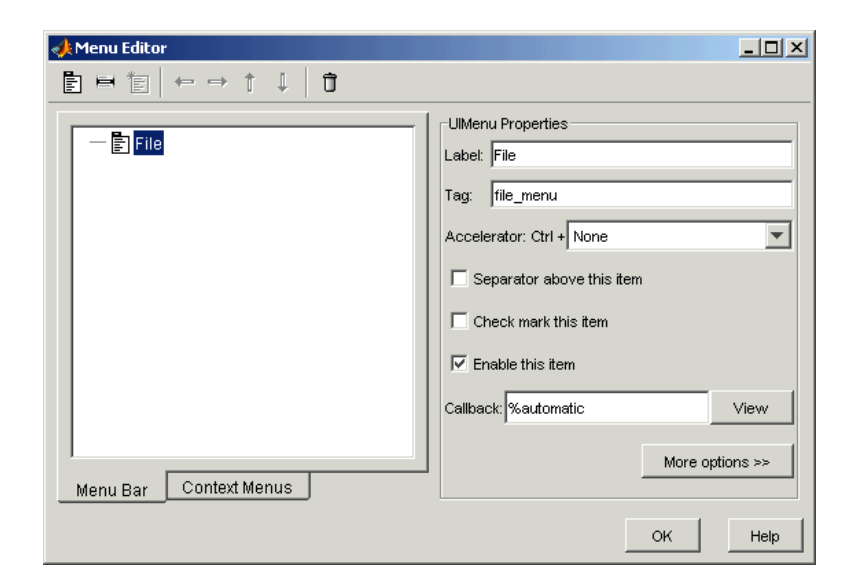

**3** Fill in the **Label** and **Tag** fields for the menu. For example, set **Label** to File and set **Tag** to file menu. Click outside the field for the change to take effect.

**Label** is a string that specifies the text label for the menu item. To display the & character in a label, use two & characters in the string. The words remove, default, and factory (case sensitive) are reserved. To use one of these as labels, prepend a backslash  $\langle \rangle$  to the string. For example,  $\langle \text{remove} \rangle$ yields **remove.**

**Tag** is a string that is an identifier for the menu object. It is used in the code to identify the menu item and must be unique in the GUI.

### **Adding Items to a Menu**

Use the **New Menu Item** tool to create menu items that are displayed in the drop-down menu.

**1** Add an **Open** menu item under File, by selecting File then clicking the New Menu Item button in the toolbar. A temporary numbered menu item label, Untitled, appears.
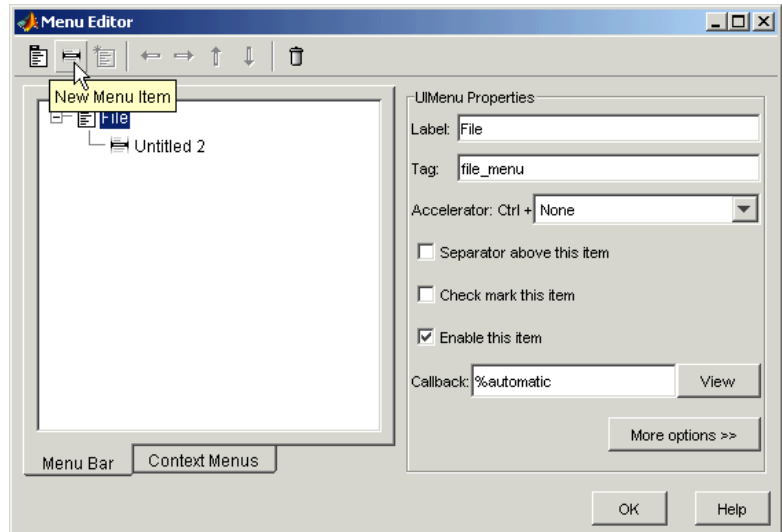

**2** Fill in the **Label** and **Tag** fields for the new menu item. For example, set **Label** to Open and set **Tag** to menu\_file\_open. Click outside the field for the change to take effect.

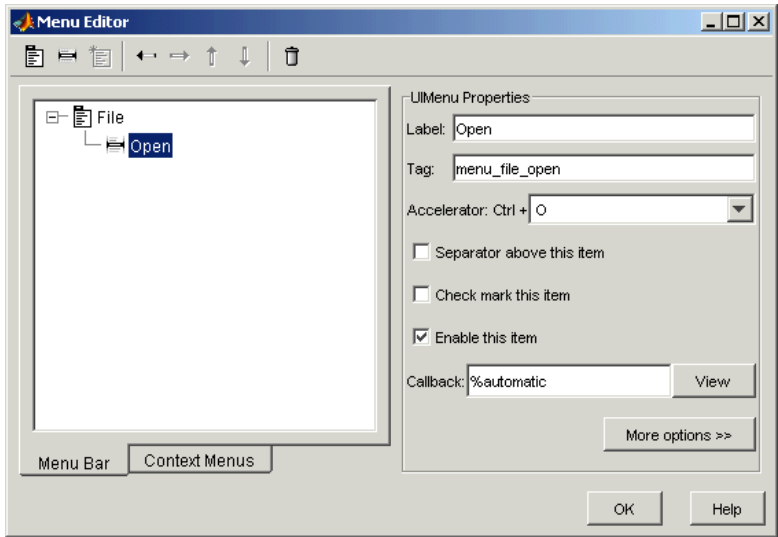

You can also

- **•** Choose an alphabetic keyboard accelerator for the menu item with the **Accelerator** pop-up menu. In combination with **Ctrl**, this is the keyboard equivalent for a menu item that does not have a child menu. Note that some accelerators may be used for other purposes on your system and that other actions may result.
- **•** Display a separator above the menu item by checking **Separator above this item**.
- **•** Display a check next to the menu item when the menu is first opened by checking **Check mark this item**. A check indicates the current state of the menu item. See the example in ["Adding Items to the Context Menu" on](#page-150-0)  [page 6-59](#page-150-0).
- **•** Enable this item when the menu is first opened by checking **Enable this item**. This allows the user to select this item when the menu is first opened. If you uncheck this option, the menu item appears dimmed when the menu is first opened, and the user cannot select it.
- **•** Specify a string for the routine, i.e., the **Callback**, that performs the action associated with the menu item. If you have not yet saved the GUI, the default value is %automatic. When you save the GUI, and if you have not changed

this field, GUIDE automatically sets the value using a combination of the **Tag** field and the GUI filename. See ["Menu Item" on page 8-39](#page-210-0) for more information about specifying this field and for programming menu items.

The **View** button displays the callback, if there is one, in an editor. If you have not yet saved the GUI, GUIDE prompts you to save it.

**•** Open the Property Inspector, where you can change all menu properties, by clicking the **More options** button.

**Note** In general, programming conventions described for components in [Chapter 8, "Programming the GUI"](#page-172-0) also apply to menu items. See ["Menu](#page-210-0)  [Item" on page 8-39](#page-210-0) and ["Updating a Menu Item Check" on page 8-40](#page-211-0) for programming information and basic examples.

#### **Additional Drop-Down Menus**

To create additional drop-down menus, use the New Menu button in the same way you did to create the File menu. For example, the following figure also shows an Edit drop-down menu.

#### **Cascading Menus**

To create a cascading menu, select the menu item that will be the title for the cascading menu, then click the New Menu Item button. In the example below, Copy is a cascading menu.

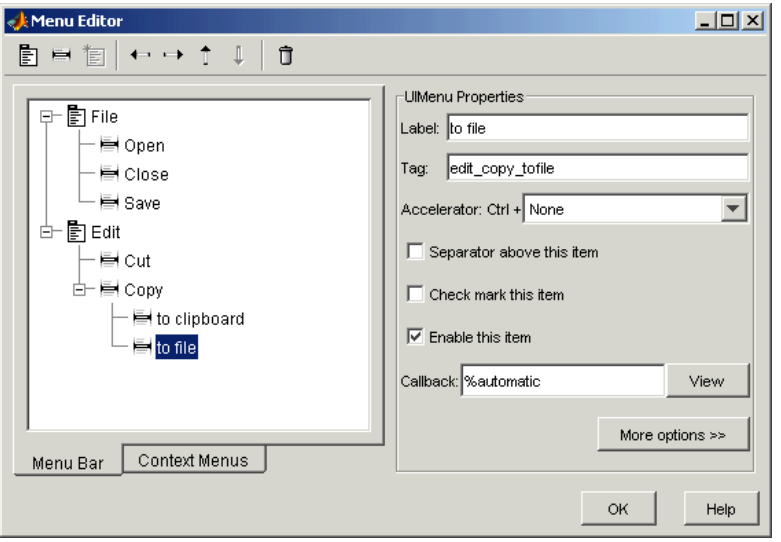

**Note** See ["Menu Item" on page 8-39](#page-210-0) for information about programming menu items.

#### **Laying Out Three Menus**

The following Menu Editor illustration shows three menus defined for the figure menu bar.

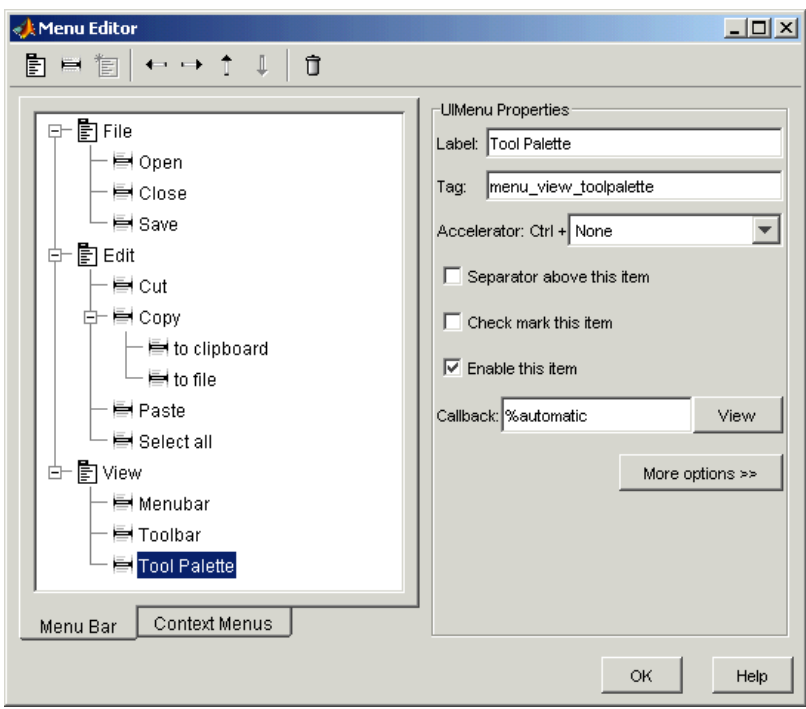

When you run the GUI, the menu titles appear in the menu bar.

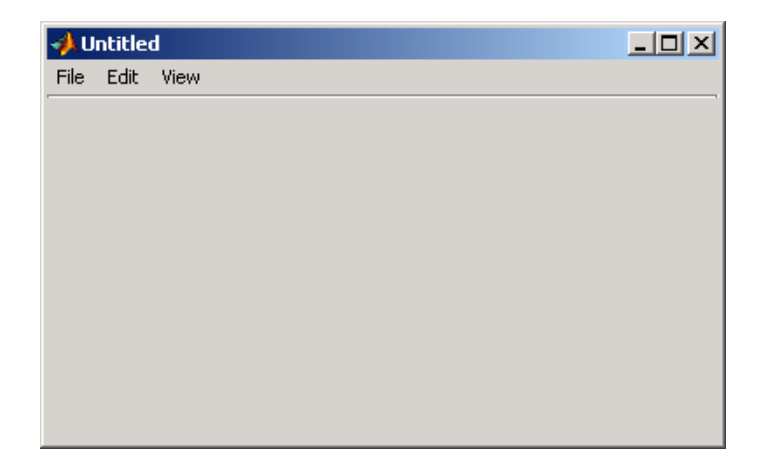

#### **Context Menus**

A context menu is displayed when a user right-clicks the object for which the menu is defined. The Menu Editor enables you to define context menus and associate them with objects in the layout.

See ["Menus for the Menu Bar" on page 6-50](#page-141-0) for information about defining menus in general.

**Note** See ["Menu Item" on page 8-39](#page-210-0) for information about defining callback subfunctions for your menus.

#### **Creating the Parent Menu**

All items in a context menu are children of a menu that is not displayed on the figure menu bar. To define the parent menu:

**1** Select the Menu Editor's **Context Menus** tab and select the New Context Menu button from the toolbar.

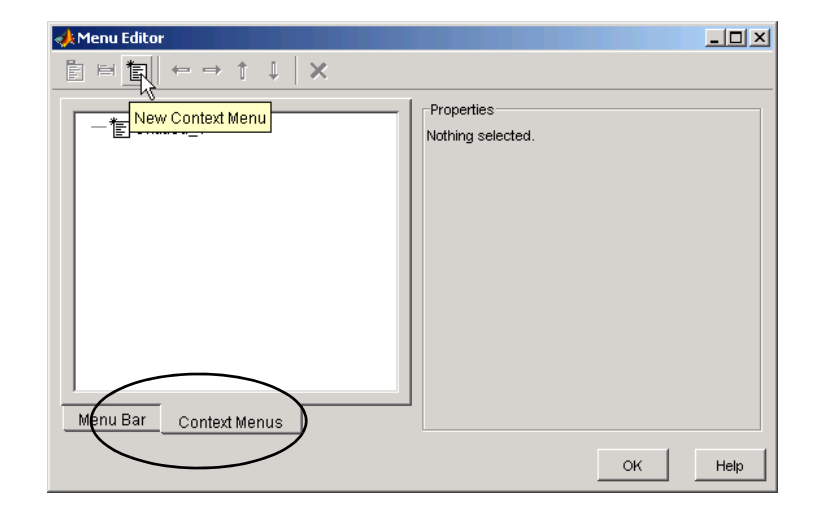

**2** Select the menu and specify the **Tag** field to identify the context menu (axes\_context\_menu in this example).

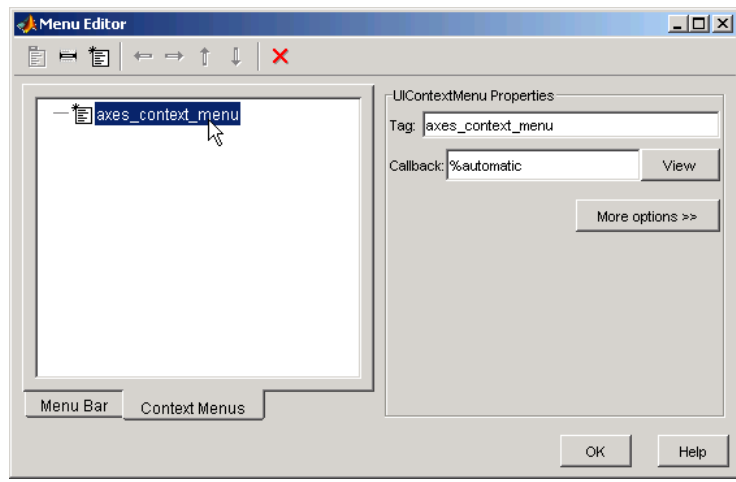

#### <span id="page-150-0"></span>**Adding Items to the Context Menu**

Use the New Menu Item button to create menu items that are displayed in the context menu.

**1** Add a **Blue background color** menu item to the menu by selecting axes\_context\_menu and clicking the **New Menu Item** tool. A temporary numbered menu item label, Untitled, appears.

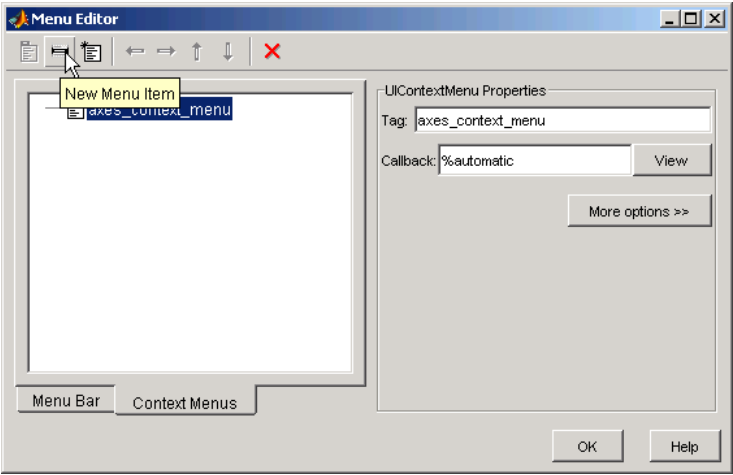

**2** Fill in the **Label** and **Tag** fields for the new menu item. For example, set Label to Blue background color and set **Tag** to blue background. Click outside the field for the change to take effect.

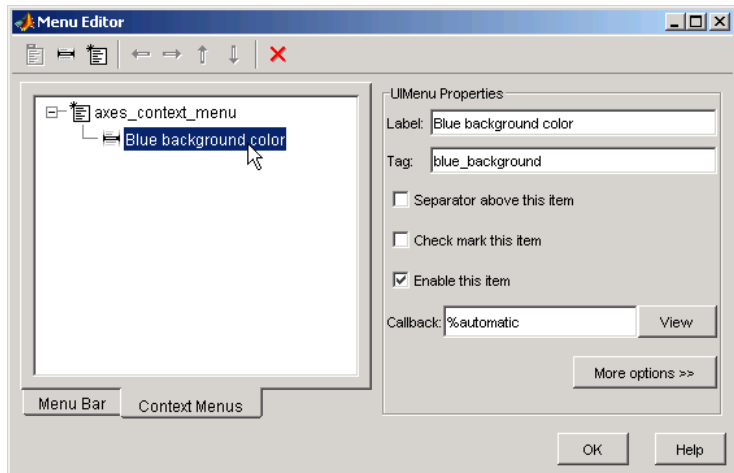

You can also

- **•** Display a separator above the menu item by checking **Separator above this item**.
- **•** Display a check next to the menu item when the menu is first opened by checking **Check mark this item**. A check indicates the current state of the menu item. See the example in ["Adding Items to the Context Menu" on](#page-150-0)  [page 6-59](#page-150-0). See ["Updating a Menu Item Check" on page 8-40](#page-211-0) for an example.
- **•** Enable this item when the menu is first opened by checking **Enable this item**. This allows the user to select this item when the menu is first opened. If you uncheck this option, the menu item appears dimmed when the menu is first opened, and the user cannot select it.
- **•** Specify a string for the routine, i.e., the **Callback**, that performs the action associated with the menu item. If you have not yet saved the GUI, the default value is %automatic. When you save the GUI, and if you have not changed this field, GUIDE automatically sets the value using a combination of the

**Tag** field and the GUI filename. See ["Menu Item" on page 8-39](#page-210-0) for more information about specifying this field and for programming menu items.

The **View** button displays the callback, if there is one, in an editor. If you have not yet saved the GUI, GUIDE prompts you to save it.

**•** Open the Property Inspector, where you can change all menu properties, by clicking the **More options** button.

#### **Associating the Context Menu with an Object**

In the Layout Editor, select the object for which you are defining the context menu. Use the Property Inspector to set this object's UIContextMenu property to the name of the desired context menu. The following figure shows the UIContextMenu property for the axes object with Tag property axes1.

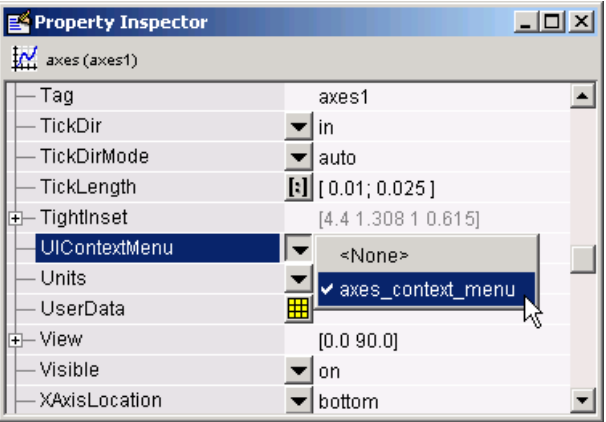

In the GUI M-file, complete the callback subfunction for each item in the context menu. Each callback executes when a user selects the associated context menu item. See ["Menu Item" on page 8-39](#page-210-0) for information on defining the syntax.

**Note** In general, programming conventions described for components in [Chapter 8, "Programming the GUI"](#page-172-0) also apply to menu items. See ["Menu](#page-210-0)  [Item" on page 8-39](#page-210-0) and ["Updating a Menu Item Check" on page 8-40](#page-211-0) for programming information and basic examples.

# **Creating Toolbars**

GUIDE provides no tool to enable you do add a toolbar. However, you can add a toolbar by adding code to the opening function.

See ["Initialization Callbacks" on page 8-16](#page-187-0) for information about the opening function, and the uitoolbar, uipushtool, and uitoggletool reference pages for information and examples.

This example creates a toolbar (uitoolbar) and places a toggle tool (uitoggletool) on it. Add the following code to the GUI's opening function to produce the toolbar shown.

```
ht = uitoolbar(hObject)
a(:,:,1) = rand(20);a(:,:,2) = rand(20);a(:,:,3) = rand(20);htt = uitoggletool(ht,'CData',a,'TooltipString','Hello')
```
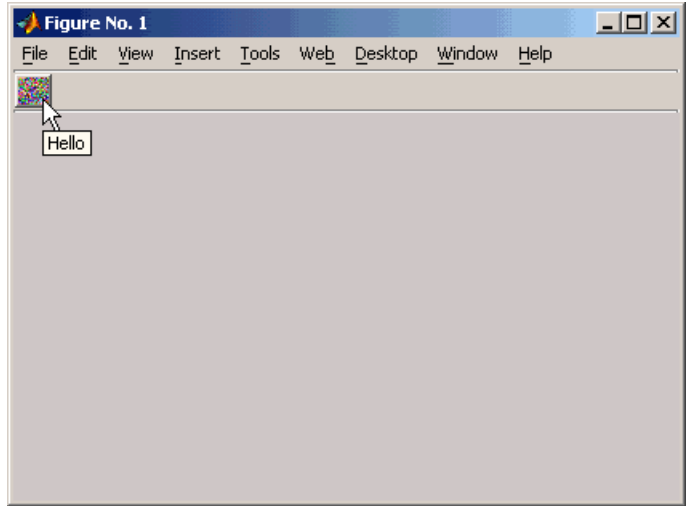

In the opening function, hObject is an input argument that holds the figure handle. The CData property enables you to display a truecolor image on the toggle tool.

# **Viewing the Object Hierarchy**

The Object Browser displays a hierarchical list of the objects in the figure, including both components and menus. As you lay out your GUI, check the object hierarchy periodically, especially if your GUI contains menus, panels, or button groups.

The following illustration shows a figure object and its child objects. It also shows the child objects of the panel and a menu that was created.

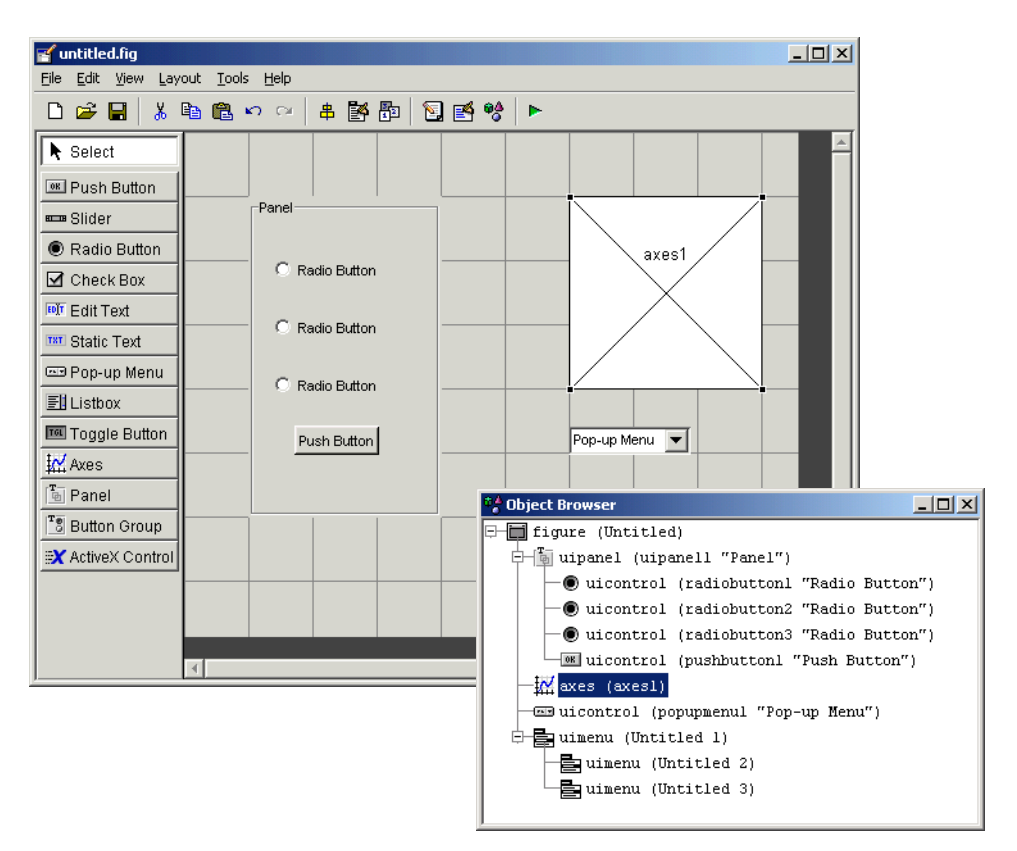

To determine a component's place in the hierarchy, select it in the Layout Editor. It is automatically selected in the Object Browser. Similarly, if you select an object in the Object Browser, it is automatically selected in the Layout Editor.

# **Designing for Cross-Platform Compatibility**

You can create GUIs that behave more consistently when run on different platforms by using

- **•** ["Default System Font" on page 6-64](#page-155-0)
- **•** ["Standard Background Color" on page 6-65](#page-156-0)
- **•** ["Cross-Platform Compatible Units" on page 6-66](#page-157-0)

#### <span id="page-155-0"></span>**Default System Font**

By default, user interface controls (uicontrols) use the default font for the platform on which they are running. For example, when displaying your GUI on PCs, uicontrols uses MS San Serif. When your GUI runs on a different platform, it uses that computer's default font. This provides a consistent look with respect to your GUI and other application GUIs.

If you have set the FontName property to a named font and want to return to the default value, you can set the property to the string default. This ensures that MATLAB uses the system default at run-time.

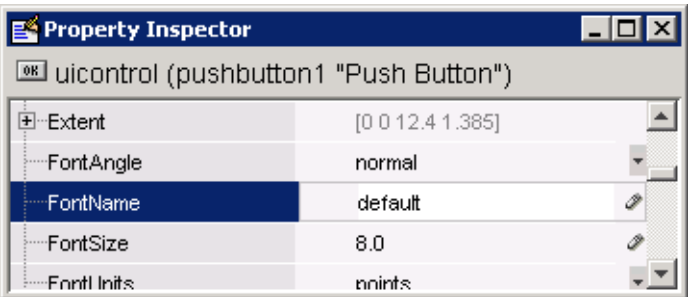

You can use the Property Inspector to set this property:

Or you can use the set command to set the property in the GUI M-file. For example, if there is a push button in your GUI and its handle is stored in the pushbutton1 field of the handles structure, then the statement

```
set(handles.pushbutton1,'FontName','default')
```
sets the FontName property to use the system default.

#### **Specifying a Fixed-Width Font**

If you want to use a fixed-width font for a user interface control, set its FontName property to the string fixedwidth. This special identifier ensures that your GUI uses the standard fixed-width font for the target platform.

You can find the name of the fixed-width font that is used on a given platform by querying the root FixedWidthFontName property.

```
get(0,'FixedWidthFontName')
```
#### **Using a Specific Font Name**

You can specify an actual font name (such as Times or Courier) for the FontName property. However, doing so may cause your GUI to not look as you intended when run on a different computer. If the target computer does not have the specified font, it will substitute another font that may not look good in your GUI or may not be the standard font used for GUIs on that system. Also, different versions of the same named font may have different size requirements for a given set of characters.

#### <span id="page-156-0"></span>**Standard Background Color**

The default component background color is the standard system background color on which the GUI is running. This color varies on different computer systems, e.g., the standard shade of gray on the PC differs from that on UNIX, and may not match the default GUI background color.

If you use the default component background color, you can use that same color as the background color for your GUI. This provides a consistent look with respect to your GUI and other application GUIs. To do this in GUIDE, check **Options > Use system color scheme for background** on the Layout Editor **Tools** menu.

**Note** This option is available only if you first select the **Generate FIG-file and M-File** option.

 $\bullet$  Figure 1  $\Box$   $\times$ Figure 1 -10 F. E. Vi. In: To Des Wir. Hill an F Ei Vi In: To Des Wir Hill all Static Text Static Text  $\Box$  Check Box 1  $\Box$  Check Box 1  $\Box$  Check Box 2  $\Box$  Check Box 2

The following figures illustrate the results with and without system color matching.

Without system color matching With system color matching

#### <span id="page-157-0"></span>**Cross-Platform Compatible Units**

Cross-platform compatible GUIs should look correct on computers having different screen sizes and resolutions. Since the size of a pixel can vary on different computer displays, using the default figure Units of pixels does not produce a GUI that looks the same on all platforms.

For this reason, GUIDE defaults the Units property for the figure to characters.

#### **System-Dependent Units**

Character units are defined by characters from the default system font. The width of a character unit equals the width of the letter x in the system font. The height of a character unit is the distance between the baselines of two lines of text. Note that character units are not square.

#### **Units and Resize Behavior**

If you set your GUI's resize behavior from the GUI Options dialog box, GUIDE automatically sets the units for the GUI's components in a way that maintains the intended look and feel across platforms. To specify the resize behavior option, select **GUI Options** from the **Tools** menu, then specify **Resize behavior** by selecting **Non-resizable**, **Proportional**, or **Other (Use ResizeFcn)**.

If you choose **Non-resizable**, GUIDE defaults the component units to characters. If you choose **Proportional**, it defaults the component units to normalized. In either case, these settings enable your GUI to automatically adjusts the size and relative spacing of components as the GUI displays on different computers.

If you choose **Other (Use ResizeFcn)**, GUIDE defaults the component units to characters. However, you must provide a ResizeFcn callback to customize the GUI's resize behavior.

**Note** GUIDE does not automatically adjust component units if you modify the figure's Resize property programmatically or in the Property Inspector.

At times, it may be convenient to use a more familiar unit of measure, e.g., inches or centimeters, when you are laying out the GUI. However, to preserve the look of your GUI on different computers, remember to change the figure Units property back to characters, and the components' Units properties to characters (nonresizable GUIs) or normalized (resizable GUIs) before you save the GUI.

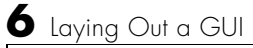

# **7**

# <span id="page-160-0"></span>Saving and Running the GUI

[Naming a GUI and Its Files \(p. 7-2\)](#page-161-0) Describes the GUI files and how they are named. [Saving a GUI \(p. 7-4\)](#page-163-0) Describes the various ways of saving a GUI in GUIDE. [Running a GUI \(p. 7-10\)](#page-169-0) Tells you how to run a GUI from GUIDE and from the command line.

# <span id="page-161-0"></span>**Naming a GUI and Its Files**

- **•** ["The GUI Files" on page 7-2](#page-161-1)
- **•** ["File and GUI Names" on page 7-2](#page-161-2)
- **•** ["Renaming GUIs and GUI Files" on page 7-3](#page-162-0)

#### <span id="page-161-1"></span>**The GUI Files**

By default, GUIDE stores a GUI in two files which are generated the first time you save or run the GUI:

- **•** A FIG-file, with extension .fig, that contains a complete description of the GUI layout and the GUI components, such as push buttons, axes, panels, menus, and so on. The FIG-file is a binary file and you cannot modify it except by changing the layout in GUIDE. Note that a FIG-file is a kind of MAT-file. See MAT-Files in the MATLAB Desktop Tools and Development Environment documentation for more information.
- **•** An M-file, with extension .m, that contains the code that controls the GUI, including the callbacks for its components.

These two files usually reside in the same directory. They correspond to the tasks of laying out and programming the GUI. When you lay out the GUI in the Layout Editor, your work is stored in the FIG-file. When you program the GUI, your work is stored in the corresponding M-file.

Note that if your GUI includes ActiveX components, GUIDE also generates a file for each ActiveX component. See ["ActiveX Control" on page 8-32](#page-203-0) for more information.

For more information about these files, see ["GUI Files: An Overview" on](#page-177-0)  [page 8-6](#page-177-0).

#### <span id="page-161-2"></span>**File and GUI Names**

The M-file and the FIG-file that define your GUI must have the same name. This name is also the name of your GUI.

For example, if your files are named mygui.fig and mygui.m, then the name of the GUI is mygui, and you can run the GUI by typing mygui at the command line. This assumes that the M-file and FIG-file are in the same directory and that the directory is in your path.

Names are assigned when you save the GUI the first time. See ["Ways to Save](#page-163-1)  [a GUI" on page 7-4](#page-163-1) for information about saving GUIs

## <span id="page-162-1"></span><span id="page-162-0"></span>**Renaming GUIs and GUI Files**

To rename a GUI, rename the GUI FIG-file using **Save As** from the Layout Editor **File** menu. When you do this, GUIDE renames both the FIG-file and the GUI M-file, updates any callback properties that contain the old name to use the new name, and updates all instances of the file name in the body of the M-file.

# <span id="page-163-0"></span>**Saving a GUI**

This section tells you how to save a GUI you have constructed in GUIDE.

- **•** ["Ways to Save a GUI" on page 7-4](#page-163-1)
- **•** ["Saving a New GUI" on page 7-5](#page-164-0)
- **•** ["Saving an Existing GUI" on page 7-8](#page-167-0)

#### <span id="page-163-1"></span>**Ways to Save a GUI**

You can save a GUI in GUIDE in any of these ways:

**•** From the GUIDE Quick Start dialog box. Before you select a template, GUIDE lets you select a name for your GUI. When you click **OK**, GUIDE saves the GUI M-file and FIG-file using the name you specify.

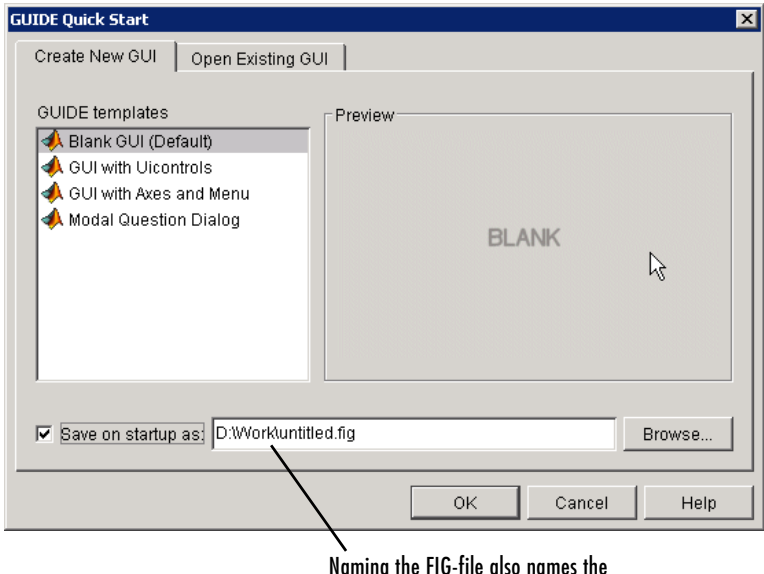

Naming the FIG-file also names the M-file and the GUI.

- **•** The first time you save the files by
	- **-** Clicking the Save icon  $\blacksquare$  on the Layout Editor toolbar
	- **-** Selecting the **Save** or **Save as** options on the **File** menu

In either case, GUIDE prompts you for a name before saving the GUI.

- **•** The first time you run the GUI by
	- **-** Clicking the Run icon  $\triangleright$  on the Layout Editor toolbar
	- **-** Selecting **Run** from the **Tools** menu

In each case, GUIDE prompts you for a name and saves the GUI files before activating the GUI.

In all cases, GUIDE creates a template M-file and opens it in your default editor. See ["Naming of Callback Functions" on page 8-12](#page-183-0) for more information about the template M-file.

**Note** GUI FIG-files that are created or modified with MATLAB 7.0 or a later MATLAB version, are not automatically compatible with Version 6.5 and earlier versions. To make a FIG-file, which is a kind of MAT-file, backward compatible, you must check **General > MAT-Files > Ensure backward compatibility (-v6)** in the MATLAB **Preferences** dialog box before saving the file.

Note that button groups and panels are introduced in MATLAB 7.0, and you should not use them in GUIs that you expect to run in earlier MATLAB versions.

### <span id="page-164-0"></span>**Saving a New GUI**

Follow these steps if you are saving a GUI for the first time, or if you are using **Save as** from the **File** menu.

**Note** If you select **Save as** from the **File** menu or click the Save button  $\blacksquare$  on the toolbar, GUIDE saves the GUI without activating it. However, if you select **Run** from the **Tools** menu or click the Run icon  $\blacktriangleright$  on the toolbar, GUIDE saves the GUI before activating it.

**1** If you have made changes to the GUI and elect to activate the GUI by selecting **Run** from the **Tools** menu or by clicking the Run icon  $\triangleright$  on the toolbar, GUIDE displays the following dialog box. Click **Yes** to continue.

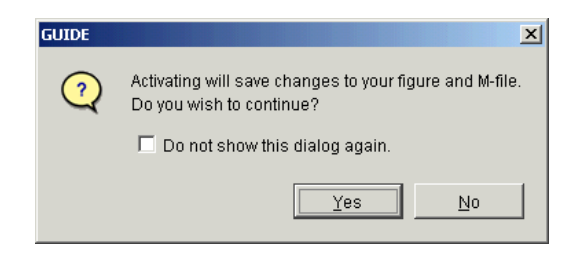

**2** If you clicked **Yes** in the previous step, if you are saving the GUI without activating it, or if you are using **Save as** from the File menu, GUIDE opens a **Save As** dialog box and prompts you for a FIG-file name.

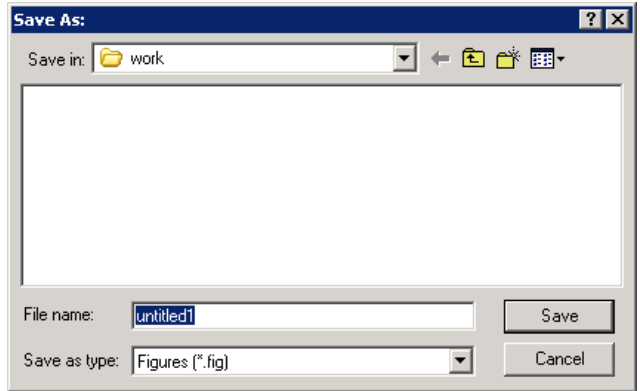

- **3** Change the directory if you choose, and then enter the name you want to use for the FIG-file. Be sure to choose a writable directory. GUIDE saves both the FIG-file and the M-file using this name.
- **4** If you choose an existing filename, GUIDE displays a dialog box that asks you if you want to replace the existing FIG-file. Click **Yes** to continue.

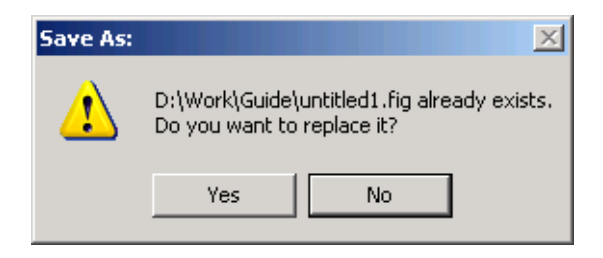

**5** If you chose **Yes** in the previous step, GUIDE displays a dialog that asks if you want to replace the existing M-file or append to it. The most common choice is **Replace**.

If you choose **Append**, GUIDE adds callbacks to the existing M-file for components in the current layout that are not present in the existing M-file. Before you append the new components, ensure that their Tag properties do not duplicate Tag values that appear in callback function names in the existing M-file. See ["Assigning an Identifier to Each Component" on](#page-115-0)  [page 6-24](#page-115-0) for information about specifying the Tag property. See ["Naming of](#page-183-0)  [Callback Functions" on page 8-12](#page-183-0) for more information about callback function names.

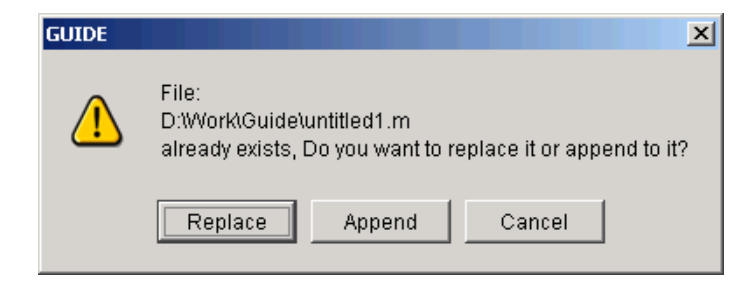

**6** If you chose to activate the GUI by selecting **Run** from the **Tools** menu or by clicking the Run button  $\blacktriangleright$  on the toolbar, and if the directory in which you save the GUI is not on the MATLAB path, GUIDE opens a dialog box, giving you the option of changing the current working directory to the directory containing the GUI files, or adding that directory to the top or bottom of the MATLAB path.

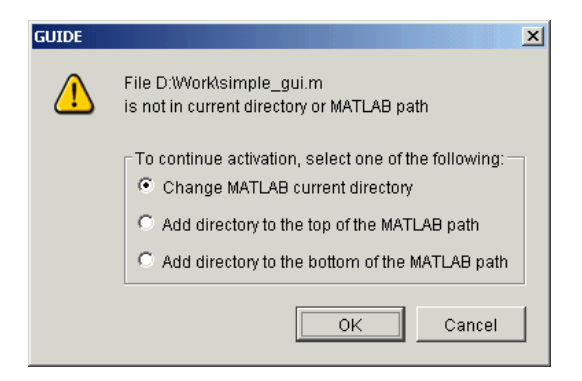

**7** After you save the files, GUIDE opens the GUI M-file in your default editor. If you elected to run the GUI, it also activates the GUI.

# <span id="page-167-0"></span>**Saving an Existing GUI**

Follow these steps if you are saving an existing GUI to its current location. See ["Saving a New GUI" on page 7-5](#page-164-0) if you are using **Save as** from the **File** menu.

If you have made changes to a GUI and choose to save and activate the GUI by selecting **Run** from the **Tools** menu or by clicking the Run button  $\blacktriangleright$  on the toolbar, GUIDE saves the GUI and then activates it. It does not automatically open the M-file, even if you added new components.

If you select **Save** from the **File** menu or click the Save button **on** the toolbar, GUIDE saves the GUI without activating it.

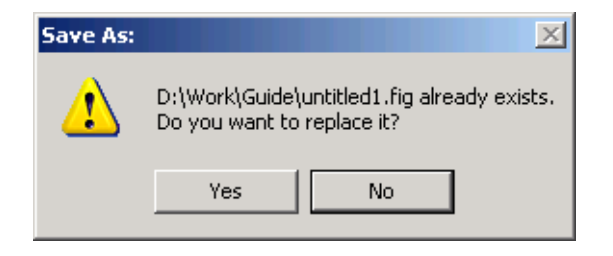

# <span id="page-169-0"></span>**Running a GUI**

Generally, you run your GUI by executing the M-file that GUIDE generates. This M-file contains the commands to load the GUI and provides a framework for the component callbacks. See ["GUI Files: An Overview" on page 8-6](#page-177-0) for more information about the M-file.

When you execute the M-file, a fully functional copy of the GUI displays on the screen. You can run a GUI<sup>.</sup>

- **•** ["From the GUIDE Layout Editor" on page 7-10](#page-169-1)
- **•** ["From the Command Line" on page 7-10](#page-169-2)
- **•** ["From an M-file" on page 7-11](#page-170-0)

**Note** You can display a copy of the GUI figure using the openfig, open, or hgload function. These commands load FIG-files into the MATLAB workspace. The displayed GUI is active, and you can manipulate the components. But nothing happens. This is because no corresponding M-file has been executed.

#### <span id="page-169-1"></span>**From the GUIDE Layout Editor**

Run your GUI from the GUIDE Layout Editor by:

- Clicking the Run icon  $\triangleright$  on the Layout Editor toolbar
- **•** Selecting **Run** from the **Tools** menu

In either case, if the GUI has changed or has never been saved, GUIDE saves the GUI files before activating it and opens the GUI M-file in your default editor. See ["Saving a GUI" on page 7-4](#page-163-0) for information about this process. See ["GUI Files: An Overview" on page 8-6](#page-177-0) for more information about GUI M-files.

#### <span id="page-169-2"></span>**From the Command Line**

Run your GUI from its M-file by executing the GUI M-file. For example, if your GUI M-file is mygui.m, type

mygui

at the command line. The files must reside on your path or in your current directory.

If a GUI accepts arguments when it is run, they are passed to the GUI's opening function. See ["Opening Function" on page 8-16](#page-187-1) for more information.

**Note** Consider whether you want to allow more than one copy of the GUI to be active at the same time. If you want only one GUI to be active, select **Options > GUI Allows Only One Instance to Run (Singleton)** from the Layout Editor **View** menu. See ["GUI Options" on page 5-9](#page-86-0) for more information.

#### <span id="page-170-0"></span>**From an M-file**

Run your GUI from an M-file by executing the GUI M-file. For example, if your GUI M-file is mygui.m, include the following statement in your M-file script.

mygui

The M-file must reside on the MATLAB path or in the current MATLAB directory where the GUI is run.

If a GUI accepts arguments when it is run, they are passed to the GUI's opening function. See ["Opening Function" on page 8-16](#page-187-1) for more information.

**Note** Consider whether you want to allow more than one copy of the GUI to be active at the same time. If you want only one GUI to be active, select **Options** from the Layout Editor **View** menu, then select **GUI Allows Only One Instance to Run (Singleton)**. See ["GUI Options" on page 5-9](#page-86-0) for more information.

# <span id="page-172-0"></span>Programming the GUI

[Associating Callbacks with](#page-180-0)  [Components \(p. 8-9\)](#page-180-0)

[Callback Syntax and Arguments](#page-183-1)  [\(p. 8-12\)](#page-183-1)

[Examples: Programming GUI](#page-191-0)  [Components \(p. 8-20\)](#page-191-0)

[Callbacks: An Overview \(p. 8-2\)](#page-173-0) Introduces the functions, referred to as callbacks, that you use to program GUI behavior.

[GUI Files: An Overview \(p. 8-6\)](#page-177-1) Describes the files that comprise a GUI and details the structure of the GUI M-file which you must program.

> Outlines the mechanisms that GUIDE uses for associating a callback with a specific component.

Describes callback naming conventions and input arguments, and introduces the handles structure as a tool for communicating among a GUI's callbacks.

[Initialization Callbacks \(p. 8-16\)](#page-187-2) Describes the functions, provided by GUIDE, that you can use to initialize a GUI.

> Provides a brief example for programming each kind of component.

# <span id="page-173-0"></span>**Callbacks: An Overview**

After you have layed out your GUI, you need to program its behavior. The code you write controls how the GUI responds to events such as button clicks, slider movement, menu item selection, or the creation and deletion of components. This programming takes the form of a set of functions, called callbacks, for each component and for the GUI figure itself.

This chapter addresses the programming of GUIs created using GUIDE. In particular, this section explains:

- **•** ["What Is a Callback?" on page 8-2](#page-173-1)
- **•** ["Kinds of Callbacks" on page 8-2](#page-173-2)

#### <span id="page-173-1"></span>**What Is a Callback?**

A callback is a function that you write and associate with a specific GUI component or with the GUI figure. It controls GUI or component behavior by performing some action in response to an event for its component. This kind of programming is often called event-driven programming.

When an event occurs for a component, MATLAB invokes the component's callback that is triggered by that event. As an example, suppose a GUI has a button that triggers the plotting of some data. When the user clicks the button, MATLAB calls the callback you associated with clicking that button, and the callback, which you have programmed, then gets the data and plots it.

A component can be any control device such as a push button, list box, or slider. For purposes of programming, it can also be a menu or a container such as a panel or button group. See ["Available Components" on page 6-16](#page-107-0) for a list and descriptions of components.

#### <span id="page-173-2"></span>**Kinds of Callbacks**

The GUI figure and each type of component has specific kinds of callbacks with which it can be associated. The callbacks that are available for each component are defined as properties of that component. For example, a push button has five callback properties: ButtonDownFcn, Callback, CreateFcn, DeleteFcn, and KeyPressFcn. A panel has four callback properties: ButtonDownFcn, CreateFcn, DeleteFcn, and ResizeFcn. You can, but are not required to, create a callback

function for each of these properties. The GUI itself, which is a figure, also has certain kinds of callbacks with which it can be associated.

Each kind of callback has a triggering mechanism or event that causes it to be called. The following table lists the callback properties that GUIDE makes available, their triggering events, and the components to which they apply.

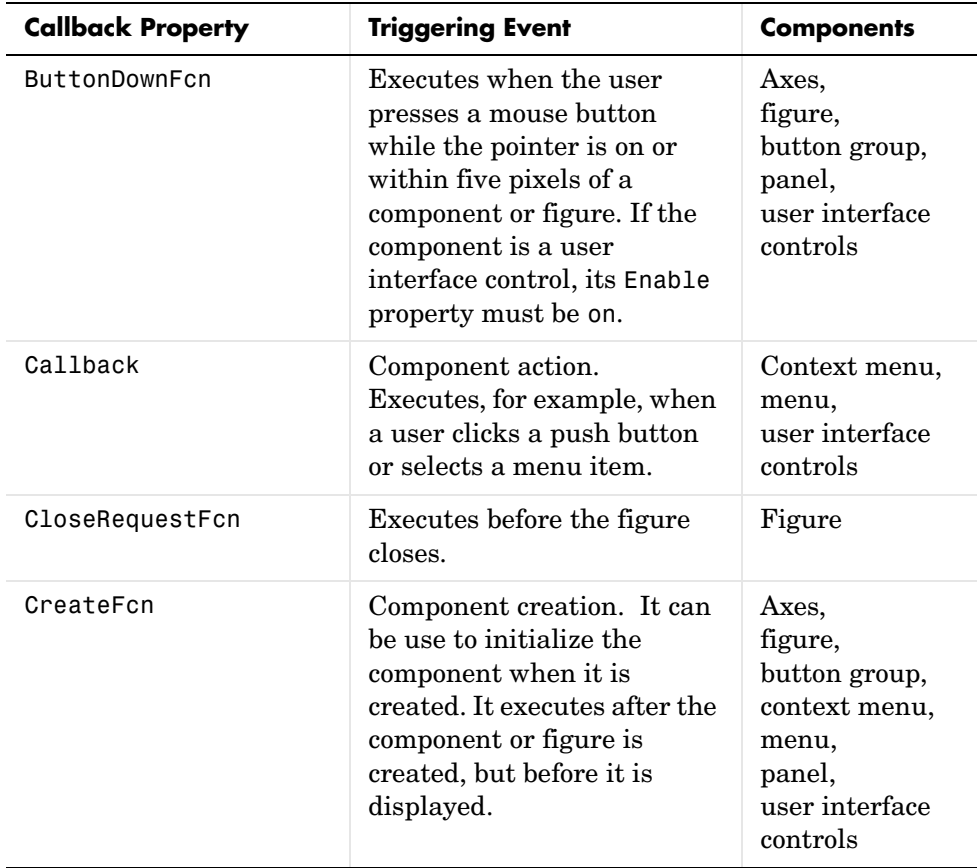

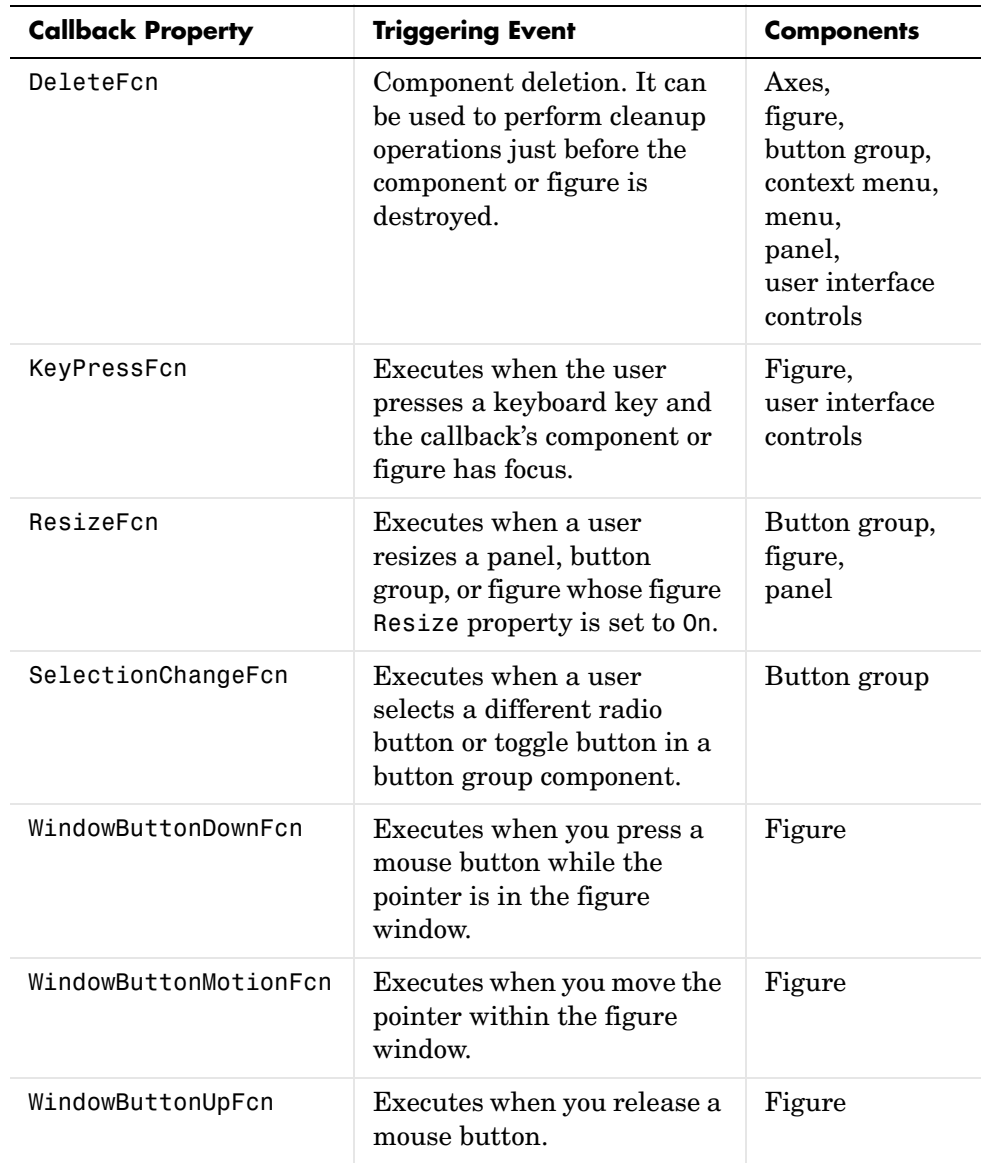

**Note** User interface controls include push buttons, sliders, radio buttons, check boxes, editable text boxes, static text boxes, list boxes, and toggle buttons. They are sometimes referred to as uicontrols.

# <span id="page-177-1"></span><span id="page-177-0"></span>**GUI Files: An Overview**

- **•** ["M-Files and FIG-Files" on page 8-6](#page-177-2)
- **•** ["GUI M-File Structure" on page 8-6](#page-177-3)
- **•** ["Adding Callback Templates to an Existing GUI M-File" on page 8-7](#page-178-0)

#### <span id="page-177-2"></span>**M-Files and FIG-Files**

By default, the first time you save or run a GUI, GUIDE stores the GUI in two files:

- **•** A FIG-file, with extension .fig, that contains a complete description of the GUI layout and the GUI components, such as push buttons, axes, panels, menus, and so on. The FIG-file is a binary file and you cannot modify it except by changing the layout in GUIDE. Note that a FIG-file is a kind of MAT-file. See MAT-Files for more information.
- **•** An M-file, with extension .m, that initially contains initialization code and templates for some callbacks that are needed to control GUI behavior. You must add the callbacks you write for your GUI components to this file.

When you save your GUI the first time, GUIDE automatically opens the M-file in your default editor.

The FIG-file and the M-file, usually reside in the same directory. They correspond to the tasks of laying out and programming the GUI. When you lay out the GUI in the Layout Editor, your work is stored in the FIG-file. When you program the GUI, your work is stored in the corresponding M-file.

If your GUI includes ActiveX components, GUIDE also generates a file for each ActiveX component. See ["ActiveX Control" on page 8-32](#page-203-1) for more information.

For more information about naming and saving a GUI, see [Chapter 7, "Saving](#page-160-0)  [and Running the GUI"](#page-160-0). If you want to change the name of your GUI and its files, see ["Renaming GUIs and GUI Files" on page 7-3](#page-162-1).

#### <span id="page-177-3"></span>**GUI M-File Structure**

The GUI M-file that GUIDE generates is a function file. The name of the main function is the same as the name of the M-file. For example, if the name of the M-file is mygui.m, then the name of the main function is mygui. Each callback in the file is a subfunction of the main function.

When GUIDE generates an M-file, it automatically includes templates for the most commonly used callbacks for each component. The M-file also contains initialization code, as well as an opening function callback and an output function callback. You must add code to the component callbacks for your GUI to work as you want. You may also want to add code to the opening function callback and the output function callback. The major sections of the GUI M-file are ordered as shown in the following table.

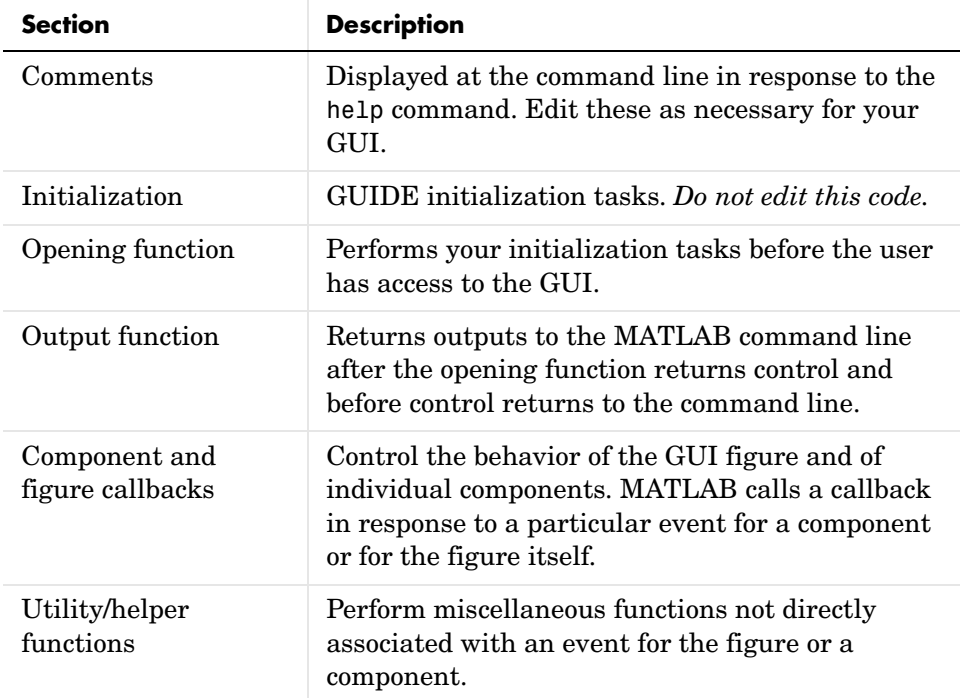

#### <span id="page-178-0"></span>**Adding Callback Templates to an Existing GUI M-File**

When you save the GUI, GUIDE automatically adds templates for some callbacks to the M-file. However, you may want to add other callbacks to the M-file.

Within GUIDE, you can add a callback subfunction template to the GUI M-file in one of two ways. With the component selected for which you want to add the callback:

- **•** Click the right mouse button to display the Layout Editor context menu. Select the desired callback from the **View callbacks** submenu. GUIDE adds the callback template to the GUI M-file and opens the M-file for editing at the callback it just added.
- **•** In the **View** menu, select the desired callback from the **View callbacks** submenu. GUIDE adds the callback template to the GUI M-file and opens the M-file for editing at the callback you just added.

**Note** In either case, if you select a callback that already exists in the GUI M-file, GUIDE adds no callback, but opens the M-file for editing at the callback you select.

For more information, see ["Associating Callbacks with Components" on](#page-180-0)  [page 8-9](#page-180-0).
# <span id="page-180-0"></span>**Associating Callbacks with Components**

A GUI can have many components and GUIDE provides a way of specifying which callback should run in response to a particular event for a particular component. The callback that runs when the user clicks a **Yes** button is not the one that runs for the **No** button. Each menu item usually performs a different function.

GUIDE uses each component's callback properties to associate specific callbacks with that component. This topic tells you how GUIDE can automatically set the values of callback properties.

**Note** ["Kinds of Callbacks" on page 8-2](#page-173-0) provides a list of callback properties and the components to which each applies.

# **Setting Callback Properties Automatically**

GUIDE initially sets the value of the most commonly used callback properties for each component to %automatic. For example, a push button has five callback properties, ButtonDownFcn, Callback, CreateFcn, DeleteFcn, and KeyPressFcn. GUIDE sets only the Callback property, the most commonly used callback, to %automatic. You can use the Property Inspector to set the other callback properties to %automatic.

When you next save the GUI, GUIDE replaces %automatic with a MATLAB expression that is the GUI calling sequence for the callback. Within the calling sequence, it constructs the callback name, i.e., the subfunction name, from the component's Tag property and the name of the callback property. The following figure shows an example of a push button's Callback and Tag properties in the GUIDE Property Inspector before the GUI is saved.

**Note** If you change the string %automatic before saving the GUI, GUIDE does not automatically add a callback for that component or menu item.

-

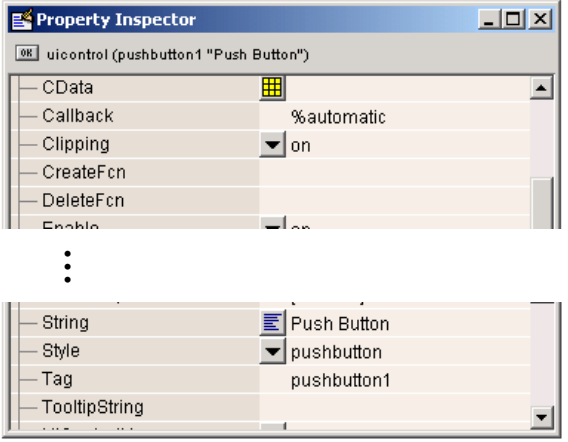

When you save the GUI, GUIDE constructs the name of the callback by appending an underscore (\_) and the name of the callback property to the value of the component's Tag property. For example, the MATLAB expression for the Callback property for a push button in the GUI simple\_gui with Tag property pushbutton1 is

simple gui(pushbutton1 Callback,gcbo,[],guidata(gcbo))

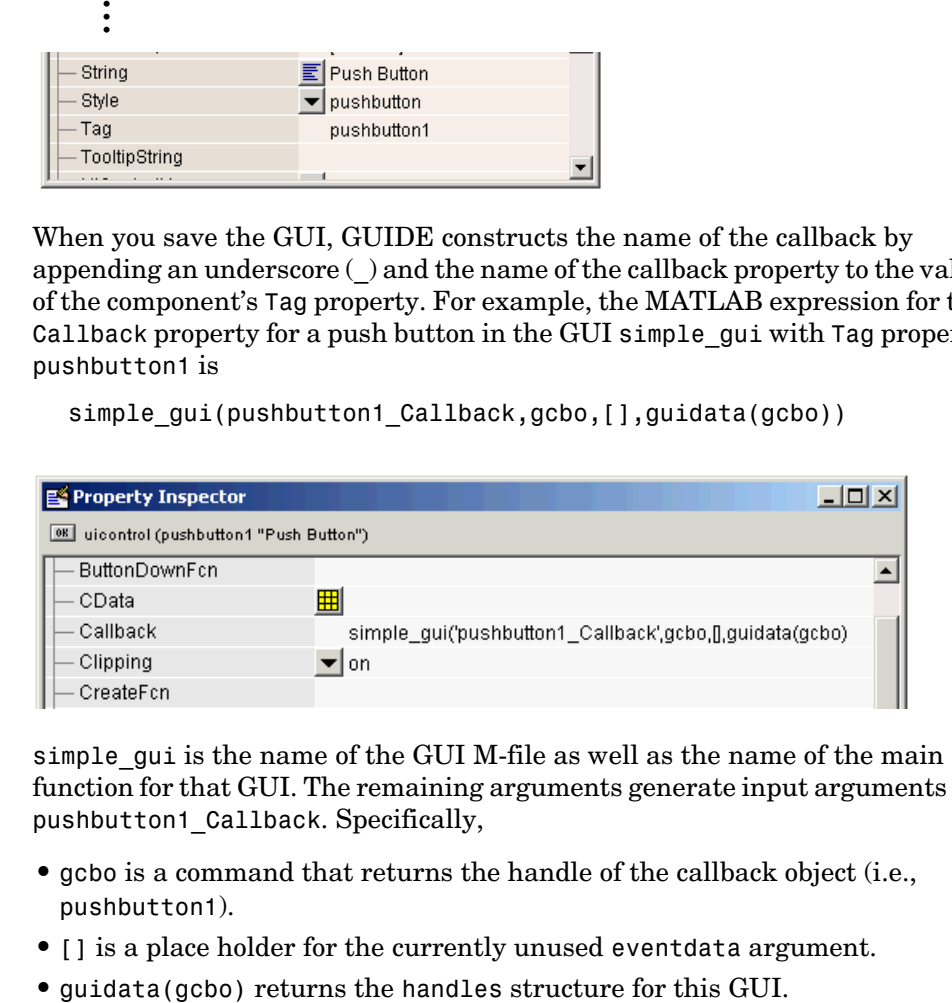

simple qui is the name of the GUI M-file as well as the name of the main function for that GUI. The remaining arguments generate input arguments for pushbutton1\_Callback. Specifically,

- **•** gcbo is a command that returns the handle of the callback object (i.e., pushbutton1).
- **•** [] is a place holder for the currently unused eventdata argument.
- 

See ["Input Arguments" on page 8-14](#page-185-0) for information about the callback input arguments.

When you save the GUI, GUIDE also opens the GUI M-file in your editor. The M-file then contains a template for the Callback callback for the component whose Tag is pushbutton1. If you activate the GUI, clicking the push button triggers the execution of the Callback callback for the component.

For information about changing the callback name after GUIDE assigns it, see ["Changing Callback Names Assigned by GUIDE" on page 8-13](#page-184-0).

The next topic, ["Callback Syntax and Arguments" on page 8-12,](#page-183-0) provides more information about the callback template.

# <span id="page-183-0"></span>**Callback Syntax and Arguments**

GUIDE defines conventions for callback syntax and arguments and implements these conventions in the callback templates it adds to the M-file. Each template is similar to this one for the Callback subfunction for a push button.

```
% --- Executes on button press in pushbutton1.
function pushbutton1 Callback(hObject, eventdata, handles)
% hObject handle to pushbutton1 (see GCBO)
% eventdata reserved - to be defined in a future version of MATLAB
% handles structure with handles and user data (see GUIDATA)
```
...

The first comment line describes the event that triggers execution of the callback. This is followed by the function definition line. The remaining comments describe the input arguments.

Insert your code after the last comment.

**Note** You can avoid automatic generation of the callback comment lines for new callbacks. In the Preferences dialog box, select **GUIDE** and uncheck **Add comments for newly generated callback functions**.

This topic discusses these aspects of the template:

- **•** ["Naming of Callback Functions" on page 8-12](#page-183-1)
- **•** ["Changing Callback Names Assigned by GUIDE" on page 8-13](#page-184-0)
- **•** ["Input Arguments" on page 8-14](#page-185-0)
- **•** ["handles Structure" on page 8-14](#page-185-1)

# <span id="page-183-1"></span>**Naming of Callback Functions**

The previous callback example shows the following function definition:

function pushbutton1 Callback(hObject,eventdata,handles)

When GUIDE generates the template, it creates the callback name by appending an underscore (\_) and the name of the callback property to the component's Tag property. In the example above, pushbutton1 is the Tag property for the push button, and Callback is one of the push button's callback properties. The Tag property uniquely identifies a component within the GUI.

The first time you save the GUI after adding a component, GUIDE adds callbacks for that component to the M-file and generates the callback names using the current value of the Tag property. If you want to change the default Tag value, you should do it before you save the GUI.

See ["Associating Callbacks with Components" on page 8-9](#page-180-0) for more information.

# <span id="page-184-0"></span>**Changing Callback Names Assigned by GUIDE**

You can change callback names assigned by GUIDE in either of the following ways:

- **•** ["Changing the Tag Property" on page 8-13](#page-184-1)
- **•** ["Changing the Callback Property" on page 8-14](#page-185-2)

**Note** If possible, change callback names for a component immediately after you add the component to the layout and before you save the GUI.

#### <span id="page-184-1"></span>**Changing the Tag Property**

You can change Tag properties to give a component's callbacks more meaningful names, e.g., you might change the Tag property from pushbutton1 to closebutton. If possible, change the Tag property before saving the GUI, then GUIDE automatically uses the new value when it names the callbacks. However, if you change the Tag property after saving the GUI, GUIDE updates the following items according to the new Tag, provided that all components have distinct tags:

- **•** The component's callback functions in the M-file
- **•** The value of the component's callback properties, which you can view in the Property Inspector

**•** References in the M-file to the field of the handles structure that contains the component's handle. See ["handles Structure" on page 8-14](#page-185-1) for more information about the handles structure.

#### <span id="page-185-2"></span>**Changing the Callback Property**

To rename a particular callback subfunction without changing the Tag property,

**•** Replace the name string in the callback property with the new name. For example, if the value of the callback property for a push button in mygui is mygui('pushbutton1\_Callback',gcbo,[],guidata(gcbo))

the string pushbutton1\_Callback is the name of the callback function. Change the name to the desired name, for example, closebutton\_Callback.

**•** As necessary, update instances of the callback function name in the M-file.

### <span id="page-185-0"></span>**Input Arguments**

All callbacks in the GUI M-file have the following input arguments:

- **•** hObject Handle of the object, e.g., the component, for which the callback was triggered.
- **•** eventdata Reserved for later use.
- **•** handles Structure that contains the handles of all the objects in the figure. It may also contain application-defined data. See ["handles Structure"](#page-185-1)  [on page 8-14](#page-185-1) for information about this structure.

# <span id="page-185-1"></span>**handles Structure**

GUIDE creates a handles structure that contains the handles of all the objects in the figure. For a GUI that contains an edit text, a panel, a pop-up menu, and a push button, the handles structure originally looks similar to this. GUIDE uses each component's Tag property to name the structure element for its handle.

```
handles = 
         figure1: 160.0011
            edit1: 9.0020
        uipanel1: 8.0017
      popupmenu1: 7.0018
```
 pushbutton1: 161.0011 output: 160.0011

GUIDE creates and maintains the handles structure as GUI data. It is passed as an input argument to all callbacks and enables a GUI's callbacks to share property values and application data.

For information about GUI data, see ["Mechanisms for Managing Data" on](#page-215-0)  [page 9-2](#page-215-0) and the guidata reference page.

For information about adding fields to the handles structure and instructions for correctly saving the structure, see [Chapter 9, "Managing](#page-214-0)  [Application-Defined Data."](#page-214-0) 

# **Initialization Callbacks**

GUIDE automatically includes two callbacks, the opening function and the output function, in every GUI M-file it creates.

- **•** ["Opening Function" on page 8-16](#page-187-0)
- **•** ["Output Function" on page 8-18](#page-189-0)

For information about programming component callbacks, see [Examples:](#page-191-0)  [Programming GUI Components \(p. 8-20\)](#page-191-0).

# <span id="page-187-0"></span>**Opening Function**

The opening function is the first callback in every GUI M-file. It is executed just before the GUI is made visible to the user, but after all the components have been created, i.e., after the components' CreateFcn callbacks, if any, have been run.

You can use the opening function to perform your initialization tasks before the user has access to the GUI. For example, you can use it to create data or to read data from an external source. GUI command-line arguments are passed to the opening function.

- **•** ["Function Naming and Template" on page 8-16](#page-187-1)
- **•** ["Input Arguments" on page 8-17](#page-188-0)
- **•** ["Initial Template Code" on page 8-17](#page-188-1)

#### <span id="page-187-1"></span>**Function Naming and Template**

GUIDE names the opening function by appending \_OpeningFcn to the name of the M-file. This is an example of an opening function template as it might appear in the mygui M-file.

```
% --- Executes just before mygui is made visible.
function mygui OpeningFcn(hObject, eventdata, handles, varargin)
% This function has no output args, see OutputFcn.
% hObject handle to figure
% eventdata reserved - to be defined in a future version of MATLAB
% handles structure with handles and user data (see GUIDATA)
% varargin command line arguments to mygui (see VARARGIN)
```

```
% Choose default command line output for mygui
handles.output = hObject;
% Update handles structure
guidata(hObject, handles);
% UIWAIT makes mygui wait for user response (see UIRESUME)
% uiwait(handles.mygui);
```
#### <span id="page-188-0"></span>**Input Arguments**

The opening function has four input arguments hObject, eventdata, handles, and varargin. The first three are the same as described in ["Input Arguments"](#page-185-0)  [on page 8-14](#page-185-0). the last argument, varargin, enables you to pass arguments from the command line to the opening function. The opening function can make such arguments available to the callbacks by adding them to the handles structure.

For more information about varargin, see the varargin reference page and "Passing Variable Numbers of Arguments" in the MATLAB documentation.

All command-line arguments are passed to the opening function via varargin. If you open the GUI with a property name/property value pair as arguments, the GUI opens with the property set to the specified value. For example, my gui('Position',  $[71.8 44.9 74.8 19.7]$ ) opens the GUI at the specified position, since Position is a valid figure property.

If the input argument is not a valid figure property, you must add code to the opening function to make use of the argument. For an example, look at the opening function for the **Modal Question Dialog** GUI template, available from the GUIDE Quick Start dialog box. The added code enables you to open the modal dialog with the syntax

```
mygui('String','Do you want to exit?')
```
which displays the text 'Do you want to exit?' on the GUI. In this case, it is necessary to add code to the opening function because 'String' is not a valid figure property.

#### <span id="page-188-1"></span>**Initial Template Code**

Initially, the input function template contains these lines of code:

- handles.output = hObject adds a new element, output, to the handles structure and assigns it the value of the input argument hObject, which is the handle of the figure, i.e., the handle of the GUI. This handle is used later by the output function. For more information about the output function, see ["Output Function" on page 8-18](#page-189-0).
- **•** guidata(hObject,handles) saves the handles structure. You must use guidata to save any changes that you make to the handles structure. It is not sufficient just to set the value of a handles field. See ["handles Structure"](#page-185-1)  [on page 8-14](#page-185-1) and ["GUI Data" on page 9-2](#page-215-1) for more information.
- **•** uiwait(handles.mygui), initially commented out, blocks GUI execution until uiresume is called or the GUI is deleted. Note that uiwait allows the user access to other MATLAB windows. Remove the comment symbol for this statement if you want the GUI to be blocking when it opens.

# <span id="page-189-0"></span>**Output Function**

The output function returns, to the command line, outputs that are generated during its execution. It is executed when the opening function returns control and before control returns to the command line. This means that you must generate the outputs in the opening function, or call uiwait in the opening function to pause its execution while other callbacks generate outputs.

- **•** ["Function Naming and Template" on page 8-18](#page-189-1)
- **•** ["Input Arguments" on page 8-19](#page-190-0)
- **•** ["Output Arguments" on page 8-19](#page-190-1)

#### <span id="page-189-1"></span>**Function Naming and Template**

GUIDE names the output function by appending \_OutputFcn to the name of the M-file. This is an example of an output function template as it might appear in the mygui M-file.

```
% --- Outputs from this function are returned to the command line.
function varargout = mygui OutputFcn(hObject, eventdata,...
                      handles)
% varargout cell array for returning output args (see VARARGOUT);
% hObject handle to figure
% eventdata reserved - to be defined in a future version of MATLAB
% handles structure with handles and user data (see GUIDATA)
```

```
% Get default command line output from handles structure
varangular{1} = handles.output;
```
#### <span id="page-190-0"></span>**Input Arguments**

The output function has three input arguments: hObject, eventdata, and handles. They are the same as described in ["Input Arguments" on page 8-14](#page-185-0).

#### <span id="page-190-1"></span>**Output Arguments**

The output function has one output argument, varargout, which it returns to the command line. By default, the output function assigns handles.output to varargout. So the default output is the handle to the GUI, which was assigned to handles.output in the opening function.

You can change the output by

- **•** Changing the value of handles.output. It can be any valid MATLAB value including a structure or cell array.
- **•** Adding output arguments to varargout.

varargout is a cell array. It can contain any number of output arguments. By default, GUIDE creates just one output argument, handles.output. To create an additional output argument, create a new field in the handles structure and add it to varargout using a command similar to  $varargout{2}$  = handles.second output;

# <span id="page-191-0"></span>**Examples: Programming GUI Components**

This section provides code examples that illustrate the basic mechanics of programming the various components.

- **•** ["Push Button" on page 8-20](#page-191-1)
- **•** ["Toggle Button" on page 8-21](#page-192-0)
- **•** ["Radio Button" on page 8-22](#page-193-0)
- **•** ["Check Box" on page 8-22](#page-193-1)
- **•** ["Edit Text" on page 8-23](#page-194-0)
- ["Slider" on page 8-24](#page-195-0)
- **•** ["List Box" on page 8-24](#page-195-1)
- **•** ["Pop-Up Menu" on page 8-25](#page-196-0)
- **•** ["Panel" on page 8-26](#page-197-0)
- **•** ["Button Group" on page 8-27](#page-198-0)
- **•** ["Axes" on page 8-28](#page-199-0)
- **•** ["ActiveX Control" on page 8-32](#page-203-0)
- **•** ["Menu Item" on page 8-39](#page-210-0)

#### <span id="page-191-1"></span>**Push Button**

This example contains only a push button. Clicking the button, closes the GUI.

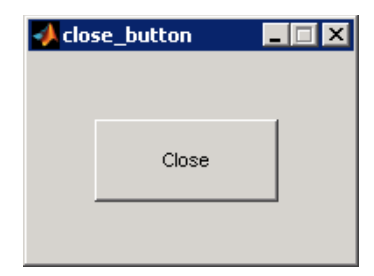

This is the push button's Callback callback. It displays the string Goodbye at the command line and then closes the GUI.

```
function pushbutton1 Callback(hObject, eventdata, handles)
display Goodbye
close(handles.figure1);
```
#### **Adding an Image to a Push Button or Toggle Button**

To add an image to a push button or toggle button, assign the button's CData property an m-by-n-by-3 array of RGB values that defines a truecolor image. For example, the array a defines 16-by-64 truecolor image using random values between 0 and 1 (generated by rand).

```
a(:,:,1) = rand(16,64);a(:,:,2) = rand(16,64);a(:,:,3) = rand(16,64);set(hObject,'CData',a)
```
To add the image when the button is created, add the code to the button's CreateFcn callback. You may want to delete the value of the button's String property, which would usually be used as a label.

See ind2rgb for information on converting a matrix X and corresponding colormap, i.e., an (X, MAP) image, to RGB (truecolor) format.

# <span id="page-192-0"></span>**Toggle Button**

The callback for a toggle button needs to query the toggle button to determine what state it is in. MATLAB sets the Value property equal to the Max property when the toggle button is pressed (Max is 1 by default) and equal to the Min property when the toggle button is not pressed (Min is 0 by default).

The following code illustrates how to program the callback in the GUI M-file.

```
function togglebutton1_Callback(hObject, eventdata, handles)
button_state = get(hObject,'Value');
if button_state == get(hObject,'Max')
   % Toggle button is pressed-take approperiate action
    ...
```

```
elseif button state == get(hObject, 'Min')
   % Toggle button is not pressed-take appropriate action
     ...
end
```
**Note** You can use a button group to manage exclusive selection behavior for toggle buttons. See ["Button Group" on page 8-27](#page-198-0) for more information.

# <span id="page-193-0"></span>**Radio Button**

You can determine the current state of a radio button from within its callback by querying the state of its Value property, as illustrated in the following example:

```
if (get(hObject,'Value') == get(hObject,'Max'))
   % Radio button is selected-take approriate action
else
   % Radio button is not selected-take approriate action
end
```
**Note** You can use a button group to manage exclusive selection behavior for radio buttons. See ["Button Group" on page 8-27](#page-198-0) for more information.

# <span id="page-193-1"></span>**Check Box**

You can determine the current state of a check box from within its callback by querying the state of its Value property, as illustrated in the following example:

```
function checkbox1 Callback(hObject, eventdata, handles)
if (get(hObject,'Value') == get(hObject,'Max'))
   % Checkbox is checked-take approriate action
else
   % Checkbox is not checked-take approriate action
end
```
# <span id="page-194-0"></span>**Edit Text**

To obtain the string a user types in an edit box, get the String property in the the Callback callback.

```
function edittext1 Callback(hObject, eventdata, handles)
user string = get(hObject, 'String');
% Proceed with callback
```
If the edit text Max and Min properties are set such that Max - Min > 1, the user can enter multiple lines. For example, setting Max to 2, with the default value of 0 for Min, enables users to enter multiple lines.

#### **Retrieving Numeric Data from an Edit Text Component**

MATLAB returns the value of the edit text String property as a character string. If you want users to enter numeric values, you must convert the characters to numbers. You can do this using the str2double command, which converts strings to doubles. If the user enters nonnumeric characters, str2double returns NaN.

You can use the following code in the edit text callback. It gets the value of the String property and converts it to a double. It then checks whether the converted value is NaN (isnan), indicating the user entered a nonnumeric character and displays an error dialog (errordlg).

```
function edittext1 Callback(hObject, eventdata, handles)
user entry = str2double(get(hObject,'string'));
if isnan(user_entry)
   errordlg('You must enter a numeric value','Bad Input','modal')
   return
end
% Proceed with callback...
```
#### **Triggering Callback Execution**

If the contents of the edit text component have been changed, clicking inside the GUI but outside the edit text causes the edit text callback to execute. The user can also press **Enter** for an edit text that allows only a single line of text, or **Ctrl+Enter** for an edit text that allows multiple lines.

#### **Available Keyboard Accelerators**

GUI users can use the following keyboard accelerators to modify the content of an edit text. These accelerators are not modifiable.

- $\bullet$  Ctrl+X Cut
- **•** Ctrl+C Copy
- **•** Ctrl+V Paste
- **•** Ctrl+H Delete last character
- **•** Ctrl+A Select all

# <span id="page-195-0"></span>**Slider**

You can determine the current value of a slider from within its callback by querying its Value property, as illustrated in the following example:

```
function slider1 Callback(hObject, eventdata, handles)
slider value = get(hObject, 'Value');
% Proceed with callback...
```
The Max and Min properties specify the slider's maximum and minimum values. The slider's range is Max - Min.

#### <span id="page-195-1"></span>**List Box**

When the list box Callback callback is triggered, the list box Value property contains the index of the selected item, where 1 corresponds to the first item in the list. The String property contains the list as a cell array of strings.

This example retrieves the selected string. It assumes listbox1 is the value of the Tag property. Note that it is necessary to convert the value returned from the String property from a cell array to a string.

```
function listbox1 Callback(hObject, eventdata, handles)
index_selected = get(hObject,'Value');
list = get(hObject,'String');
item selected = list{index selected}; % Convert from cell array
                                       % to string
```
#### **Triggering Callback Execution**

MATLAB executes the list box's Callback callback after the mouse button is released or after certain key press events:

- **•** The arrow keys change the Value property, trigger callback execution, and set the figure SelectionType property to normal.
- **•** The **Enter** key and space bar do not change the Value property but trigger callback execution and set the figure SelectionType property to open.

If the user double-clicks, the callback executes after each click. MATLAB sets the figure SelectionType property to normal on the first click and to open on the second click. The callback can query the figure SelectionType property to determine if it was a single or double click.

#### **List Box Examples**

See the following examples for more information on using list boxes:

- **•** ["List Box Directory Reader" on page 10-9](#page-234-0) Shows how to creates a GUI that displays the contents of directories in a list box and enables users to open a variety of file types by double-clicking the filename.
- **•** ["Accessing Workspace Variables from a List Box" on page 10-16](#page-241-0) Shows how to access variables in the MATLAB base workspace from a list box GUI.

# <span id="page-196-0"></span>**Pop-Up Menu**

When the pop-up menu Callback callback is triggered, the pop-up menu Value property contains the index of the selected item, where 1 corresponds to the first item on the menu. The String property contains the menu items as a cell array of strings.

#### **Using Only the Index of the Selected Menu Item**

This example retrieves only the index of the item selected. It uses a switch statement to take action based on the value. If the contents of the pop-up menu are fixed, then you can use this approach. Else, you can use the index to retrieve the actual string for the selected item.

```
function popupmenu1 Callback(hObject, eventdata, handles)
val = get(hObject, 'Value');
switch val
case 1
```

```
% User selected the first item
case 2
% User selected the second item
% Proceed with callback...
```
#### **Using the Index to Determine the Selected String**

This example retrieves the actual string selected in the pop-up menu. It uses the pop-up menu Value property to index into the list of strings. This approach may be useful if your program dynamically loads the contents of the pop-up menu based on user action and you need to obtain the selected string. Note that it is necessary to convert the value returned by the String property from a cell array to a string.

```
function popupmenu1 Callback(hObject, eventdata, handles)
val = get(hObject, 'Value');
string list = get(hObject,'String');
selected string = string list{val}; % Convert from cell array
                                      % to string
% Proceed with callback...
```
#### <span id="page-197-0"></span>**Panel**

Panels group GUI components and can make a GUI easier to understand by visually grouping related controls. A panel can contain panels and button groups as well as axes and user interface controls such as push buttons, sliders, pop-up menus, etc. The position of each component within a panel is interpreted relative to the lower-left corner of the panel.

Generally, if the GUI is resized, the panel and its components are also resized. However, you can control the size and position of the panel and its components. You can do this by setting the GUI **Resize behavior** to **Other (Use ResizeFcn)** and providing a ResizeFcn callback for the panel.

**Note** To set **Resize behavior** for the figure to **Other (Use ResizeFcn)**, select **GUI Options** from the Layout Editor **Tools** menu.

See ["Cross-Platform Compatible Units" on page 6-66](#page-157-0) for information about the effect of units on resize behavior.

# <span id="page-198-0"></span>**Button Group**

Button groups are like panels except that they manage exclusive selection behavior for radio buttons and toggle buttons. If a button group contains a set of radio buttons, toggle buttons, or both, the button group allows only one of them to be selected. When a user clicks a button, that button is selected and all others are deselected.

The following figure shows a button group with two radio buttons and two toggle buttons. **Radio Button 1** is selected.

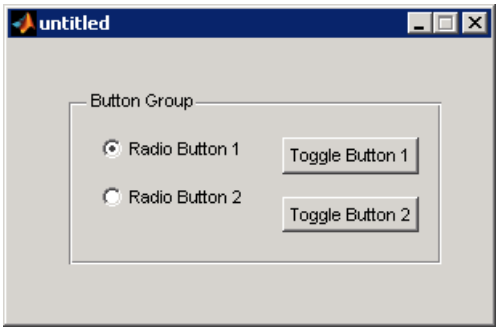

If a user clicks the other radio button or one of the toggle buttons, it becomes selected and **Radio Button 1** is deselected. The following figure shows the result of clicking **Toggle Button 2**.

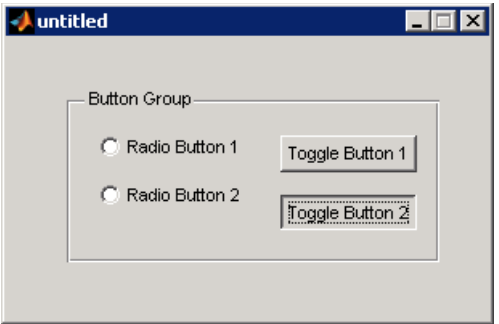

The button group's SelectionChangeFcn callback is called whenever a selection is made. Its hObject input argument contains the handle of the selected radio button or toggle button.

If you have a button group that contains a set of radio buttons and toggle buttons and you want:

- **•** An immediate action to occur when a radio button or toggle button is selected, you must include the code to control the radio and toggle buttons in the button group's SelectionChangeFcn callback function, not in the individual toggle button Callback functions. ["Color Palette" on page 14-16](#page-411-0)  provides a practical example of a SelectionChangeFcn callback.
- **•** Another component such as a push button to base its action on the selection, then that component's Callback callback can get the handle of the selected radio button or toggle button from the button group's SelectedObject property.

This example of a SelectionChangeFcn callback uses the Tag property of the selected object to choose the appropriate code to execute. Unlike other callbacks, the hObject argument of the SelectionChangeFcn callback contains the handle of the selected radio button or toggle button.

```
function uibuttongroup1 SelectionChangeFcn(hObject,...
     eventdata,handles)
switch get(hObject,'Tag') % Get Tag of selected object
     case 'radiobutton1'
         % Code for when radiobutton1 is selected.
     case 'radiobutton2'
         % Code for when radiobutton2 is selected.
     case 'togglebutton1'
         % Code for when togglebutton1 is selected.
     case 'togglebutton2'
         % Code for when togglebutton2 is selected.
     % Continue with more cases as necessary.
     otherwise
         % Code for when there is no match.
end
```
See the uibuttongroup reference page for another example.

#### <span id="page-199-0"></span>**Axes**

Axes components enable your GUI to display graphics, such as graphs and images. This topic provides two examples:

- **•** ["Plotting to a GUI with a Single Axes" on page 8-29](#page-200-0)
- **•** ["Plotting to a GUI with Multiple Axes" on page 8-30](#page-201-0)

#### <span id="page-200-0"></span>**Plotting to a GUI with a Single Axes**

If a GUI contains only one axes, MATLAB automatically generates the plot in that axes.

In most cases, you create a plot in an axes from a callback that belongs to some other component in the GUI. For example, pressing a button might trigger the plotting of a graph to an axes. In this case, the button's Callback callback contains the code that generates the plot.

This example plots a graph in an axes when a button is pressed. The following figure shows a push button and an axes as they might appear in the Layout Editor.

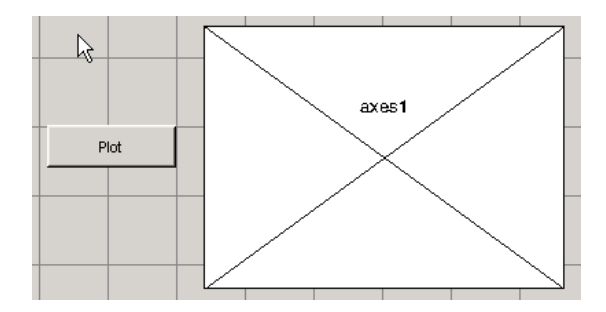

**1** Add this code to the push button's Callback callback. The surf function produces a 3-D shaded surface plot. peaks returns a square matrix obtained by translating and scaling Gaussian distributions.

surf(peaks(35));

- **2** Run the GUI by selecting **Run** from the **Tools** menu.
- **3** Click the **Plot** button. The plot displays in the axes.

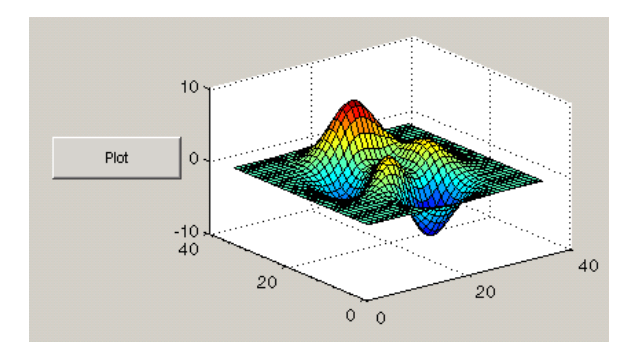

#### <span id="page-201-0"></span>**Plotting to a GUI with Multiple Axes**

If a GUI has multiple axes, you should explicitly specify which axes you want to target. Most plot functions let you specify the handle of the target axes. If a function does not provide such an argument, you can make the axes you want to target the current axes by using the axes function. In the following command, axes1 is the Tag property of the target axes.

```
axes(handles.axes1)
```
The following example contains two axes and two buttons. Clicking one button generates a plot in one axes and clicking the other button generates a plot in the other axes. The following figure shows these components as they might appear in the Layout Editor.

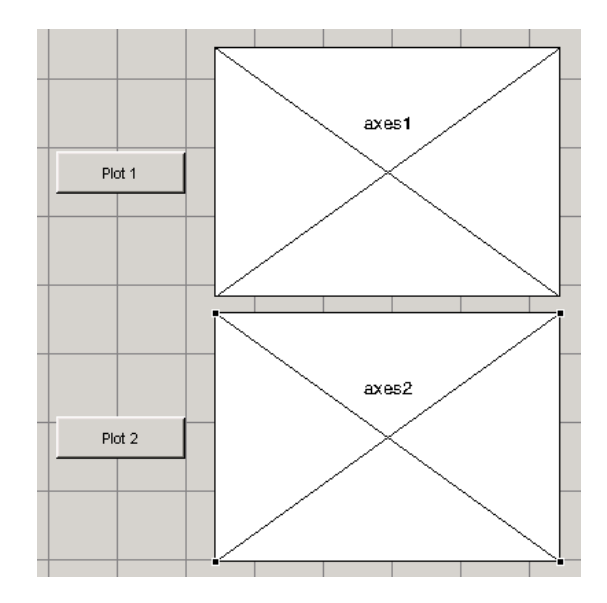

**1** Add this code to the **Plot 1** push button's Callback callback. The surf function produces a 3-D shaded surface plot. peaks returns a square matrix obtained by translating and scaling Gaussian distributions.

surf(handles.axes1,peaks(35));

**2** Add this code to the **Plot 2** push button's Callback callback. The contour function displays the contour plot of a matrix, in this case the output of peaks.

contour(handles.axes2,peaks(35));

- **3** Run the GUI by selecting **Run** from the **Tools** menu.
- **4** Click the **Plot 1** button to display the surf plot in the first axes. Click the **Plot 2** button to display the contour plot in the second axes.

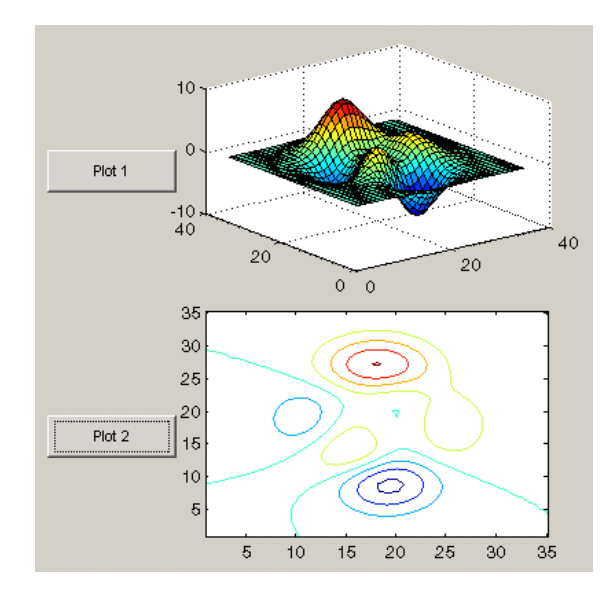

See ["GUI with Multiple Axes" on page 10-2](#page-227-0) for a more complex example that uses two axes.

**Note** See "Axes Properties" in the MATLAB documentation for information about properties that you can set to control many aspects of axes behavior and appearance.

If your GUI contains axes, you should make sure that the **Command-line accessibility** option in the GUI Options dialog box is set to **Callback** (the default). From the Layout Editor select **Tools -> GUI Options -> Command Line Accessibility: Callback**. See ["Command-Line Accessibility" on page 5-10](#page-87-0) for more information about how this option works.

# <span id="page-203-0"></span>**ActiveX Control**

This example programs a sample ActiveX control **Mwsamp Control**. It first enables a user to change the radius of a circle by clicking on the circle. It then programs a slider on the GUI to do the same thing.

- **•** ["Programming an ActiveX Control" on page 8-33](#page-204-0)
- **•** ["Programming a User Interface Control to Update an ActiveX Control" on](#page-207-0)  [page 8-36](#page-207-0)

This topic also discusses:

- **•** ["Viewing the Methods for an ActiveX Control" on page 8-37](#page-208-0)
- **•** ["Saving a GUI That Contains an ActiveX Control" on page 8-38](#page-209-0)
- **•** ["Compiling a GUI That Contains an ActiveX Control" on page 8-39](#page-210-1)

**Note** See "MATLAB COM Client Support" in the MATLAB documentation to learn more about ActiveX controls.

#### <span id="page-204-0"></span>**Programming an ActiveX Control**

The sample ActiveX control **Mwsamp Control** contains a circle in the middle of a square**.** This example programs the control to change the circle radius when the user clicks the circle, and to update the label to display the new radius.

**1** Add the sample ActiveX control **Mwsamp** to your GUI and resize it to approximately the size of the square shown in the preview pane. The following figure shows the ActiveX control as it appears in the Layout Editor.

If you need help adding the component, see ["Adding Components to the](#page-110-0)  [Layout Area" on page 6-19.](#page-110-0)

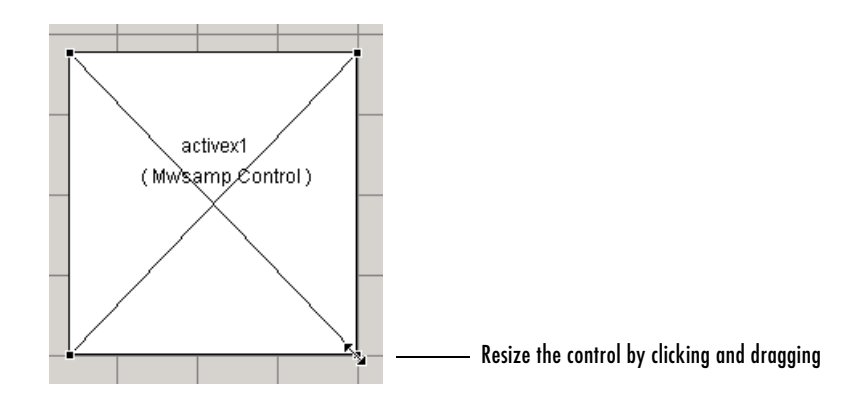

**2** Activate the GUI by clicking the Run button  $\blacksquare$  on the toolbar and save the GUI when prompted. GUIDE displays the GUI shown in the following figure and opens the GUI M-file.

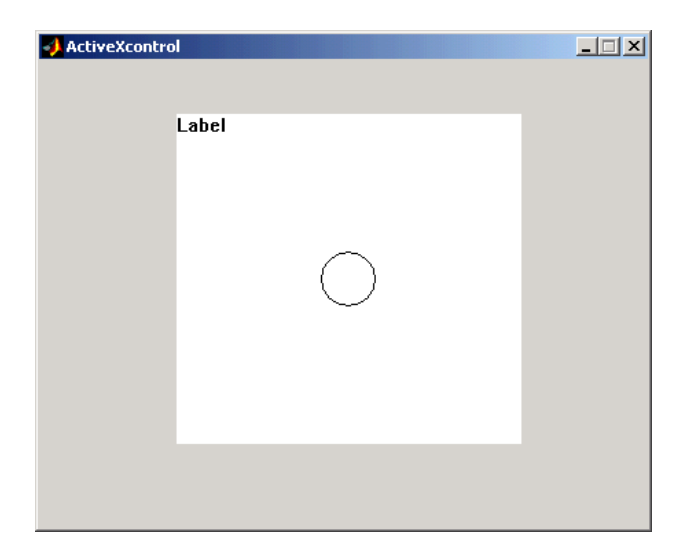

**3** View the ActiveX Properties with the Property Inspector. Select the control in the Layout Editor, and then select **Property Inspector** from the **View** menu or by clicking the Property Inspector button  $\mathbb{B}$  on the toolbar.

The following figure shows properties of the mwsamp ActiveX control as they appear in the Property Inspector. The properties on your system may differ.

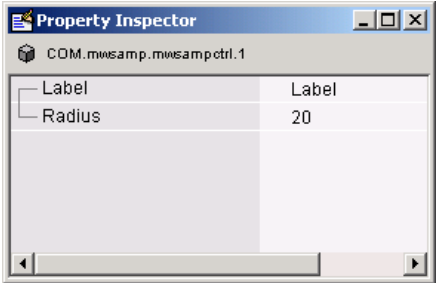

This ActiveX control mwsamp has two properties:

- **-** Label, which contains the text that appears at the top of the control
- **-** Radius, the default radius of the circle, which is 20
- **4** Add the following code to the mswamp control's Click callback. This code programs the ActiveX control to change the circle radius when the user clicks the circle, and updates the label to display the new radius.

```
hObject.radius = .9*hObject.radius;
hObject.label = ['Radius = ' num2str(hObject.radius)];
refresh(handles.figure1);
```
To locate the Click callback in the GUI M-file, select **View Callbacks** from the **View** menu and then select **Click**.

**5** Add the following commands to the opening function. This code initializes the label when you first open the GUI.

```
handles.activex1.label = ...['Radius = ' num2str(handles.activex1.radius)];
```
Save the M-file. Now, when you open the GUI and click the ActiveX control, the radius of the circle is reduced by 10 percent and the new value of the radius

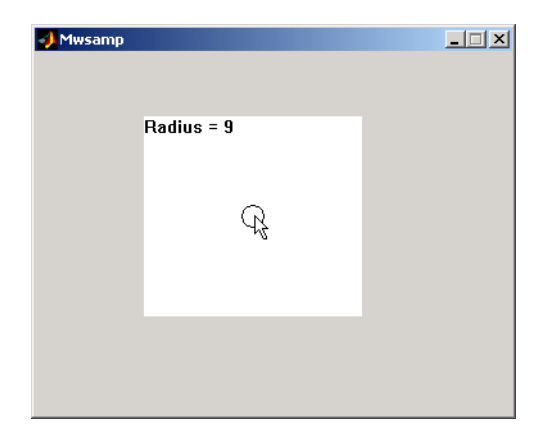

is displayed. The following figure shows the GUI after clicking the circle six times.

If you click the GUI enough times, the circle disappears.

#### <span id="page-207-0"></span>**Programming a User Interface Control to Update an ActiveX Control**

This topic continues the previous example by adding a slider to the GUI and programming the slider to change the circle radius. This example must also update the slider if the user clicks the circle.

**1** Add a slider to your layout and then add the following code to the slider1 Callback callback:

```
handles.activex1.radius = ...
     get(hObject,'Value')*handles.default_radius;
handles.activex1.label = ...
     ['Radius = ' num2str(handles.activex1.radius)];
refresh(handles.figure1);
```
The first command

- **-** Gets the Value of the slider, which in this example is a number between 0 and 1, the default values of the slider's Min and Max properties.
- **-** Sets handles.activex1.radius equal to the Value times the default radius.

**2** In the opening function, add the default radius to the handles structure. The activex1\_Click callback uses the default radius to update the slider value if the user clicks the circle.

handles.default radius = handles.activex1.radius;

**3** In the activex1 Click callback, reset the slider's Value each time the user clicks the circle in the ActiveX control. The following command causes the slider to change position corresponding to the new value of the radius.

```
set(handles.slider1,'Value',...
    hObject.radius/handles.default radius);
```
When you open the GUI and move the slider by clicking and dragging, the radius changes to a new value between 0 and the default radius of 20, as shown in the following figure.

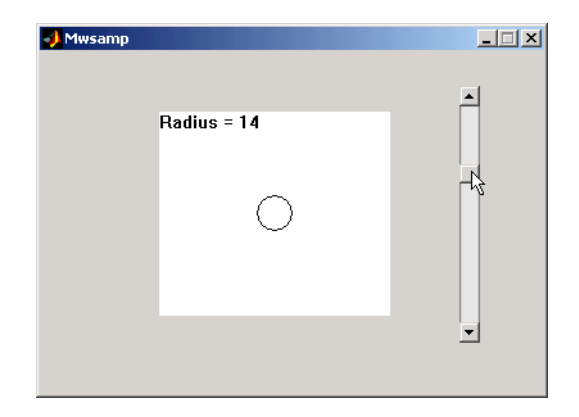

#### <span id="page-208-0"></span>**Viewing the Methods for an ActiveX Control**

To view the available methods for an ActiveX control, you first need to obtain the handle to the control. One way to do this is the following:

- **1** In the GUI M-file, add the command keyboard on a separate line of the activex1\_Click callback. The command keyboard puts MATLAB in debug mode and pauses at the activex1 Click callback when you click the ActiveX control.
- **2** Run the GUI and click the ActiveX control. The handle to the control is now set to hObject.

**3** To view the methods for the control, enter methodsview(hObject)

This displays the available methods in a new window, as shown in the following figure.

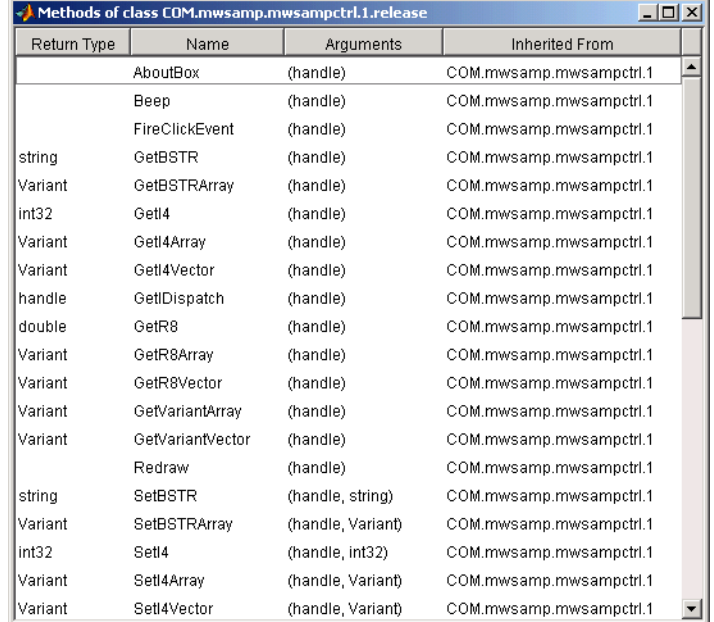

```
Alternatively, you can enter
```

```
methods(hObject)
```
which displays the available methods in the MATLAB Command Window.

For more information about methods for ActiveX controls, see "Invoking Methods" in the MATLAB documentation. See the reference pages for methodsview and methods for more information about these functions.

#### <span id="page-209-0"></span>**Saving a GUI That Contains an ActiveX Control**

When you save a GUI that contains ActiveX controls, GUIDE creates a file in the current directory for each such control. The filename consists of the name of the GUI followed by an underscore (\_) and activex*n*, where n is a sequence number. For example, if the GUI is named mygui, then the filename would be mygui\_activex1. The filename does not have an extension.

#### <span id="page-210-1"></span>**Compiling a GUI That Contains an ActiveX Control**

If you use the MATLAB Compiler mcc command to compile a GUI that contains an ActiveX control, you must use the -a flag to add the ActiveX file, which GUIDE saves in the current directory, to the CTF archive. Your command should be similar to

```
mcc -m mygui -a mygui activex1
```
where myqui  $activeX1$  is the name of the ActiveX file. See the MATLAB Compiler documentation for more information. If you have more than one such file, use a separate -a flag for each file. You must have installed the MATLAB Compiler to compile a GUI.

#### <span id="page-210-0"></span>**Menu Item**

The Menu Editor generates an empty callback subfunction for every menu item, including menu titles.

#### **Programming a Menu Title**

Because clicking a menu title automatically displays the menu below it, you may not need to program callbacks at the title level. However, the callback associated with a menu title can be a good place to enable or disable menu items below it.

Consider the example illustrated in the following picture.

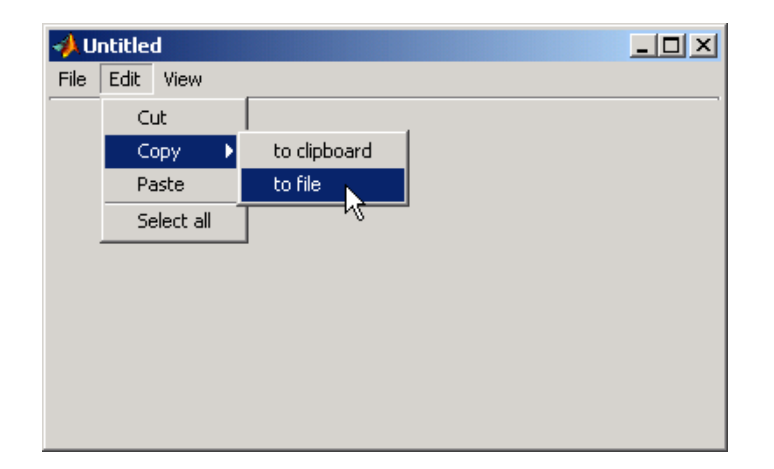

When a user selects the **to file** option under the **Edit** menu's **Copy** option, only the **to file** callback is required to perform the action.

Suppose, however, that only certain objects can be copied to a file. You can use the **Copy** item Callback callback to enable or disable the **to file** item, depending on the type of object selected.

#### **Opening a Dialog Box from a Menu Callback**

The Callback callback for the **to file** menu item could contain code such as the following to display the standard dialog box for saving files.

```
[file,path] = uiputfile('animinit.m','Save file name');
```
'Save file name' is the dialog box title. In the dialog box, the filename field is set to animinit.m, and the filter set to M-files  $(*.m)$ . For more information, see the uiputfile reference page.

#### **Updating a Menu Item Check**

A check is useful to indicate the current state of some menu items. If you selected **Check mark this item** in the Menu Editor, the item initially appears checked. Each time the user selects the menu item, the callback for that item must turn the check on or off. The following example shows you how to do this by changing the value of the menu item's Checked property.

```
if strcmp(get(hObject, 'Checked'),'on')
     set(hbject,'Checked','off');
```

```
else 
     set(hObject,'Checked','on');
end
```
hObject is the handle of the component, for which the callback was triggered. The strcmp function compares two strings and returns logical 1 (true) if the two are identical and logical 0 (false) otherwise.

Use of checks when the GUI is first displayed should be consistent with the display. For example, if your GUI has an axes that is visible when a user first opens it and the GUI has a **Show axes** menu item, be sure to set the menu item's Checked property on when you create it so that a check appears next to the **Show axes** menu item initially.

**Note** From the Menu Editor, you can view a menu item's Callback callback in your editor by selecting the menu item and clicking the **View** button.

# **9**

# <span id="page-214-0"></span>Managing Application-Defined Data

[Mechanisms for Managing Data](#page-215-2)  [\(p. 9-2\)](#page-215-2)

[Sharing Data Among a GUI's](#page-220-0)  [Callbacks \(p. 9-7\)](#page-220-0)

Describes various mechanisms for managing application-defined data. Explains how GUIDE uses one of these mechanisms, GUI data.

Shows how each mechanism for managing data can be used to share data among a GUI's callbacks.

# <span id="page-215-2"></span><span id="page-215-0"></span>**Mechanisms for Managing Data**

Most GUIs generate or use data that is specific to the application. This topic describes the three mechanisms for managing application-defined data in the GUI environment. These mechanisms provide a way for applications to save and retrieve data stored with the GUI.

- **•** ["GUI Data" on page 9-2](#page-215-4)
- **•** ["Application Data" on page 9-4](#page-217-0)
- **•** ["UserData Property" on page 9-6](#page-219-0)

The GUI data and application data mechanisms are similar but GUI data can be simpler to use. GUIDE specifically uses GUI data to manage the handles structure, but you can use either the GUI data handles structure or application data to manage application-defined data. The UserData property can also hold application-defined data.

# <span id="page-215-4"></span><span id="page-215-1"></span>**GUI Data**

GUI data is managed using the guidata function. This function can store a single variable as GUI data. It is also used to retrieve the value of that variable.

- **•** ["About GUI Data" on page 9-2](#page-215-3)
- **•** ["GUI Data in GUIDE" on page 9-3](#page-216-0)
- **•** ["Adding Fields to the handles Structure" on page 9-3](#page-216-1)
- **•** ["Changing GUI Data in an M-File Generated by GUIDE" on page 9-4](#page-217-1)

#### <span id="page-215-3"></span>**About GUI Data**

GUI data is always associated with the GUI figure. It is available to all callbacks of all components of the GUI. If you specify a component handle when you save or retrieve GUI data, MATLAB automatically associates the data with the component's parent figure.

GUI data can contain only one variable at any time. Writing GUI data overwrites the existing GUI data. For this reason, GUI data is usually defined to be a structure to which you can add fields as you need them.
GUI data provides application developers with a convenient interface to a figure's application data:

- **•** You do not need to create and maintain a hard-coded name for the data throughout your source code.
- **•** You can access the data from within a callback routine using the component's handle, without having to find the figure handle. For GUIDE users, the object handle is automatically passed to each callback as hObject.

#### **GUI Data in GUIDE**

GUIDE uses guidata to create and maintain the handles structure. The handles structure contains the handles of all components in the GUI. GUIDE automatically passes the handles structure to every callback as an input argument.

In a GUI created using GUIDE, you cannot use guidata to manage any variable other than the handles structure. If you do, you may overwrite the handles structure and your GUI will not work. If you want to use GUI data to share application-defined data among callbacks, you must save the data in fields that you add to the handles structure.

The GUIDE templates use the handles structure to store application-defined data. See ["Selecting a GUI Template" on page 6-5](#page-96-0) for information about the templates.

**Note** For more information, see ["handles Structure" on page 8-14](#page-185-0).

#### **Adding Fields to the handles Structure**

To add a field to the handles structure, which is passed as an argument to every callback in GUIDE.

**1** Assign a value to the new field. This adds the field to the structure. For example

handles.number  $error = 0$ ;

adds the field number\_errors to the structure handles and sets it to 0.

**2** Use the following command to save the data.

```
guidata(hObject,handles)
```
where hObject is the handle of the component for which the callback was triggered. It is passed automatically to every callback.

#### **Changing GUI Data in an M-File Generated by GUIDE**

In a GUIDE-generated M-file, GUI data is always represented by the handles structure. This example updates the handles structure and then saves it.

- **1** Assume that the handles structure contains an application-defined field handles.when whose value is 'now'.
- **2** In a GUI callback, make the desired change to the handles structure. This step changes the value of handles.when to 'later', but does not save the handles structure.

handles.when = 'later';

**3** Save the changed version of the handles structure with the command guidata(hObject,handles)

where hObject, which is passed automatically to every callback, is the handle of the component for which the callback was triggered. If you do not save the handles structure with guidata, the change you made to it in the previous step is lost.

# <span id="page-217-0"></span>**Application Data**

Application data provides a way for applications to save and retrieve data associated with a specified object. For a GUI, this is usually the GUI figure but can also be any component. The data is stored as name/value pairs. Application data enables you to create what are essentially user-defined properties for an object.

The following table summarizes the functions that provide access to application data. For more detailed information, see the individual function reference pages.

| Function   | <b>Purpose</b>                                                                                                    |
|------------|----------------------------------------------------------------------------------------------------|
| setappdata | Specify named application data for an object. The object<br>does not have to be a figure. You can specify more than<br>one named application data for an object. However,<br>each name must be unique for that object and can be<br>associated with only one value, usually a structure. |
| getappdata | Retrieve named application data. To retrieve named<br>application data, you must know the name associated<br>with the application data and the handle of the object<br>with which it is associated.                                                                                      |
| isappdata  | True if the named application data exists.                                                                                                    |
| rmappdata  | Remove the named application data.                                                                                                    |

**Functions for Managing Application Data**

#### **Creating Application Data in GUIDE**

Use the setappdata function to create application data. This example generates a 35-by-35 matrix of normally distributed random numbers in the opening function and creates application data mydata to manage it.

```
function mygui OpeningFcn(hObject, eventdata, handles, varargin)
matrices.rand 35 = \text{rand}(35);
setappdata(hObject,'mydata',matrices);
```
Because this code appears in the opening function, hObject is the handle of the GUI figure, and the code associates mydata with the figure.

#### **Adding Fields to an Application Data Structure in GUIDE**

Application data is usually defined as a structure to enable you to add fields as necessary. In this example, a push button adds a field to the application data structure mydata created in the previous topic.

**1** Use getappdata to retrieve the structure.

From the example in the previous topic, the name of the application data structure is mydata. It is associated with the figure whose Tag is figure1. Since the handles structure is passed to every callback, the code can specify the figure's handle as handles.figure1.

function myqui pushbutton1(hObject, eventdata, handles) matrices = getappdata(handles.figure1,'mydata');

**2** Create a new field and assign it a value. For example

```
matrices.randn 50 = \text{randn}(50);
```
adds the field randn\_50 to the matrices structure and sets it to a 50-by-50 matrix of normally distributed random numbers.

**3** Use setappdata to save the data. This example uses setappdata to save the matrices structure as the application data structure mydata.

setappdata(handles.figure1,'mydata',matrices);

# **UserData Property**

All GUI components, including menus, and the figure have a UserData property. You can assign any valid MATLAB value to the UserData property. To retrieve the data, a callback must know the handle of the component with which the data is associated.

**1** In this example, an edit text component stores the user-entered string in its UserData property.

```
function myqui edittext1(hObject, eventdata, handles)
mystring = get(hObject,'String');
set(hObject,'UserData',mystring);
```
**2** A push button retrieves the string from the edit text component UserData property. The callback uses the handles structure and the edit text Tag property, edittext1, to specify the edit text handle.

```
function mygui pushbutton1(hObject, eventdata, handles)
string = get(handles.edittext1,'UserData');
```
# **Sharing Data Among a GUI's Callbacks**

You can use GUI data, application data, and the UserData property to share data among a GUI's callbacks. This topic shows you how for each of these data forms:

- **•** ["GUI Data" on page 9-7](#page-220-0)
- **•** ["Application Data" on page 9-10](#page-223-0)
- **•** ["UserData Property" on page 9-11](#page-224-0)

See ["Mechanisms for Managing Data" on page 9-2](#page-215-1) for general information about these data forms.

# <span id="page-220-0"></span>**GUI Data**

GUI data, which you manage with the guidata function, is accessible to all callbacks of the GUI. A callback for one component can set a value in GUI data, which can then be read by a callback for another component. See ["GUI Data"](#page-215-0)  [on page 9-2](#page-215-0) for more information about GUI data.

#### <span id="page-220-1"></span>**GUI Data Example: Passing Data Between Components**

This example uses a GUI that contains a slider and an edit text component as shown in the following figure. A static text component instructs the user to enter a value in the edit text or click the slider. The example uses GUI data to initialize and maintain an error counter.

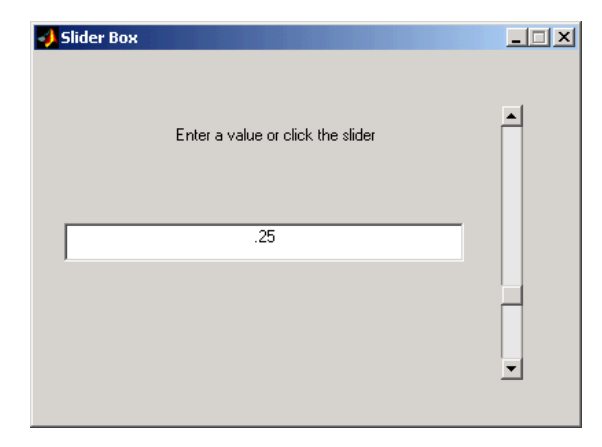

The GUI behavior is as follows:

- **•** When a user moves the slider, the edit text component displays the slider's current value.
- **•** When a user types a value into the edit text component, the slider updates to this value.
- **•** If a user enters a value in the edit text that is out of range for the slider that is, a value that is not between 0 and  $1$  — the application returns a message in the edit text component indicating how many times the user has entered an erroneous value.

The commands given in the following steps initialize the error counter and implement the interchange between the slider and the edit text component.

**1** Define the error counter in the opening function. The GUI records the number of times a user enters an erroneous value in the edit text component and stores this number in a field of the handles structure. Start by defining this field, called number errors, in the opening function as follows:

```
handles.number errors = 0;
```
Type the preceding statement before the following line, which GUIDE automatically inserts into the opening function.

```
guidata(hObject,handles); % Save the updated handles structure.
```
The guidata command saves the modified handles structure so that it can be retrieved in the GUI's callbacks.

**2** Set the value of the edit text component String property from the slider Callback callback. The following command in the slider Callback updates the value displayed in the edit text component when a user moves the slider and releases the mouse button.

```
set(handles.edittext1,'String',...
    num2str(get(handles.slider1,'Value')));
```
The code combines three commands:

- **-** The get command obtains the current value of the slider.
- **-** The num2str command converts the value to a string.
- **-** The set command sets the String property of the edit text to the updated value.
- **3** Set the slider value from the edit text component's Callback callback. The edit text Callback sets the slider's value to the number the user types in, after checking to see if it is a single numeric value between 0 and 1. If the value is out of range, then the error count is incremented and the edit text displays a message telling the user how many times they have entered an invalid number. Because this code appears in the edit text Callback, hObject is the handle of the edit text component.

```
val = str2double(get(hobject,'String'));
% Determine whether val is a number between 0 and 1.
if isnumeric(val) & length(val) ==1 & ...
    val >= get(handles.slider1,'Min') && ...
    val <= get(handles.slider1,'Max')
    set(handles.slider1,'Value',val);
else
% Increment the error count, and display it.
   handles.number errors = handles.number errors+1;
    guidata(hObject,handles); % Store the changes.
    set(hobject,'String',...
    ['You have entered an invalid entry ',...
num2str(handles.number errors), 'times.']);
end
```
If the user types a number between 0 and 1 in the edit text component and then presses **Enter** or clicks outside the edit text, the Callback sets handles. slider<sup>1</sup> to the new value and the slider moves to the corresponding position.

If the entry is invalid — for example, 2.5 — the GUI increments the value of handles.number errors and displays a message like the following in the edit text component:

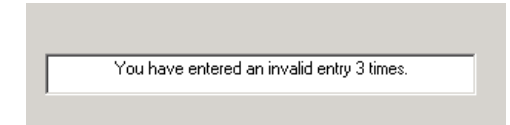

# <span id="page-223-0"></span>**Application Data**

Application data can be associated with any object — a component, menu, or the figure itself. To access application data, a callback must know the name of the data and the handle of the component with which it is associated. Use the functions setappdata, getappdata, isappdata, and rmappdata to manage application data.

See ["Application Data" on page 9-4](#page-217-0) for more information about application data.

#### **Application Data Example: Passing Data Between Components**

The previous topic, ["GUI Data Example: Passing Data Between Components"](#page-220-1)  [on page 9-7](#page-220-1), uses GUI data to initialize and maintain an error counter. This example shows you how to do the same thing using application data. Refer to the previous topic for details of the example.

**1** Define the error counter in the opening function. Add the following code to the opening function. This code first creates a structure slider\_data, then assigns it to the named application data slider. Because this code appears in the opening function, using hObject associates the application data with the figure.

```
slider data.number errors = 0;
setappdata(hObject,'slider',slider data);
```
**2** Set the value of the edit text String property from the slider Callback callback. Before you can do this, you must convert the slider Value property to a string. Add this statement to the callback.

```
set(handles.edittext1,'String',num2str(get(hObject,'Value')));
```
Because this statement appears in the slider Callback, hObject is the handle of the slider.

**3** Set the slider value from the edit text component's Callback callback. Add this code to the callback. It assumes the figure's Tag property is figure1.

To update the number of errors, the code must first retrieve the named application data slider, then increment the count. It then saves the application data and displays the new error count.

```
val = str2double(get(hObject,'String'));
% Determine whether val is a number between 0 and 1.
if isnumeric(val) && length(val) ==1 && ...
    val >= get(handles.slider1,'Min') && ...
    val <= get(handles.slider1,'Max')
    set(handles.slider1,'Value',val);
else
% Retrieve and increment the error count.
   slider data = getappdata(handles.figure1, 'slider');
   slider data.number errors = slider data.number errors+1;
% Save the changes.
   setappdata(handles.figure1,'slider',slider data);
% Display new total.
    set(hObject,'String',...
    ['You have entered an invalid entry ',...
num2str(slider data.number errors), ' times.']);
end
```
#### <span id="page-224-0"></span>**UserData Property**

Every GUI component, and the figure itself, has a UserData property that you can use to store application-defined data. To access UserData, a callback must know the handle of the component with which the property is associated.

Use the get function to retrieve UserData, and the set function to set it.

#### **UserData Property Example: Passing Data Between Components**

A previous topic, ["GUI Data Example: Passing Data Between Components" on](#page-220-1)  [page 9-7,](#page-220-1) uses GUI data to initialize and maintain an error counter. This example shows you how to do the same thing using the edit text component's UserData property to store the error count. Refer to the GUI data example for example details.

**1** Initialize the edit text component UserData property in the opening function by adding the following code to the opening function. This code initializes the data in a structure to allow for other data that may be needed.

```
data.number error = 0;
set(handles.edittext1,'UserData',data.number_errors)
```
**Note** Alternatively, you could add a CreateFcn callback for the edit text, and initialize the error counter there.

**2** Set the edit text value from the slider Callback callback. Add this statement to the callback.

```
set(handles.edittext1,'String',...
    num2str(get(hObject,'Value')));
```
where hObject is the handle of the slider.

**3** Set the slider value from the edit text Callback callback. To do this, add the following code to the callback.

To update the number or errors, the code must first retrieve the value of the edit text UserData property, then increment the count. It then saves the updated error count in the UserData property and displays the new count.

```
val = str2double(get(hObject,'String'));
% Determine whether val is a number between 0 and 1.
if isnumeric(val) & length(val) ==1 & ...
    val >= get(handles.slider1,'Min') && ...
    val <= get(handles.slider1,'Max')
    set(handles.slider1,'Value',val);
else
% Retrieve and increment the error count.
    data = get(hObject,'UserData');
   data.number errors = data.number errors+1;
% Save the changes.
    set(hObject,'UserData',data); 
% Display new total.
    set(hObject,'String',...
    ['You have entered an invalid entry ',...
num2str(number errors), 'times.']);
end
```
Because this code appears in the edit text callback, hObject is the handle of the edit text component.

# **10**

# Examples of GUIDE GUIs

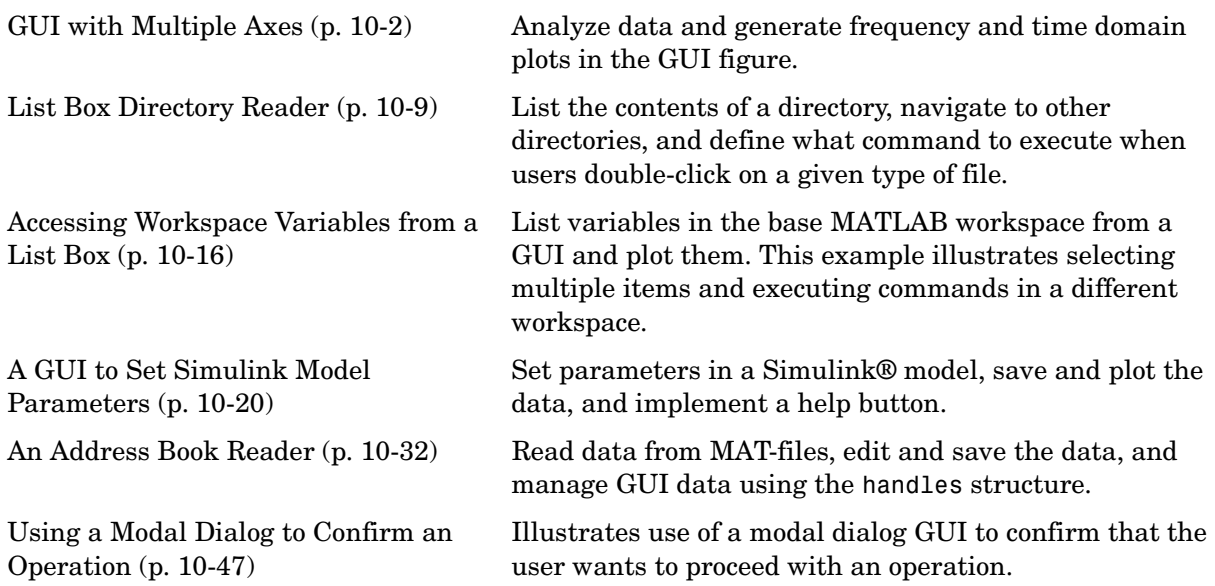

# <span id="page-227-0"></span>**GUI with Multiple Axes**

This example creates a GUI that contains two axes for plotting data. For simplicity, this example obtains data by evaluating an expression using parameters entered by the user.

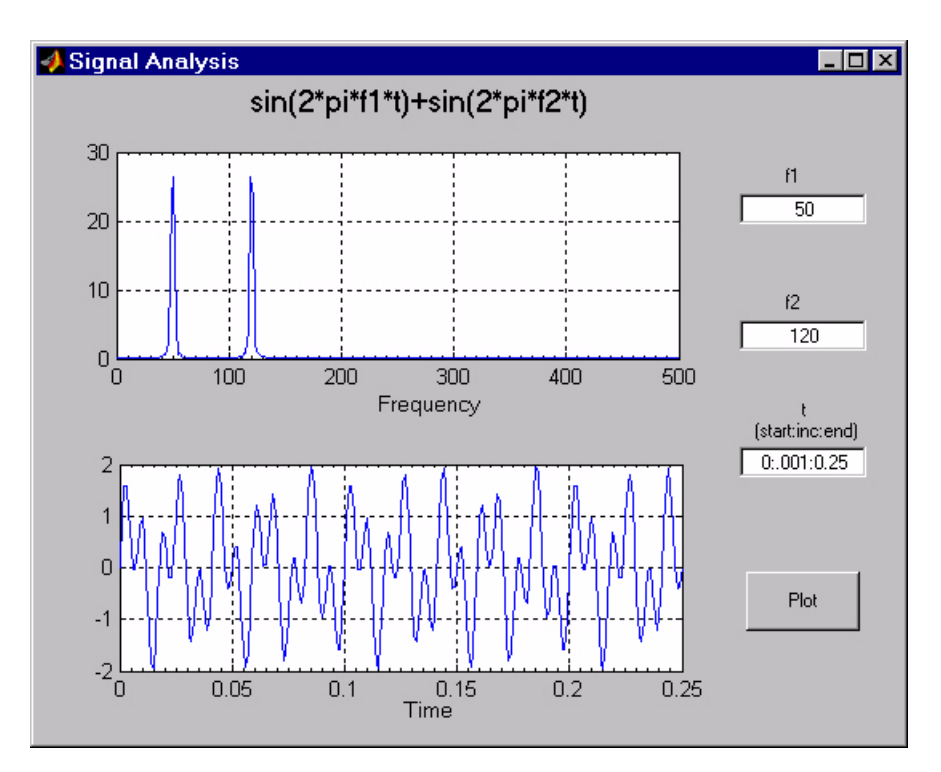

# **Techniques Used in the Example**

GUI-building techniques illustrated in this example include

- **•** Controlling which axes is the target for plotting commands.
- **•** Using edit text controls to read numeric input and MATLAB expressions.

### **View Completed Layout and Its GUI M-File**

If you are reading this in the MATLAB Help browser, you can click the following links to display the GUIDE Layout Editor and the MATLAB Editor with a completed version of this example. This enables you to see the values of all component properties and to understand how the components are assembled to create the GUI. You can also see a complete listing of the code that is discussed in the following sections.

**Note** The following links execute MATLAB commands and are designed to work within the MATLAB Help browser. If you are reading this online or in PDF, you should go to the corresponding section in the MATLAB Help Browser to use the links.

- **•** Click here to display this GUI in the Layout Editor.
- **•** Click here to display the GUI M-file in the MATLAB Editor.

# **Design of the GUI**

This GUI requires three input values:

- **•** Frequency one (f1)
- **•** Frequency two (f2)
- **•** A time vector (t)

When the user clicks the **Plot** button, the GUI puts these values into a MATLAB expression that is the sum of two sine function:

 $x = \sin(2\pi \pi + \pi) + \sin(2\pi \pi + \pi)$ 

The GUI then calculates the FFT of x and creates two plots — one frequency domain and one time domain.

#### **Specifying Default Values for the Inputs**

The GUI uses default values for the three inputs. This enables users to click on the **Plot** button and see a result as soon as the GUI is run. It also helps to indicate what values the user might enter.

To create the default values, set the String property of the edit text. The following figure shows the value set for the time vector.

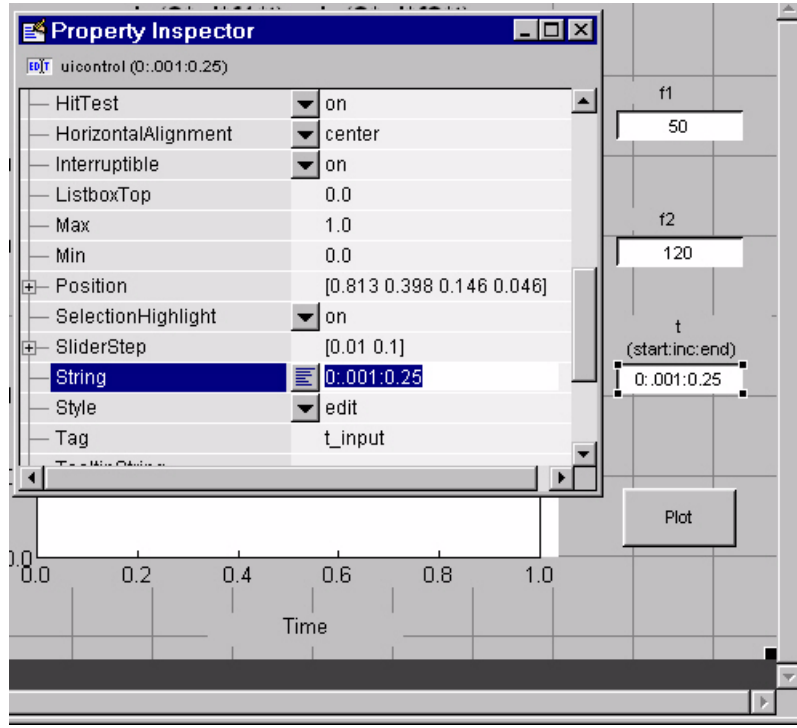

#### **Identifying the Axes**

Since there are two axes in this GUI, you must be able to specify which one you want to target when you issue the plotting commands. To do this, use the handles structure, which contains the handles of all components in the GUI.

The field name in the handles structure that contains the handle of any given component is derived from the component's Tag property. To make code more readable (and to make it easier to remember) this example sets the Tag property to descriptive names.

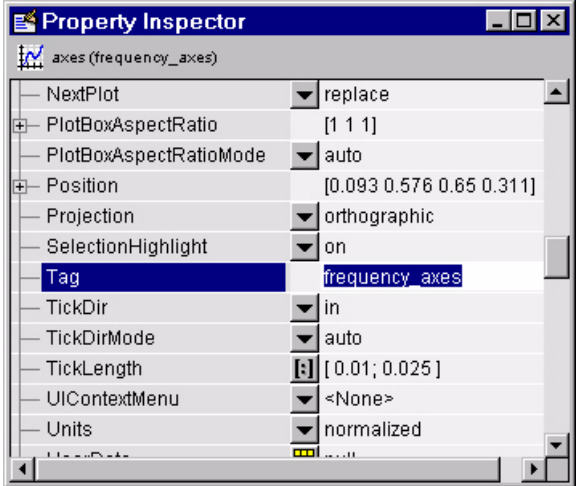

For example, the Tag of the axes used to display the FFT is set to frequency axes. Therefore, within a callback, you access its handle with

handles.frequency\_axes

Likewise, the Tag of the time axes is set to time\_axes.

See ["handles Structure" on page 8-14](#page-185-0) for more information on the handles structure. See ["Plot Push Button Callback" on page 10-6](#page-231-0) for the details of how to use the handle to specify the target axes.

#### **GUI Option Settings**

There are two GUI option settings that are particularly important for this GUI:

- **•** Resize behavior: **Proportional**
- **•** Command-line accessibility: **Callback**

**Proportional Resize Behavior.** Selecting **Proportional** as the resize behavior enables users to change the GUI to better view the plots. The components change size in proportion to the GUI figure size. This generally produces good results except when extremes of dimensions are used.

**Callback Accessibility of Object Handles.** When GUIs include axes, handles should be visible from within callbacks. This enables you to use plotting commands

like you would on the command line. Note that **Callback** is the default setting for command-line accessibility.

See ["GUI Options" on page 5-9](#page-86-0) for more information.

# <span id="page-231-0"></span>**Plot Push Button Callback**

This GUI uses only the **Plot** button callback; the edit text callbacks are not needed and have been deleted from the GUI M-file. When a user clicks the **Plot** button, the callback performs three basic tasks — it gets user input from the edit text components, calculates data, and creates the two plots.

#### **Getting User Input**

The three edit text boxes provide a way for the user to enter values for the two frequencies and the time vector. The first task for the callback is to read these values. This involves:

- **•** Reading the current values in the three edit text boxes using the handles structure to access the edit text handles.
- **•** Converting the two frequency values (f1 and f2) from string to doubles using str2double.
- **•** Evaluating the time string using eval to produce a vector t, which the callback used to evaluate the mathematical expression.

The following code shows how the callback obtains the input.

```
% Get user input from GUI
f1 = str2double(get(handles.f1_input,'String'));
f2 = str2double(get(handles.f2_input,'String'));
t = eval(get(handles.t_input,'String'));
```
#### **Calculating Data**

Once the input data has been converted to numeric form and assigned to local variables, the next step is to calculate the data needed for the plots. See the fft function for an explanation of how this is done.

#### **Targeting Specific Axes**

The final task for the callback is to actually generate the plots. This involves

**•** Making the appropriate axes current using the axes command and the handle of the axes. For example,

axes(handles.frequency\_axes)

- **•** Issuing the plot command.
- **•** Setting any properties that are automatically reset by the plot command.

The last step is necessary because many plotting commands (including plot) clear the axes before creating the graph. This means you cannot use the Property Inspector to set the XMinorTick and grid properties that are used in this example, since they are reset when the callback executes plot.

When looking at the following code listing, note how the handles structure is used to access the handle of the axes when needed.

#### **Plot Button Code Listing**

```
function plot button Callback(hObject, eventdata, handles)
% hObject handle to plot button (see GCBO)
% eventdata reserved - to be defined in a future version of MATLAB
% handles structure with handles and user data (see GUIDATA)
% Get user input from GUI
f1 = str2double(get(handles.f1_input,'String'));
f2 = str2double(get(handles.f2_input,'String'));
t = eval(get(handles.t input, 'String'));% Calculate data
x = sin(2*pi*f1*t) + sin(2*pi*f2*t);y = fft(x, 512);
m = y.*conj(y)/512;f = 1000*(0:256)/512;% Create frequency plot
axes(handles.frequency_axes) % Select the proper axes
plot(f,m(1:257))
set(handles.frequency_axes,'XMinorTick','on')
grid on
% Create time plot
axes(handles.time_axes) % Select the proper axes
```
plot(t,x) set(handles.time\_axes,'XMinorTick','on') grid on

# <span id="page-234-0"></span>**List Box Directory Reader**

This example uses a list box to display the files in a directory. When the user double clicks on a list item, one of the following happens:

- **•** If the item is a file, the GUI opens the file appropriately for the file type.
- **•** If the item is a directory, the GUI reads the contents of that directory into the list box.
- **•** If the item is a single dot (**.**), the GUI updates the display of the current directory.
- **•** If the item is two dots (..), the GUI changes to the directory up one level and populates the list box with the contents of that directory.

The following figure illustrates the GUI.

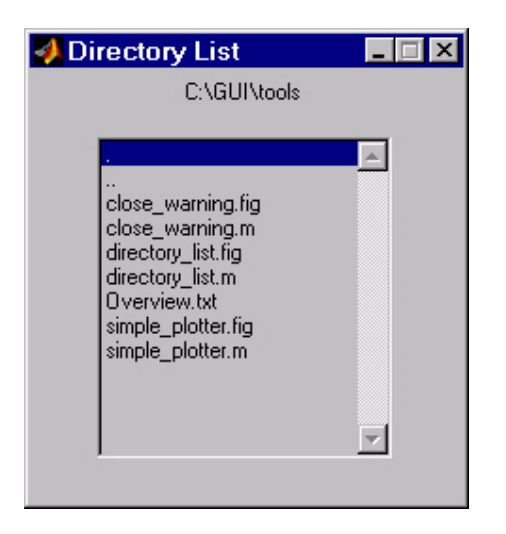

# **View Layout and GUI M-File**

If you are reading this in the MATLAB Help browser, you can click the following links to display the GUIDE Layout Editor and the MATLAB Editor with a completed version of this example. This enables you to see the values of all component properties and to understand how the components are assembled to create the GUI. You can also see a complete listing of the code that is discussed in the following sections.

**Note** The following links execute MATLAB commands and are designed to work within the MATLAB Help browser. If you are reading this online or in PDF, you should go to the corresponding section in the MATLAB Help Browser to use the links.

- **•** Click here to display this GUI in the Layout Editor.
- **•** Click here to display the GUI M-file in the editor.

# **Implementing the GUI**

The following sections describe the implementation:

- **•** ["Specifying the Directory to List"](#page-235-0) shows how to pass a directory path as input argument when the GUI is run.
- **•** ["Loading the List Box"](#page-237-0) describes the subfunction that loads the contents of the directory into the list box. This subfunction also saves information about the contents of a directory in the handles structure.
- **•** ["The List Box Callback"](#page-238-0) explains how the list box is programmed to respond to user double clicks on items in the list box.

# <span id="page-235-0"></span>**Specifying the Directory to List**

You can specify the directory to list when the GUI is first opened by passing the string 'create' and a string containing the full path to the directory as arguments. The syntax for doing this is list\_box('create','dir\_path'). If you do not specify a directory (i.e., if you call the GUI M-file with no input arguments), the GUI then uses the MATLAB current directory.

The default behavior of the GUI M-file that GUIDE generates is to run the GUI when there are no input arguments or to call a subfunction when the first input argument is a character string. This example changes this behavior so that you can call the M-file with

- **•** No input arguments run the GUI using the MATLAB current directory.
- **•** First input argument is 'dir' and second input argument is a string that specifies a valid path to a directory — run the GUI, displaying the specified directory.

**•** First input argument is not a directory, but is a character string and there is more than one argument — execute the subfunction identified by the argument (execute callback).

The following code listing show the setup section of the GUI M-file, which does one the following:

- **•** Sets the list box directory to the current directory, if no directory is specified.
- **•** Changes the current directory, if a directory is specified.

```
function lbox2_OpeningFcn(hObject, eventdata, handles, varargin)
% This function has no output args, see OutputFcn.
% hObject handle to figure
% eventdata reserved - to be defined in a future version of MATLAB
% handles structure with handles and user data (see GUIDATA)
% varargin command line arguments to untitled (see VARARGIN)
% Choose default command line output for lbox2
handles.output = hObject;
% Update handles structure
guidata(hObject, handles);
if nargin == 3,
    initial dir = pwd;elseif nargin > 4
     if strcmpi(varargin{1},'dir')
         if exist(varargin{2},'dir')
            initial dir = varargin{2};
         else
             errordlg({'Input argument must be a valid',...
                      'directory'},'Input Argument Error!')
             return
         end
     else
         errordlg('Unrecognized input argument',...
                  'Input Argument Error!');
         return;
     end
end
```

```
% Populate the listbox
load listbox(initial dir,handles)
```
# <span id="page-237-0"></span>**Loading the List Box**

This example creates a subfunction to load items into the list box. This subfunction accepts the path to a directory and the handles structure as input arguments. It performs these steps:

- **•** Change to the specified directory so the GUI can navigate up and down the tree as required.
- **•** Use the dir command to get a list of files in the specified directory and to determine which name is a directory and which is a file. dir returns a structure (dir\_struct) with two fields, name and isdir, which contain this information.
- **•** Sort the file and directory names (sortrows) and save the sorted names and other information in the handles structure so this information can be passed to other functions.

The name structure field is passed to sortrows as a cell array, which is transposed to get one file name per row. The isdir field and the sorted index values, sorted\_index, are saved as vectors in the handles structure.

- **•** Call guidata to save the handles structure.
- **•** Set the list box String property to display the file and directory names and set the Value property to 1. This is necessary to ensure Value never exceeds the number of items in String, since MATLAB updates the Value property only when a selection occurs and not when the contents of String changes.
- Displays the current directory in the text box by setting its String property to the output of the pwd command.

The load listbox function is called by the opening function of the GUI M-file as well as by the list box callback.

```
function load listbox(dir path, handles)
cd (dir_path)
dir struct = dir(dir path);
[sorted names,sorted index] = sortrows({dir struct.name}');
handles.file names = sorted names;handles.is dir = [dir struct.isdir];
handles.sorted index = sorted index;
```

```
guidata(handles.figure1,handles)
set(handles.listbox1,'String',handles.file names,...
   'Value',1)
set(handles.text1,'String',pwd)
```
#### <span id="page-238-0"></span>**The List Box Callback**

The list box callback handles only one case: a double-click on an item. Double clicking is the standard way to open a file from a list box. If the selected item is a file, it is passed to the open command; if it is a directory, the GUI changes to that directory and lists its contents.

#### **Defining How to Open File Types**

The callback makes use of the fact that the open command can handle a number of different file types. However, the callback treats FIG-files differently. Instead of opening the FIG-file, it passes it to the guide command for editing.

#### **Determining Which Item the User Selected**

Since a single click on an item also invokes the list box callback, it is necessary to query the figure SelectionType property to determine when the user has performed a double click. A double-click on an item sets the SelectionType property to open.

All the items in the list box are referenced by an index from 1 to n, where 1 refers to the first item and n is the index of the nth item. MATLAB saves this index in the list box Value property.

The callback uses this index to get the name of the selected item from the list of items contained in the String property.

#### **Determining if the Selected Item is a File or Directory**

The load listbox function uses the dir command to obtain a list of values that indicate whether an item is a file or directory. These values (1 for directory, 0 for file) are saved in the handles structure. The list box callback queries these values to determine if current selection is a file or directory and takes the following action:

**•** If the selection is a directory — change to the directory (cd) and call load\_listbox again to populate the list box with the contents of the new directory.

• If the selection is a file — get the file extension (fileparts) to determine if it is a FIG-file, which is opened with guide. All other file types are passed to open.

The open statement is called within a try/catch block to capture errors in an error dialog (errordlg), instead of returning to the command line.

```
get(handles.figure1,'SelectionType');
% If double click
if strcmp(get(handles.figure1,'SelectionType'),'open')
    index selected = get(handles.listbox1, 'Value');
    file list = get(handles.listbox1,'String');
     % Item selected in list box
    filename = file list{index selected};
     % If directory
    if handles.is dir(handles.sorted index(index selected))
         cd (filename)
         % Load list box with new directory.
        load listbox(pwd,handles)
     else
        [path,name,ext,ver] = fileparts(filename);
         switch ext
             case '.fig'
                  % Open FIG-file with guide command.
                  guide (filename)
             otherwise
                  try
                      % Use open for other file types.
                      open(filename)
                  catch
                      errordlg(lasterr,'File Type Error','modal')
                  end
         end
     end
end
```
#### **Opening Unknown File Types**

You can extend the file types that the open command recognizes to include any file having a three-character extension. You do this by creating an M-file with the name openxyz, where xyz is the extension. Note that the list box callback

does not take this approach for FIG-files since openfig.m is required by the GUI M-file. See open for more information.

# <span id="page-241-0"></span>**Accessing Workspace Variables from a List Box**

This GUI uses a list box to display workspace variables, which the user can then plot.

# **Techniques Used in This Example**

This example demonstrates how to:

- **•** Populate the list box with the variable names that exist in the base workspace.
- **•** Display the list box with no items initially selected.
- **•** Enable multiple item selection in the list box.
- **•** Update the list items when the user press a button.
- **•** Evaluate the plotting commands in the base workspace.

The following figure illustrates the layout.

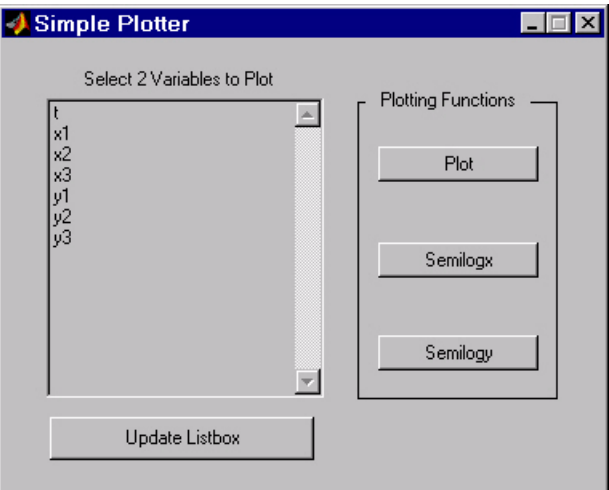

Note that the list box callback is not used in this program because the plotting actions are initiated by push buttons. In this situation you must do one of the following:

- **•** Leave the empty list box callback in the GUI M-file.
- **•** Delete the string assigned to the list box Callback property.

# **View Completed Layout and Its GUI M-File**

If you are reading this in the MATLAB Help browser, you can click the following links to display the GUIDE Layout Editor and the MATLAB Editor with a completed version of this example. This enables you to see the values of all component properties and to understand how the components are assembled to create the GUI. You can also see a complete listing of the code that is discussed in the following sections.

**Note** The following links execute MATLAB commands and are designed to work within the MATLAB Help browser. If you are reading this online or in PDF, you should go to the corresponding section in the MATLAB Help Browser to use the links.

- **•** Click here to display this GUI in the Layout Editor.
- **•** Click here to display the GUI M-file in the editor.

# **Reading Workspace Variables**

When the GUI initializes, it needs to query the workspace variables and set the list box String property to display these variable names. Adding the following subfunction to the GUI M-file accomplishes this using evalin to execute the who command in the base workspace. The who command returns a cell array of strings, which are used to populate the list box.

```
function update listbox(handles)
vars = evalin('base','who');
set(handles.listbox1,'String',vars)
```
The function's input argument is the handles structure generated by the GUI M-file. This structure contains the handle of the list box, as well as the handles all other components in the GUI.

The callback for the **Update Listbox** push button also calls update\_listbox.

# **Reading the Selections from the List Box**

This GUI requires the user to select two variables from the workspace and then choose one of three plot commands to create the graph: plot, semilogx, or semilogy.

#### **Enabling Multiple Selection**

To enable multiple selection in a list box, you must set the Min and Max properties so that Max  $\mu$  Min > 1. This requires you to change the default Min and Max values of 0 and 1 to meet these conditions. Use the Property Inspector to set these properties on the list box.

#### **How Users Select Multiple Items**

List box multiple selection follows the standard for most systems:

- **• Control**-click left mouse button noncontiguous multi-item selection
- **• Shift**-click left mouse button contiguous multi-item selection

Users must use one of these techniques to select the two variables required to create the plot.

#### **Returning Variable Names for the Plotting Functions**

The get var names subroutine returns the two variable names that are selected when the user clicks on one of the three plotting buttons. The function

- **•** Gets the list of all items in the list box from the String property.
- **•** Gets the indices of the selected items from the Value property.
- **•** Returns two string variables, if there are two items selected. Otherwise get\_var\_names displays an error dialog explaining that the user must select two variables.

Here is the code for get\_var\_names:

```
function [var1, var2] = get var names(handles)list entries = get(handles.listbox1,'String');
index selected = get(handles.listbox1, 'Value');
if length(index selected) ~- = 2errordlg('You must select two variables',...
           'Incorrect Selection','modal')
else
   var1 = list entries{index selected(1)};
   var2 = list entries{index selected(2)};
end
```
#### **Callbacks for the Plotting Buttons**

The callbacks for the plotting buttons call get\_var\_names to get the names of the variables to plot and then call evalin to execute the plot commands in the base workspace.

For example, here is the callback for the plot function:

```
function plot_button_Callback(hObject, eventdata, handles)
[x,y] = get\_var\_names(handles);evalin('base',['plot(' x ',' y ')'])
```
The command to evaluate is created by concatenating the strings and variables that result in the command:

```
plot(x,y)
```
# <span id="page-245-0"></span>**A GUI to Set Simulink Model Parameters**

This example illustrates how to create a GUI that sets the parameters of a Simulink® model. In addition, the GUI can run the simulation and plot the results. The following picture shows the GUI after running three simulations with different values for controller gains.

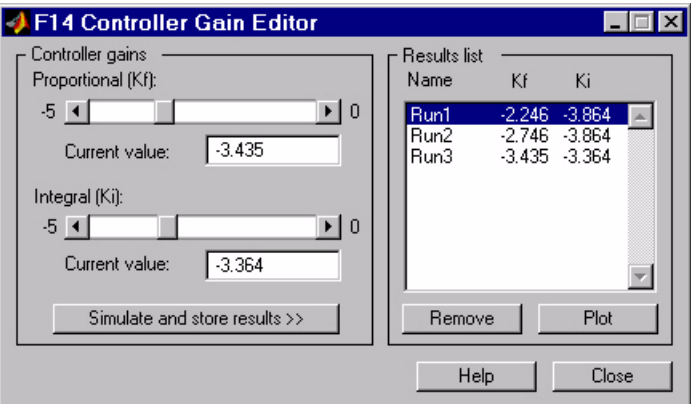

# **Techniques Used in This Example**

This example illustrates a number of GUI building techniques:

- **•** Opening and setting parameters on a Simulink model from a GUI.
- **•** Implementing sliders that operate in conjunction with text boxes, which display the current value as well as accepting user input.
- **•** Enabling and disabling controls, depending on the state of the GUI.
- **•** Managing a variety of shared data using the handles structure.
- **•** Directing graphics output to figures with hidden handles.
- **•** Adding a help button that displays .html files in the MATLAB Help browser.

# **View Completed Layout and Its GUI M-File**

If you are reading this in the MATLAB Help browser, you can click the following links to display the GUIDE Layout Editor and the MATLAB Editor with a completed version of this example. This enables you to see the values of

all component properties and to understand how the components are assembled to create the GUI. You can also see a complete listing of the code that is discussed in the following sections.

**Note** The following links execute MATLAB commands and are designed to work within the MATLAB Help browser. If you are reading this online or in PDF, you should go to the corresponding section in the MATLAB Help Browser to use the links.

- **•** Click here to display this GUI in the Layout Editor.
- **•** Click here to display the GUI M-file in the editor.

# **How to Use the GUI (Text of GUI Help)**

You can use the F14 Controller Gain Editor to analyze how changing the gains used in the Proportional-Integral Controller affect the aircraft's angle of attack and the amount of G force the pilot feels.

Note that the Simulink diagram f14.mdl must be open to run this GUI. If you close the F14 Simulink model, the GUI reopens it whenever it requires the model to execute.

#### **Changing the Controller Gains**

You can change gains in two blocks:

- **•** The Proportional gain (Kf) in the Gain block
- **•** The Integral gain (Ki) in the Transfer Function block

You can change either of the gains in one of the two ways:

- **•** Move the slider associated with that gain.
- **•** Type a new value into the **Current value** edit field associated with that gain.

The block's values are updated as soon as you enter the new value in the GUI.

#### **Running the Simulation**

Once you have set the gain values, you can run the simulation by clicking the **Simulate and store results** button. The simulation time and output vectors are stored in the **Results list**.

#### **Plotting the Results**

You can generate a plot of one or more simulation results by selecting the row of results (Run1, Run2, etc.) in the **Results list** that you want to plot and clicking the **Plot** button. If you select multiple rows, the graph contains a plot of each result.

The graph is displayed in a figure, which is cleared each time you click the **Plot** button. The figure's handle is hidden so that only the GUI can display graphs in this window.

#### **Removing Results**

To remove a result from the **Results list**, select the row or rows you want to remove and click the **Remove** button.

# **Running the GUI**

The GUI is nonblocking and nonmodal since it is designed to be used as an analysis tool.

#### **GUI Options Settings**

This GUI uses the following GUI option settings:

- **•** Resize behavior: **Non-resizable**
- **•** Command-line accessibility: **Off**
- **•** M-file options selected:
	- **-** Generate callback function prototypes
	- **-** GUI allows only one instance to run

#### **Opening the Simulink Block Diagrams**

This example is designed to work with the F14 Simulink model. Since the GUI sets parameters and runs the simulation, the F14 model must be open when the GUI is displayed. When the GUI M-file runs the GUI, it executes the model\_open subfunction. The purpose of the subfunction is to

- Determine if the model is open (find system).
- **•** Open the block diagram for the model and the subsystem where the parameters are being set, if not open already (open\_system).
- **•** Change the size of the controller Gain block so it can display the gain value (set\_param).
- **•** Bring the GUI forward so it is displayed on top of the Simulink diagrams (figure).
- **•** Set the block parameters to match the current settings in the GUI.

Here is the code for the model open subfunction.

```
function model open(handles)
if isempty(find system('Name','f14')),
   open_system('f14'); open_system('f14/Controller')
   set param('f14/Controller/Gain','Position',[275 14 340 56])
   figure(handles.F14ControllerEditor)
   set param('f14/Controller Gain','Gain',...
       get(handles.KfCurrentValue,'String'))
   set param(...
      'f14/Controller/Proportional plus integral compensator',...
       'Numerator',...
       get(handles.KiCurrentValue,'String'))
end
```
#### **Programming the Slider and Edit Text Components**

This GUI employs a useful combination of components in its design. Each slider is coupled to an edit text component so that:

- **•** The edit text displays the current value of the slider.
- **•** The user can enter a value into the edit text box and cause the slider to update to that value.
- **•** Both components update the appropriate model parameters when activated by the user.

#### **Slider Callback**

The GUI uses two sliders to specify block gains since these components enable the selection of continuous values within a specified range. When a user changes the slider value, the callback executes the following steps:

- Calls model open to ensure that the Simulink model is open so that simulation parameters can be set.
- **•** Gets the new slider value.
- **•** Sets the value of the **Current value** edit text component to match the slider.
- Sets the appropriate block parameter to the new value (set param).

Here is the callback for the **Proportional (Kf)** slider.

```
function KfValueSlider Callback(hObject, eventdata, handles)
% Ensure model is open.
model_open(handles)
% Get the new value for the Kf Gain from the slider.
NewVal = get(hObject, 'Value');
% Set the value of the KfCurrentValue to the new value 
% set by slider.
set(handles.KfCurrentValue,'String',NewVal)
% Set the Gain parameter of the Kf Gain Block to the new value.
set param('f14/Controller/Gain','Gain',num2str(NewVal))
```
Note that, while a slider returns a number and the edit text requires a string, uicontrols automatically convert the values to the correct type.

The callback for the **Integral (Ki)** slider follows a similar approach.

#### **Current Value Edit Text Callback**

The edit text box enables users to type in a value for the respective parameter. When the user clicks on another component in the GUI after typing into the text box, the edit text callback executes the following steps:

- Calls model open to ensure that the Simulink model is open so that it can set simulation parameters.
- **•** Converts the string returned by the edit box String property to a double (str2double).
- **•** Checks whether the value entered by the user is within the range of the slider:

If the value is out of range, the edit text String property is set to the value of the slider (rejecting the number typed in by the user).

If the value is in range, the slider Value property is updated to the new value.

• Sets the appropriate block parameter to the new value (set param).

Here is the callback for the Kf **Current value** text box.

```
function KfCurrentValue Callback(hObject, eventdata, handles)
% Ensure model is open.
model open(handles)
% Get the new value for the Kf Gain.
NewStrVal = get(hObject, 'String');
NewVal = str2double(NewStrVal);
% Check that the entered value falls within the allowable range.
if isempty(NewVal) || (NewVal< -5) || (NewVal>0),
   % Revert to last value, as indicated by KfValueSlider.
   OldVal = get(handles.KfValueSlider,'Value');
    set(hObject, 'String',OldVal)
else % Use new Kf value
   % Set the value of the KfValueSlider to the new value.
    set(handles.KfValueSlider,'Value',NewVal)
   % Set the Gain parameter of the Kf Gain Block 
   % to the new value.
   set param('f14/Controller/Gain','Gain',NewStrVal)
end
```
The callback for the Ki **Current value** follows a similar approach.

# **Running the Simulation from the GUI**

The GUI **Simulate and store results** button callback runs the model simulation and stores the results in the handles structure. Storing data in the handles structure simplifies the process of passing data to other subfunction since this structure can be passed as an argument.

When a user clicks on the **Simulate and store results** button, the callback executes the following steps:

- **•** Calls sim, which runs the simulation and returns the data that is used for plotting.
- **•** Creates a structure to save the results of the simulation, the current values of the simulation parameters set by the GUI, and the run name and number.
- **•** Stores the structure in the handles structure.
- **•** Updates the list box String to list the most recent run.

Here is the **Simulate and store results** button callback.

```
function SimulateButton_Callback(hObject, eventdata, handles)
[timeVector,stateVector,outputVector] = sim('f14');
% Retrieve old results data structure
if isfield(handles,'ResultsData') & 
~isempty(handles.ResultsData)
   ResultsData = handles.ResultsData;
   % Determine the maximum run number currently used.
   maxNum = ResultsData(length(ResultsData)).RunNumber;
   ResultNum = maxNum + 1;
else % Set up the results data structure
   ResultsData = struct('RunName',[],'RunNumber',[],...
                   'KiValue',[],'KfValue',[],'timeVector',[],...
                  'outputVector',[]);
   ResultNum = 1;
end
if isequal(ResultNum,1),
   % Enable the Plot and Remove buttons
   set([handles.RemoveButton,handles.PlotButton],'Enable','on')
end
% Get Ki and Kf values to store with the data and put in the 
results list.
Ki = get(handles.KiValueSlider,'Value');
Kf = get(handles.KfValueSlider,'Value');
ResultsData(ResultNum).RunName = ['Run',num2str(ResultNum)];
ResultsData(ResultNum).RunNumber = ResultNum;
ResultsData(ResultNum).KiValue = Ki;
ResultsData(ResultNum).KfValue = Kf;
ResultsData(ResultNum).timeVector = timeVector;
ResultsData(ResultNum).outputVector = outputVector;
% Build the new results list string for the listbox
ResultsStr = get(handles.ResultsList,'String');
if isequal(ResultNum,1)
   ResultsStr = \{['Run1', num2str(Kf), ' ', num2str(Ki)]\};else
   ResultsStr = [ResultsStr;...
   \{['Run',num2str(ResultNum), ' ', num2str(Kf), ' ', ... \}num2str(Ki)]}];
end
```
```
set(handles.ResultsList,'String',ResultsStr);
% Store the new ResultsData
handles.ResultsData = ResultsData;
guidata(hObject, handles)
```
# **Removing Results from the List Box**

The GUI **Remove** button callback deletes any selected item from the **Results list** list box. It also deletes the corresponding run data from the handles structure. When a user clicks on the **Remove** button, the callback executes the following steps:

- **•** Determines which list box items are selected when a user clicks on the **Remove** button and removes these items from the list box String property by setting each item to the empty matrix [].
- **•** Removes the deleted data from the handles structure.
- **•** Displays the string <empty> and disables the **Remove** and **Plot** buttons (using the Enable property), if all the items in the list box are removed.
- **•** Save the changes to the handles structure (guidata).

Here is the **Remove** button callback.

```
function RemoveButton Callback(hObject, eventdata, handles)
currentVal = get(handles.ResultsList,'Value');
resultsStr = get(handles.ResultsList,'String');
numResults = size(resultsStr,1);
% Remove the data and list entry for the selected value
resultsStr(currentVal) =[];
handles.ResultsData(currentVal)=[];
% If there are no other entries, disable the Remove and Plot button
% and change the list string to <empty>
if isequal(numResults,length(currentVal)),
   resultsStr = {'<empty>'};
   currentVal = 1;
set([handles.RemoveButton,handles.PlotButton],'Enable','off')
end
% Ensure that list box Value is valid, then reset Value and String
currentVal = min(currentVal,size(resultsStr,1));
set(handles.ResultsList,'Value',currentVal,'String',resultsStr)
```

```
% Store the new ResultsData
guidata(hObject, handles)
```
# **Plotting the Results Data**

The GUI **Plot** button callback creates a plot of the run data and adds a legend. The data to plot is passed to the callback in the handles structure, which also contains the gain settings used when the simulation ran. When a user clicks on the **Plot** button, the callback executes the following steps:

- **•** Collects the data for each run selected in the **Results list**, including two variables (time vector and output vector) and a color for each result run to plot.
- **•** Generates a string for the legend from the stored data.
- **•** Creates the figure and axes for plotting and saves the handles for use by the **Close** button callback.
- **•** Plots the data, adds a legend, and makes the figure visible.

#### **Plotting Into the Hidden Figure**

The figure that contains the plot is created invisible and then made visible after adding the plot and legend. To prevent this figure from becoming the target for plotting commands issued at the command line or by other GUIs, its HandleVisibility and IntegerHandle properties are set to off. However, this means the figure is also hidden from the plot and legend commands.

Use the following steps to plot into a hidden figure:

- **•** Save the handle of the figure when you create it.
- **•** Create an axes, set its Parent property to the figure handle, and save the axes handle.
- **•** Create the plot (which is one or more line objects), save these line handles, and set their Parent properties to the handle of the axes.
- **•** Make the figure visible.

#### **Plot Button Callback Listing**

Here is the **Plot** button callback.

```
function PlotButton Callback(hObject, eventdata, handles)
currentVal = get(handles.ResultsList,'Value');
```

```
% Get data to plot and generate command string with color
% specified
legendStr = cell(length(currentVal),1);
plotColor = {'b','g','r','c','m','y','k'};
for ctVal = 1:length(currentVal);
   PlotData{(ctVal*3)-2} =handles.ResultsData(currentVal(ctVal)).timeVector;
   PlotData{(ctVal*3)-1} =handles.ResultsData(currentVal(ctVal)).outputVector;
   numColor = ctVal - 7*(floor((ctVal-1)/7));
   PlotData{ctVal*3} = plotColor{numColor};
   legendStr{cutVal} = ... [handles.ResultsData(currentVal(ctVal)).RunName,'; Kf=',...
      num2str(handles.ResultsData(currentVal(ctVal)).KfValue),...
       '; Ki=', ...
     num2str(handles.ResultsData(currentVal(ctVal)).KiValue)];
end
% If necessary, create the plot figure and store in handles
% structure
if ~isfield(handles,'PlotFigure') ||...
   ~ishandle(handles.PlotFigure),
   handles.PlotFigure = ...
         figure('Name','F14 Simulation Output',...
         'Visible','off','NumberTitle','off',...
         'HandleVisibility','off','IntegerHandle','off');
   handles.PlotAxes = axes('Parent',handles.PlotFigure);
   guidata(hObject, handles)
end
% Plot data
pHandles = plot(PlotData{:},'Parent',handles.PlotAxes);
% Add a legend, and bring figure to the front
legend(pHandles(1:2:end),legendStr{:})
% Make the figure visible and bring it forward
figure(handles.PlotFigure)
```
# **The GUI Help Button**

The GUI **Help** button callback displays an HTML file in the MATLAB Help browser. It uses two commands:

- **•** The which command returns the full path to the file when it is on the MATLAB path
- **•** The web command displays the file in the Help browser.

This is the **Help** button callback.

```
function HelpButton Callback(hObject, eventdata, handles)
HelpPath = which('f14ex help.html');
web(HelpPath);
```
You can also display the help document in a Web browser or load an external URL. See the Web documentation for a description of these options.

# **Closing the GUI**

The GUI **Close** button callback closes the plot figure, if one exists and then closes the GUI. The handle of the plot figure and the GUI figure are available from the handles structure. The callback executes two steps:

- **•** Checks to see if there is a PlotFigure field in the handles structure and if it contains a valid figure handle (the user could have closed the figure manually).
- **•** Closes the GUI figure

This is the **Close** button callback.

```
function CloseButton Callback(hObject, eventdata, handles)
% Close the GUI and any plot window that is open
if isfield(handles,'PlotFigure') && ...
       ishandle(handles.PlotFigure),
    close(handles.PlotFigure);
end
close(handles.F14ControllerEditor);
```
# **The List Box Callback and Create Function**

This GUI does not use the list box callback since the actions performed on list box items are carried out by push buttons (**Simulate and store results**, **Remove**, and **Plot**). However, GUIDE automatically inserts a callback stub when you add the list box and automatically sets the Callback property to execute this subfunction whenever the callback is triggered (which happens when users select an item in the list box).

In this case, there is no need for the list box callback to execute, so you should delete it from the GUI M-file. It is important to remember to also delete the Callback property string so MATLAB does not attempt to execute the callback. You can do this using the property inspector:

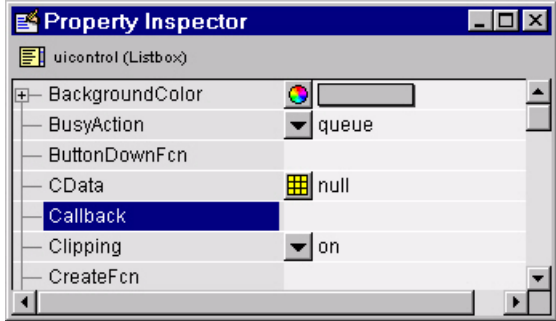

See the description of list boxes for more information on how to trigger the list box callback.

#### **Setting the Background to White**

The list box create function enables you to determine the background color of the list box. The following code shows the create function for the list box that is tagged ResultsList.

```
function ResultsList CreateFcn(hObject, eventdata, handles)
% Hint: listbox controls usually have a white background, change
% 'usewhitebg' to 0 to use default. See ISPC and COMPUTER.
usewhitebg = 1;
if usewhitebg
     set(hObject,'BackgroundColor','white');
else
set(hObject,'BackgroundColor',...
    get(0,'defaultUicontrolBackgroundColor'));
end
```
# **An Address Book Reader**

This example shows how to implement a GUI that displays names and phone numbers, which it reads from a MAT-file.

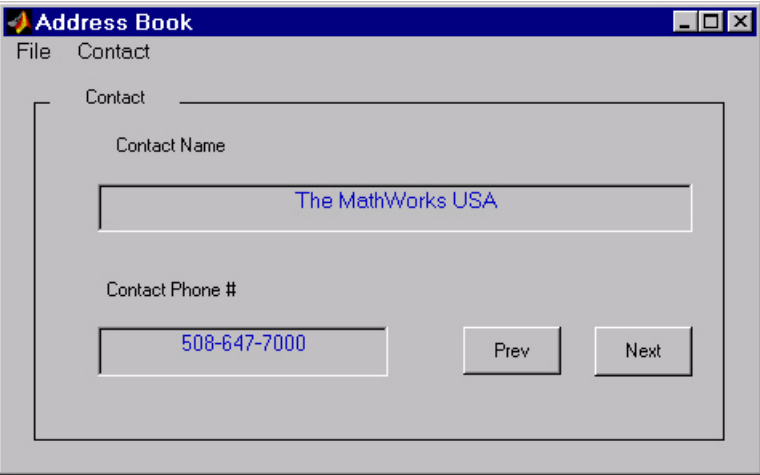

# **Techniques Used in This Example**

This example demonstrates the following GUI programming techniques:

- **•** Uses open and save dialogs to provide a means for users to locate and open the address book MAT-files and to save revised or new address book MAT-files.
- **•** Defines callbacks written for GUI menus.
- **•** Uses the GUI's handles structure to save and recall shared data.
- **•** Uses a GUI figure resize function.

# **Managing Shared Data**

One of the key techniques illustrated in this example is how to keep track of information and make it available to the various subfunctions. This information includes

- **•** The name of the current MAT-file
- **•** The names and phone numbers stored in the MAT-file
- **•** An index pointer that indicates the current name and phone number, which must be updated as the user pages through the address book
- **•** The figure position and size
- **•** The handles of all GUI components

The descriptions of the subfunctions that follow illustrate how to save and retrieve information from the handles structure. See ["handles Structure" on](#page-185-0)  [page 8-14](#page-185-0) for background information on this structure.

# **View Completed Layout and Its GUI M-File**

If you are reading this in the MATLAB Help browser, you can click the following links to display the GUIDE Layout Editor and the MATLAB Editor with a completed version of this example. This enables you to see the values of all component properties and to understand how the components are assembled to create the GUI. You can also see a complete listing of the code that is discussed in the following sections.

**Note** The following links execute MATLAB commands and are designed to work within the MATLAB Help browser. If you are reading this online or in PDF, you should go to the corresponding section in the MATLAB Help Browser to use the links.

- **•** Click here to display this GUI in the Layout Editor.
- **•** Click here to display the GUI M-file in the MATLAB Editor.

# **Running the GUI**

The GUI is nonblocking and nonmodal since it is designed to be displayed while you perform other MATLAB tasks.

#### **GUI Option Settings**

This GUI uses the following GUI option settings:

- **•** Resize behavior: **User-specified**
- **•** Command-line accessibility: **Off**
- **•** GUI M-file options selected:
	- **-** Generate callback function prototypes
	- **-** Application allows only one instance to run

#### **Calling the GUI**

You can call the GUI M-file with no arguments, in which case the GUI uses the default address book MAT-file, or you can specify an alternate MAT-file from which the GUI reads information. In this example, the user calls the GUI with a pair of arguments, address\_book('book', 'my\_list.mat'). The first argument, 'book', is a key word that the M-file looks for in the opening function. If the M-file finds the key word, it knows to use the second argument as the MAT-file for the address book. Calling the GUI with this syntax is analogous to calling it with a valid property-value pair, such as ('color', 'red'). However, since 'book' is not a valid figure property, in this example the opening function in the M-file includes code to recognize the pair ('book', 'my\_list.mat').

Note that it is not necessary to use the key word 'book'. You could program the M-file to accept just the MAT-file as an argument, using the syntax address\_book('my\_list.mat'). The advantage of calling the GUI with the pair ('book', 'my\_list.mat') is that you can program the GUI to accept other user arguments, as well as valid figure properties, using the property-value pair syntax. The GUI can then identify which property the user wants to specify from the property name.

The following code shows how to program the opening function to look for the key word 'book', and if it finds the key word, to use the MAT-file specified by the second argument as the list of contacts.

```
function address book OpeningFcn(hObject, eventdata,...
     handles, varargin)
% Choose default command line output for address_book
handles.output = hObject;
% Update handles structure
guidata(hObject, handles);
% User added code follows
if nargin < 4
     % Load the default address book
    Check And Load([],handles);
     % If the first element in varargin is 'book' and
```

```
 & the second element is a MATLAB file, then load that file
elseif (length(varargin) == 2 & 8 & \ldots strcmpi(varargin{1},'book') && ...
       (2 == exist(varargin{2}, 'file'))Check And Load(varargin{2},handles);
else
     errordlg('File Not Found','File Load Error')
    set(handles.Contact Name,'String','')
    set(handles.Contact Phone,'String','')
end
```
# **Loading an Address Book Into the Reader**

There are two ways in which an address book (i.e., a MAT-file) is loaded into the GUI:

- **•** When running the GUI, you can specify a MAT-file as an argument. If you do not specify an argument, the GUI loads the default address book (addrbook.mat).
- **•** The user can select **Open** under the **File** menu to browse for other MAT-files.

#### **Validating the MAT-file**

To be a valid address book, the MAT-file must contain a structure called Addresses that has two fields called Name and Phone. The Check\_And\_Load subfunction validates and loads the data with the following steps:

- **•** Loads (load) the specified file or the default if none is specified.
- **•** Determines if the MAT-file is a valid address book.
- **•** Displays the data if it is valid. If it is not valid, displays an error dialog (errordlg).
- **•** Returns 1 for valid MAT-files and 0 if invalid (used by the **Open** menu callback)
- **•** Saves the following items in the handles structure:
	- **-** The name of the MAT-file
	- **-** The Addresses structure
	- **-** An index pointer indicating which name and phone number are currently displayed

#### **Check\_And\_Load Code Listing**

This is the Check\_And\_Load function.

```
function pass = Check And Load(file, handles)
% Initialize the variable "pass" to determine if this is a valid
% file.
pass = 0;
% If called without any file then set file to the default
% filename.
% Otherwise, if the file exists then load it.
if isempty(file)
   file = 'addrbook.mat';
   handles.LastFile = file;
   guidata(handles.Address_Book,handles)
end
if exist(file) == 2data = load(file);
end
% Validate the MAT-file
% The file is valid if the variable is called "Addresses" and 
% it has fields called "Name" and "Phone"
flds = fieldnames(data);
if (length(flds) == 1) && (strcmp(flds{1}, 'Addresses'))fields = fieldnames(data.Addresses);
   if (length(fields) == 2) && ...
          (strcmp(fields{1},'Name')) && ...
          (strcmp(fields{2},'Phone'))
       pass = 1;
   end
end
% If the file is valid, display it
if pass
   % Add Addresses to the handles structure
   handles.Addresses = data.Addresses;
   guidata(handles.Address_Book,handles)
   % Display the first entry
   set(handles.Contact_Name,'String',data.Addresses(1).Name)
   set(handles.Contact_Phone,'String',data.Addresses(1).Phone)
   % Set the index pointer to 1 and save handles
   handles.Index = 1;
```

```
guidata(handles.Address_Book,handles)
else
   errordlg('Not a valid Address Book','Address Book Error')
end
```
#### **The Open Menu Callback**

The address book GUI contains a **File** menu that has an **Open** submenu for loading address book MAT-files. When selected, **Open** displays a dialog (uigetfile) that enables the user to browse for files. The dialog displays only MAT-files, but users can change the filter to display all files.

The dialog returns both the filename and the path to the file, which is then passed to fullfile to ensure the path is properly constructed for any platform. Check\_And\_Load validates and load the new address book.

#### **Open\_Callback Code Listing**

```
function Open Callback(hObject, eventdata, handles)
[filename, pathname] = uigetfile( ...{'*.mat', 'All MAT-Files (*.mat)'; ...
       '*.*','All Files (*.*)'}, ...
   'Select Address Book');
% If "Cancel" is selected then return
if isequal([filename,pathname],[0,0])
   return
% Otherwise construct the fullfilename and Check and load the file
else
   File = fullfile(pathname, filename);
   % if the MAT-file is not valid, do not save the name
   if Check_And_Load(File,handles)
       handles.LastFIle = File;
       guidata(hObject, handles)
   end
end
```
See the ["Creating Menus" on page 6-49](#page-140-0) section for information on creating the menu.

# **The Contact Name Callback**

The **Contact Name** text box displays the name of the address book entry. If you type in a new name and press enter, the callback performs these steps:

- **•** If the name exists in the current address book, the corresponding phone number is displayed.
- **•** If the name does not exist, a question dialog (questdlg) asks you if you want to create a new entry or cancel and return to the name previously displayed.
- **•** If you create a new entry, you must save the MAT-file with the **File** -> **Save** menu.

#### **Storing and Retrieving Data**

This callback makes use of the handles structure to access the contents of the address book and to maintain an index pointer (handles.Index) that enables the callback to determine what name was displayed before it was changed by the user. The index pointer indicates what name is currently displayed. The address book and index pointer fields are added by the Check\_And\_Load function when the GUI is run.

If the user adds a new entry, the callback adds the new name to the address book and updates the index pointer to reflect the new value displayed. The updated address book and index pointer are again saved (guidata) in the handles structure.

#### **Contact Name Callback**

```
function Contact Name Callback(hObject, eventdata, handles)
% Get the strings in the Contact Name and Phone text box
Current Name = get(handles.Contact Name, 'string');
Current Phone = get(handles.Contact_Phone,'string');
% If empty then return
if isempty(Current_Name)
   return
end
% Get the current list of addresses from the handles structure
Addresses = handles.Addresses;
% Go through the list of contacts
% Determine if the current name matches an existing name
for i = 1: length (Addresses)
   if strcmp(Addresses(i).Name, Current Name)
```

```
set(handles.Contact_Name,'string',Addresses(i).Name)
       set(handles.Contact_Phone,'string',Addresses(i).Phone)
       handles. Index = i;
       guidata(hObject, handles)
       return
   end
end
% If it's a new name, ask to create a new entry
Answer=questdlg('Do you want to create a new entry?', ...
   'Create New Entry', ...
   'Yes','Cancel','Yes');
switch Answer
case 'Yes'
   Addresses(end+1).Name = Current Name; % Grow array by 1
   Addresses(end).Phone = Current_Phone; 
   index = length(Addresses);
   handles.Addresses = Addresses;
   handles.Index = index;
   guidata(hObject, handles)
   return
case 'Cancel'
   % Revert back to the original number
set(handles.Contact_Name,'String',Addresses(handles.Index).Name)
set(handles.Contact_Phone,'String',Addresses(handles.Index).Phon
e)
   return
end
```
# **The Contact Phone Number Callback**

The **Contact Phone #** text box displays the phone number of the entry listed in the **Contact Name** text box. If you type in a new number click one of the push buttons, the callback opens a question dialog that asks you if you want to change the existing number or cancel your change.

Like the **Contact Name** text box, this callback uses the index pointer (handles.Index) to update the new number in the address book and to revert to the previously displayed number if the user selects **Cancel** from the question dialog. Both the current address book and the index pointer are saved in the handles structure so that this data is available to other callbacks.

If you create a new entry, you must save the MAT-file with the **File** –> **Save** menu.

#### **Code Listing**

```
function Contact Phone Callback(hObject, eventdata, handles)
Current Phone = get(handles.Contact Phone, 'string');
% If either one is empty then return
if isempty(Current_Phone)
   return
end
% Get the current list of addresses from the handles structure
Addresses = handles.Addresses;
Answer=questdlg('Do you want to change the phone number?', ...
   'Change Phone Number', ...
   'Yes','Cancel','Yes');
switch Answer
case 'Yes'
   % If no name match was found create a new contact
   Addresses(handles.Index).Phone = Current_Phone; 
   handles.Addresses = Addresses;
   guidata(hObject, handles)
   return
case 'Cancel'
   % Revert back to the original number
   set(handles.Contact Phone,...
        'String',Addresses(handles.Index).Phone)
   return
end
```
# **Paging Through the Address Book — Prev/Next**

The **Prev** and **Next** buttons page back and forth through the entries in the address book. Both push buttons use the same callback, Prev\_Next\_Callback. You must set the Callback property of both push buttons to call this subfunction, as the following illustration of the **Prev** push button Callback property setting shows.

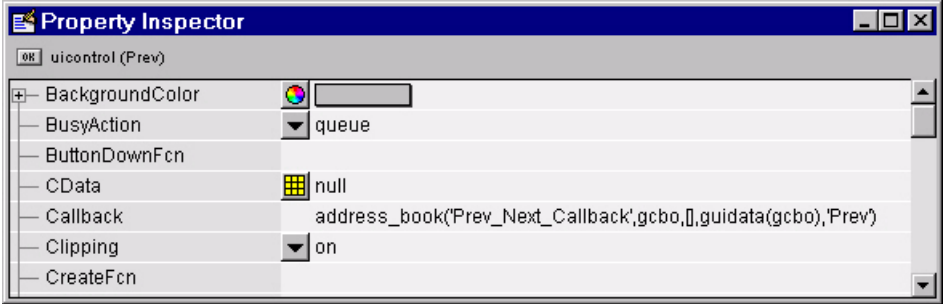

#### **Determining Which Button Is Clicked**

The callback defines an additional argument, str, that indicates which button, **Prev** or **Next**, was clicked. For the **Prev** button Callback property (illustrated above), the Callback string includes 'Prev' as the last argument. The **Next** button Callback string includes 'Next' as the last argument. The value of str is used in case statements to implement each button's functionality (see the code listing below).

#### **Paging Forward or Backward**

Prev\_Next\_Callback gets the current index pointer and the addresses from the handles structure and, depending on which button the user presses, the index pointer is decremented or incremented and the corresponding address and phone number are displayed. The final step stores the new value for the index pointer in the handles structure and saves the updated structure using guidata.

#### **Code Listing**

```
function Prev Next Callback(hObject, eventdata,handles,str)
% Get the index pointer and the addresses
index = handles.Index;
Addresses = handles.Addresses;
% Depending on whether Prev or Next was clicked,
% change the display
switch str
case 'Prev'
   % Decrease the index by one
   i = index - 1;
```

```
% If the index is less than one then set it equal to the index
    % of the last element in the Addresses array
   if i < 1
       i = length(Addresses);
   end
case 'Next'
   % Increase the index by one
   i = index + 1;
   % If the index is greater than the size of the array then 
   % point to the first item in the Addresses array
   if i > length(Addresses)
       i = 1;end
end
% Get the appropriate data for the index in selected
Current Name = Addresses(i).Name;
Current Phone = Address(i). Phone;
set(handles.Contact_Name,'string',Current_Name)
set(handles.Contact_Phone,'string',Current_Phone)
% Update the index pointer to reflect the new index
handles.Index = i;
guidata(hObject, handles)
```
# **Saving Changes to the Address Book from the Menu**

When you make changes to an address book, you need to save the current MAT-file, or save it as a new MAT-file. The **File** submenus **Save** and **Save As** enable you to do this. These menus, created with the Menu Editor, use the same callback, Save Callback.

The callback uses the menu Tag property to identify whether **Save** or **Save As** is the callback object (i.e., the object whose handle is passed in as the first argument to the callback function). You specify the menu's Tag property with the Menu Editor.

#### **Saving the Addresses Structure**

The handles structure contains the Addresses structure, which you must save (handles.Addresses) as well as the name of the currently loaded MAT-file (handles.LastFile). When the user makes changes to the name or number,

the Contact Name Callback or the Contact Phone Callback updates handles.Addresses.

#### **Saving the MAT-File**

If the user selects **Save**, the save command is called to save the current MAT-file with the new names and phone numbers.

If the user selects **Save As**, a dialog is displayed (uiputfile) that enables the user to select the name of an existing MAT-file or specify a new file. The dialog returns the selected filename and path. The final steps include

- **•** Using fullfile to create a platform-independent pathname.
- **•** Calling save to save the new data in the MAT-file.
- **•** Updating the handles structure to contain the new MAT-file name.
- **•** Calling guidata to save the handles structure.

#### **Save\_Callback Code Listing**

```
function Save Callback(hObject, eventdata, handles)
% Get the Tag of the menu selected
Tag = get(hObject, 'Tag');
% Get the address array
Addresses = handles.Addresses;
% Based on the item selected, take the appropriate action
switch Tag
case 'Save'
   % Save to the default addrbook file
   File = handles.LastFile;
   save(File,'Addresses')
case 'Save_As'
   % Allow the user to select the file name to save to
   [filename, pathname] = uiputfile( ...
       {'*.mat';'*.*'}, ...
       'Save as');
   % If 'Cancel' was selected then return
   if isequal([filename,pathname],[0,0])
       return
   else
       % Construct the full path and save
       File = fullfile(pathname,filename);
```

```
save(File,'Addresses')
       handles.LastFile = File;
       guidata(hObject, handles)
   end
end
```
## **The Create New Menu**

The **Create New** menu simply clears the **Contact Name** and **Contact Phone #** text fields to facilitate adding a new name and number. After making the new entries, the user must then save the address book with the **Save** or **Save As** menus. This callback sets the text String properties to empty strings:

```
function New Callback(hObject, eventdata, handles)
set(handles.Contact Name,'String','')
set(handles.Contact Phone,'String','')
```
# **The Address Book Resize Function**

The address book defines its own resize function. To use this resize function, you must set the **Application Options** dialog **Resize behavior** to User-specified, which in turn sets the figure's ResizeFcn property to:

```
address_book('ResizeFcn',gcbo,[],guidata(gcbo))
```
Whenever the user resizes the figure, MATLAB calls the ResizeFcn subfunction in the address book M-file (address\_book.m)

#### **Behavior of the Resize Function**

The resize function allows users to make the figure wider, to accommodate long names and numbers, but does not allow the figure to be made narrower than its original width. Also, users cannot change the height. These restrictions do not limit the usefulness of the GUI and simplify the resize function, which must maintain the proper proportions between the figure size and the components in the GUI.

When the user resizes the figure and releases the mouse, the resize function executes. At that point, the resized figure's dimensions are saved. The following sections describe how the resize function handles the various possibilities.

#### **Changing the Width**

If the new width is greater than the original width, set the figure to the new width.

The size of the **Contact Name** text box changes in proportion to the new figure width. This is accomplished by:

- **•** Changing the Units of the text box to normalized.
- **•** Resetting the width of the text box to be 78.9% of the figure's width.
- **•** Returning the Units to characters.

If the new width is less than the original width, use the original width.

#### **Changing the Height**

If the user attempts to change the height, use the original height. However, because the resize function is triggered when the user releases the mouse button after changing the size, the resize function cannot always determine the original position of the GUI on screen. Therefore, the resize function applies a compensation to the vertical position (second element in the figure Position vector) as follows:

vertical position when mouse released **+** height when mouse released minus the original height

When the figure is resized from the bottom, it stays in the same position. When resized from the top, the figure moves to the location where the mouse button is released.

#### **Ensuring the Resized Figure Is On Screen**

The resize function calls movegui to ensure that the resized figure is on screen regardless of where the user releases the mouse.

When the GUI is first run, it is displayed at the size and location specified by the figure Position property. You can set this property with the Property Inspector when you create the GUI.

#### **Code Listing**

```
function ResizeFcn(hObject, eventdata, handles)
% Get the figure size and position
Figure Size = get(hObject, 'Position');
% Set the figure's original size in character units
```

```
Original Size = [ 0 0 94 19.230769230769234];
% If the resized figure is smaller than the 
% original figure size then compensate.
if (Figure Size(3)<Original Size(3)) | ...(Figure Size(4) \sim= Original Size(4))
   if Figure Size(3) \leq Original Size(3)
        % If the width is too small then reset to origianl width.
        set(hObject, 'Position',...
           [Figure Size(1), Figure Size(2), ...
            Original Size(3), Original Size(4)])
       Figure Size = get(hObject, 'Position');
    end
   if Figure Size(4) \sim= Original Size(4)
        % Do not allow the height to change. 
        set(hObject, 'Position',...
           [Figure Size(1), \ldots]Figure Size(2)+Figure Size(4)-Original Size(4),...
            Figure Size(3), Original Size(4)])
    end 
end
% Adjust the size of the Contact Name text box.
% Set the units of the Contact Name field to 'Normalized'.
set(handles.Contact_Name,'units','normalized')
% Get its Position.
C N pos = get(handles.Contact Name, 'Position');
% Reset it so that it's width remains normalized. 
% relative to figure.
set(handles.Contact Name,'Position',...
   [ C_N_{pos}(1) C_N_{pos}(2) 0.789 C_N_{pos}(4) ]% Return the units to 'Characters'.
set(handles.Contact_Name,'units','characters')
% Reposition GUI on screen.
movegui(hObject, 'onscreen')
```
# **Using a Modal Dialog to Confirm an Operation**

This example illustrates how to use the modal dialog GUI together with another GUI that has a **Close** button. Clicking the **Close** button displays the modal dialog, which asks users to confirm that they really want to proceed with the close operation.

The following figure illustrates the dialog positioned over the GUI application, awaiting the user's response.

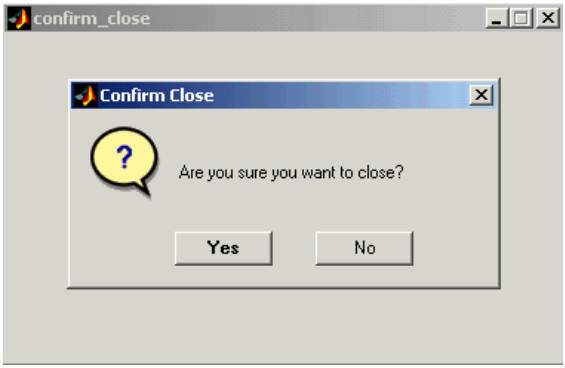

The example is presented in the following sections:

- **•** ["View Completed Layouts and Their GUI M-Files" on page 10-47](#page-272-0)
- **•** ["Setting Up the Close Confirmation Dialog" on page 10-48](#page-273-0)
- **•** ["Setting Up the GUI with the Close Button" on page 10-49](#page-274-0)
- **•** ["Running the GUI with the Close Button" on page 10-50](#page-275-0)
- **•** ["How the GUI and Dialog Work" on page 10-51](#page-276-0)

# <span id="page-272-0"></span>**View Completed Layouts and Their GUI M-Files**

If you are reading this in the MATLAB Help Browser, you can click the following links to display the GUIDE Layout Editor and the MATLAB Editor with a completed version of this example. This enables you to see the values of all component properties and to understand how the components are assembled to create the GUI. You can also see a complete listing of the code that is discussed in the following sections.

**Note** The following links execute MATLAB commands and are designed to work within the MATLAB Help browser. If you are reading this online or in PDF, you should go to the corresponding section in the MATLAB Help Browser to use the links.

- **•** Click here to display the GUIs in the Layout Editor.
- **•** Click here to display the GUI M-files in the editor.

# <span id="page-273-0"></span>**Setting Up the Close Confirmation Dialog**

To set up the dialog, do the following:

- **1** Select **New** from the **File** menu in the GUIDE Layout Editor.
- **2** In the **GUIDE Quick Start** dialog, select the **Modal Question Dialog** template and click **OK**.
- **3** Right-click the static text, Do you want to create a question dialog?, in the Layout Editor and select **Property Inspector** from the pop-up menu.
- **4** Scroll down to String in the Property Inspector and change the String property to Are you sure you want to close?
- **5** Select **Save** from the **File** menu and type modaldlg.fig in the **File name** field.

The GUI should now appear as in the following figure.

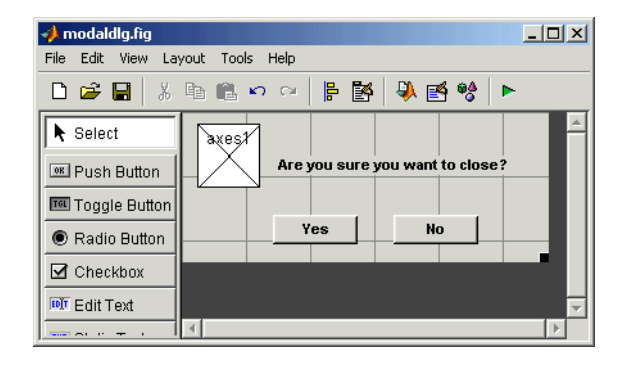

# <span id="page-274-0"></span>**Setting Up the GUI with the Close Button**

To set up the second GUI with a **Close** button, do the following:

- **1** Select **New** from the **File** menu in the GUIDE Layout Editor.
- **2** In the **GUIDE Quick Start** dialog, select **Blank GUI (Default)** and click **OK**. This opens the blank GUI in a new Layout Editor window.
- **3** Drag a push button from the Component palette of the Layout Editor into the layout area.
- **4** Right-click the push button and select **Property Inspector** from the pop-up menu.
- **5** Change the String property to Close.
- **6** Change the Tag property to close pushbutton.
- **7** Click the M-file editor icon  $\blacksquare$  on the toolbar of the Layout Editor.
- **8** Click the callback icon  $f$ , on the toolbar of the M-file editor and select close pushbutton Callback from the menu.

The following generated code for the close button callback should appear in the M-file editor:

% --- Executes on button press in close\_pushbutton. function close pushbutton Callback(hObject, eventdata, handles) % hObject handle to close\_pushbutton (see GCBO)

```
% eventdata reserved - to be defined in a future version of MATLAB
% handles structure with handles and user data (see GUIDATA)
```
**9** After these comments, add the following code:

```
% Get the current position of the GUI from the handles structure
% to pass to the modal dialog.
pos size = get(handles.figure1,'Position');
% Call modaldlg with the argument 'Position'.
user response = modaldlg('Title','Confirm Close');
switch user_response
case {'No'}
  % take no action
case 'Yes'
  % Prepare to close GUI application window
   \% .
   \% .
   \% .
  delete(handles.figure1)
end
```
# <span id="page-275-0"></span>**Running the GUI with the Close Button**

Run the GUI with the **Close** button by clicking the **Run** button on the Layout Editor toolbar. The GUI appears as in the following figure:

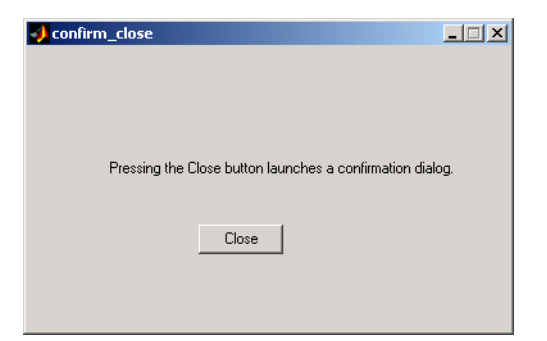

When you click the **Close** button on the GUI, the modal dialog appears as shown in the following figure:

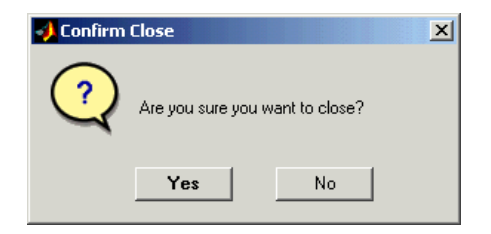

Clicking the **Yes** button closes both the close dialog and the GUI that calls it. Clicking the **No** button closes just the dialog.

# <span id="page-276-0"></span>**How the GUI and Dialog Work**

This section describes what occurs when you click the **Close** button on the GUI:

- **1** User clicks the **Close** button. Its callback then
	- **-** Gets the current position of the GUI from the handles structure with the command

```
pos_size = get(handles.figure1,'Position')
```
**-** Calls the modal dialog with the command

```
user response = modaldlg('Title','Confirm Close');
```
This is an example of calling a GUI with a property value pair. In this case, the figure property is 'Title', and its value is the string 'Confirm Close'. Opening modaldlg with this syntax displays the text "Confirm Close" at the top of the dialog.

- **2** The modal dialog opens with the 'Position' obtained from the GUI that calls it.
- **3** The opening function in the modal dialog M-file:
	- **-** Makes the dialog modal.
	- **-** Executes the uiwait command, which causes the dialog to wait for the user to click the **Yes** button or the **No** button, or click the close box (X) on the window border.
- **4** When a user clicks one of the two push buttons, the callback for the push button
- **-** Updates the output field in the handles structure
- **-** Executes uiresume to return control to the opening function where uiwait is called.
- **5** The output function is called, which returns the string Yes or No as an output argument, and deletes the dialog with the command

delete(handles.figure1)

**6** When the GUI with the **Close** button regains control, it receives the string Yes or No. If the answer is 'No', it does nothing. If the answer is 'Yes', the close button callback closes the GUI with the command

delete(handles.figure1)

# **Creating GUIs Programmatically**

These sections describe how to create graphical user interfaces (GUIs) programmatically.

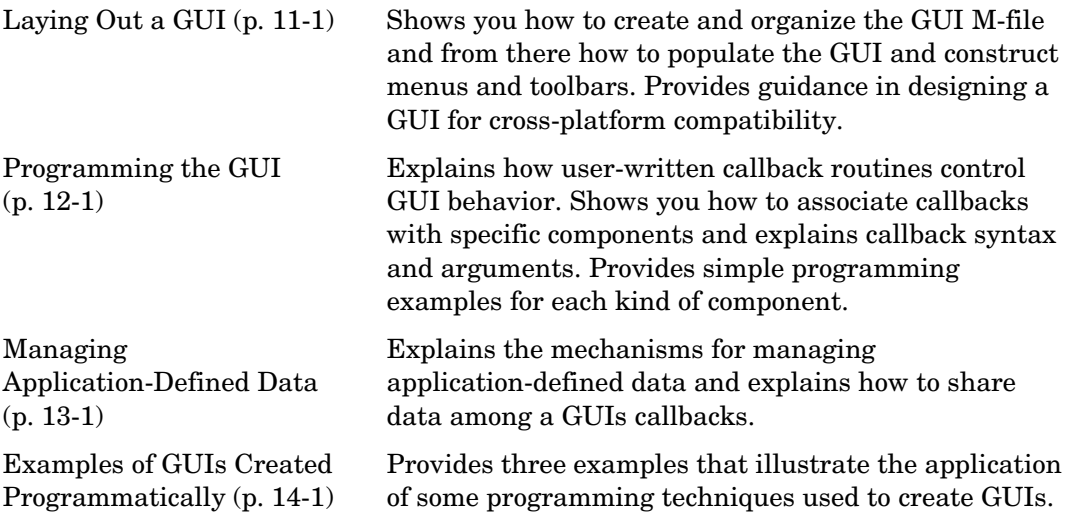

# **11**

# <span id="page-280-0"></span>Laying Out a GUI

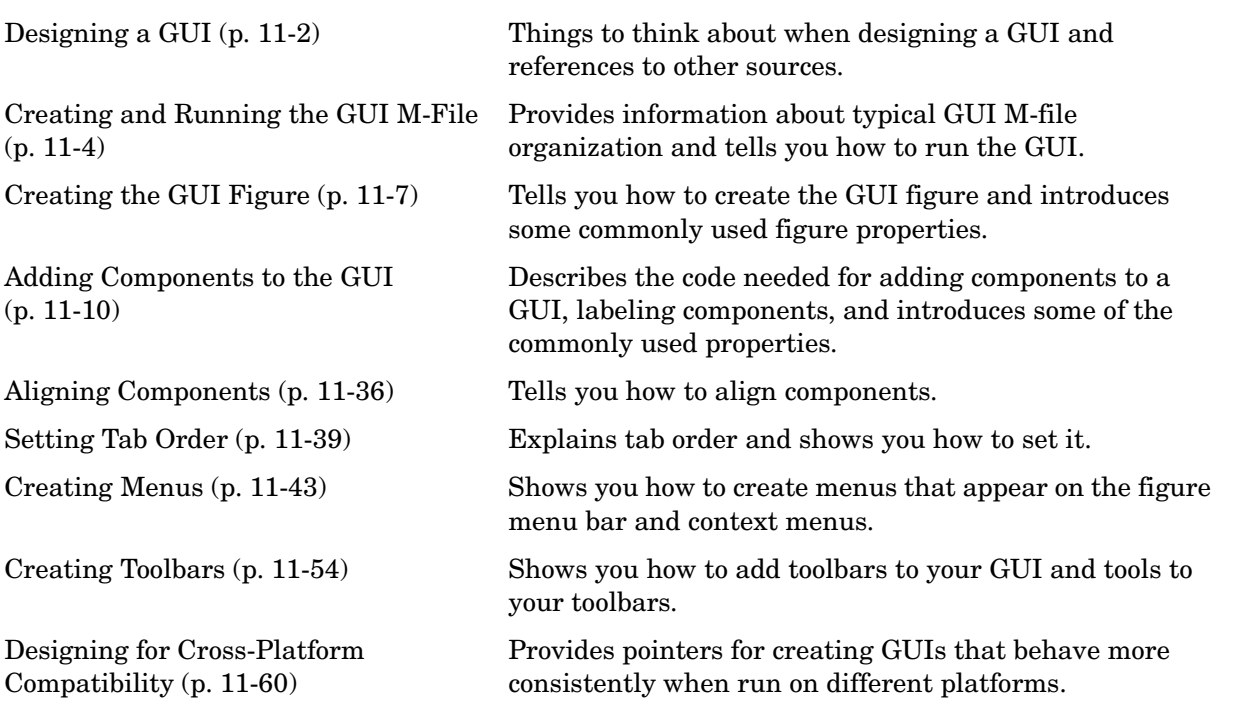

# <span id="page-281-0"></span>**Designing a GUI**

Before creating the actual GUI, it is important to decide what it is you want your GUI to do and how you want it to work. It is helpful to draw your GUI on paper and envision what the user sees and what actions the user takes.

**Note** MATLAB provides a selection of standard dialog boxes that you can create with a single function call. For information about these dialog boxes and the functions used to create them, see "Predefined Dialog Boxes" in the MATLAB Function Reference documentation.

The GUI used in this example contains an axes component that displays either a surface, mesh, or contour plot of data selected from the pop-up menu. The following picture shows a sketch that you might use as a starting point for the design.

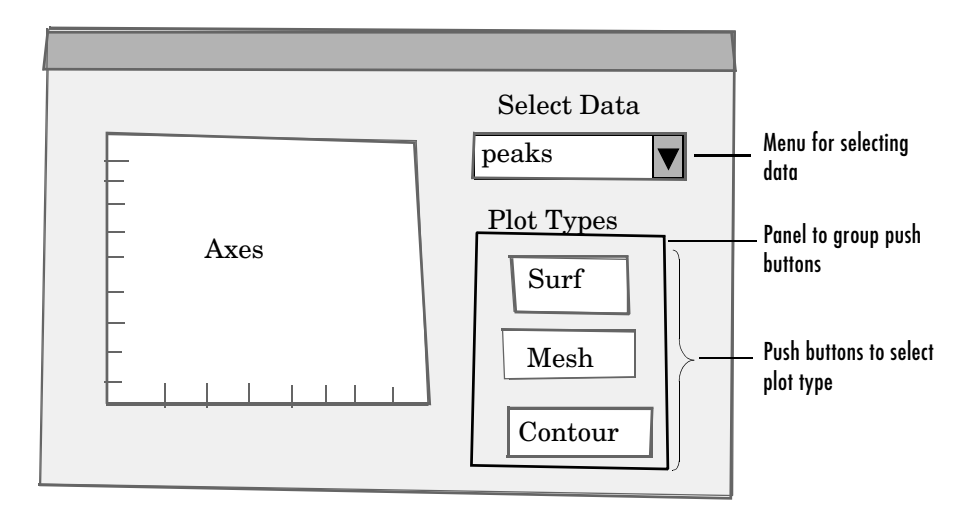

A panel contains three push buttons that enable you to choose the type of plot you want. The pop-up menu contains three strings — peaks, membrane, and sinc, which correspond to MATLAB functions and generate data to plot. You can select the data to plot from this menu.

Many Web sites and commercial publications such as the following provide guidelines for designing GUIs:

- **•** AskTog Essays on good design and a list of First Principles for good user interface design. The author, Tognazzini, is a well-respected user interface designer. http://www.asktog.com/basics/firstPrinciples.html.
- **•** Galitz, Wilbert, O., *Essential Guide to User Interface Design*. Wiley, New York, NY, 2002.
- **•** GUI Design Handbook A detailed guide to the use of GUI controls. http://www.fast-consulting.com/GUI%20Design%20Handbook/GDH\_FRNTM TR.htm.
- **•** Johnson, J., *GUI Bloopers: Don'ts and Do's for Software Developers and Web Designers*. Morgan Kaufmann, San Francisco, CA, 2000.
- **•** Usability Glossary An extensive glossary of terms related to GUI design, usability, and related topics. http://www.usabilityfirst.com/glossary/main.cgi.
- **•** UsabilityNet Covers design principles, user-centered design, and other usability and design-related topics. http://www.usabilitynet.org/management/b\_design.htm.

# <span id="page-283-0"></span>**Creating and Running the GUI M-File**

GUIs you create programmatically reside in one or more M-files. These topics provide information about creating a suitable M-file.

- **•** ["File Organization" on page 11-4](#page-283-1)
- **•** ["File Template" on page 11-5](#page-284-0)
- **•** ["Running the GUI" on page 11-5](#page-284-1)

**Note** For an example of creating an M-file, see [Chapter 3, "Creating a GUI](#page-50-0)  [Programmatically"](#page-50-0) in the "Getting Started" part of this document.

## <span id="page-283-1"></span>**File Organization**

Typically, a GUI M-file is ordered in the following sections. You can help to maintain the organization by adding comments that name the sections when you first create it.

- **1** Comments displayed in response to the MATLAB help command.
- **2** Initialization tasks such as data creation and any processing that is needed to construct the components. See ["Initializing the GUI" on page 12-4](#page-347-0) for more information.
- **3** Construction of figure and components. See ["Creating the GUI Figure" on](#page-286-0)  [page 11-7](#page-286-0) and ["Adding Components to the GUI" on page 11-10](#page-289-0) for more information.
- **4** Initialization tasks that require the components to exist, and output return. See ["Initializing the GUI" on page 12-4](#page-347-0) for more information.
- **5** Callbacks for the components. Callbacks are the routines that execute in response to user-generated events such as mouse clicks and key strokes. See [Chapter 12, "Programming the GUI"](#page-344-0) for more information.
- **6** Utility functions.

# <span id="page-284-0"></span>**File Template**

This is a template for a GUI M-file.

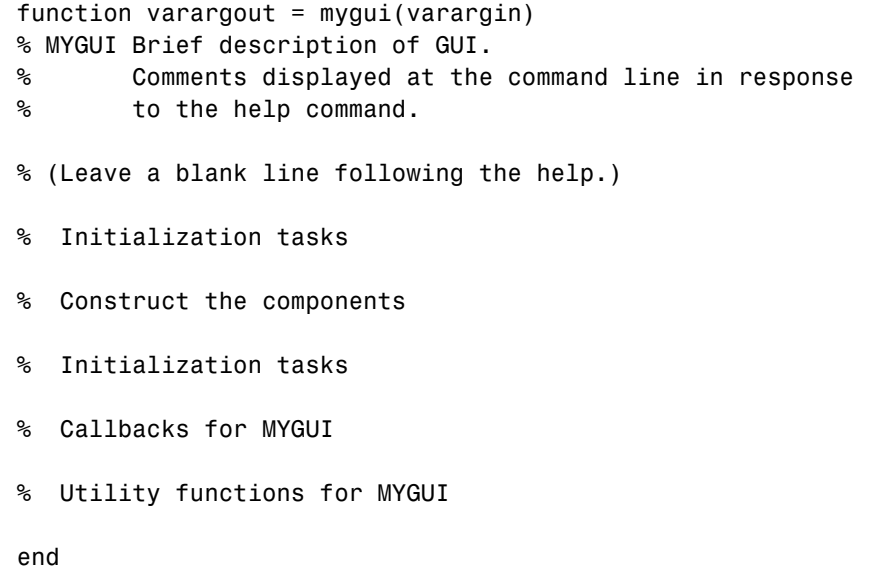

The end statement that matches the function statement is necessary because this document treats GUI creation using nested functions. [Chapter 12,](#page-344-0)  ["Programming the GUI"](#page-344-0) addresses this topic.

Save the file in your current directory or at a location that is on your MATLAB path.

# <span id="page-284-1"></span>**Running the GUI**

You can display your GUI at any time by executing its M-file. For example, if your GUI M-file is mygui.m, type

mygui

at the command line. Provide run-time arguments as appropriate. The files must reside on your path or in your current directory.

When you execute the GUI M-file, a fully functional copy of the GUI displays on the screen. You can manipulate components that it contains but nothing happens unless the M-file includes code to initialize the GUI and callbacks to service the components. [Chapter 12, "Programming the GUI"](#page-344-0) tells you how to do this.

# <span id="page-286-0"></span>**Creating the GUI Figure**

In MATLAB, a GUI is a figure. Before you add components to it, create the figure explicitly and obtain a handle for it. In the initialization section of your file, use a statement such as the following to create the figure.

 $fh = figure;$ 

where fh is the figure handle.

**Note** If you create a component when there is no figure, MATLAB creates a figure automatically but you do not know the figure handle.

When you create the figure, you can also specify properties for the figure. The most commonly used figure properties are shown in the following table.

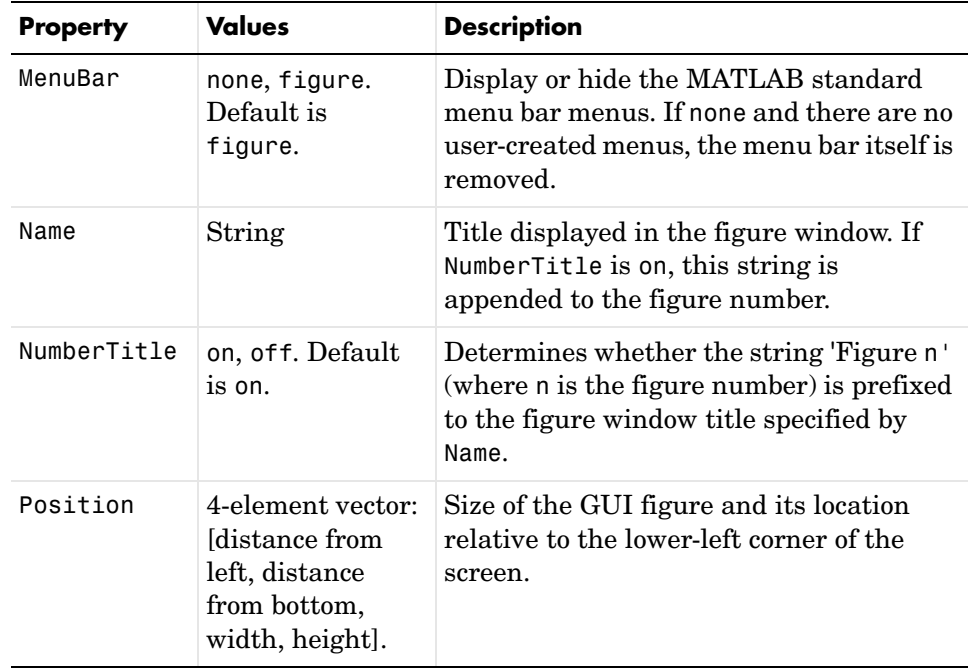

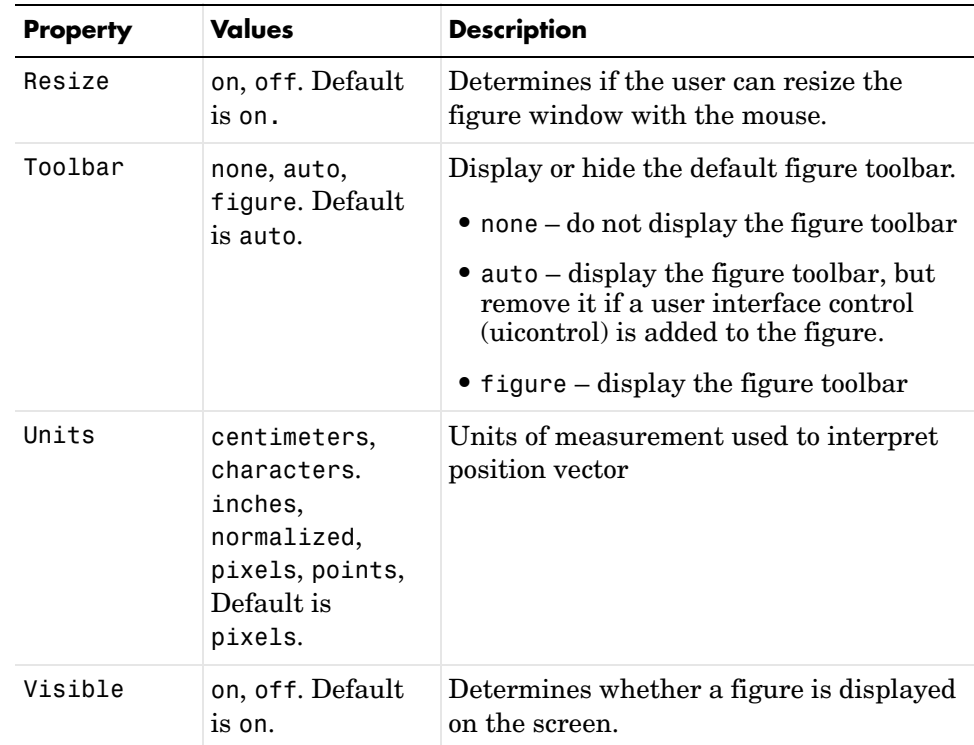

For a complete list of properties and for more information about the properties listed in the table, see Figure Properties in the MATLAB documentation.

The following statement names the figure My GUI, positions the figure on the screen and makes the GUI invisible so that the user cannot see the components as they are added or initialized. All other properties assume their defaults.

```
f = figure('Visitle', 'off', 'Name', 'My GUI', ... 'Position',[360,500,450,285]);
```
The Position property is a four-element vector that specifies the location of the GUI on the screen and its size: [distance from left, distance from bottom, width, height]. Default units are pixels.

If the figure were visible, it would look like this.
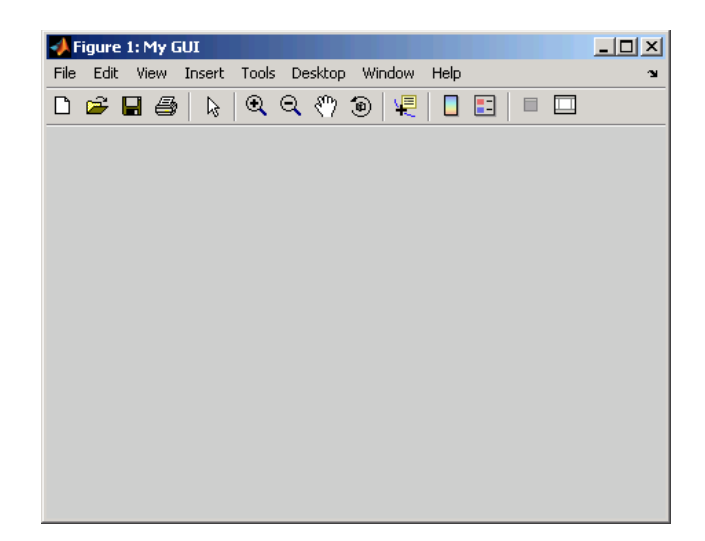

The next topic, ["Adding Components to the GUI" on page 11-10](#page-289-0), shows you how to add push buttons, axes, and other components to the GUI. ["Creating Menus"](#page-322-0)  [on page 11-43](#page-322-0) shows you how to create toolbar and context menus. ["Creating](#page-333-0)  [Toolbars" on page 11-54](#page-333-0) shows you how to add your own toolbar to a GUI.

# <span id="page-289-0"></span>**Adding Components to the GUI**

Components include user interface controls such as push buttons and sliders, containers such as panels and button groups, axes, and ActiveX controls. This topic tells you how to populate your GUI with these components.

- **•** ["Available Components" on page 11-10](#page-289-1)
- **•** ["Adding User Interface Controls" on page 11-13](#page-292-0)
- **•** ["Adding Panels and Button Groups" on page 11-26](#page-305-0)
- **•** ["Adding Axes" on page 11-31](#page-310-0)
- **•** ["Adding ActiveX Controls" on page 11-35](#page-314-0)

**Note** MATLAB provides a selection of standard dialog boxes that you can create with a single function call. For information about these dialog boxes and the functions used to create them, see "Predefined Dialog Boxes" in the MATLAB documentation.

## <span id="page-289-1"></span>**Available Components**

The following table describes the available components and the function used to create each. Subsequent topics provide specific information about adding the components.

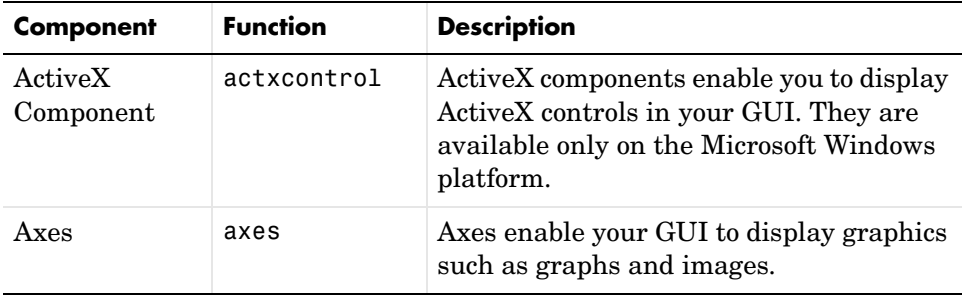

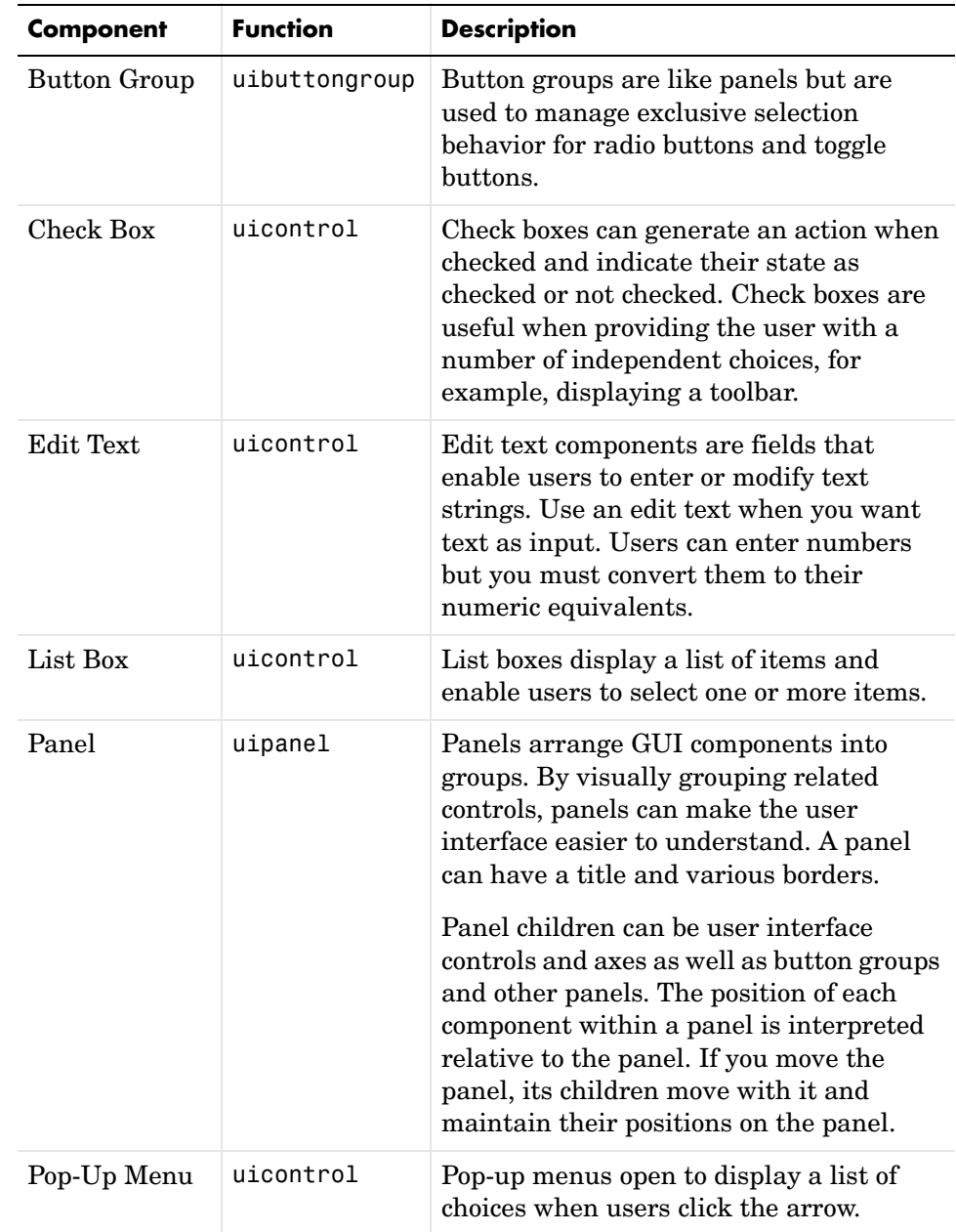

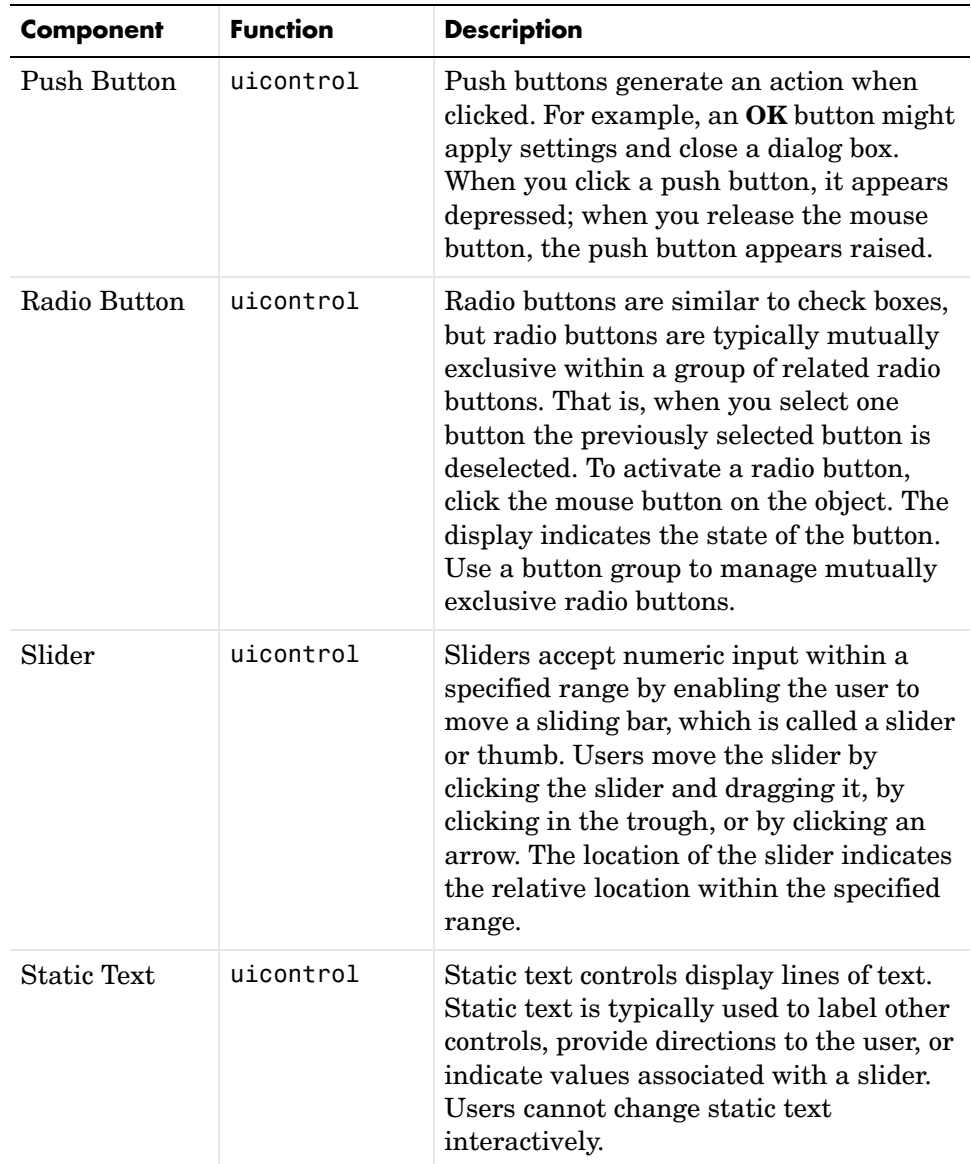

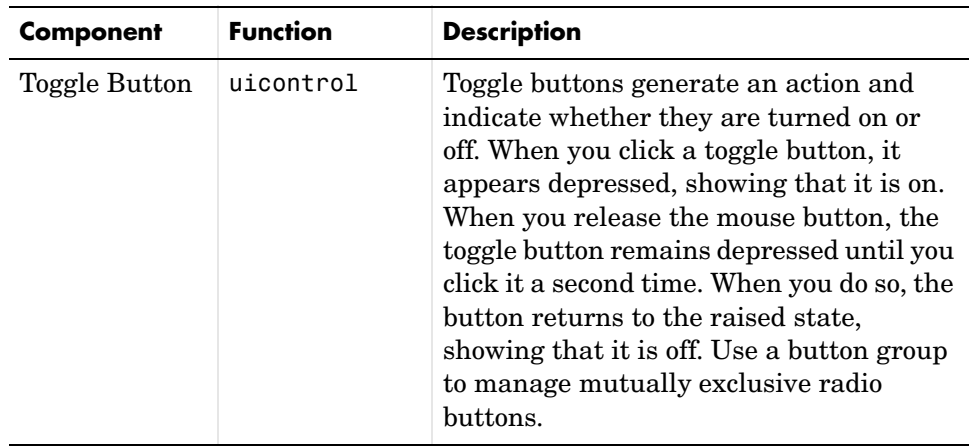

Components are sometimes referred to by the name of the function used to create them. For example, a push button is created using the uicontrol function, and it is sometimes referred to as a uicontrol. A panel is created using the uipanel function and may be referred to as a uipanel.

# <span id="page-292-0"></span>**Adding User Interface Controls**

Use the uicontrol function to create user interface controls. These include push buttons, toggle buttons, sliders, radio buttons, edit text controls, static text controls, pop-up menus, check boxes, and list boxes.

**Note** See ["Available Components" on page 11-10](#page-289-1) for descriptions of these components. See ["Programming User Interface Controls" on page 12-14](#page-357-0) for basic examples of programming these components.

A syntax for the uicontrol function is

```
uich = uicontrol(parent,'PropertyName',PropertyValue,...)
```
where uich is the handle of the resulting user interface control. If you do not specify parent, the component parent is the current figure as specified by the root CurrentFigure property. See the uicontrol reference page for other valid syntaxes.

Subsequent topics describe commonly used properties of user interface controls and offer a simple example for each kind of control.

- **•** ["Commonly Used Properties" on page 11-14](#page-293-0)
- **•** ["Check Box" on page 11-15](#page-294-0)
- **•** ["Edit Text" on page 11-16](#page-295-0)
- **•** ["List Box" on page 11-18](#page-297-0)
- **•** ["Pop-Up Menu" on page 11-19](#page-298-0)
- **•** ["Push Button" on page 11-20](#page-299-0)
- **•** ["Radio Button" on page 11-22](#page-301-0)
- **•** ["Slider" on page 11-23](#page-302-0)
- **•** ["Static Text" on page 11-24](#page-303-0)
- **•** ["Toggle Button" on page 11-25](#page-304-0)

### <span id="page-293-0"></span>**Commonly Used Properties**

The most commonly used properties needed to describe a user interface control are shown in the following table.

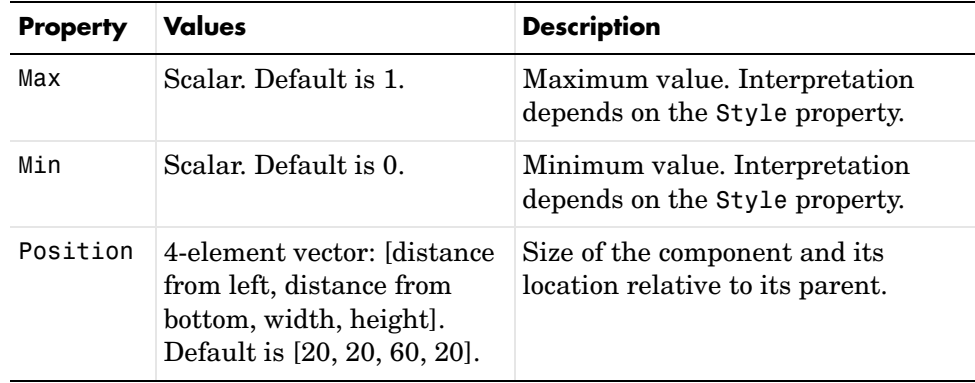

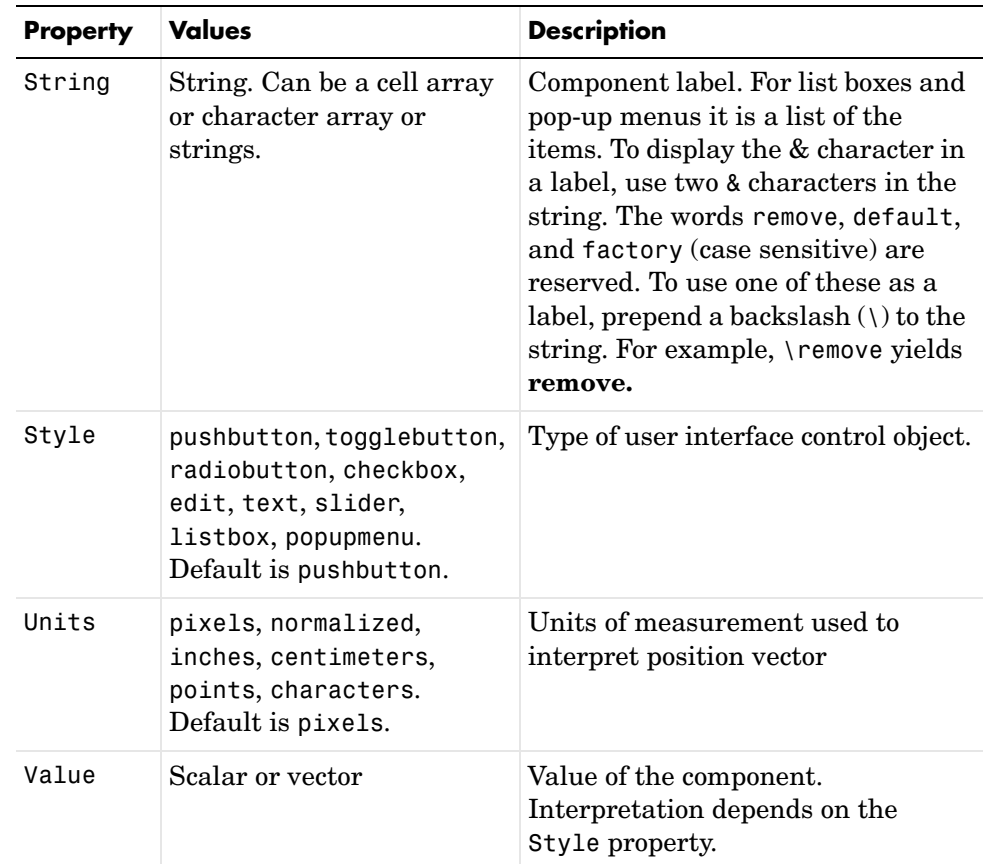

For a complete list of properties and for more information about the properties listed in the table, see Uicontrol Properties in the MATLAB documentation. Properties needed to control GUI behavior are discussed in [Chapter 12,](#page-344-0)  ["Programming the GUI."](#page-344-0) 

## <span id="page-294-0"></span>**Check Box**

The following statement creates a check box with handle cbh.

```
cbh = uicontrol(fh,'Style','checkbox',...
                 'String','Display file extension',...
                 'Value',1,'Position',[30 20 130 20]);
```
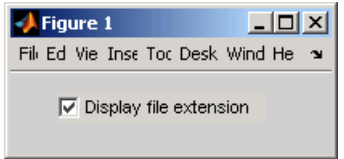

The first argument, fh, specifies the handle of the parent figure. You can also specify the parent as a panel or button group. See ["Panel" on page 11-28](#page-307-0) and ["Button Group" on page 11-30](#page-309-0) for more information.

The Style property, checkbox, specifies the user interface control as a check box.

The String property labels the check box as **Display file extension**. The check box accommodates only a single line of text. If you specify a component width that is too small to accommodate the specified String, MATLAB truncates the string with an ellipsis.

 $\nabla$  Display file...

The Value property specifies whether the box is checked. Set Value to the value of the Max property (default is 1) to create the component with the box checked. Set Value to Min (default is 0) to leave the box unchecked. Correspondingly, when the user clicks the check box, MATLAB sets Value to Max when the user checks the box and to Min when the user unchecks it.

The Position property specifies the location and size of the list box. In this example, the list box is 130 pixels wide and 20 high. It is positioned 30 pixels from the left of the figure and 20 pixels from the bottom. The statement assumes the default value of the Units property, which is pixels.

### <span id="page-295-0"></span>**Edit Text**

The following statement creates an edit text component with handle eth.

```
eth = uicontrol(fh,'Style','edit',...
                'String', 'Enter your name here.',...
                 'Position',[30 50 130 20]);
```
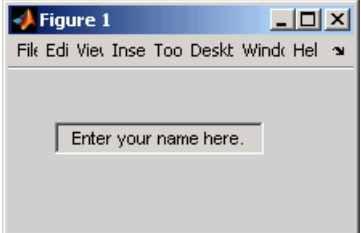

The first argument, fh, specifies the handle of the parent figure. You can also specify the parent as a panel or button group. See ["Panel" on page 11-28](#page-307-0) and ["Button Group" on page 11-30](#page-309-0) for more information.

The Style property, edit, specifies the user interface control as an edit text component.

The String property defines the text that appears in the component.

To enable multiple-line input, Max - Min must be greater than 1, as in the following statement. MATLAB wraps the string if necessary.

```
eth = uicontrol(fh,'Style','edit',...
                  'String','Enter your name and address here.',...
                  'Max',2,'Min',0,...
                  'Position',[30 20 130 80]);
```
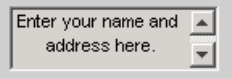

If Max - Min is less than or equal to 1, the edit text component admits only a single line of input. If you specify a component width that is too small to accommodate the specified string, MATLAB displays only part of the string. The user can use the arrow keys to move the cursor over the entire string.

d address here.

The Position property specifies the location and size of the edit text component. In this example, the edit text is 130 pixels wide and 20 high. It is positioned 30 pixels from the left of the figure and 50 pixels from the bottom.

The statement assumes the default value of the Units property, which is pixels.

#### <span id="page-297-0"></span>**List Box**

The following statement creates a list box with handle lbh.

```
1bh = uicontrol(fh, 'Style', 'listbox', ... 'String',{'one','two','three','four'},...
                  'Value',1,'Position',[30 80 130 20]);
```
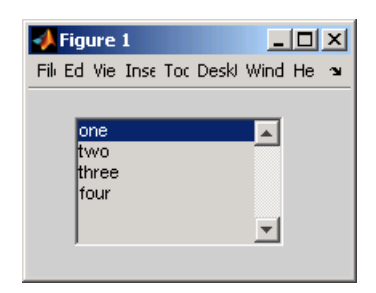

The first argument, fh, specifies the handle of the parent figure. You can also specify the parent as a panel or button group. See ["Panel" on page 11-28](#page-307-0) and ["Button Group" on page 11-30](#page-309-0) for more information.

The Style property, listbox, specifies the user interface control as a list box.

The String property defines the list items. You can specify the items as a cell array of strings, a padded string matrix, or within a string vector separated by vertical slash ('|') characters. If you specify a component width that is too small to accommodate one or more of the specified strings, MATLAB truncates those strings with an ellipsis.

The Value property specifies the item or items that are selected when the component is created. To select a single item, set Value to a scalar that indicates the index of the selected list item, where 1 corresponds to the first item in the list.

To select more than one item, set Value to a vector of indices of the selected items. To enable selection of more than one item, Max - Min must be greater than 1, as in the following statement.

```
lbh = uicontrol(fh,'Style','listbox',...
                 'String',{'one','two','three','four'},...
```

```
 'Max',2,'Min',0,'Value',[1 3],,...
 'Position',[30 20 130 80]);
```
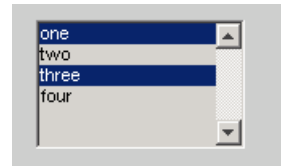

If you want no initial selection, (1) set the Max and Min properties to enable multiple selection and  $(2)$  set the Value property to an empty matrix [].

If the list box is not large enough to display all list entries, you can set the ListBoxTop property to the index of the item you want to appear at the top when the component is created.

The Position property specifies the location and size of the list box. In this example, the list box is 130 pixels wide and 80 high. It is positioned 30 pixels from the left of the figure and 20 pixels from the bottom. The statement assumes the default value of the Units property, which is pixels.

The list box does not provide for a label. Use a static text component to label the list box.

### <span id="page-298-0"></span>**Pop-Up Menu**

The following statement creates a pop-up menu with handle pmh.

```
pmh = uicontrol(fh,'Style','popupmenu',...
                 'String',{'one','two','three','four'},...
                 'Value',1,'Position',[30 80 130 20]);
```
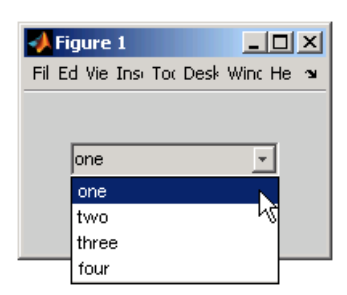

The first argument, fh, specifies the handle of the parent figure. You can also specify the parent as a panel or button group. See ["Panel" on page 11-28](#page-307-0) and ["Button Group" on page 11-30](#page-309-0) for more information.

The Style property, popupmenu, specifies the user interface control as a pop-up menu.

The String property defines the menu items. You can specify the items as a cell array of strings, a padded string matrix, or within a string vector separated by vertical slash ('|') characters. If you specify a component width that is too small to accommodate one or more of the specified strings, MATLAB truncates those strings with an ellipsis.

The Value property specifies the index of the item that is selected when the component is created. Set Value to a scalar that indicates the index of the selected menu item, where 1 corresponds to the first item in the list. In the statement, if Value is 2, the menu looks like this when it is created.

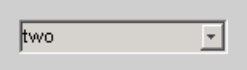

The Position property specifies the location and size of the pop-up menu. In this example, the pop-up menu is 130 pixels wide and 20 high. It is positioned 30 pixels from the left of the figure and 80 pixels from the bottom. The statement assumes the default value of the Units property, which is pixels.

The pop up menu does not provide for a label. Use a static text component to label the pop-up menu.

### <span id="page-299-0"></span>**Push Button**

The following statement creates a push button with handle pbh.

```
pbh = uicontrol(fh,'Style','pushbutton','String','Button 1',...
                 'Position',[50 20 60 40]);
```
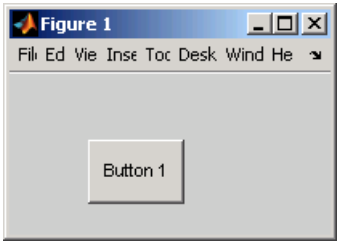

The first argument, fh, specifies the handle of the parent figure. You can also specify the parent as a panel or button group. See ["Panel" on page 11-28](#page-307-0) and ["Button Group" on page 11-30](#page-309-0) for more information.

The Style property, pushbutton, specifies the user interface control as a push button. Because pushbutton is the default style, you can omit the 'Style' property from the statement.

The String property labels the push button as **Button 1**. The push button allows only a single line of text. If you specify more than one line, only the first line is shown. If you specify a component width that is too small to accommodate the specified String, MATLAB truncates the string with an ellipsis.

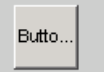

The Position property specifies the location and size of the push button. In this example, the push button is 60 pixels wide and 40 high. It is positioned 50 pixels from the left of the figure and 20 pixels from the bottom. This statement assumes the default value of the Units property, which is pixels.

**Adding an Image to a Push Button.** To add an image to a push button, assign the button's CData property an m-by-n-by-3 array of RGB values that defines a truecolor image. For example, the array img defines 16-by-64 truecolor image using random values between 0 and 1 (generated by rand).

```
img(:,:,1) = rand(16,64);img(:,:,2) = rand(16,64);img(:,:,3) = rand(16,64);
```

```
pbh = uicontrol(fh,'Style','pushbutton',...
                  'Position',[50 20 100 45],...
                  'CData',img);
```
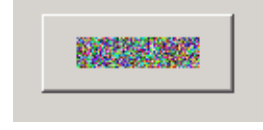

**Note** Create your own icon with the icon editor described in ["Icon Editor" on](#page-422-0)  [page 14-27.](#page-422-0) See ind2rgb for information on converting a matrix X and corresponding colormap, i.e., an (X, MAP) image, to RGB (truecolor) format.

### <span id="page-301-0"></span>**Radio Button**

The following statement creates a radio button with handle rbh.

```
rbh = uicontrol(fh,'Style','radiobutton',...
                 'String','Indent nested functions.',...
                  'Value',1,'Position',[30 20 150 20]);
```
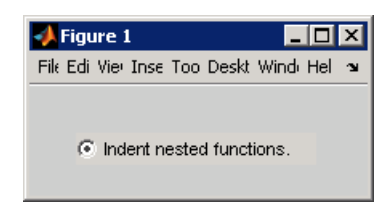

The first argument, fh, specifies the handle of the parent figure. You can also specify the parent as a panel or button group. Use a button group to manage exclusive selection of radio buttons and toggle buttons. See ["Panel" on](#page-307-0)  [page 11-28](#page-307-0) and ["Button Group" on page 11-30](#page-309-0) for more information.

The Style property, radiobutton, specifies the user interface control as a radio button.

The String property labels the radio button as **Indent nested functions**. The radio button allows only a single line of text. If you specify more than one line, only the first line is shown. If you specify a component width that is too small to accommodate the specified String, MATLAB truncates the string with an ellipsis.

C Indent nested functio...

The Value property specifies whether the radio button is selected when the component is created. Set Value to the value of the Max property (default is 1) to create the component with the radio button selected. Set Value to Min (default is 0) to leave the radio button unselected.

The Position property specifies the location and size of the radio button. In this example, the radio button is 150 pixels wide and 20 high. It is positioned 30 pixels from the left of the figure and 20 pixels from the bottom. The statement assumes the default value of the Units property, which is pixels.

### <span id="page-302-0"></span>**Slider**

The following statement creates a slider with handle sh.

```
sh = uicontrol(fh, 'Style', 'slide', ... 'Max',100,'Min',0,'Value',25,...
                  'SliderStep',[0.05 0.2],...
                  'Position',[30 20 150 30]);
```
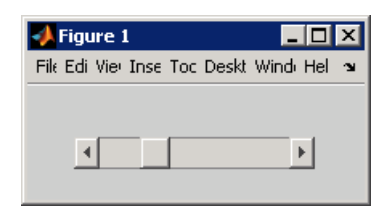

The first argument, fh, specifies the handle of the parent figure. You can also specify the parent as a panel or button group. See ["Panel" on page 11-28](#page-307-0) and ["Button Group" on page 11-30](#page-309-0) for more information.

The Style property, slider, specifies the user interface control as a slider.

The Max property is the maximum value of the slider. The Min property is the minimum value of the slider and must be less than Max.

The Value property specifies the value indicated by the slider when it is created. Set Value to a number that is less than or equal to Max and greater

than or equal to Min. If you specify Value outside the specified range, the slider is not rendered.

The SliderStep property controls the amount the slider Value changes when a user clicks the arrow button to produce a minimum step or the slider trough to produce a maximum step. Specify SliderStep as a two-element vector, [min step, max step], where each value is in the range  $[0, 1]$ .

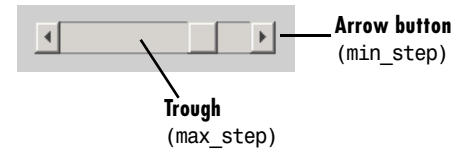

The example provides a 5 percent minimum step and a 20 percent maximum step. The default, [0.01 0.10], provides a 1 percent minimum step and a 10 percent maximum step.

The Position property specifies the location and size of the slider. In this example, the slider is 150 pixels wide and 30 high. It is positioned 30 pixels from the left of the figure and 20 pixels from the bottom. The statement assumes the default value of the Units property, which is pixels.

The slider component provides no text description. Use static text components to label the slider.

### <span id="page-303-0"></span>**Static Text**

The following statement creates a static text component with handle sth.

```
sth = uicontrol(fh,'Style','text',...
                  'String','Select a data set.',...
                  'Position',[30 50 130 20]);
```
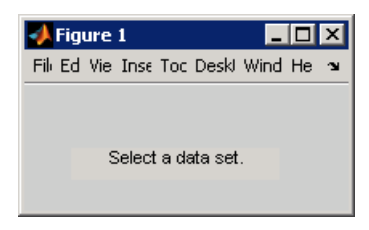

The first argument, fh, specifies the handle of the parent figure. You can also specify the parent as a panel or button group. See ["Panel" on page 11-28](#page-307-0) and ["Button Group" on page 11-30](#page-309-0) for more information.

The Style property, text, specifies the user interface control as a static text component.

The String property defines the text that appears in the component. If you specify a component width that is too small to accommodate the specified String, MATLAB wraps the string.

Select a data set.

The Position property specifies the location and size of the static text component. In this example, the static text is 130 pixels wide and 20 high. It is positioned 30 pixels from the left of the figure and 50 pixels from the bottom. The statement assumes the default value of the Units property, which is pixels.

## <span id="page-304-0"></span>**Toggle Button**

The following statement creates a toggle button with handle tbh.

```
tbh = uicontrol(fh,'Style','togglebutton',...
                 'String','Left/Right Tile',...
                 'Value',0,'Position',[30 20 100 30]);
```
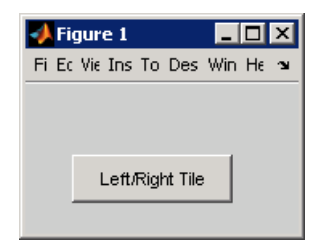

The first argument, fh, specifies the handle of the parent figure. You can also specify the parent as a panel or button group. Use a button group to manage exclusive selection of radio buttons and toggle buttons. See ["Panel" on](#page-307-0)  [page 11-28](#page-307-0) and ["Button Group" on page 11-30](#page-309-0) for more information.

The Style property, togglebutton, specifies the user interface control as a toggle button.

The String property labels the toggle button as **Left/Right Tile**. The toggle button allows only a single line of text. If you specify more than one line, only the first line is shown. If you specify a component width that is too small to accommodate the specified String, MATLAB truncates the string with an ellipsis.

Left/Right

The Value property specifies whether the toggle button is selected when the component is created. Set Value to the value of the Max property (default is 1) to create the component with the toggle button selected (down). Set Value to Min (default is 0) to leave the toggle button unselected (up). The following figure shows the toggle button in the down position.

Left/Right Tile

The Position property specifies the location and size of the toggle button. In this example, the toggle button is 100 pixels wide and 30 high. It is positioned 30 pixels from the left of the figure and 20 pixels from the bottom. The statement assumes the default value of the Units property, which is pixels.

## <span id="page-305-0"></span>**Adding Panels and Button Groups**

Panels and button groups are containers that arrange GUI components into groups. If you move the panel or button group, its children move with it and maintain their positions relative to the panel or button group.

**Note** See ["Available Components" on page 11-10](#page-289-1) for descriptions of these components.

Use the uipanel and uibuttongroup functions to create these components.

A syntax for panels is

```
ph = uipanel(fh,'PropertyName',PropertyValue,...)
```
where ph is the handle of the resulting panel. The first argument, fh, specifies the handle of the parent figure. You can also specify the parent as a panel or button group. See the uipanel reference page for other valid syntaxes.

A syntax for button groups is

bgh = uibuttongroup('PropertyName',PropertyValue,...)

where bgh is the handle of the resulting button group. For button groups, you must use the Parent property to specify the component parent. See the uibuttongroup reference page for other valid syntaxes.

For both panels and button groups, if you do not specify a parent, the component parent is the current figure as specified by the root CurrentFigure property.

Subsequent topics describe commonly used properties of panels and button groups and offer a simple example for each component.

- **•** ["Commonly Used Properties" on page 11-27](#page-306-0)
- **•** ["Panel" on page 11-28](#page-307-0)
- **•** ["Button Group" on page 11-30](#page-309-0)

### <span id="page-306-0"></span>**Commonly Used Properties**

The most commonly used properties needed to describe a panel or button group are shown in the following table.

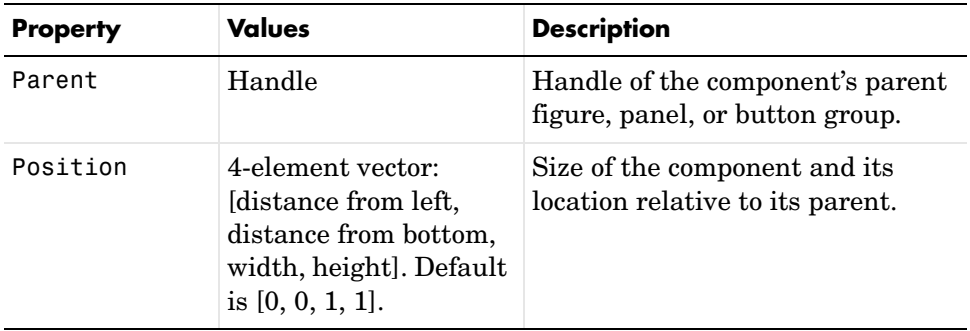

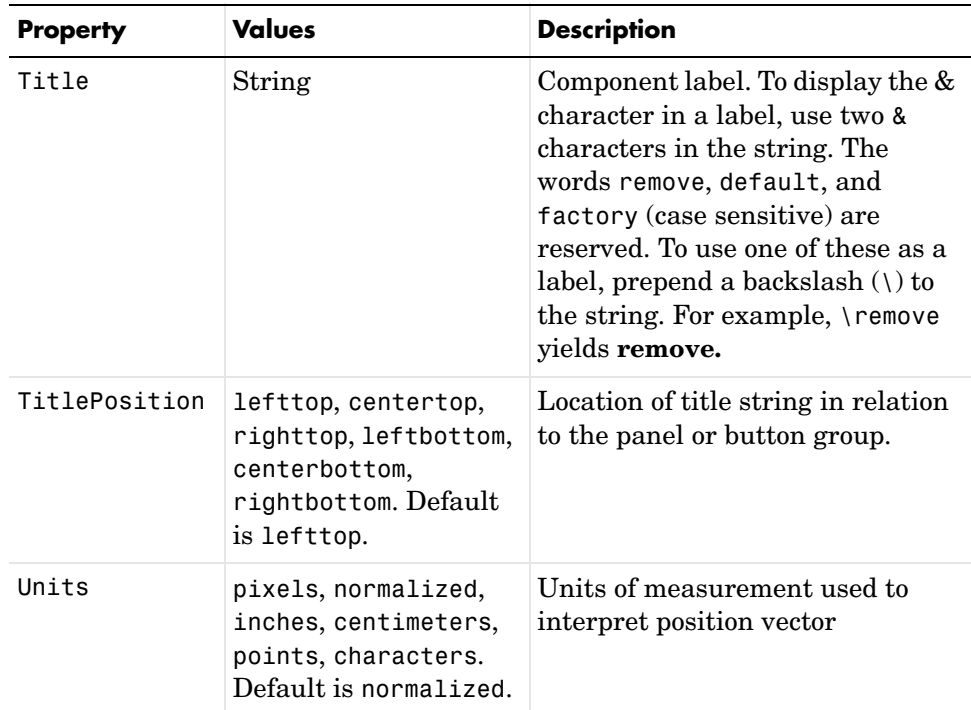

For a complete list of properties and for more information about the properties listed in the table, see Uipanel Properties and Uibuttongroup Properties in the MATLAB documentation. Properties needed to control GUI behavior are discussed in [Chapter 12, "Programming the GUI."](#page-344-0) 

### <span id="page-307-0"></span>**Panel**

The following statement creates a panel with handle ph. Use a panel to group components in the GUI.

```
ph = uipanel('Parent',fh,'Title','My Panel',...
              'Position',[.25 .1 .5 .8]);
```
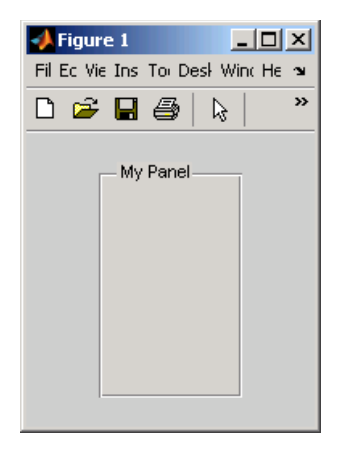

The Parent property specifies the handle fh of the parent figure. You can also specify the parent as a panel or button group.

The Title property labels the panel as **My Panel**.

The statement assumes the default TitlePosition property, which is lefttop.

The Units property is used to interpret the Position property. This panel assumes the default Units property, normalized. This enables the panel to resize automatically if the figure is resized.

The Position property specifies the location and size of the panel. In this example, the panel is 50 percent of the width of the figure and 80 percent of its height. It is positioned 25 percent of the figure width from the left of the figure and 10 percent of the figure height from the bottom. As the figure is resized the panel retains these proportions.

The following statements add two push buttons to the panel with handle ph. The Position property of each component within a panel is interpreted relative to the panel.

```
pbh1 = uicontrol(ph,'Style','pushbutton','String','Button 1',...
                 'Units','normalized',...
                 'Position',[.1 .55 .8 .3]);
pbh2 = uicontrol(ph,'Style','pushbutton','String','Button 2',...
                 'Units','normalized',...
                 'Position',[.1 .15 .8 .3]);
```
See ["Push Button" on page 11-20](#page-299-0) for more information about adding push buttons.

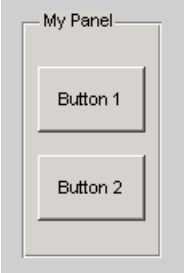

## <span id="page-309-0"></span>**Button Group**

The following statement creates a button group with handle bgh. Use a button group to exclusively manage radio buttons and toggle buttons.

```
bgh = uibuttongroup('Parent',fh,'Title','My Button Group',...
             'Position',[.1 .2 .8 .6]);
```
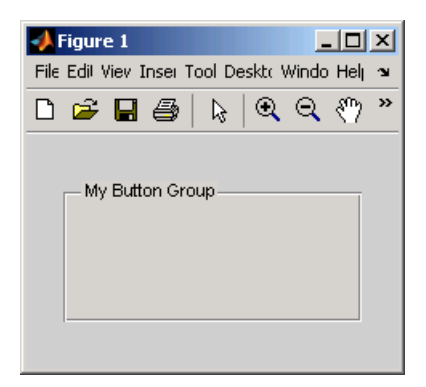

The Parent property specifies the handle fh of the parent figure. You can also specify the parent as a panel or button group.

The Title property labels the button group as **My Button Group**.

The statement assumes the default TitlePosition property, which is lefttop.

The Units property is used to interpret the Position property. This button group assumes the default Units property, normalized. This enables the button group to resize automatically if the figure is resized.

The Position property specifies the location and size of the button group. In this example, the button group is 80 percent of the width of the figure and 60 percent of its height. It is positioned 10 percent of the figure width from the left of the figure and 20 percent of the figure height from the bottom. As the figure is resized the button group retains these proportions.

The following statements add two radio buttons to the button group with handle bgh.

```
rbh1 = uicontrol(bgh,'Style','radiobutton','String','Red',...
                  'Units','normalized',...
                  'Position',[.1 .6 .3 .2]);
rbh2 = uicontrol(bgh,'Style','radiobutton','String','Blue',...
                  'Units','normalized',...
                  'Position',[.1 .2 .3 .2]);
```
By default, MATLAB automatically selects the first radio button added to a button group. You can use the radio button Value property to explicitly specify the initial selection. See ["Radio Button" on page 11-22](#page-301-0) for information.

```
My Button Group
 G Red
 \cap Blue
```
## <span id="page-310-0"></span>**Adding Axes**

Axes enable your GUI to display graphics such as graphs and images using commands such as the following: plot, surf, line, bar, polar, pie, contour and mesh.

**Note** See ["Available Components" on page 11-10](#page-289-1) for a description of this component.

Use the axes function to create an axes. A syntax for this function is

```
ah = axes('PropertyName',PropertyValue,...)
```
where ah is the handle of the resulting axes. You must use the Parent property to specify the axes parent. If you do not specify Parent, the parent is the current figure as specified by the root CurrentFigure property. See the axes reference page for other valid syntaxes.

Subsequent topics describe commonly used properties of axes and offer a simple example.

- **•** ["Commonly Used Properties" on page 11-32](#page-311-0)
- **•** ["Axes" on page 11-33](#page-312-0)

### <span id="page-311-0"></span>**Commonly Used Properties**

The most commonly used properties needed to describe an axes are shown in the following table.

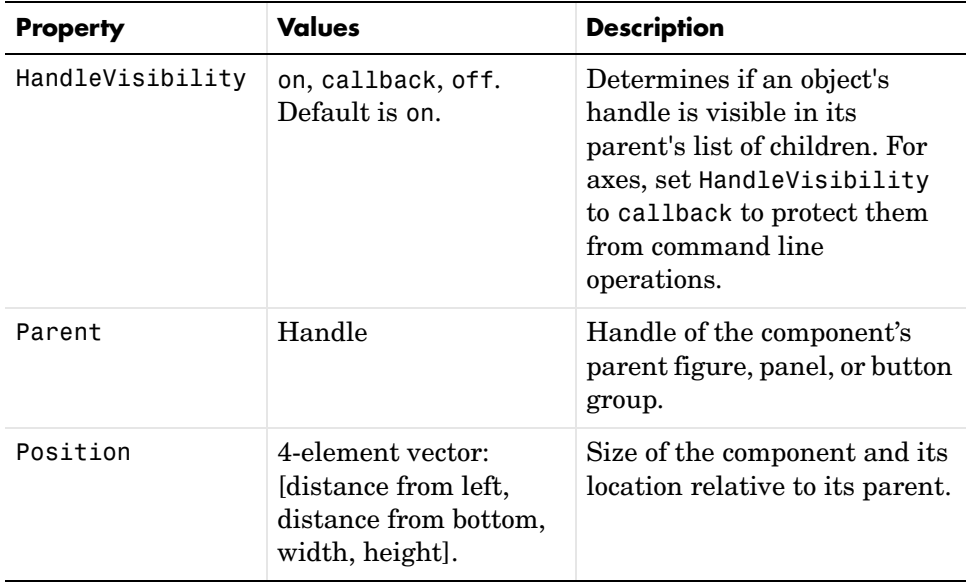

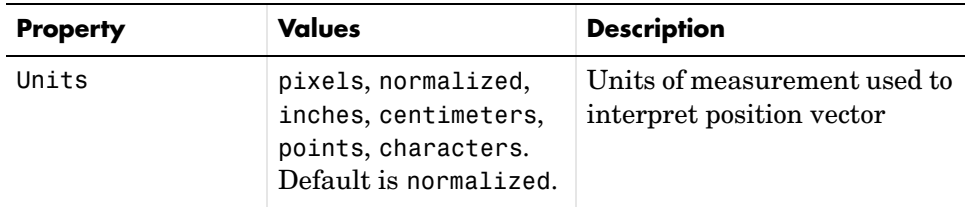

For a complete list of properties and for more information about the properties listed in the table, see Axes Properties in the MATLAB documentation. Properties needed to control GUI behavior are discussed in [Chapter 12,](#page-344-0)  ["Programming the GUI."](#page-344-0) 

See commands such as the following for more information on axes objects: plot, surf, line, bar, polar, pie, contour and mesh. See Functions — By Category in the MATLAB documentation for a complete list.

### <span id="page-312-0"></span>**Axes**

The following statement creates an axes with handle ah.

ah = axes('Parent',fh,'Position',[.15 .15 .7 .7]);

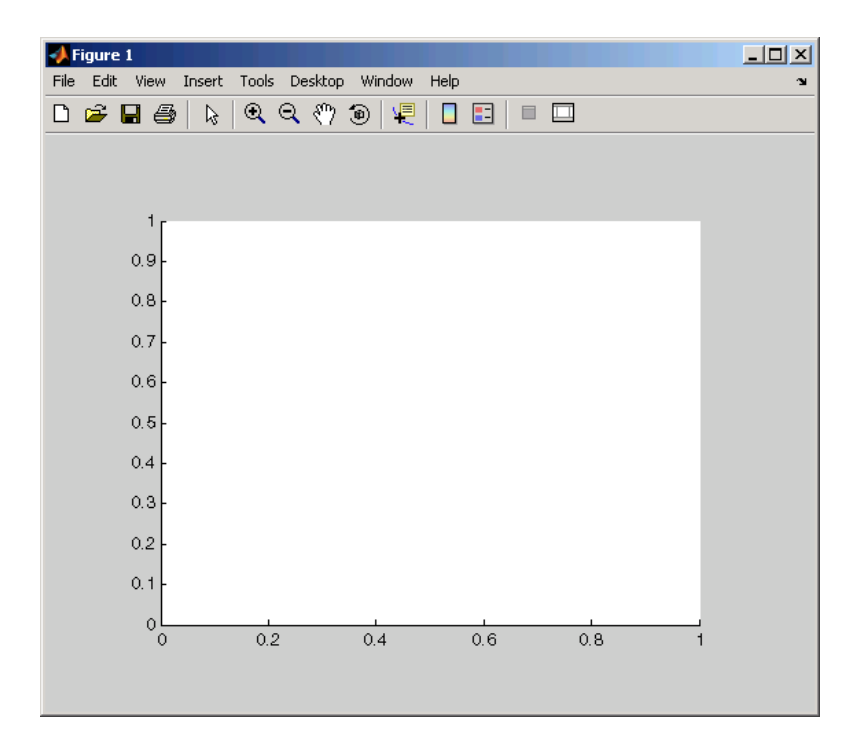

The Parent property specifies the handle fh of the parent figure. You can also specify the parent as a panel or button group.

The Units property is used to interpret the Position property. This axes assumes the default Units property, normalized. This enables the axes to resize automatically if the figure is resized.

The Position property specifies the location and size of the axes. In this example, the axes is 70 percent of the width of the figure and 70 percent of its height. It is positioned 15 percent of the figure width from the left of the figure and 15 percent of the figure height from the bottom. As the figure is resized the axes retains these proportions.

MATLAB automatically adds the tick marks. Most functions that draw in the axes update the tick marks appropriately.

# <span id="page-314-0"></span>**Adding ActiveX Controls**

ActiveX components enable you to display ActiveX controls in your GUI. They are available only on the Microsoft Windows platform.

An ActiveX control can be the child only of a figure, i.e., of the GUI itself. It cannot be the child of a panel or button group.

See "Creating an ActiveX Control" in the MATLAB documentation for information about adding an ActiveX control to a figure. See "MATLAB COM Client Support" in the MATLAB documentation for general information about ActiveX controls.

See ["ActiveX Control" on page 8-32](#page-203-0) in this document for an example of programming the Mwsamp Control.

# **Aligning Components**

Use the align function to align user interface controls and axes. This function enables you to align the components vertically and horizontally. You can also distribute the components evenly, or specify a fixed distance between them.

A syntax for the align function is

```
align(HandleList,'HorizontalAlignment',...
                   'VerticalAlignment')
```
where *HorizontalAlignment* can be None, Left, Center, Right, Distribute, or Fixed and *VerticalAlignment* can be None, Top, Middle, Bottom, Distribute, or Fixed. All handles in HandleList must have the same parent. See the align reference age for information about other syntaxes.

The following code creates three push buttons that are somewhat randomly placed. Each subsequent example starts with these same three push buttons and aligns them in different ways. Components are aligned with reference to their bounding box, shown as a blue dashed line in the figures.

b1 = uicontrol(fh,'Posit',[30 10 60 30],'String','Button 1');  $b2 =$  uicontrol(fh, 'Posit', [50 50 60 30], 'String', 'Button 2'); b3 = uicontrol(fh,'Posit',[10 80 60 30],'String','Button 3');

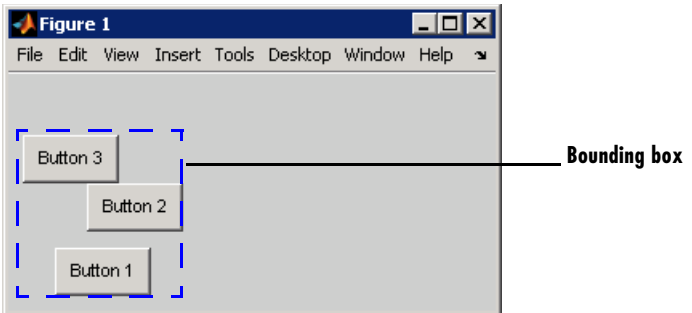

**Example 1 – Aligning components horizontally.** The following statement moves the push buttons horizontally to the right of their bounding box. It does not alter their vertical positions. The figure shows the original bounding box.

```
align([b1 b2 b3],'Right','None');
```
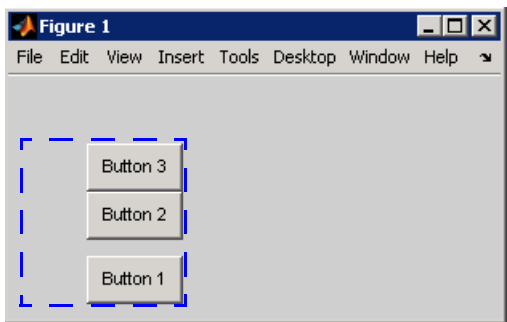

**Example 2 – Aligning components horizontally while distributing them vertically.** The following statement moves the push buttons horizontally to the center of their bounding box and adjusts their vertical placement to create a fixed distance of 7 points between the boxes. The push buttons appear in the center of the original bounding box. The bottom push button remains at the bottom of the original bounding box.

```
align([b1 b2 b3],'Center','Fixed',7);
```
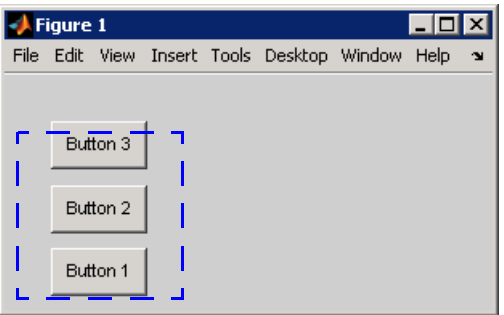

**Example 3 – Aligning components horizontally while distributing them vertically.** The following statement moves the push buttons horizontally to the left of their bounding box and adjusts their vertical placement by distributing them evenly within their bounding box. The push buttons appear at the left of the original bounding box. The bottom and top push button remain at the bottom and top, respectively, of the original bounding box.

```
align([b1 b2 b3],'Left','Distribute');
```
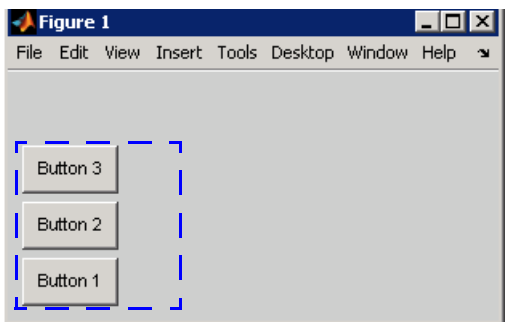

**Example 4 – Aligning components vertically while distributing them horizontally.** The following statement moves the push buttons vertically to the bottom of their bounding box and adjusts their horizontal placement to create a fixed distance of 5 points between the boxes. The push buttons appear at the bottom of the original bounding box.

```
align([b1 b2 b3],'Fixed',5,'Bottom');
```
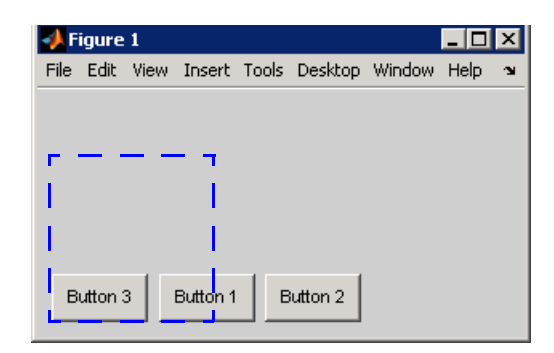

# **Setting Tab Order**

A GUI's tab order is the order in which components of the GUI acquire focus when a user presses the keyboard **Tab** key. Focus is generally denoted by a border or a dotted border.

This topic discusses;

- **•** ["How Tabbing Works" on page 11-39](#page-318-1)
- **•** ["Default Tab Order" on page 11-39](#page-318-0)
- **•** ["Changing the Tab Order" on page 11-41](#page-320-0)

## <span id="page-318-1"></span>**How Tabbing Works**

Tab order is determined separately for the children of each parent. For example, child components of the GUI figure have their own tab order. Child components of each panel or button group also have their own tab order.

If, in tabbing through the components at one level, a user tabs to a panel or button group, then the tabbing sequences through the components of the panel or button group before returning to the level from which the panel or button group was reached. For example, if a GUI figure contains a panel that contains three push buttons and the user tabs to the panel, thenthe tabbing sequences through the three push buttons before returning to the figure.

**Note** You cannot tab to axes and static text components.

You cannot determine programmatically which component has focus.

## <span id="page-318-0"></span>**Default Tab Order**

The default tab order for each level is the order in which you create the components at that level.

The following code creates a GUI that contains a pop-up menu with a static text label, a panel with three push buttons, and an axes.

```
fh = figure('Position',[200 200 450 270]);
pmh = uicontrol(fh,'Style','popupmenu',...
```

```
 'String',{'peaks','membrane','sinc'},...
            'Position',[290 200 130 20]);
sth = uicontrol(fh,'Style','text','String','Select Data',...
            'Position',[290 230 60 20]);
ph = uipanel('Parent',fh,'Units','pixels',...
            'Position',[290 30 130 150]);
ah = axes('Parent',fh,'Units','pixels',...
            'Position',[40 30 220 220]);
bh1 = uicontrol(ph,'Style','pushbutton',...
            'String','Contour','Position',[20 20 80 30]);
bh2 = uicontrol(ph,'Style','pushbutton',...
            'String','Mesh','Position',[20 60 80 30]);
bh3 = uicontrol(ph,'Style','pushbutton',...
            'String','Surf','Position',[20 100 80 30]);
```
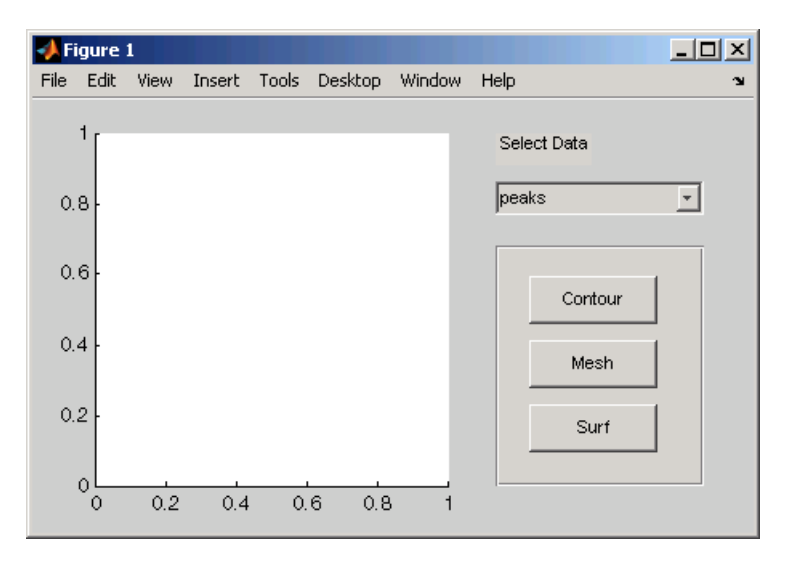

You can obtain the default tab order for a figure, panel, or button group by retrieving its Children property. For the example, the statement is

 $ch = get(ph, 'Children')$ 

where ph is the handle of the panel. This statement returns a vector containing the handles of the children, the three push buttons.

 $ch =$  4.0076 3.0076 2.0076

These handles correspond to the push buttons as shown in the following table:

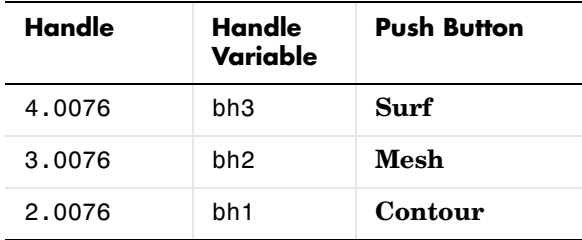

The default tab order of the push buttons is the reverse of the order of the child vector: **Contour** > **Mesh** > **Surf**.

**Note** The get function returns only those children whose handles are visible, i.e., those with their HandleVisibility property set to on. Use allchild to retrieve children regardless of their handle visibility.

In the example GUI figure, the default order is pop-up menu followed by the panel's **Contour**, **Mesh**, and **Surf** push buttons (in that order) then back to the pop-up menu. You cannot tab to the axes component or the static text component.

Try modifying the code to create the pop-up menu following the creation of the **Contour** push button and before the **Mesh** push button. Now execute the code to create the GUI and tab through the components. This code change does not alter the default tab order. This is because the pop-up menu does not have the same parent as the push buttons. The figure is the parent of the panel and the pop-up menu.

# <span id="page-320-0"></span>**Changing the Tab Order**

Use the uistack function to change the tab order of components that have the same parent. A convenient syntax for uistack is

```
uistack(h,stackopt,step)
```
where h is a vector of handles of the components whose tab order is to be changed.

stackopt represents the direction of the move. It must be one of the strings: up, down, top, or bottom, and is interpreted relative to the column vector returned by the statement:

```
ch = get(ph,'Children')
ch = 4.0076 
    3.0076 
    2.0076
```
If the tab order is currently **Contour** > **Mesh** > **Surf**, the statement

```
uistack(bh2,up,1)
```
moves bh2 (**Surf**) up one place in the vector of children and changes the tab order to **Contour** > **Surf** > **Mesh**.

```
ch = get(ph,'Children')
now returns
```

```
ch = 3.0076 
     4.0076 
     2.0076
```
step is the number of levels changed. The default is 1.

**Note** Tab order also affects the stacking order of components. If components overlap, those that appear lower in the child order, are drawn on top of those that appear higher in the order. If the push buttons in the example overlapped, the **Contour** push button would be on top.

# <span id="page-322-0"></span>**Creating Menus**

This section explains how to add menus to your GUI.

- **•** ["Adding Menu Bar Menus" on page 11-43](#page-322-1)
- **•** ["Adding Context Menus" on page 11-47](#page-326-0)

# <span id="page-322-1"></span>**Adding Menu Bar Menus**

Use the uimenu function to add a menu bar menu to your GUI. A syntax for uimenu is

```
mh = uimenu(parent,'PropertyName',PropertyValue,...)
```
Where mh is the handle of the resulting menu or menu item. See the uimenu reference page for other valid syntaxes.

These topics discuss use of the MATLAB standard menu bar and describe commonly used menu properties of menus and offer some simple examples.

- **•** ["Displaying Standard Menu Bar Menus" on page 11-43](#page-322-2)
- **•** ["Commonly Used Properties" on page 11-44](#page-323-0)
- **•** ["Menu Bar Menu" on page 11-45](#page-324-0)

## <span id="page-322-2"></span>**Displaying Standard Menu Bar Menus**

You can choose whether or not to display the MATLAB standard menu bar menus on your GUI.

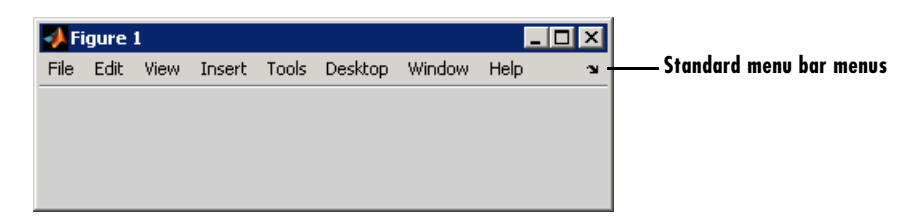

If you use the standard menu bar menus, any menus you create are added to it. If you choose not to display the standard menu bar menus, the menu bar contains only the menus that you create. If you display no standard menus and you create no menus, the menu bar itself is not displayed.

Use the figure MenuBar property to display or hide the MATLAB standard menus shown in the preceding figure. Set MenuBar to figure (the default) to display the standard menus. Set MenuBar to none to hide them.

set(fh,'MenuBar','figure'); % Display standard menu bar menus. set(fh,'MenuBar','none'); % Hide standard menu bar menus.

In these statements, fh is the handle of the figure.

### <span id="page-323-0"></span>**Commonly Used Properties**

The most commonly used properties needed to describe a menu bar menu are shown in the following table.

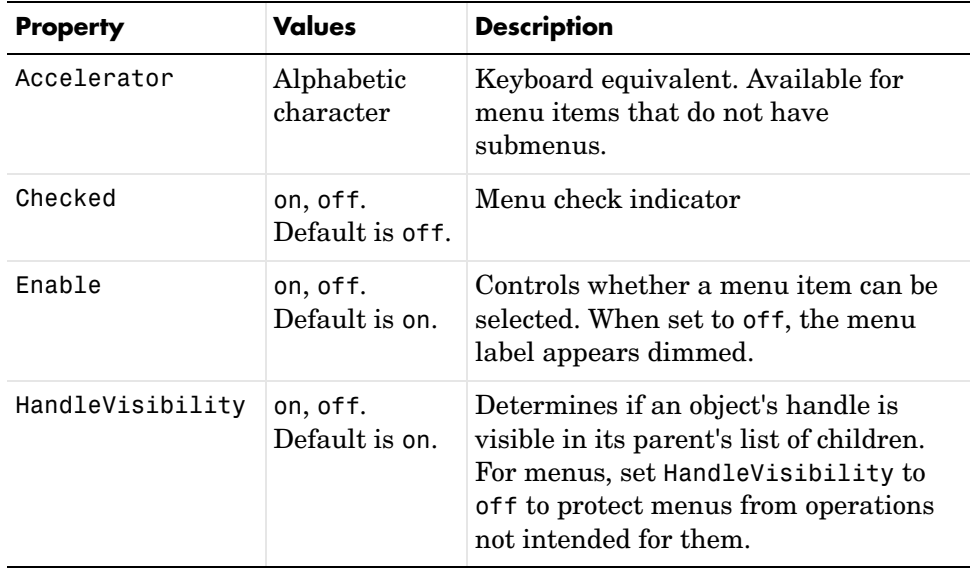
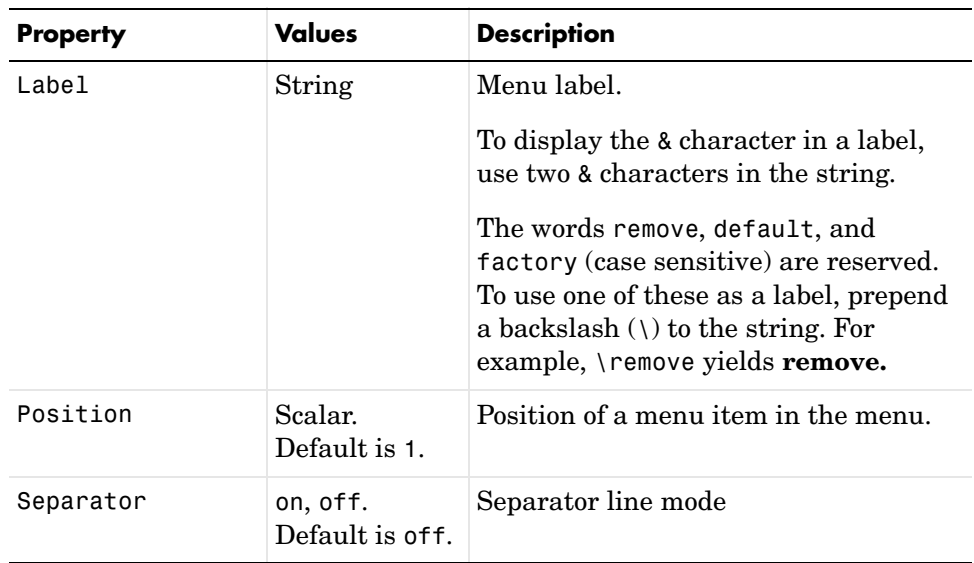

For a complete list of properties and for more information about the properties listed in the table, see Uimenu Properties in the MATLAB documentation. Properties needed to control GUI behavior are discussed in [Chapter 12,](#page-344-0)  ["Programming the GUI."](#page-344-0) 

### **Menu Bar Menu**

The following statements create a menu bar menu with two menu items.

```
mh = uimenu(fh,'Label','My menu');
eh1 = uimenu(mh,'Label','Item 1');
eh2 = uimenu(mh,'Label','Item 2','Checked','on');
```
fh is the handle of the parent figure.

mh is the handle of the parent menu.

The Label property specifies the text that appears in the menu.

The Checked property specifies that this item is displayed with a check next to it when the menu is created.

If your GUI displays the standard menu bar, the new menu is added to it.

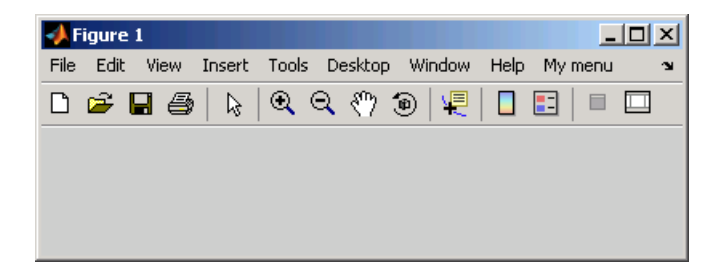

If your GUI does not display the standard menu bar, MATLAB creates a menu bar if none exists and then adds the menu to it.

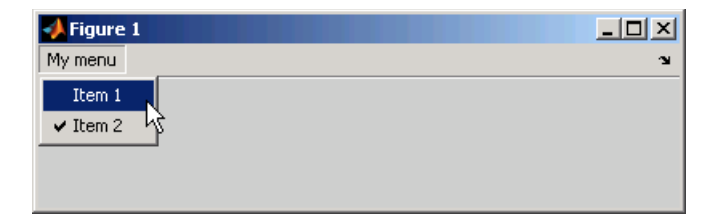

The following statement adds a separator line preceding the second menu item.

```
set(eh2,'Separator','on');
```
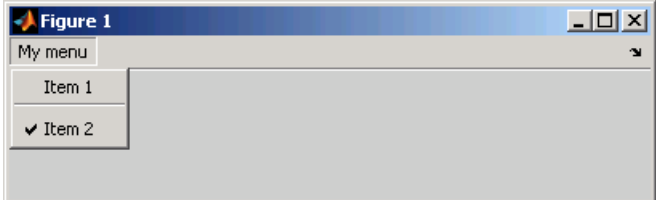

The following statements add two menu subitems to **Item 1**, assigns each subitem a keyboard accelerator, and disables the first subitem.

```
seh1 = uimenu(eh1, 'Label', 'Choice 1', 'Accelerator', 'C',...
               'Enable','off');
seh2 = uimenu(eh1,'Label','Choice 2','Accelerator','H');
```
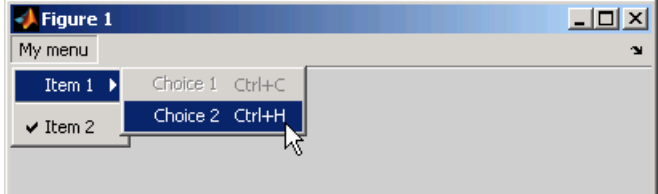

The Accelerator property adds keyboard accelerators to the menu items. Some accelerators may be used for other purposes on your system and that other actions may result.

The Enable property disables the first subitem **Choice 1** so a user cannot select it when the menu is first created. The item appears dimmed.

**Note** After you have created all menu items, set their HandleVisibility properties off by executing the following statements:

```
menuhandles = findall(figurehandle, 'type', 'uimenu');
 set(menuhandles,'HandleVisibility','off')
```
# **Adding Context Menus**

Context menus appear when the user right-clicks on a figure or a GUI component. Follow these steps to add a context menu to your GUI:

- **1** Create the context menu object using the uicontextmenu function.
- **2** Add menu items to the context menu using the uimenu function.
- **3** Associate the context menu with a graphics object using the object's UIContextMenu property.

Subsequent topics describe commonly used context menu properties and explain each of these steps:

- **•** ["Commonly Used Properties" on page 11-48](#page-327-0)
- ["Creating the Context Menu Object" on page 11-49](#page-328-0)
- **•** ["Adding Menu Items to the Context Menu" on page 11-50](#page-329-1)
- **•** ["Associating the Context Menu with Graphics Objects" on page 11-50](#page-329-0)
- **•** ["Forcing Display of the Context Menu" on page 11-52](#page-331-0)

### <span id="page-327-0"></span>**Commonly Used Properties**

The most commonly used properties needed to describe a context menu object are shown in the following table. These properties apply only to the menu object and not to the individual menu items.

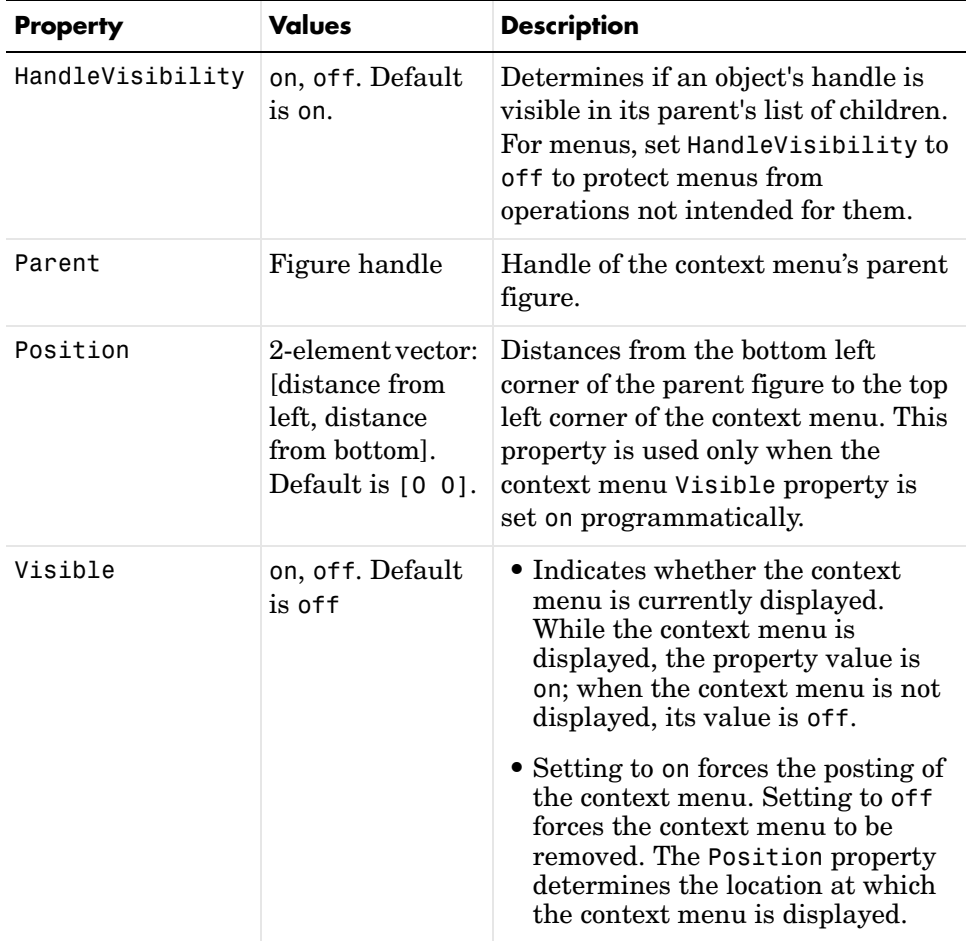

For a complete list of properties and for more information about the properties listed in the table, see Uicontextmenu Properties in the MATLAB documentation. Properties needed to control GUI behavior are discussed in [Chapter 12, "Programming the GUI."](#page-344-0)

### <span id="page-328-0"></span>**Creating the Context Menu Object**

Use the uicontextmenu function to create a context menu object. The syntax is

```
handle = uicontextmenu('PropertyName',PropertyValue,...)
```
The parent of a context menu must always be a figure. Use the context menu Parent property to specify its parent. If you do not specify Parent, the parent is the current figure as specified by the root CurrentFigure property.

The following code creates a figure and a context menu whose parent is the figure.

```
fh = figure('Position',[300 300 400 225]);
cmenu = uicontextmenu('Parent',fh,'Position',[10 215]);
```
At this point, the figure is visible, but not the menu.

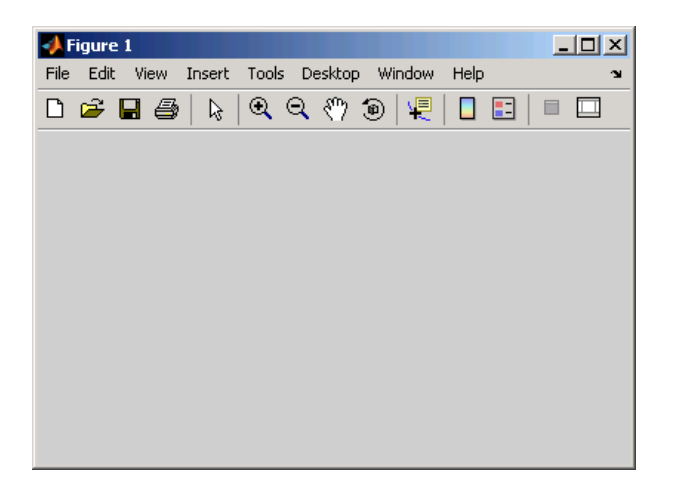

**Note** ["Forcing Display of the Context Menu" on page 11-52](#page-331-0) explains the use of the Position property.

### <span id="page-329-1"></span>**Adding Menu Items to the Context Menu**

Use the uimenu function to add items to the context menu. The items appear on the menu in the order in which they are added. The following code adds three items to the context menu created above.

```
mh1 = uimenu(cmenu, 'Label', 'Item 1');
mh2 = uimenu(cmenu, 'Label', 'Item 2');
mh3 = uimenu(cmenu,'Label','Item 3');
```
If you could see the context menu, it would look like this:

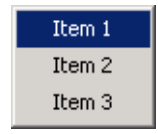

You can use any applicable Uimenu Properties such as Checked, Separator, and Accelerator when you define context menu items. See the uimenu reference page and ["Adding Menu Bar Menus" on page 11-43](#page-322-0) for information about using uimenu to create menu items.

**Note** After you have created the context menu and all its items, set their HandleVisibility properties off by executing the following statements:

```
 cmenuhandles = findall(figurehandle,'type','uicontextmenu');
 set(cmenuhandles,'HandleVisibility','off')
 menuitemhandles = findall(cmenuhandles,'type','uimenu');
 set(menuitemhandles,'HandleVisibility','off')
```
### <span id="page-329-0"></span>**Associating the Context Menu with Graphics Objects**

You can associate a context menu with the figure itself and with all components that have a UIContextMenu property. This includes axes, panel, button group, all user interface controls (uicontrols).

The following code adds a panel and an axes to the figure. The panel contains a single push button.

```
ph = uipanel('Parent',fh,'Units','pixels',...
             'Position',[20 40 150 150]);
```

```
bh1 = uicontrol(ph, 'String', 'Button 1',...
              'Position',[20 20 60 40]);
ah = axes('Parent',fh,'Units','pixels',...
              'Position',[220 40 150 150]);
```
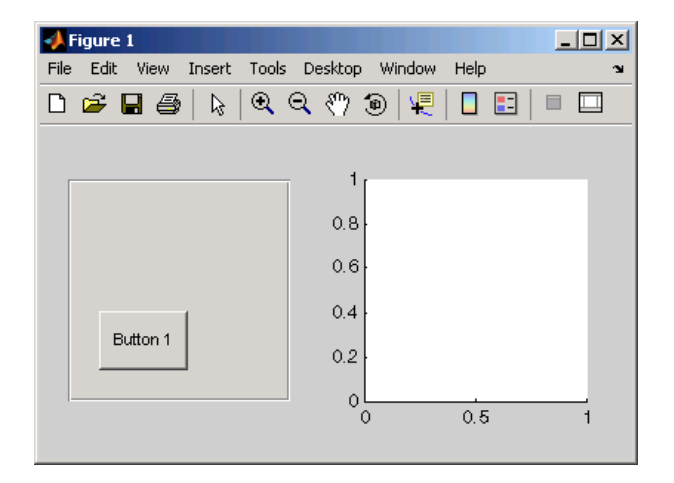

This code associates the context menu with the figure and with the axes by setting the UIContextMenu property of the figure and the axes to the handle cmenu of the context menu.

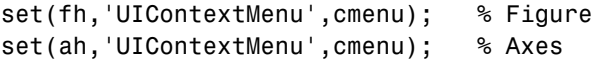

Right-click on the figure or on the axes. The context menu appears with its upper-left corner at the location you clicked. Right-click on the panel or its push button. The context menu does not appear.

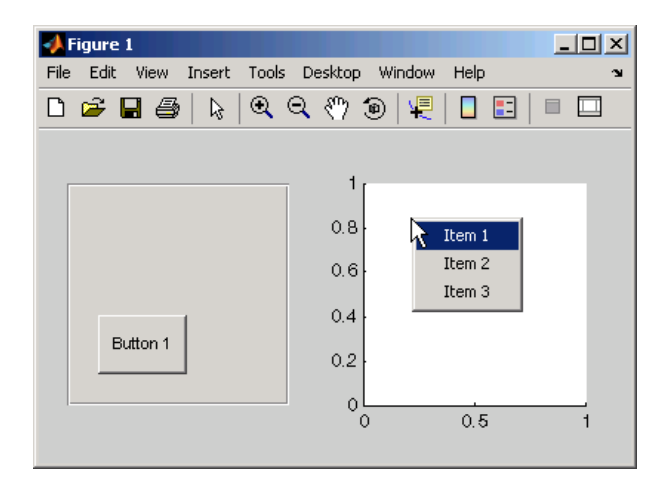

### <span id="page-331-0"></span>**Forcing Display of the Context Menu**

If you set the context menu Visible property on, the context menu is displayed at the location specified by the Position property, without the user taking any action. In this example, the context menu Position property is [10 215].

```
set(cmenu,'Visible','on');
```
The context menu is displayed 10 pixels from the left of the figure and 215 pixels from the bottom.

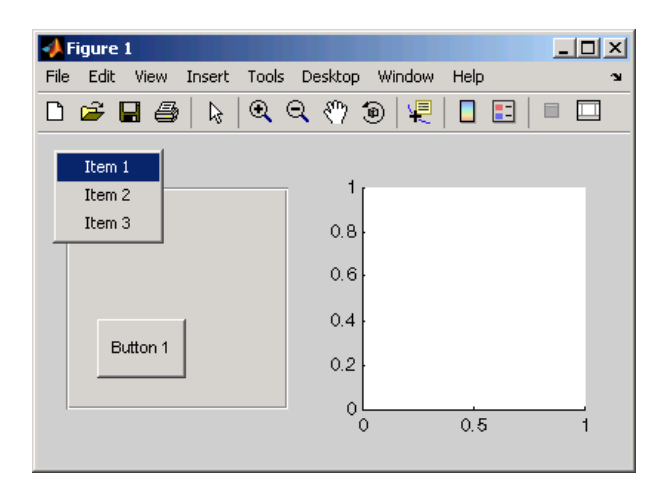

If you set the context menu Visible property off, or if the user clicks the GUI outside the context menu, the context menu is removed.

# **Creating Toolbars**

Use the uitoolbar function to add a custom toolbar to your GUI. Use the uipushtool and uitoggletool functions to add push tools and toggle tools to a toolbar. A push tool functions as a push button. A toggle tool functions as a toggle button. You can add push tools and toggle tools to the standard toolbar or to a custom toolbar.

Syntaxes for the uitoolbar, uipushtool, and uitoggletool functions include

```
tbh = uitoolbar(h,'PropertyName',PropertyValue,...)
pth = uipushtool(h,'PropertyName',PropertyValue,...)
tth = uitoggletool(h,'PropertyName',PropertyValue,...)
```
where tbh, pth, and tth are the handles, respectively, of the resulting toolbar, push tool, and toggle tool. See the uitoolbar, uipushtool, and uitoggletool reference pages for other valid syntaxes.

Subsequent topics describe commonly used properties of toolbars and toolbar tools, offer a simple example, and discuss use of the MATLAB standard toolbar,.

- **•** ["Commonly Used Properties" on page 11-54](#page-333-0)
- **•** ["Toolbars" on page 11-55](#page-334-0)
- **•** ["Displaying and Modifying the Standard Toolbar" on page 11-57](#page-336-0)

### <span id="page-333-0"></span>**Commonly Used Properties**

The most commonly used properties needed to describe a toolbar and its tools are shown in the following table.

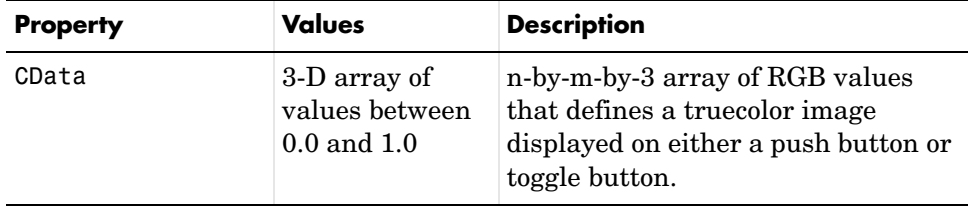

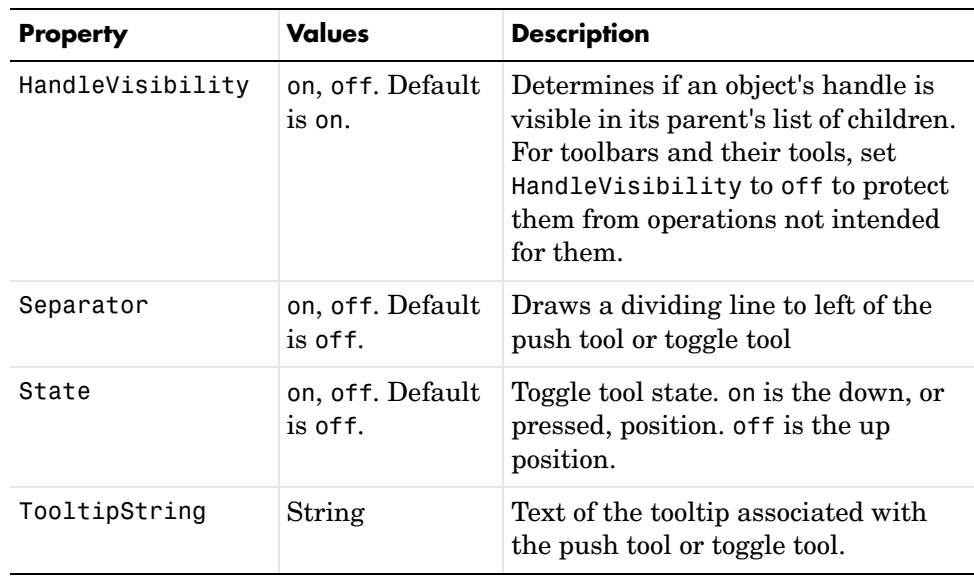

For a complete list of properties and for more information about the properties listed in the table, see Uitoolbar Properties, Uipushtool Properties, and Uitoggletool Properties in the MATLAB documentation. Properties needed to control GUI behavior are discussed in [Chapter 12, "Programming the GUI."](#page-344-0)

### <span id="page-334-0"></span>**Toolbars**

The following statements add a toolbar to a figure, and then adds a push tool and a toggle tool to the toolbar. By default, the tools are added to the toolbar, from left to right, in the order they are created.

```
% Create the toolbar
th = uitoolbar(fh);% Add a push tool to the toolbar
a = [.20:.05:0.95]img1(:,:,1) = repmat(a,16,1)'img1(:,:,2) = repmat(a,16,1);img1(:,:,3) = repmat(flipdim(a,2),16,1);pth = uipushtool(th, 'CData', img1, ... 'TooltipString','My push tool',...
            'HandleVisibility','off')
```

```
% Add a toggle tool to the toolbar
img2 = rand(16, 16, 3);
tth = uitoggletool(th,'CData',img2,'Separator','on',...
            'TooltipString','Your toggle tool',...
            'HandleVisibility','off')
```
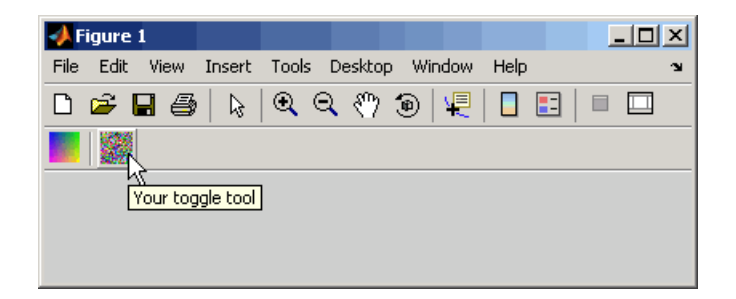

fh is the handle of the parent figure.

th is the handle of the parent toolbar.

CData is a 16-by-16-by-3 array of values between 0 and 1. It defines the truecolor image that is displayed on the tool. If your image is larger than 16 pixels in either dimension, it may be clipped or cause other undesirable effects. If the array is clipped, only the center 16-by-16 part of the array is used.

**Note** Create your own icon with the icon editor described in ["Icon Editor" on](#page-422-0)  [page 14-27.](#page-422-0) See ind2rgb for information on converting a matrix X and corresponding colormap, i.e., an (X, MAP) image, to RGB (truecolor) format.

TooltipString specifies the tooltips for the push tool and the toggle tool as My push tool and Your toggle tool, respectively.

In this example, setting the toggle tool Separator property to on creates a dividing line to the left of the toggle tool.

You can change the order of the tools by modifying the child vector of the parent toolbar. For this example, execute the following code to reverse the order of the tools.

```
oldOrder = allchild(th);newOrder = flipud(oldOrder);
set(th,'Children',newOrder);
```
This code uses flipud because the Children property is a column vector.

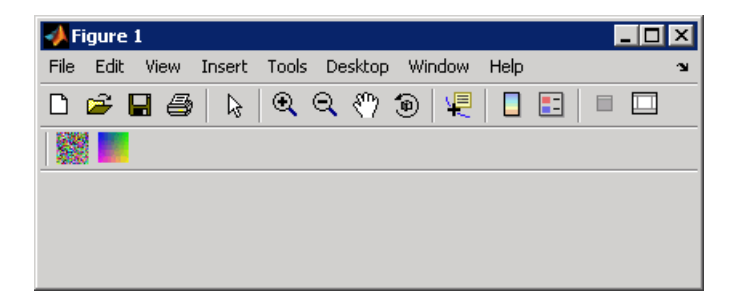

Use the delete function to remove a tool from the toolbar. The following statement removes the two toggle tool from the toolbar. The toggle tool handle is tth.

delete(tth)

If necessary, you can use the findall function to determine the handles of the tools on a particular toolbar.

**Note** After you have created a toolbar and its tools, set their HandleVisibility properties off by executing statements similar to the following:

```
 set(toolbarhandle,'HandleVisibility','off')
 toolhandles = get(toolbarhandle,'Children');
 set(toolhandles,'HandleVisibility','off')
```
### <span id="page-336-0"></span>**Displaying and Modifying the Standard Toolbar**

You can choose whether or not to display the MATLAB standard toolbar on your GUI. You can also add or delete tools from the standard toolbar.

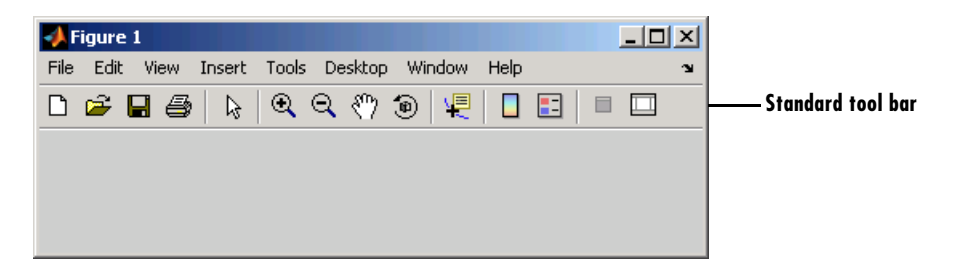

**Displaying the Standard Toolbar.** Use the figure Toolbar property to display or hide the MATLAB standard toolbar. Set Toolbar to figure to display the standard toolbar. Set Toolbar to none to hide it.

```
set(fh,'Toolbar','figure'); % Display the standard toolbar
set(fh,'Toolbar','none'); % Hide the standard toolbar
```
In these statements, fh is the handle of the figure.

The default figure Toolbar setting is auto. This setting displays the figure toolbar, but removes it if you add a user interface control (uicontrol) to the figure.

**Modifying the Standard Toolbar.** Once you have the handle of the standard toolbar, you can add tools, delete tools, and change the order of the tools.

Add a tool the same way you would add it to a custom toolbar. The following code retrieves the handle of the MATLAB standard toolbar and adds to the toolbar a toggle tool similar to the one defined in ["Toolbars" on page 11-55](#page-334-0). fh is the handle of the figure.

```
tbh = findall(fh,'Type','uitoolbar');
tth = uitoqaletool(tbh,'CData',rand(20,20,3),... 'Separator','on',...
             'HandleVisibility','off');
```
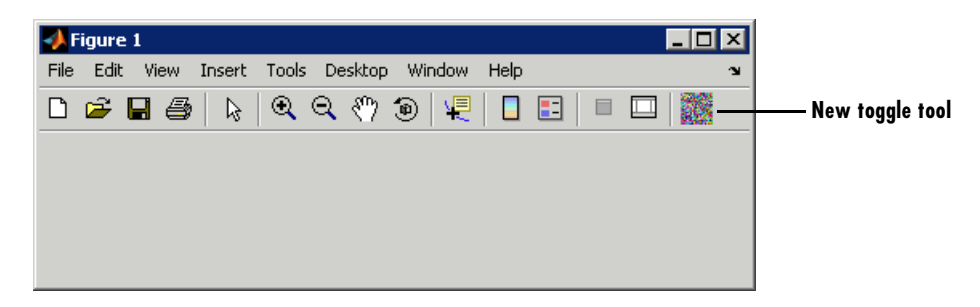

To remove a tool from the standard toolbar, determine the handle of the tool to be removed and then use the delete function to remove it. The following code deletes the toggle tool that was added to the standard toolbar above.

delete(tth)

If necessary, you can use the findall function to determine the handles of the tools on the standard toolbar.

# <span id="page-339-1"></span>**Designing for Cross-Platform Compatibility**

You can create GUIs that behave more consistently when run on different platforms by using

- **•** ["Default System Font" on page 11-60](#page-339-0)
- **•** ["Standard Background Color" on page 11-61](#page-340-0)
- **•** ["Cross-Platform Compatible Units" on page 11-62](#page-341-0)

## <span id="page-339-0"></span>**Default System Font**

By default, user interface controls (uicontrols) use the default font for the platform on which they are running. For example, when displaying your GUI on PCs, uicontrols uses MS San Serif. When your GUI runs on a different platform, it uses that computer's default font. This provides a consistent look with respect to your GUI and other application GUIs on the same platform.

If you have set the FontName property to a named font and want to return to the default value, you can set the property to the string default. This ensures that MATLAB uses the system default at run-time.

You can use the set command to set this property. For example, if there is a push button with handle pbh1 in your GUI, then the statement

```
set(pbh1,'FontName','default')
```
sets the FontName property to use the system default.

### **Specifying a Fixed-Width Font**

If you want to use a fixed-width font for a user interface control, set its FontName property to the string fixedwidth. This special identifier ensures that your GUI uses the standard fixed-width font for the target platform.

You can find the name of the fixed-width font that is used on a given platform by querying the root FixedWidthFontName property.

```
get(0,'FixedWidthFontName')
```
### **Using a Specific Font Name**

You can specify an actual font name (such as Times or Courier) for the FontName property. However, doing so may cause your GUI to not look as you intended when run on a different computer. If the target computer does not

have the specified font, it substitutes another font that may not look good in your GUI or may not be the standard font used for GUIs on that system. Also, different versions of the same named font may have different size requirements for a given set of characters.

# <span id="page-340-0"></span>**Standard Background Color**

MATLAB uses the standard system background color of the system on which the GUI is running as the default component background color. This color varies on different computer systems, e.g., the standard shade of gray on the PC differs from that on UNIX, and may not match the default GUI background color.

You can make the GUI background color match the default component background color. The following statements retrieve the default component background color and assign it to the figure.

```
defaultBackground = get(0,'defaultUicontrolBackgroundColor');
set(figurehandle,'Color',defaultBackground)
```
The figure Color property specifies the figure's background color.

 $\bullet$  Figure 1  $\Box$   $\Box$   $\times$ **Figure 1** - 101 F. E. Vi. In: To Des Wir. Hill all F Ei Vi In: To Des Wir Hill an Static Text Static Text  $\Box$  Check Box 1  $\Box$  Check Box 1  $\Box$  Check Box 2  $\Box$  Check Box 2 Without system color matching With system color matching

The following figures illustrate the results with and without system color matching.

# <span id="page-341-0"></span>**Cross-Platform Compatible Units**

Cross-platform compatible GUIs should look correct on computers having different screen sizes and resolutions. Since the size of a pixel can vary on different computer displays, using the default figure Units of pixels does not produce a GUI that looks the same on all platforms. Setting the figure and components Units properties appropriately can help to determine how well the GUI can be transported to different platforms.

### **Units and Resize Behavior**

The choice of units is also tied to the GUI's resize behavior. The figure Resize and ResizeFcn properties control the resize behavior of your GUI.

Resize determines if you can resize the figure window with the mouse. The on setting means you can resize the window, off means you cannot. When Resize is off, the figure window does not display any resizing controls to indicate that it cannot be resized.

ResizeFcn enables you to customize the GUI's resize behavior and is valid only if Resize is on. ResizeFcn is the handle of a user-written callback that is executed when a user resizes the GUI. It controls the resizing of all components in the GUI.

The following table shows appropriate Units settings based on the resize behavior of your GUI. These settings enable your GUI to automatically adjust the size and relative spacing of components as the GUI displays on different computers and when the GUI is resized.

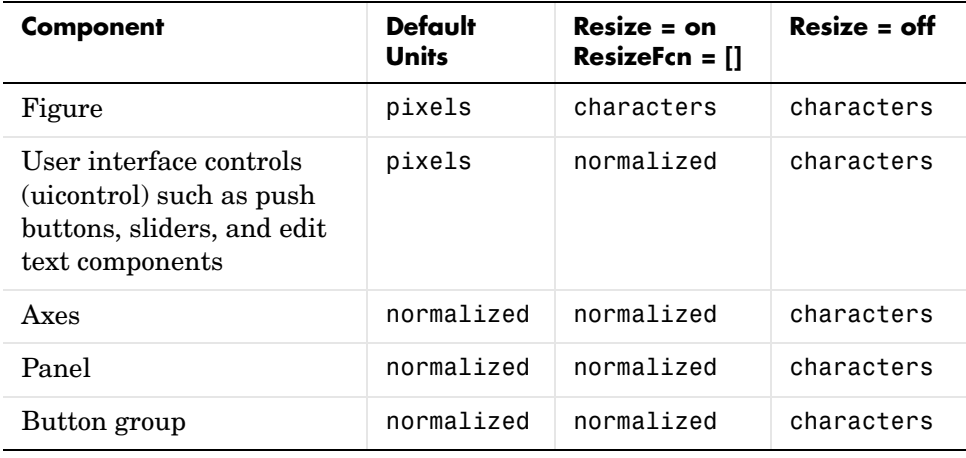

**Note** The default settings shown in the table above are not the same as the GUIDE default settings. GUIDE default settings depend on the GUIDE **Resize behavior** option and are the same as those shown in the last two columns of the table.

### **About Some Units Settings**

**Characters.** Character units are defined by characters from the default system font. The width of a character unit equals the width of the letter x in the system font. The height of a character unit is the distance between the baselines of two lines of text. Note that character units are not square.

**Normalized.** Normalized units represent a percentage of the size of the parent. The value of normalized units lies between 0 and 1. For example, if a panel contains a push button and the button units setting is normalized, then the push button Position setting [.2 .2 .6 .25] means that the left side of the push button is 20 percent of the panel width from the left side of the panel; the bottom of the button is 20 percent of the panel height from the bottom of the panel; the button itself is 60 percent of the width of the panel and 25 percent of its height.

**Using Familiar Units of Measure.** At times, it may be convenient to use a more familiar unit of measure, e.g., inches or centimeters, when you are laying out the GUI. However, to preserve the look of your GUI on different computers, remember to change the figure Units property back to characters, and the components' Units properties to characters (nonresizable GUIs) or normalized (resizable GUIs) before you save the M-file.

# **12**

# <span id="page-344-0"></span>Programming the GUI

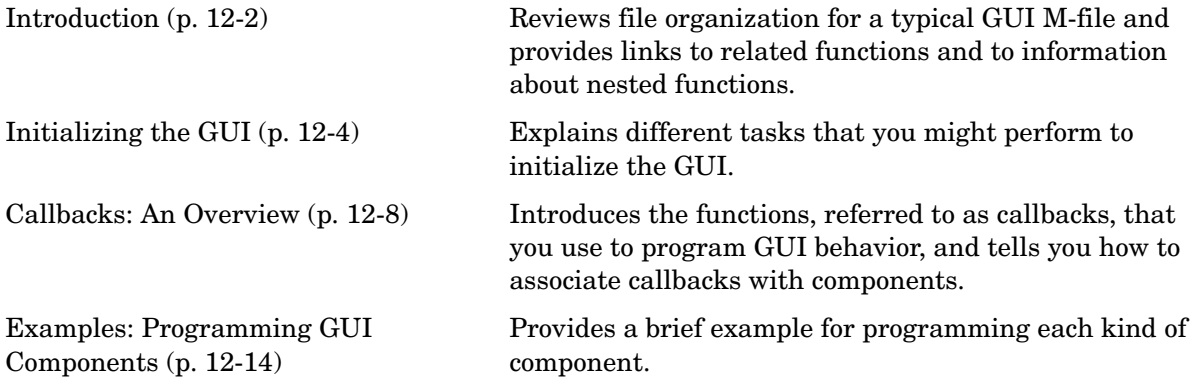

# <span id="page-345-0"></span>**Introduction**

After you have laid out your GUI, you need to program its behavior. This chapter addresses the programming of GUIs created programmatically. Specifically, it discusses data creation, GUI initialization, and the use of callbacks to control GUI behavior.

The following ordered list shows these topics within the organization of the typical GUI M-file.

- **1** Comments displayed in response to the MATLAB help command.
- **2** Initialization tasks such as data creation and any processing that is needed to construct the components. See ["Initializing the GUI" on page 12-4](#page-347-0) for information.
- **3** Construction of figure and components. See [Chapter 11, "Laying Out a GUI"](#page-280-0) for information.
- **4** Initialization tasks that require the components to exist, and output return. See ["Initializing the GUI" on page 12-4](#page-347-0) for information.
- **5** Callbacks for the components. Callbacks are the routines that execute in response to user-generated events such as mouse clicks and key strokes. See ["Callbacks: An Overview" on page 12-8](#page-351-0) and ["Examples: Programming GUI](#page-357-0)  [Components" on page 12-14](#page-357-0) for information.
- **6** Utility functions.

Discussions in this chapter assume the use of nested functions. For information about using nested functions, see Nested Functions in the MATLAB Programming documentation.

See Functions — By Category in the MATLAB Function Reference documentation for a list of functions that are provided for GUI creation. **Note** MATLAB provides a selection of standard dialog boxes that you can create with a single function call. For information about these dialog boxes and the functions used to create them, see "Predefined Dialog Boxes" in the MATLAB documentation.

# <span id="page-347-0"></span>**Initializing the GUI**

Many kinds of tasks can be thought of as initialization tasks. This is a sampling of some of them:

- **•** Define variables for supporting input and output arguments. See ["Declaring](#page-348-0)  [Variables for Input and Output Arguments" on page 12-5](#page-348-0).
- **•** Define default values for input and output arguments.
- **•** Define custom property values used for constructing the components. See ["Defining Custom Property/Value Pairs" on page 12-5](#page-348-1).
- **•** Process command line input arguments.
- **•** Create variables and data to be used by functions that are nested below the initialization section of the M-file. See Nested Functions in the MATLAB Programming documentation.
- **•** Define variables for data to be shared between GUIs.
- **•** Return user output if it is requested.
- **•** Update or initialize components.
- **•** Make changes needed to refine the look and feel of the GUI.
- **•** Make changes needed for cross-platform compatibility. See ["Designing for](#page-339-1)  [Cross-Platform Compatibility" on page 11-60.](#page-339-1)
- **•** Make the GUI invisible while the components are being created and initialized. See ["Making the Figure Invisible" on page 12-6.](#page-349-0)
- Make the GUI visible when you are ready for the user to see it.

Group these tasks together rather than scattering them throughout the code. If an initialization task is long or complex, consider creating a utility function to do the work.

Typically, some initialization tasks appear in the M-file before the components are constructed. Others appear after the components are constructed. Initialization tasks that require the components must appear following their construction.

# **Examples**

These are some initialization examples taken from the examples discussed in [Chapter 14, "Examples of GUIs Created Programmatically."](#page-396-0) If MATLAB is running on your system, you can use these links to see the complete M-files:

- **•** Color Palette
- **•** Icon Editor

### <span id="page-348-0"></span>**Declaring Variables for Input and Output Arguments**

These are typical declarations for input and output arguments. They are taken from example ["Icon Editor" on page 14-27](#page-422-0).

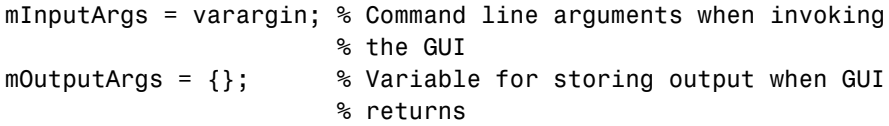

See the varargin reference page and the Icon Editor M-file for more information.

### <span id="page-348-1"></span>**Defining Custom Property/Value Pairs**

The example ["Icon Editor" on page 14-27](#page-422-0) defines property value pairs to be used as input arguments.

The example defines the properties in a cell array, mPropertyDefs, and then initializes the properties.

```
mPropertyDefs = \{ \dots \} 'iconwidth', @localValidateInput, 'mIconWidth';
                 'iconheight', @localValidateInput, 'mIconHeight';
                 'iconfile', @localValidateInput, 'mIconFile'};
mIconWidth = 16; % Use input property 'iconwidth' to initialize
mIconHeight = 16; % Use input property 'iconheight' to initialize
mIconFile = fullfile(matlabroot,'toolbox/matlab/icons/'); 
                    % Use input property 'iconfile' to initialize
```
Each row of the cell array defines one property. It specifies, in order, the name of the property, the routine that is called to validate the input, and the name of the variable that holds the property value.

The fullfile function builds a full filename from parts.

The following statements each start the Icon Editor. The first one could be used to create a new icon. The second one could be used to edit an existing icon file.

```
cdata = iconEditor('iconwidth',16,'iconheight',25)
cdata = iconEditor('iconfile','eraser.gif');
```
iconEditor calls a routine, processUserIputs, during the initialization to

- **•** Identify each property by matching it to the first column of the cell array
- **•** Call the routine named in the second column to validate the input
- **•** Assign the value to the variable named in the third column

See the complete Icon Editor M-file for more information.

### <span id="page-349-0"></span>**Making the Figure Invisible**

When you create the GUI figure, make it invisible so that you can display it for the user only when it is complete. Making it invisible during creation also enhances performance.

To make the GUI invisible, set the figure Visible property to off. This makes the entire figure window invisible. The statement that creates the figure might look like this:

```
hMainFigure = figure(...
                'Units','characters',...
                'MenuBar','none',...
                'Toolbar','none',...
                'Position',[71.8 34.7 106 36.15],...
                'Visible','off');
```
Just before returning to the caller, you can make the figure visible with a statement like the following:

```
set(hMainFigure,'Visible','on')
```
Most components have Visible properties. You can also use these properties to make individual components invisible.

#### **Returning Output to the User**

If your GUI function provides for an argument to the left of the equal sign, and the user specifies such an argument, then you want to return the expected

output. The code that provides this output usually appears just before the GUI returns.

In the example shown here, taken from the Icon Editor example M-file,

- **1** A call to uiwait blocks execution until uiresume is called or the current figure is deleted.
- **2** While execution is blocked, the GUI user creates the desired icon.
- **3** When the user signals completion of the icon by clicking **OK**, the routine that services the **OK** push button calls uiresume and control returns to the statement following the call to uiwait.
- **4** The GUI then returns the completed icon to the user as output of the GUI.

```
% Make the GUI blocking.
uiwait(hMainFigure);
% Return the edited icon CData if it is requested.
mOutputArgs{1} = mIconCData;
if nargout>0
    \{varangular\{1:nargout\}\} = mOutputArgs\:
end
```
mIconData contains the icon that the user created or edited. mOutputArgs is a cell array defined to hold the output arguments. nargout indicates how many output arguments the user has supplied. varargout contains the optional output arguments returned by the GUI.

See the complete Icon Editor M-file for more information.

# <span id="page-351-0"></span>**Callbacks: An Overview**

The callback functions you provide control how the GUI responds to events such as button clicks, slider movement, menu item selection, or the creation and deletion of components. There is a set of callbacks for each component and for the GUI figure itself.

The callback routines usually appear in the M-file following the initialization code and the creation of the components. See ["File Organization" on page 11-4](#page-283-0) for more information.

This topic explains:

- **•** ["What Is a Callback?" on page 12-8](#page-351-1)
- **•** ["Kinds of Callbacks" on page 12-8](#page-351-2)
- **•** ["Associating Callbacks with Components" on page 12-11](#page-354-0)

### <span id="page-351-1"></span>**What Is a Callback?**

A callback is a function that you write and associate with a specific component in the GUI or with the GUI figure itself. The callbacks controls GUI or component behavior by performing some action in response to an event for its component. The event can be a mouse click on a push button, menu selection, key press, etc. This kind of programming is often called event-driven programming.

When an event occurs for a component, MATLAB invokes the component's callback that is associated with that event. As an example, suppose a GUI has a push button that triggers the plotting of some data. When the user clicks the button, MATLAB calls the callback you associated with clicking that button, and then the callback, which you have programmed, gets the data and plots it.

A component can be any control device such as an axes, push button, list box, or slider. For purposes of programming, it can also be a menu, toolbar tool, or a container such as a panel or button group. See ["Available Components" on](#page-289-0)  [page 11-10](#page-289-0) for a list and descriptions of components.

# <span id="page-351-2"></span>**Kinds of Callbacks**

The GUI figure and each type of component has specific kinds of callbacks with which you can associate it. The callbacks that are available for each component are defined as properties of that component. For example, a push button has

five callback properties: ButtonDownFcn, Callback, CreateFcn, DeleteFcn, and KeyPressFcn. A panel has four callback properties: ButtonDownFcn, CreateFcn, DeleteFcn, and ResizeFcn. You can, but are not required to, create a callback function for each of these properties. The GUI itself, which is a figure, also has certain kinds of callbacks with which it can be associated.

Each kind of callback has a triggering mechanism or event that causes it to be called. The following table lists the callback properties that are available, their triggering events, and the components to which they apply.

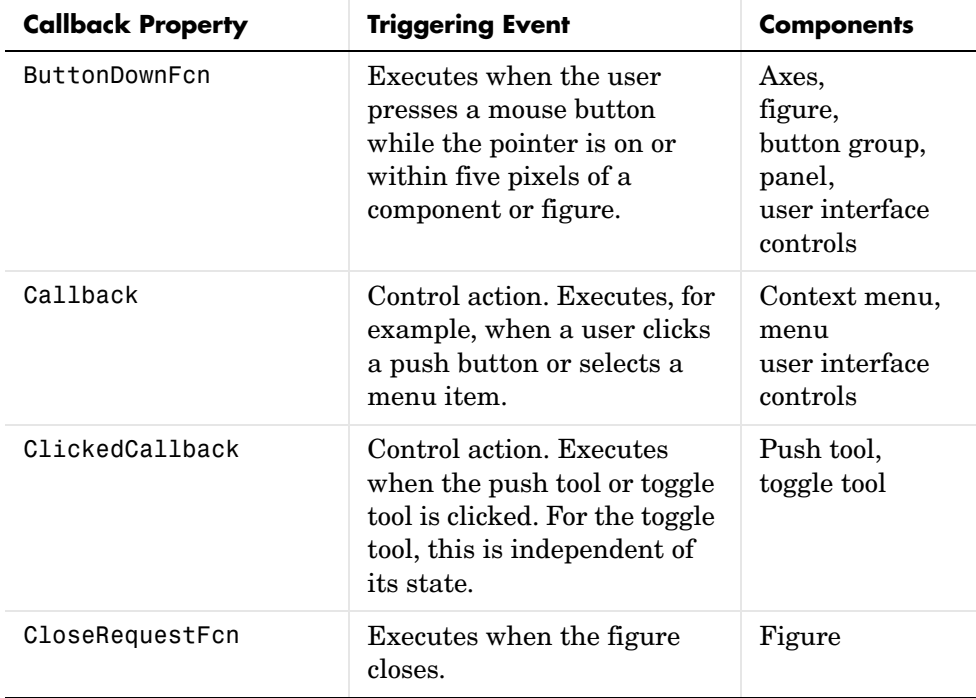

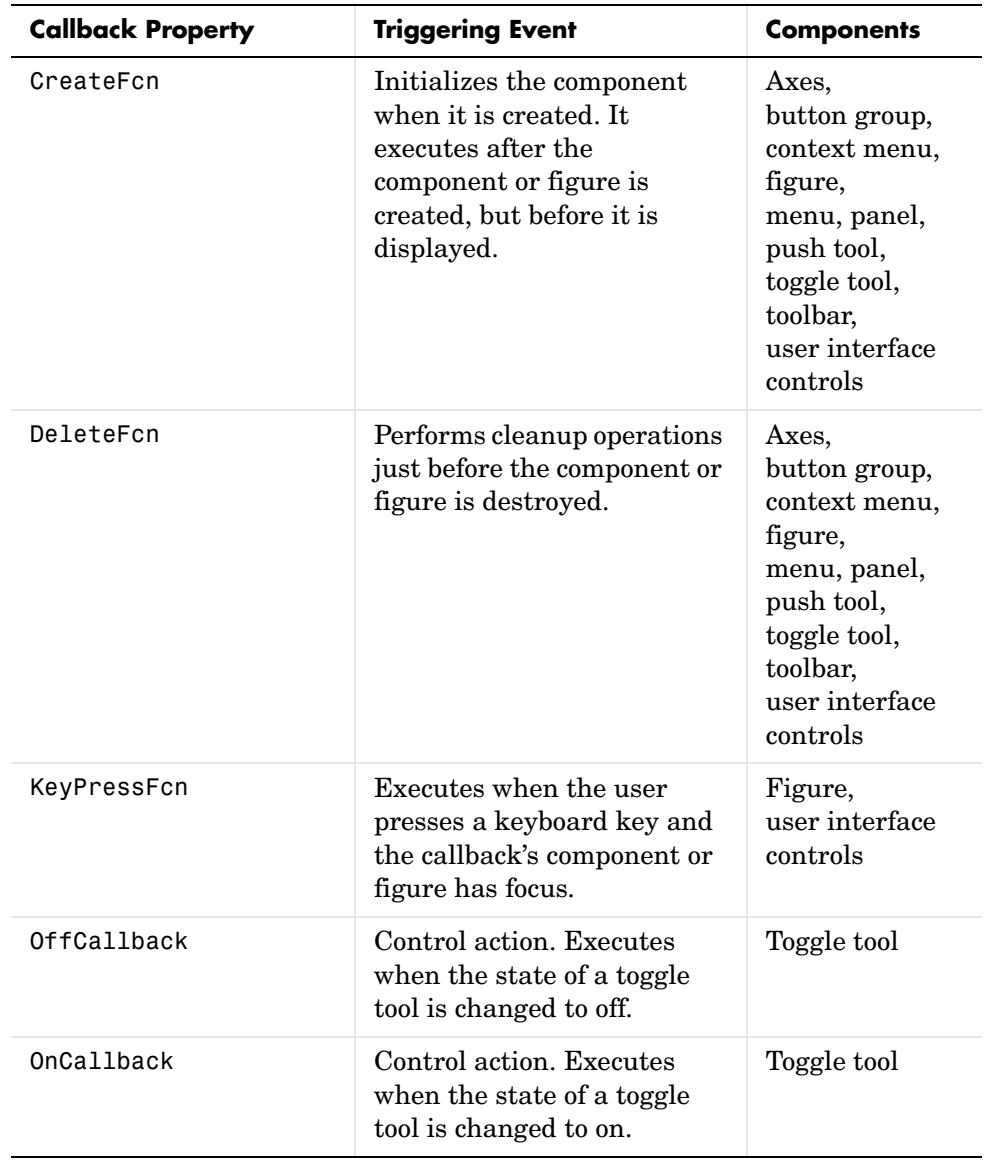

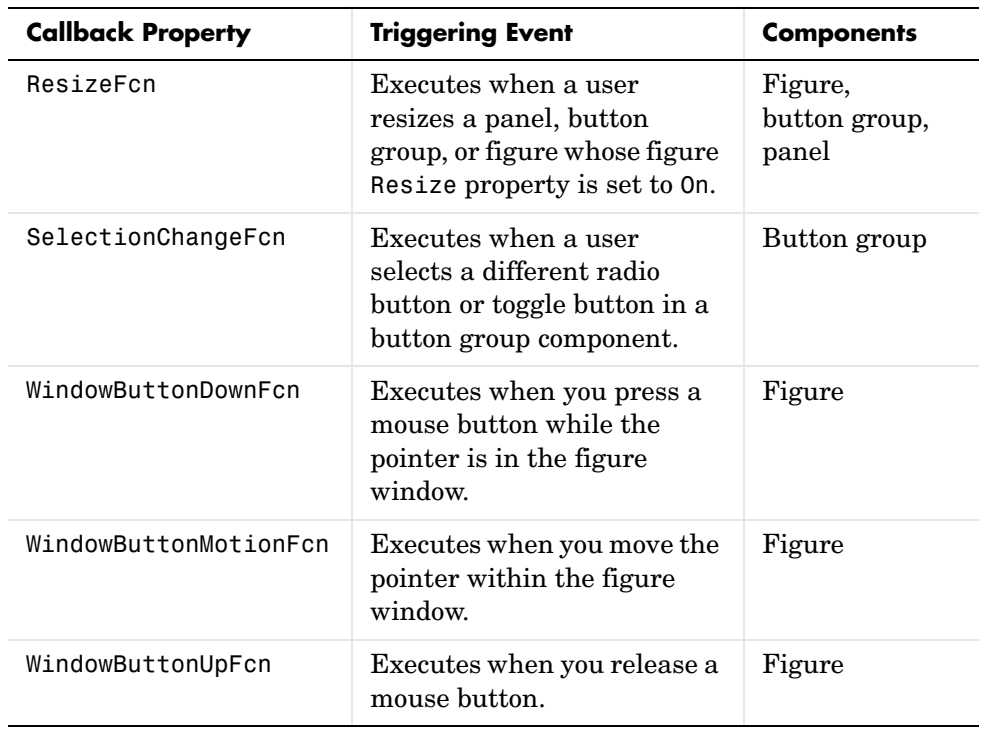

**Note** Check the properties reference page for your component to get specific information for a given kind of callback.

# <span id="page-354-0"></span>**Associating Callbacks with Components**

A GUI can have many components and each component's properties provide a way of specifying which callback should run in response to a particular event for that component. The callback that runs when the user clicks a **Yes** button is not the one that runs for the **No** button. Each menu item also performs a different function and needs its own callback.

You associate a callback with a specific component by setting the value of the appropriate component callback property to the callback. This is usually done in the component definition.

You can specify a component callback property value as a

- **• String** that is a valid MATLAB expression or the name of an M-file.
- **• Cell array of strings**. This example uses a cell array of strings to specify pushbutton\_callback as the callback routine to be executed when a user clicks **Button 1**.

```
pbh = uicontrol(fh,'Style','pushbutton','String','Button 1',...
                 'Position',[50 20 60 40],...
                 'Callback',{'pushbutton_callback',width,...});
```
Callback is the name of the callback property. The first element of the cell array is the name of the callback routine, subsequent elements are input arguments to the callback. At the time MATLAB executes the callback, the arguments must exist in the workspace from which the GUI is running.

The corresponding function definition would look like this:

function pushbutton callback(width,...)

See Defining Callbacks as a Cell Array of Strings in the MATLAB documentation for more information.

**• Function handle or cell array** containing a function handle and additional arguments. This example uses a function handle to specify pushbutton\_callback as the callback routine to be executed when a user clicks **Button 1**.

```
pbh = uicontrol(fh,'Style','pushbutton','String','Button 1',...
                 'Position',[50 20 60 40],...
                 'Callback',{@pushbutton_callback,width,...});
```
Callback is the name of the callback property. The first element of the cell array is the handle of the callback routine, subsequent elements are input arguments to the callback. At the time MATLAB executes the callback, the arguments must exist in the workspace from which the GUI is running.

Because the callback is specified as a handle, MATLAB automatically passes two additional arguments, the handle of the component for which the event was triggered and eventdata, as the first two arguments of the callback. The second element of the cell array, width in the example above, becomes the third argument of the callback.

The corresponding function definition would contain these two additional arguments:

function pushbutton callback(hObject,eventdata,width,...)

See Function Handle Syntax in the MATLAB documentation for more information.

When an appropriate event occurs, it triggers execution of the MATLAB expression, the script or function contained in the M-file, the specified function, or the function associated with the function handle. The same is true for menus, toolbar tools, and for the figure itself.

See ["Kinds of Callbacks" on page 12-8](#page-351-2) for a list of the available callbacks for each component. See the component property pages for information about specific callback properties.

# <span id="page-357-0"></span>**Examples: Programming GUI Components**

This section provides code examples that illustrate the basic mechanics of programming the various components.

The examples assume the use of nested functions. For information about using nested functions, see Nested Functions in the MATLAB Programming documentation.

- **•** ["Programming User Interface Controls" on page 12-14](#page-357-1)
- **•** ["Programming Panels and Button Groups" on page 12-20](#page-363-0)
- **•** ["Programming Axes" on page 12-23](#page-366-0)
- **•** ["Programming ActiveX Controls" on page 12-27](#page-370-0)
- **•** ["Programming Menu Items" on page 12-27](#page-370-1)
- **•** ["Programming Toolbar Tools" on page 12-29](#page-372-0)

## <span id="page-357-1"></span>**Programming User Interface Controls**

These topics provide basic code examples for user interface controls.

The examples assume that callback properties are specified using function handles, enabling MATLAB to pass arguments hObject, which is the handle of the component for which the event was triggered, and eventdata. See ["Associating Callbacks with Components" on page 12-11](#page-354-0) for more information.

- **•** ["Check Box" on page 12-15](#page-358-0)
- **•** ["Edit Text" on page 12-15](#page-358-1)
- **•** ["List Box" on page 12-16](#page-359-0)
- **•** ["Pop-Up Menu" on page 12-17](#page-360-0)
- **•** ["Push Button" on page 12-18](#page-361-0)
- **•** ["Radio Button" on page 12-19](#page-362-0)
- **•** ["Slider" on page 12-19](#page-362-1)
- **•** ["Toggle Button" on page 12-20](#page-363-1)

**Note** See ["Available Components" on page 11-10](#page-289-0) for descriptions of these components. See ["Adding User Interface Controls" on page 11-13](#page-292-0) for information about adding these components to your GUI.

### <span id="page-358-0"></span>**Check Box**

You can determine the current state of a check box from within any of its callbacks by querying the state of its Value property, as illustrated in the following example:

```
function checkbox1 Callback(hObject,eventdata)
if (get(hObject,'Value') == get(hObject,'Max'))
    % Checkbox is checked-take approriate action
else
    % Checkbox is not checked-take approriate action
end
```
hObject is the handle of the component for which the event was triggered.

### <span id="page-358-1"></span>**Edit Text**

To obtain the string a user types in an edit box, use any of its callbacks to get the value of the String property. This example uses the Callback calback.

```
function edittext1 Callback(hObject,eventdata)
user string = get(hObject, 'String');
% Proceed with callback
```
If the edit text Max and Min properties are set such that Max - Min > 1, the user can enter multiple lines. For example, setting Max to 2, with the default value of 0 for Min, enables users to enter multiple lines. If you originally specify String as a character string, multiline user input is returned as a 2-D character array with each row containing a line. If you originally specify String as a cell array, multiline user input is returned as a 2-D cell array of strings.

hObject is the handle of the component for which the event was triggered.

**Retrieving Numeric Data from an Edit Text Component.** MATLAB returns the value of the edit text String property as a character string. If you want users to enter numeric values, you must convert the characters to numbers. You can do this using the str2double command, which converts strings to doubles. If the user enters nonnumeric characters, str2double returns NaN.

You can use code similar to the following in an edit text callback. It gets the value of the String property and converts it to a double. It then checks whether the converted value is NaN (isnan), indicating the user entered a nonnumeric character and displays an error dialog box (errordlg).

```
function edittext1 Callback(hObject,eventdata)
user entry = str2double(get(hObject,'string'));
if isnan(user_entry)
   errordlg('You must enter a numeric value','Bad Input','modal')
   return
end
% Proceed with callback...
```
**Triggering Callback Execution.** If the contents of the edit text component have been changed, clicking inside the GUI but outside the edit text causes the edit text callback to execute. The user can also press **Enter** for an edit text that allows only a single line of text, or **Ctrl+Enter** for an edit text that allows multiple lines.

**Available Keyboard Accelerators.** GUI users can use the following keyboard accelerators to modify the content of an edit text. These accelerators are not modifiable.

- **•** Ctrl+X Cut
- **•** Ctrl+C Copy
- **•** Ctrl+V Paste
- **•** Ctrl+H Delete last character
- **•** Ctrl+A Select all

### <span id="page-359-0"></span>**List Box**

When the list box Callback callback is triggered, the list box Value property contains the index of the selected item, where 1 corresponds to the first item in the list. The String property contains the list as a cell array of strings.

This example retrieves the selected string. Note that it is necessary to convert the value of the String property from a cell array to a string.
```
function listbox1 Callback(hObject,eventdata)
index selected = get(hObject, 'Value');
list = get(hObject,'String');
item selected = list{index selected}; % Convert from cell array
                                       % to string
```
hObject is the handle of the component for which the event was triggered.

**Triggering Callback Execution.** MATLAB executes the list box Callback callback after the mouse button is released or after certain key press events:

- **•** The arrow keys change the Value property, trigger callback execution, and set the figure SelectionType property to normal.
- **•** The **Enter** key and space bar do not change the Value property but trigger callback execution and set the figure SelectionType property to open.

If the user double-clicks, the callback executes after each click. MATLAB sets the figure SelectionType property to normal on the first click and to open on the second click. The callback can query the figure SelectionType property to determine if it was a single or double click.

**List Box Examples.** See the following examples for more information on using list boxes:

- **•** ["List Box Directory Reader" on page 10-9](#page-234-0) Shows how to creates a GUI that displays the contents of directories in a list box and enables users to open a variety of file types by double-clicking the filename.
- **•** ["Accessing Workspace Variables from a List Box" on page 10-16](#page-241-0) Shows how to access variables in the MATLAB base workspace from a list box GUI.

#### **Pop-Up Menu**

When the pop-up menu Callback callback is triggered, the pop-up menu Value property contains the index of the selected item, where 1 corresponds to the first item on the menu. The String property contains the menu items as a cell array of strings.

**Using Only the Index of the Selected Menu Item.** This example retrieves only the index of the item selected. It uses a switch statement to take action based on the value. If the contents of the pop-up menu are fixed, then you can use this approach. Else, you can use the index to retrieve the actual string for the selected item.

```
function popupmenu1 Callback(hObject,eventdata)
val = get(hObject, 'Value');
switch val
case 1
% User selected the first item
case 2
% User selected the second item
% Proceed with callback...
```
hObject is the handle of the component for which the event was triggered.

**Using the Index to Determine the Selected String.** This example retrieves the actual string selected in the pop-up menu. It uses the pop-up menu Value property to index into the list of strings. This approach may be useful if your program dynamically loads the contents of the pop-up menu based on user action and you need to obtain the selected string. Note that it is necessary to convert the value returned by the String property from a cell array to a string.

```
function popupmenu1 Callback(hObject,eventdata)
val = get(hObject, 'Value');
string list = get(hObject,'String');
selected_string = string_list{val}; % Convert from cell array
                                     % to string
% Proceed with callback...
```
hObject is the handle of the component for which the event was triggered.

#### **Push Button**

This example contains only a push button. Clicking the button, closes the GUI.

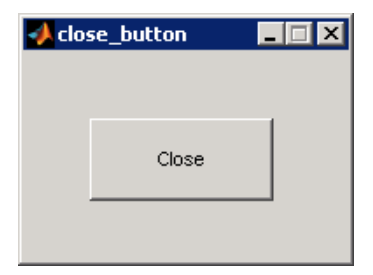

This is the push button's Callback callback. It displays the string Goodbye at the command line and then closes the GUI.

```
function pushbutton1 Callback(hObject,eventdata)
display Goodbye
close(gcbf)
```
gcbf returns the handle of the figure containing the object whose callback is executing

#### **Radio Button**

You can determine the current state of a radio button from within its Callback callback by querying the state of its Value property, as illustrated in the following example:

```
function radiobutton Callback(hObject,eventdata)
if (get(hObject,'Value') == get(hObject,'Max'))
   % Radio button is selected-take approriate action
else
   % Radio button is not selected-take approriate action
end
```
Radio buttons set Value to Max when they are on (when selected) and Min when off (not selected). hObject is the handle of the component for which the event was triggered.

**Note** You can use a button group to manage exclusive selection behavior for radio buttons. See ["Button Group" on page 12-21](#page-364-0) for more information.

# **Slider**

You can determine the current value of a slider from within its Callback callback by querying its Value property, as illustrated in the following example:

```
function slider1 Callback(hObject,eventdata)
slider value = get(hObject, 'Value');
% Proceed with callback...
```
The Max and Min properties specify the slider's maximum and minimum values. The slider's range is Max - Min. hObject is the handle of the component for which the event was triggered.

# **Toggle Button**

The callback for a toggle button needs to query the toggle button to determine what state it is in. MATLAB sets the Value property equal to the Max property when the toggle button is pressed (Max is 1 by default) and equal to the Min property when the toggle button is not pressed (Min is 0 by default).

The following code illustrates how to program the callback in the GUI M-file.

```
function togglebutton1 Callback(hObject,eventdata)
button state = get(hObject, 'Value');
if button state == get(hObject, 'Max')% Toggle button is pressed-take approperiate action
    ...
elseif button state == get(hObject, 'Min')% Toggle button is not pressed-take appropriate action
 ...
end
```
hObject is the handle of the component for which the event was triggered.

**Note** You can use a button group to manage exclusive selection behavior for toggle buttons. See ["Button Group" on page 12-21](#page-364-0) for more information.

# **Programming Panels and Button Groups**

These topics provide basic code examples for panels and button group callbacks.

The examples assume that callback properties are specified using function handles, enabling MATLAB to pass arguments hObject, which is the handle of the component for which the event was triggered, and eventdata. See ["Associating Callbacks with Components" on page 12-11](#page-354-0) for more information.

- **•** ["Panel" on page 12-21](#page-364-1)
- **•** ["Button Group" on page 12-21](#page-364-0)

#### <span id="page-364-1"></span>**Panel**

Panels group GUI components and can make a GUI easier to understand by visually grouping related controls. A panel can contain panels and button groups as well as axes and user interface controls such as push buttons, sliders, pop-up menus, etc. The position of each component within a panel is interpreted relative to the lower-left corner of the panel.

Generally, if the GUI is resized, the panel and its components are also resized. However, you can control the size and position of the panel and its components. You can do this by setting the GUI Resize property to on and providing a ResizeFcn callback for the panel.

**Note** See ["Cross-Platform Compatible Units" on page 11-62](#page-341-0) for information about the effect of units on resize behavior.

#### <span id="page-364-0"></span>**Button Group**

Button groups are like panels except that they manage exclusive selection behavior for radio buttons and toggle buttons. If a button group contains a set of radio buttons, toggle buttons, or both, the button group allows only one of them to be selected. When a user clicks a button, that button is selected and all other buttons are deselected.

The following figure shows a button group with two radio buttons and two toggle buttons. **Radio Button 1** is selected.

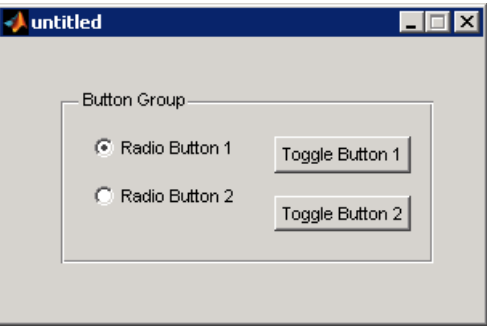

If a user clicks the other radio button or one of the toggle buttons, it becomes selected and **Radio Button 1** is deselected. The following figure shows the result of clicking **Toggle Button 2**.

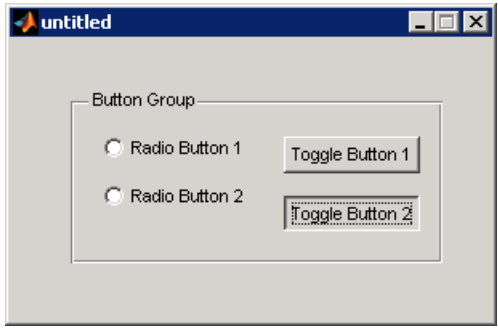

The button group's SelectionChangeFcn callback is called whenever a selection is made. Its hObject input argument contains the handle of the selected radio button or toggle button.

If you have a button group that contains a set of radio buttons and toggle buttons and you want:

- **•** An immediate action to occur when a radio button or toggle button is selected, you must include the code to control the radio and toggle buttons in the button group's SelectionChangeFcn callback function, not in the individual toggle button Callback functions. ["Color Palette" on page 14-16](#page-411-0)  provides a practical example of a SelectionChangeFcn callback.
- **•** Another component such as a push button to base its action on the selection, then that component's Callback callback can get the handle of the selected radio button or toggle button from the button group's SelectedObject property.

This example of a SelectionChangeFcn callback uses the Tag property of the selected object to choose the appropriate code to execute. The Tag property of each components is a string that identifies that component and must be unique in the GUI.

Unlike other callbacks, the hObject argument of the SelectionChangeFcn callback contains the handle of the selected radio button or toggle button.

```
function uibuttongroup1 SelectionChangeFcn(hObject,...
     eventdata,handles)
switch get(hObject,'Tag') % Get Tag of selected object
     case 'radiobutton1'
         % Code for when radiobutton1 is selected.
     case 'radiobutton2'
         % Code for when radiobutton2 is selected.
     case 'togglebutton1'
         % Code for when togglebutton1 is selected.
     case 'togglebutton2'
         % Code for when togglebutton2 is selected.
     % Continue with more cases as necessary.
     otherwise
         % Code for when there is no match.
end
```
See the uibuttongroup reference page and ["Color Palette" on page 14-16](#page-411-0) for other examples.

# **Programming Axes**

Axes components enable your GUI to display graphics, such as graphs and images. This topic provides two examples:

- **•** ["Plotting to a GUI with a Single Axes" on page 12-23](#page-366-0)
- **•** ["Plotting to a GUI with Multiple Axes" on page 12-24](#page-367-0)

# <span id="page-366-0"></span>**Plotting to a GUI with a Single Axes**

If a GUI contains only one axes, MATLAB automatically generates the plot in that axes.

In most cases, you create a plot in an axes from a callback that belongs to some other component in the GUI. For example, pressing a button might trigger the plotting of a graph to an axes. In this case, the button's Callback callback contains the code that generates the plot.

This example plots a graph in an axes when a button is pressed. The following code generates a push button and an axes. The figure shows them before a plot is displayed in the axes.

 $fh = figure;$ 

```
bh = uicontrol(fh, 'posit', [20 100 60 30], 'String', 'Plot', ...'Callback', 'button callback');
ah = axes('Parent',fh,'units','pixels','Posit',[120 30 170 170]);
```
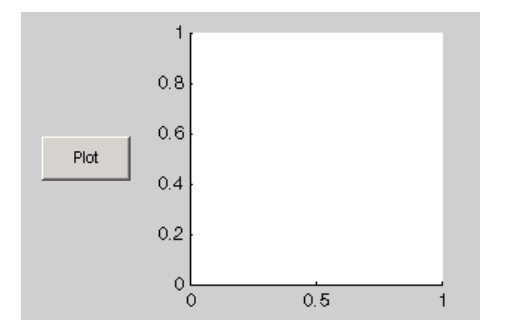

**1** Use the surf function in the push button's Callback callback to produce a 3-D shaded surface plot. peaks returns a square matrix obtained by translating and scaling Gaussian distributions.

```
function button_callback(hObject,eventdata)
surf(peaks(35));
end
```
**2** Click the **Plot** button. The plot displays in the axes.

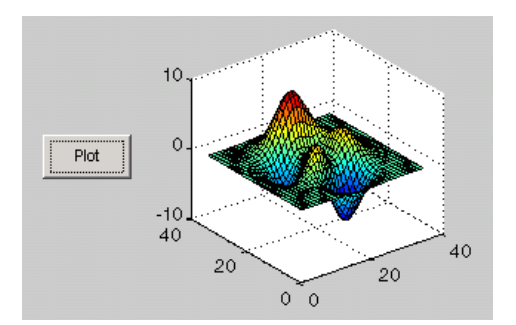

#### <span id="page-367-0"></span>**Plotting to a GUI with Multiple Axes**

If a GUI has multiple axes, you should explicitly specify which axes you want to target. Most plot functions let you specify the handle of the target axes. If a function does not provide such an argument, you can make the axes you want to target the current axes by using the axes function.

The following example contains two axes and two push buttons. Clicking the first button generates a contour plot in one axes and clicking the other button generates a surf plot in the other axes. The example generates data for the plots using the peaks function, which returns a square matrix obtained by translating and scaling Gaussian distributions.

**1** Save this code in an M-file named two\_axes.m.

```
function two_axes
fh = figure;bh1 = uicontrol(fh, 'Position', [20 290 60 30],...
                  'String','Plot 1',...
                  'Callback',@button1_plot);
bh2 = uicontrol(fh, 'Position', [20 100 60 30], ... 'String','Plot 2',...
                  'Callback',@button2_plot);
ah1 = axes('Parent',fh,'units','pixels',...
             'Position',[120 220 170 170]);
ah2 = axes('Parent',fh,'units','pixels',...
            'Position',[120 30 170 170]);
 %------------------------------------------------
   function button1 plot(hObject,eventdata)
       contour(ah1,peaks(35));
    end
    %------------------------------------------------
   function button2 plot(hObject,eventdata)
       surf(ah2,peaks(35));
    end
end
```
**2** Run the GUI by typing two\_axes at the command line. This is what the example looks like before you click the push buttons.

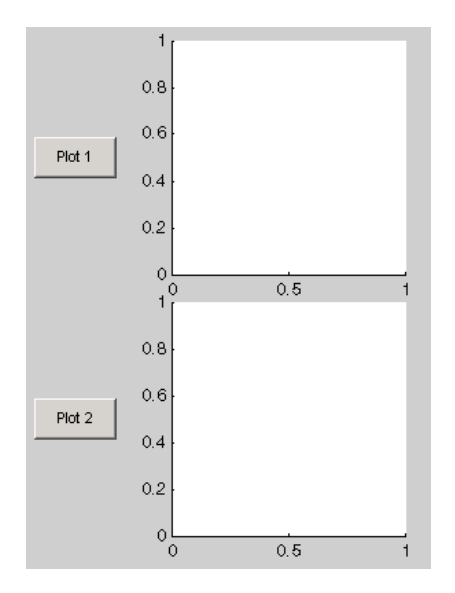

**3** Click the **Plot 1** button to display the contour plot in the first axes. Click the **Plot 2** button to display the surf plot in the second axes.

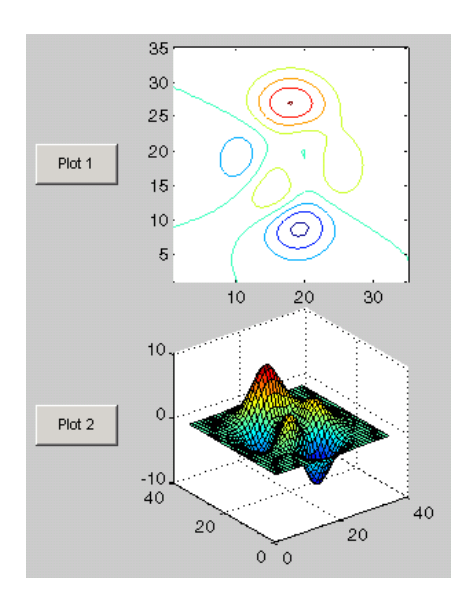

See ["GUI with Multiple Axes" on page 10-2](#page-227-0) for a more complex example that uses two axes.

If your GUI contains axes, you should ensure that their HandleVisibility properties are set to callback. This allows callbacks to change the contents of the axes and prevents command line operations from doing so. The default is on.

**Note** See "Axes Properties" in the MATLAB documentation for information about properties that you can set to control many aspects of axes behavior and appearance.

# **Programming ActiveX Controls**

For information about programming ActiveX controls, see the following topics in the MATLAB External Interfaces documentation.

- **•** "Control and Server Events"
- **•** "Writing Event Handlers"

See "MATLAB COM Client Support" in the MATLAB External Interfaces documentation for general information.

# **Programming Menu Items**

- **•** ["Programming a Menu Title" on page 12-27](#page-370-0)
- **•** ["Opening a Dialog Box from a Menu Callback" on page 12-28](#page-371-0)
- **•** ["Updating a Menu Item Check" on page 12-29](#page-372-0)

#### <span id="page-370-0"></span>**Programming a Menu Title**

Because clicking a menu title automatically displays the menu below it, you may not need to program callbacks at the title level. However, the callback associated with a menu title can be a good place to enable or disable menu items below it.

Consider the example illustrated in the following picture.

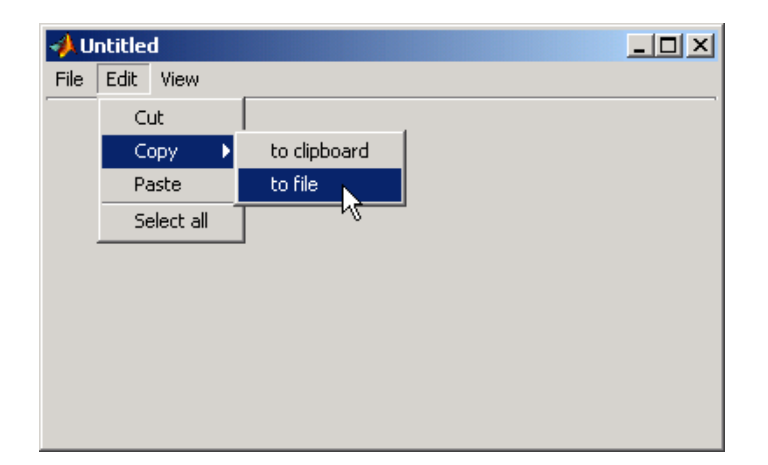

When a user selects the **to file** option under the **Edit** menu's **Copy** option, no **Copy** callback is needed to perform the action. Only the Callback associated with the **to file** item is required.

Suppose, however, that only certain objects can be copied to a file. You can use the **Copy** item Callback callback to enable or disable the **to file** item, depending on the type of object selected.

The following code disables the **to file** item by setting its Enable property off. The menu item would then appear dimmed.

```
set(tofilehandle,'Enable','off')
```
Setting Enable to on, would then enable the menu item.

# <span id="page-371-0"></span>**Opening a Dialog Box from a Menu Callback**

The Callback callback for the **to file** menu item could contain code such as the following to display the standard dialog box for saving files.

```
[file,path] = uiputfile('animinit.m','Save file name');
```
'Save file name' is the dialog box title. In the dialog box, the filename field is set to animinit.m, and the filter set to M-files (\*.m). For more information, see the uiputfile reference page.

**Note** MATLAB provides a selection of standard dialog boxes that you can create with a single function call. For information about these dialog boxes and the functions used to create them, see "Predefined Dialog Boxes" in the MATLAB Function Reference documentation.

# <span id="page-372-0"></span>**Updating a Menu Item Check**

A check is useful to indicate the current state of some menu items. If you set the Checked property to on when you create the menu item, the item initially appears checked. Each time the user selects the menu item, the callback for that item must turn the check on or off. The following example shows you how to do this by changing the value of the menu item's Checked property.

```
function menu copyfile(hObject,eventdata)
if strcmp(get(hObject,'Checked'),'on')
     set(hObject,'Checked','off');
else 
     set(hObject,'Checked','on');
end
```
hObject is the handle of the component for which the event was triggered. Its use here assumes the menu item's Callback property specifies the callback as a function handle. See ["Associating Callbacks with Components" on page 12-11](#page-354-0)  for more information.

The strcmp function compares two strings and returns logical 1 (true) if the two are identical, and logical 0 (false) otherwise.

Use of checks when the GUI is first displayed should be consistent with the display. For example, if your GUI has an axes that is visible when a user first opens it and the GUI has a **Show axes** menu item, be sure to set the menu item's Checked property on when you create it so that a check appears next to the **Show axes** menu item initially.

# **Programming Toolbar Tools**

- **•** ["Push Tool" on page 12-30](#page-373-0)
- **•** ["Toggle Tool" on page 12-31](#page-374-0)

# <span id="page-373-0"></span>**Push Tool**

The push tool ClickedCallback property specifies the push tool control action. The following example creates a push tool and programs it to open a standard color selection dialog box. You can use the dialog box to set the background color of the GUI.

**1** Copy the following code into an M-file and save it in your current directory or on your path as color\_gui.m. Run the script by typing color\_gui at the command line.

```
function color_gui
fh = figure('Position',[250 250 250 150],'Toolbar','none');
th = uitoolbar('Parent',fh);
pth = uipushtool('Parent',th,'Cdata',rand(20,20,3),...
                  'ClickedCallback',@color_callback);
%-------------------------------------------------------
    function color callback(hObject,eventdata)
     color = uisetcolor(fh,'Pick a color');
     end
end
```
**2** Click the push tool to display the color selection dialog box.

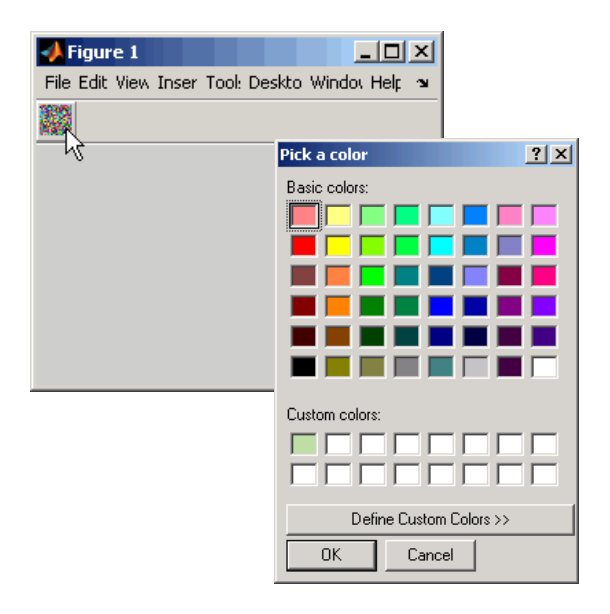

**3** Click **OK** on the color selection dialog box. The GUI background color changes to the color you selected – in this case, green.

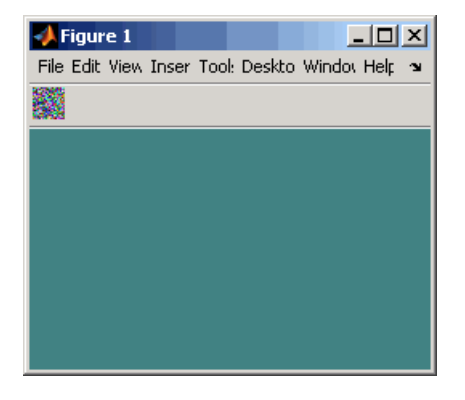

**Note** Create your own icon with the icon editor described in ["Icon Editor" on](#page-422-0)  [page 14-27](#page-422-0). See ind2rgb for information on converting a matrix X and corresponding colormap, i.e., an (X, MAP) image, to RGB (truecolor) format.

# <span id="page-374-0"></span>**Toggle Tool**

The toggle tool OnCallback and OffCallback properties specify the toggle tool control actions that occur when the toggle tool is clicked and its State property changes to on or off. The toggle tool ClickedCallback property specifies a control action that takes place whenever the toggle tool is clicked, regardless of state.

The following example uses a toggle tool to toggle a plot between surface and mesh views of the peaks data. The example also counts the number of times you have clicked the toggle tool.

The surf function produces a 3-D shaded surface plot. The mesh function creates a wireframe parametric surface. peaks returns a square matrix obtained by translating and scaling Gaussian distributions

**1** Copy the following code into an M-file and save it in your current directory or on your path as toggle\_plots.m. Run the script by typing toggle\_plots at the command line.

```
function toggle_plots
counter = 0;
fh = figure('Position', [250 250 300 340], 'Toolbar', 'none');
ah = axes('Parent',fh,'Units','pixels',...
           'Position',[35 85 230 230]);
th = uitoolbar('Parent',fh);
tth = uitoggletool('Parent',th,'Cdata',rand(20,20,3),...
                   'OnCallback',@surf_callback,...
                   'OffCallback',@mesh_callback,...
                   'ClickedCallback',@counter_callback);
sth = uicontrol('Style','text','String','Counter: ',...
                  'Position',[35 20 45 20]);
cth = uicontrol('Style','text','String',num2str(counter),...
                  'Position',[85 20 30 20]);
%-------------------------------------------------------
    function counter callback(hObject,eventdata)
    counter = counter + 1;
     set(cth,'String',num2str(counter))
     end
%-------------------------------------------------------
    function surf callback(hObject,eventdata)
     surf(ah,peaks(35));
     end
%-------------------------------------------------------
    function mesh callback(hObject,eventdata)
     mesh(ah,peaks(35));
     end
end
```
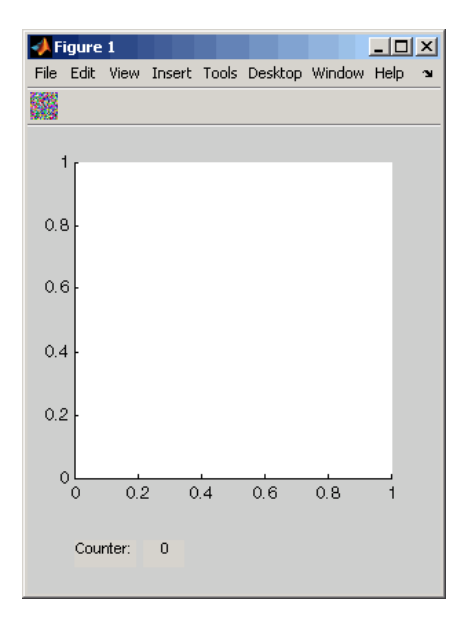

**2** Click the toggle tool to display the initial plot. The counter increments to 1.

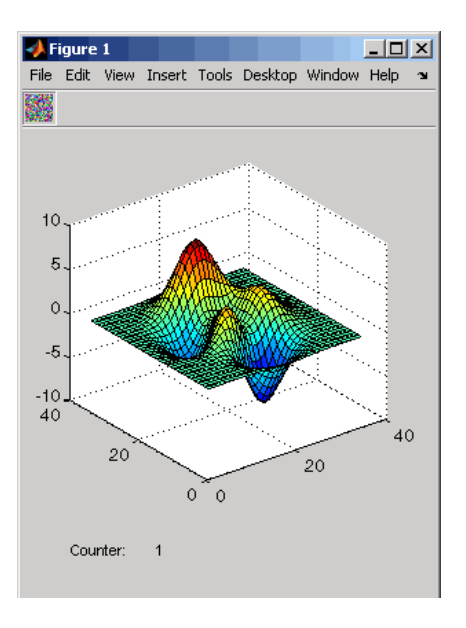

**3** Continue clicking the toggle tool to toggle between surf and mesh plots of the peaks data.

# **13**

# Managing Application-Defined Data

[Mechanisms for Managing Data](#page-379-0)  [\(p. 13-2\)](#page-379-0)

[Sharing Data Among a GUI's](#page-385-0)  [Callbacks \(p. 13-8\)](#page-385-0)

Describes various mechanisms for managing application-defined data. Explains how GUIDE uses one of these mechanisms, GUI data.

Shows how each mechanism for managing data can be used to share data among a GUI's callbacks.

# <span id="page-379-0"></span>**Mechanisms for Managing Data**

Most GUIs generate or use data that is specific to the application. This topic describes mechanisms for managing application-defined data in the GUI environment. These mechanisms provide a way for applications to save and retrieve data stored with the GUI.

- **•** ["Nested Functions" on page 13-2](#page-379-2)
- **•** ["GUI Data" on page 13-2](#page-379-1)
- **•** ["Application Data" on page 13-5](#page-382-0)
- **•** ["UserData Property" on page 13-6](#page-383-0)

The GUI data and application data mechanisms are similar but GUI data can be simpler to use. The figure and component UserData properties can also hold application-defined data.

# <span id="page-379-2"></span>**Nested Functions**

Use nested function to create your GUI M-files. They enable callback functions to share data freely without it having to be passed as arguments.

- **1** Construct components, define variables, and generate data in the initialization segment of your code.
- **2** Nest the GUI callbacks and utility functions at a level below the initialization.

The callbacks and utility functions automatically have access to the data and the component handles because they are defined at a higher level.

**Note** For information about using nested functions, see Nested Functions in the MATLAB Programming documentation.

# <span id="page-379-1"></span>**GUI Data**

GUI data is managed using the guidata function. This function can store a single variable as GUI data. It is also used to retrieve the value of that variable.

- **•** ["About GUI Data" on page 13-3](#page-380-0)
- **•** ["Creating and Updating GUI Data" on page 13-3](#page-380-1)
- **•** ["Adding Fields to a GUI Data Structure" on page 13-4](#page-381-0)

**Note** If your M-file was originally created by GUIDE, see ["Changing GUI](#page-217-0)  [Data in an M-File Generated by GUIDE" on page 9-4](#page-217-0)

#### <span id="page-380-0"></span>**About GUI Data**

GUI data is always associated with the GUI figure. It is available to all callbacks of all components of the GUI. If you specify a component handle when you save or retrieve GUI data, MATLAB automatically associates the data with the component's parent figure.

GUI data can contain only one variable at any time. Writing GUI data with a different variable overwrites the existing GUI data. For this reason, GUI data is usually defined to be a structure to which you can add fields as you need them.

You can access the data from within a callback routine using the component's handle, without having to find the figure handle. If you specify a component's callback properties as function handles, the component handle is automatically passed to each callback as hObject. See ["Associating Callbacks with](#page-354-1)  [Components" on page 12-11](#page-354-1) for more information.

Because there can be only one GUI data variable and it is associated with the figure, you do not need to create and maintain a hard-coded name for the data throughout your source code.

# <span id="page-380-1"></span>**Creating and Updating GUI Data**

**1** Create a structure and add to it the fields you want. For example,

```
mydata.iteration counter = 0;mydata.number error = 0;
```
**2** Save the structure as GUI data. MATLAB associates GUI data with the figure, but you can use the handle of any component in the figure to retrieve or save it.

```
guidata(figurehandle,mydata);
```
**3** To change GUI data from a callback, get a copy of the structure, update the desired field, then save the GUI data.

```
mydata = guidata(hObject); % Get the GUI data.
mydata.iteration counter = mydata.iteration counter +1;
guidata(hObject,mydata); % Save the GUI data.
```
**Note** To use hObject, you must specify a component's callback properties as function handles. When you do, the component handle is automatically passed to each callback as hObject. See ["Associating Callbacks with Components" on](#page-354-1)  [page 12-11](#page-354-1) for more information.

# <span id="page-381-0"></span>**Adding Fields to a GUI Data Structure**

To add a field to a GUI data structure:

- **1** Get a copy of the structure with a command similar to the following where hObject is the handle of the component for which the callback was triggered.  $mydata = quidata(hObject)$
- **2** Assign a value to the new field. This adds the field to the structure. For example,

mydata.iteration state =  $0$ ;

adds the field iteration\_state to the structure mydata and sets it to 0.

**3** Use the following command to save the data.

guidata(hObject,mydata)

where hObject is the handle of the component for which the callback was triggered. MATLAB associates a new copy of the mydata structure with the component's parent figure.

# <span id="page-382-0"></span>**Application Data**

Application data provides a way for applications to save and retrieve data associated with a specified object. For a GUI, this is usually the GUI figure but can also be any component. The data is stored as name/value pairs. Application data enables you to create what are essentially user-defined properties for an object.

The following table summarizes the functions that provide access to application data. For more detailed information, see the individual function reference pages.

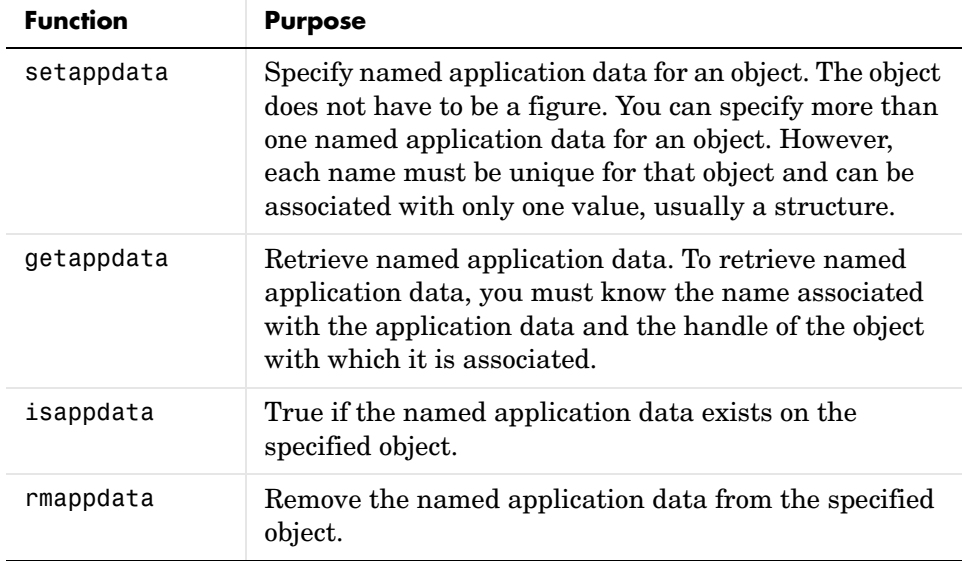

#### **Functions for Managing Application Data**

# **Creating Application Data**

Use the setappdata function to create application data. This example generates a 35-by-35 matrix of normally distributed random numbers and creates application data mydata, associated with the figure, to manage it.

```
matrices.rand 35 = randn(35);
setappdata(figurehandle,'mydata',matrices);
```
By using nested functions and creating the figure at the top level, the figure handle is accessible to all callbacks and utility functions nested at lower levels. For information about using nested functions, see Nested Functions in the MATLAB Programming documentation.

#### **Adding Fields to an Application Data Structure**

Application data is usually defined as a structure to enable you to add fields as necessary. This example adds a field to the application data structure mydata created in the previous topic.

**1** Use getappdata to retrieve the structure.

From the example in the previous topic, the name of the application data structure is mydata. It is associated with the figure.

matrices = getappdata(figurehandle, 'mydata');

**2** Create a new field and assign it a value. For example

matrices.randn  $50 = \text{randn}(50)$ ;

adds the field randn\_50 to the matrices structure and sets it to a 50-by-50 matrix of normally distributed random numbers.

**3** Use setappdata to save the data. This example uses setappdata to save the matrices structure as the application data structure mydata.

```
setappdata(figurehandle,'mydata',matrices);
```
# <span id="page-383-0"></span>**UserData Property**

Each GUI component and the figure itself has a UserData property. You can assign any valid MATLAB value to a UserData property. To retrieve the data, a callback must know the handle of the component with which the data is associated.

**1** In this example, an edit text component stores the user-entered string in its UserData property.

```
function edittext1 callback(hObject,eventdata)
mystring = get(hObject,'String');
set(hObject,'UserData',mystring);
```
**2** A push button retrieves the string from the edit text component UserData property.

```
function pushbutton1 callback(hObject,eventdata)
string = get(edittexthandle,'UserData');
```
Specify UserData as a structure if you want to store multiple fields.

**Note** By using nested functions and creating the figure and the components at the top level, their handles are accessible to all callbacks and utility functions nested at lower levels. For information about using nested functions, see Nested Functions in the MATLAB Programming documentation.

To use hObject, you must specify a component's callback properties as function handles. When you do, the component handle is automatically passed to each callback as hObject. See ["Associating Callbacks with Components" on](#page-354-1)  [page 12-11](#page-354-1) for more information.

# <span id="page-385-0"></span>**Sharing Data Among a GUI's Callbacks**

You can use GUI data, application data, and the UserData property to share data among a GUI's callbacks. In many cases nested functions enables you to share data among callbacks without using the other data forms. This topic uses the same example for each approach to show you how:

- **•** ["Nested Functions" on page 13-8](#page-385-1)
- **•** ["GUI Data" on page 13-11](#page-388-0)
- **•** ["Application Data" on page 13-14](#page-391-0)
- **•** ["UserData Property" on page 13-16](#page-393-0)

See ["Mechanisms for Managing Data" on page 13-2](#page-379-0) for general information about these methods.

# <span id="page-385-1"></span>**Nested Functions**

#### <span id="page-385-2"></span>**Nested Functions Example: Passing Data Between Components**

This example uses a GUI that contains a slider and an edit text component as shown in the following figure. A static text component instructs the user to enter a value in the edit text or click the slider. The example initializes and maintains an error counter in a nested functions environment.

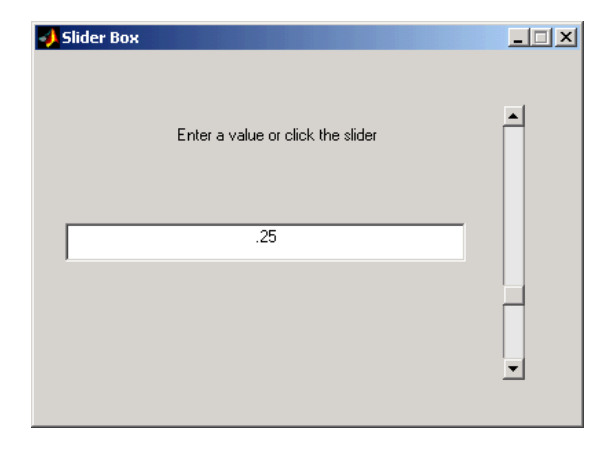

The GUI behavior is as follows:

- **•** When a user moves the slider, the edit text component displays the slider's current value.
- When a user types a value into the edit text component and then presses **Enter** or clicks outside the component, the slider updates to this value.
- **•** If a user enters a value in the edit text component that is out of range for the slider — that is, a value that is not between the slider's Min and Max properties — the application returns a message in the edit text indicating how many times the user has entered an erroneous value.

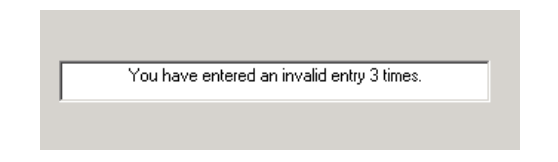

The following code constructs the components, initializes the error counter, and uses two callbacks to implement the interchange between the slider and the edit text component. Copy this code into an M-file and save it in your current directory or on your path as slider\_gui.m. Run the script by typing slider\_gui at the command line.

```
function slider gui
fh = figure('Position',[250 250 350 350]);
sh = uicontrol(fh, 'Style', 'slide', ... 'Max',100,'Min',0,'Value',25,...
                'SliderStep',[0.05 0.2],...
                'Position',[300 25 20 300],...
                'Callback',@slider_callback);
eth = uicontrol(fh,'Style','edit',...
                'String',num2str(get(sh,'Value')),...
                'Position',[30 175 240 20],...
                'Callback',@edittext_callback);
sth = uicontrol(fh,'Style','text',...
               'String', 'Enter a value or click the slider.',...
                'Position',[30 215 240 20]);
number error = 0;
% ----------------------------------------------------
% Set the value of the edit text component String property
```

```
% to the value of the slider.
   function slider callback(hObject, eventdata)
       set(eth,'String',...
            num2str(get(hObject,'Value')));
    end
% ----------------------------------------------------
% Set the slider value to the number the user types in 
% the edit text or display an error message.
    function edittext_callback(hObject,eventdata)
       val = str2double(get(hObject,'String'));
       % Determine whether val is a number between the 
       % slider's Min and Max. If it is, set the slider Value.
      if isnumeric(val) && length(val) == 1 \& ...
           val >= get(sh,'Min') && ...
          val \leq get(sh, 'Max')
           set(sh,'Value',val);
       else
       % Increment the error count, and display it.
          number errors = number error+1; set(hObject,'String',...
           ['You have entered an invalid entry ',...
          num2str(number errors), ' times.']);
       end
    end
end
```
Because the components are constructed at the top level, their handles are immediately available to the callbacks that are nested at a lower level of the routine. The same is true of the error counter, number errors. There is no need to pass these variables as arguments.

Both callbacks use the input argument hObject to get and set properties of the component that triggered execution of the callback. This argument is available to the callbacks because the components' Callback properties are specified as function handles. See ["Associating Callbacks with Components" on page 12-11](#page-354-1) for more information.

**Slider Callback.** The slider callback, slider\_callback, uses the edit text component handle, eth, to set the edit text 'String' property to the value the user typed.

The following statement in the slider Callback updates the value displayed in the edit text component when a user moves the slider and releases the mouse button.

```
set(eth,'String',num2str(get(hObject,'Value')));
```
The code combines three commands:

- **•** The get command obtains the current value of the slider.
- **•** The num2str command converts the value to a string.
- **•** The set command sets the String property of the edit text component to the updated value.

**Edit Text Callback.** The edit text callback, edittext\_callback, uses the slider handle, sh, to determine the slider's Max and Min properties and to set the slider Value property, which determine's the position of the slider thumb.

The edit text Callback uses the following code to set the slider's value to the number the user types in, after checking to see if it is a single numeric value within the allowed range.

```
if isnumeric(val) && length(val) == 1 \& ...
    val >= get(sh,'Min') && ...
   val \leq get(sh, 'Max') set(sh,'Value',val);
```
If the value is out of range, the if statement continues by incrementing the error counter, number\_errors, and displaying a message telling the user how many times they have entered an invalid number.

```
else
   number errors = number errors+1;
    set(hObject,'String',...
    ['You have entered an invalid entry ',...
   num2str(number errors), 'times.']);
end
```
# <span id="page-388-0"></span>**GUI Data**

GUI data, which you manage with the guidata function, is accessible to all callbacks of the GUI. A callback for one component can set a value in GUI data, which can then be read by a callback for another component. See ["GUI Data"](#page-379-1)  [on page 13-2](#page-379-1) for more information about GUI data.

# **GUI Data Example: Passing Data Between Components**

The previous topic, ["Nested Functions Example: Passing Data Between](#page-385-2)  [Components" on page 13-8](#page-385-2), uses nested function capabilities to initialize and maintain an error counter. This example shows you how to do the same thing using GUI data. Refer to the previous topic for details of the example.

The following code is the same as in the previous topic but uses GUI data to initialize and increment the error counter.

```
function slider gui
fh = figure('Position',[250 250 350 350]);
sh = uicontrol(fh, 'Style', 'slide','....
                'Max',100,'Min',0,'Value',25,...
                 'SliderStep',[0.05 0.2],...
                 'Position',[300 25 20 300],...
                 'Callback',@slider_callback);
eth = uicontrol(fh,'Style','edit',...
                'String',num2str(get(sh,'Value')),...
                 'Position',[30 175 240 20],...
                 'Callback',@edittext_callback);
sth = uicontrol(fh,'Style','text',...
                'String', 'Enter a value or click the slider.',...
                 'Position',[30 215 240 20]);
data.number error = 0;
guidata(fh,data);
% ----------------------------------------------------
% Set the value of the edit text component String property
% to the value of the slider.
   function slider callback(hObject,eventdata)
       set(eth,'String',...
           num2str(get(hObject,'Value')));
    end
% ----------------------------------------------------
% Set the slider value to the number the user types in 
% the edit text or display an error message.
   function edittext callback(hObject,eventdata)
      val = str2double(get(hObject,'String'));
```

```
 % Determine whether val is a number between the 
       % slider's Min and Max. If it is, set the slider Value.
      if isnumeric(val) && length(val) == 1 \& ...
          val >= get(sh,'Min') && ...
         val \leq qet(sh, 'Max') set(sh,'Value',val);
       else
       % Increment the error count, and display it.
         data.number errors = data.number errors+1;
          guidata(fh,data); % Save the changes as GUI data.
          set(hObject,'String',...
          ['You have entered an invalid entry ',...
         num2str(data.number errors), 'times.']);
       end
    end
end
```
**Error Counter.** In this example, the following code creates the error counter as a field in a structure, data. It then uses the guidata function to store this structure as GUI data.

```
data.number error = 0;
guidata(fh,data);
```
GUI data is always associated with the figure. However, you can use any component handle to access the data.

**Edit Text Callback.** The edit text callback, edittext\_callback, uses the slider handle, sh, to determine the slider's Max and Min properties and to set the slider Value property, which determine's the position of the slider thumb. If the value is out of range, the if statement increments the error counter,

data.number\_errors, and displays a message telling the user how many times they have entered an invalid number. It must use the guidata function to save the structure with the updated error counter.

```
data.number errors = data.number errors+1;
guidata(fh,data); % Save the changes.
set(hObject,'String',...
['You have entered an invalid entry ',...
num2str(data.number errors), 'times.']);
```
# <span id="page-391-0"></span>**Application Data**

Application data can be associated with any object — a component, menu, or the figure itself. To access application data, a callback must know the name of the data and the handle of the component with which it is associated. Use the functions setappdata, getappdata, isappdata, and rmappdata to manage application data.

See ["Application Data" on page 13-5](#page-382-0) for more information about application data.

#### **Application Data Example: Passing Data Between Components**

The earlier topic, ["Nested Functions Example: Passing Data Between](#page-385-2)  [Components" on page 13-8](#page-385-2), uses nested function capabilities to initialize and maintain an error counter. This example shows you how to do the same thing using application data. Refer to the earlier topic for details of the example.

The following code is the same as in the earlier topic but uses application data to initialize and increment the error counter.

```
function slider qui
fh = figure('Position',[250 250 350 350]);
sh = uicontrol(fh, 'Style', 'slide', ... 'Max',100,'Min',0,'Value',25,...
                 'SliderStep',[0.05 0.2],...
                 'Position',[300 25 20 300],...
                'Callback', @slider callback);
eth = uicontrol(fh,'Style','edit',...
                 'String',num2str(get(sh,'Value')),...
                 'Position',[30 175 240 20],...
                 'Callback',@edittext_callback);
sth = uicontrol(fh,'Style','text',...
                 'String','Enter a value or click the slider.',...
                 'Position',[30 215 240 20]);
slider data.number errors = 0;
setappdata(fh,'slider',slider data);
\% --------
% Set the value of the edit text component String property
% to the value of the slider.
   function slider callback(hObject,eventdata)
```

```
 set(eth,'String',...
           num2str(get(hObject,'Value')));
    end
\% ---------
% Set the slider value to the number the user types in 
% the edit text or display an error message.
   function edittext callback(hObject,eventdata)
       val = str2double(get(hObject,'String'));
       % Determine whether val is a number between the 
       % slider's Min and Max. If it is, set the slider Value.
      if isnumeric(val) && length(val) == 1 \& ...
          val >= get(sh,'Min') && ...
         val \leq get(sh, 'Max') set(sh,'Value',val);
       else
       % Increment the error count, and display it.
         slider data = getappdata(fh, 'slider');
        slider data.number errors = slider data.number errors+1;
          % Save the changes.
         setappdata(fh,'slider',slider data);
          set(hObject,'String',...
          ['You have entered an invalid entry ',...
         num2str(number errors), 'times.']);
       end
    end
end
```
**Error Counter.** In this example, the following code creates the error counter as a field in a structure, slider\_data. It then uses the setappdata function to store this structure as named application data slider.

```
slider data.number errors = 0;
setappdata(hObject,'slider',slider data);
```
Application data can be associated with the figure or with any component. You must know the object with which it is associated to access it.

**Edit Text Callback.** The edit text callback, edittext\_callback, uses the slider handle, sh, to determine the slider's Max and Min properties and to set the slider Value property, which determine's the position of the slider thumb. If the value is out of range, the if statement increments the error counter,

slider data.number errors, and displays a message telling the user how many times they have entered an invalid number. It must use the getappdata function to retrieve the data and the setappdata function to store the structure with the updated error counter.

```
% Get the application data.
slider data = qetapdata(fh, 'slider');
slider data.number errors = slider data.number errors+1;
% Save the changes.
setappdata(fh,'slider',slider data);
set(hObject,'String',...
['You have entered an invalid entry ',...
num2str(number errors), 'times.']);
```
Because the application data slider is associated with the figure when it is created, this code must use the figure handle, fh, to access it.

# <span id="page-393-0"></span>**UserData Property**

Every GUI component, and the figure itself, has a UserData property that you can use to store application-defined data. To access UserData, a callback must know the handle of the component with which a specific UserData property is associated.

Use the get function to retrieve UserData, and the set function to set it.

# **UserData Property Example: Passing Data Between Components**

The previous topic, ["Nested Functions Example: Passing Data Between](#page-385-2)  [Components" on page 13-8](#page-385-2), uses nested function capabilities to initialize and maintain an error counter. This example shows you how to do the same thing using the edit text component's UserData property to store the error count. Refer to the earlier example for example details.

The following code is the same as in the earlier topic but uses the UserData property to initialize and increment the error counter.

```
function slider qui
fh = figure('Position',[250 250 350 350]);
sh = uicontrol(fh, 'Style', 'slide','....
                 'Max',100,'Min',0,'Value',25,...
                 'SliderStep',[0.05 0.2],...
```

```
 'Position',[300 25 20 300],...
                 'Callback',@slider_callback);
eth = uicontrol(fh,'Style','edit',...
                'String',num2str(get(sh,'Value')),...
                'Position',[30 175 240 20],...
                'Callback',@edittext_callback);
sth = uicontrol(fh,'Style','text',...
                'String','Enter a value or click the slider.',...
                'Position',[30 215 240 20]);
data.number error = 0;
set(eth,'UserData',data)
% ----------------------------------------------------
% Set the value of the edit text component String property
% to the value of the slider.
   function slider callback(hObject,eventdata)
       set(eth,'String',...
           num2str(get(hObject,'Value')));
    end
% ----------------------------------------------------
% Set the slider value to the number the user types in 
% the edit text or display an error message.
    function edittext_callback(hObject,eventdata)
       val = str2double(get(hObject,'String'));
       % Determine whether val is a number between the 
       % slider's Min and Max. If it is, set the slider Value.
      if isnumeric(val) && length(val) == 1 \& ...
          val >= get(sh,'Min') && ...
         val \leq get(sh, 'Max')
          set(sh,'Value',val);
       else
       % Increment the error count, and display it.
          data = get(hObject,'UserData');
         data.number errors = data.number errors+1;
          set(hObject,'UserData',data); % Save the changes.
          set(hObject,'String',...
          ['You have entered an invalid entry ',...
         num2str(number errors), 'times.']);
       end
    end
end
```
**Error Counter.** In this example, the following code creates the error counter as a field in a structure, data. It then stores the structure in the edit text component's UserData.

```
data.number_errors = 0;
set(eth,'UserData',data);
```
To access UserData, a callback must know the handle of the object with which it is associated. This code initializes the data in a structure to allow for other data that may be needed.

**Edit Text Callback.** The edit text callback, edittext\_callback, uses the slider handle, sh, to determine the slider's Max and Min properties and to set the slider Value property, which determine's the position of the slider thumb. If the value is out of range, the if statement increments the error counter, data.number errors, and displays a message telling the user how many times they have entered an invalid number.

To update the number or errors, the code must first retrieve the value of the edit text UserData property, then increment the count. It then saves the updated data in the UserData property.

```
data = get(hObject,'UserData'); % Get UserData.
data.number errors = data.number errors+1;
set(hObject,'UserData',data); % Save the changes.
set(hObject,'String',...
['You have entered an invalid entry ',...
num2str(number errors), ' times.']);
```
Because, in this example, UserData is associated with the edit text component, the edittext\_callback, which is also associated with the edit text component, can use hObject as the handle to access it. hObject is the handle of the edit text component. See ["Associating Callbacks with Components" on page 12-11](#page-354-1) for more information about hObject.
# **14**

# Examples of GUIs Created Programmatically

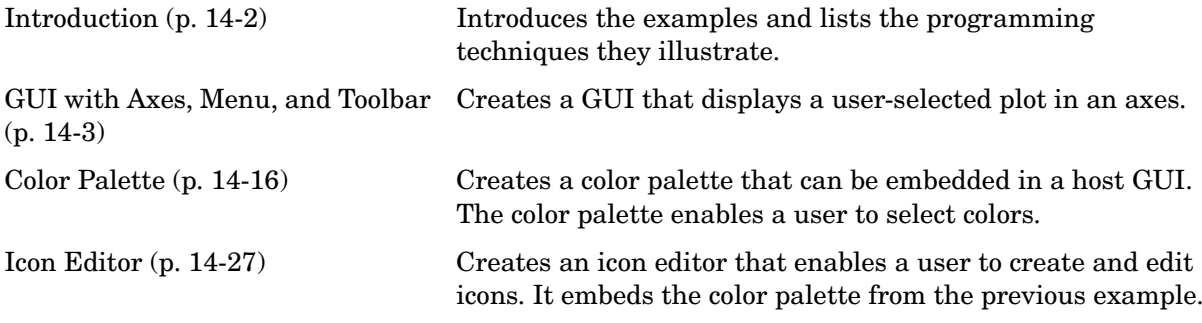

# <span id="page-397-0"></span>**Introduction**

This chapter provides three examples that illustrate the application of certain techniques in programmatically created GUIs.

- **•** ["GUI with Axes, Menu, and Toolbar" on page 14-3](#page-398-0)
- **•** ["Color Palette" on page 14-16](#page-411-0)
- **•** ["Icon Editor" on page 14-27](#page-422-0)

Each example lists the techniques it illustrates. These techniques include:

- **•** Creation of a dialog that does not return until the user makes a choice
- **•** Passing input arguments to the GUI when it is opened
- **•** Obtaining output from the GUI when it returns
- **•** Shielding the GUI from accidental changes
- **•** Running the GUI across multiple platforms
- **•** Making a GUI modal
- **•** Sharing data among multiple GUIs
- **•** Creating menus and context menus
- **•** Creating toolbars
- **•** Using an external utility function
- **•** Achieving proper resize behavior

The examples all use nested functions. For information about using nested functions, see Nested Functions in the MATLAB Programming documentation.

# <span id="page-398-0"></span>**GUI with Axes, Menu, and Toolbar**

The initial topics introduce the example and the techniques it illustrates:

- **•** ["The Example" on page 14-3](#page-398-1)
- **•** ["Techniques Used in the Example" on page 14-5](#page-400-0)
- **•** ["View the Completed GUI M-Files" on page 14-5](#page-400-1)

The remaining topics describe the example in the sequence in which the main M-file is organized:

- **1** ["Creating the Data" on page 14-5](#page-400-2)
- **2** ["Creating the GUI and Its Components" on page 14-6](#page-401-0)
- **3** ["Initializing the GUI" on page 14-11](#page-406-0)
- **4** ["Defining the Callbacks" on page 14-11](#page-406-1)
- **5** ["Helper Function: Plotting the Plot Types" on page 14-15](#page-410-0)

# <span id="page-398-1"></span>**The Example**

This example creates a GUI that displays a user-selected plot in an axes. The GUI contains the following components:

- **•** Axes
- **•** Pop-up menu with a list of five plots
- **•** Push button for updating the contents of the axes
- **•** Menu bar File menu with three items: Open, Print, and Close
- **•** Toolbar with two buttons that enable a user to open files and print the plot.

When you run the GUI, it initially displays a plot of five random numbers generated by the MATLAB rand(5) command, as shown in the following figure.

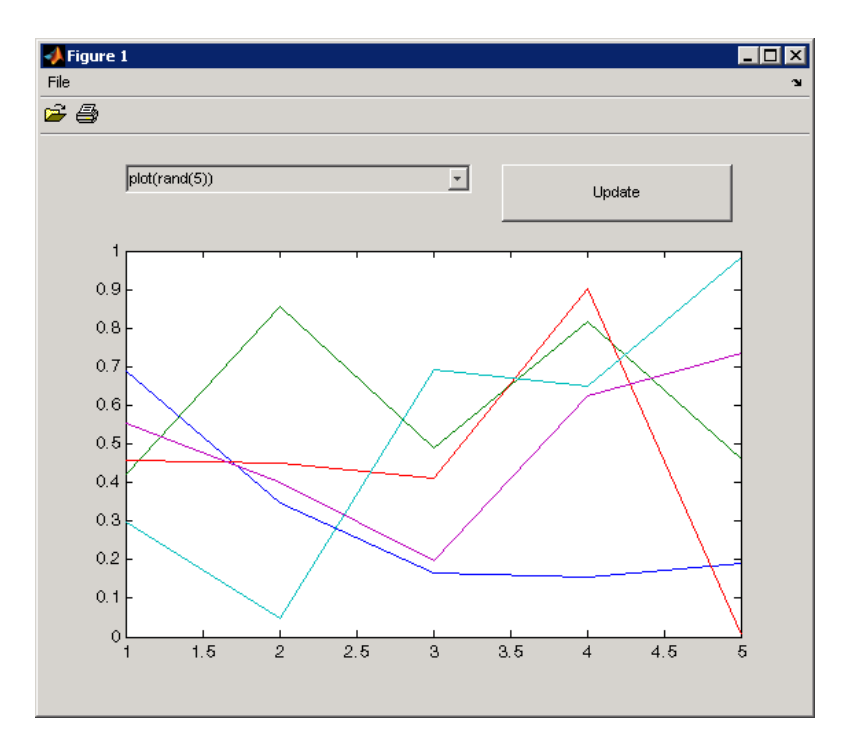

You can select other plots in the pop-up menu. Clicking the **Update** button displays the currently selected plot on the axes.

The GUI **File** menu has three items:

- **• Open** displays a dialog from which you can open files on your computer.
- **• Print** opens the **Print** dialog. Clicking **Yes** in the **Print** dialog prints the plot.
- **• Close** closes the GUI.

The GUI toolbar has two buttons:

- The Open button  $\hat{P}$  performs the same function as the **Open** menu item. It displays a dialog from which you can open files on your computer.
- The Print button  $\triangleq$  performs the same function as the **Print** menu item. It opens the **Print** dialog. Clicking **Yes** in the **Print** dialog prints the plot.

## <span id="page-400-0"></span>**Techniques Used in the Example**

This example illustrates the following techniques:

- **•** Passing input arguments to the GUI when it is opened
- **•** Obtaining output from the GUI when it returns
- **•** Shielding the GUI from accidental changes
- **•** Running the GUI across multiple platforms
- **•** Creating menus
- **•** Creating toolbars
- **•** Achieving proper resize behavior

**Note** This example uses nested functions. For information about using nested functions, see Nested Functions in the MATLAB documentation.

#### <span id="page-400-1"></span>**View the Completed GUI M-Files**

If you are reading this in the MATLAB Help browser, you can click the following links to display the MATLAB Editor with complete listings of the code used in this example.

**Note** The following links execute MATLAB commands and are designed to work within the MATLAB Help browser. If you are reading this online or in PDF, you should go to the corresponding section in the MATLAB Help Browser to use the links.

- **•** Click here to display the main GUI M-file in the MATLAB Editor.
- **•** Click here to display the utility iconRead M-file in the MATLAB Editor.

#### <span id="page-400-2"></span>**Creating the Data**

The example defines two variables mOutputArgs and mPlotTypes.

mOutputArgs is a cell array that holds output values should the user request them. The example later assigns a default value to this argument.

mOutputArgs =  $\{ \}$ ; % Variable for storing output when GUI returns

mPlotTypes is a 5-by-2 cell array that holds the data to be plotted in the axes. The first column contains the strings that are used to populate the pop-up menu. The second column contains the functions, as anonymous function handles, that create the plots.

```
mPlotTypes = \{ \ldots \} % Example plot types shown by this GUI
                'plot(rand(5))', \qquad \qquad \mathcal{C}(a)plot(a,rand(5)); 'plot(sin(1:0.01:25))', @(a)plot(a,sin(1:0.01:25));
                \text{bar}(1: .5:10), \text{A}(a)bar(a, 1: .5:10);
                 'plot(membrane)', @(a)plot(a,membrane);
                '\text{surf}(peaks), \theta(a)\text{surf}(a,peaks);
```
Because the data is created at the top level of the GUI function, it is available to all callbacks and other functions in the GUI.

See Anonymous Functions in the MATLAB documentation for information about using anonymous functions.

# <span id="page-401-0"></span>**Creating the GUI and Its Components**

Like the data, the components are created at the top level so that their handles are available to all callbacks and other functions in the GUI.

- **•** ["The Main Figure" on page 14-6](#page-401-1)
- **•** ["The Axes" on page 14-7](#page-402-0)
- **•** ["The Pop-Up Menu" on page 14-8](#page-403-0)
- **•** ["The Update Push Button" on page 14-8](#page-403-1)
- **•** ["The File Menu and Its Menu Items" on page 14-9](#page-404-0)
- **•** ["The Toolbar and Its Tools" on page 14-10](#page-405-0)

#### <span id="page-401-1"></span>**The Main Figure**

The following statement creates the figure for GUI.

```
hMainFigure = figure(... % The main GUI figure
                    'MenuBar', 'none', ...
                     'Toolbar','none', ...
                     'HandleVisibility','callback', ...
                    'Color', get(0,...) 'defaultuicontrolbackgroundcolor'));
```
- **•** The figure function creates the GUI figure.
- **•** Setting the MenuBar and Toolbar properties to none, prevents the standard menu bar and toolbar from displaying.
- **•** Setting the HandleVisibility property to callback ensures that the figure can be accessed only from within a GUI callback, and cannot be drawn into or deleted from the command line.
- **•** The Color property defines the background color of the figure. In this case, it is set to be the same as the default background color of uicontrol objects, such as the **Update** push button. The factory default background color of uicontrol objects is the system default and can vary from system to system. This statement ensures that the figure's background color matches the background color of the components.

See the Figure Properties reference page for information about figure properties and their default values.

#### <span id="page-402-0"></span>**The Axes**

The following statement creates the axes.

```
hPlotAxes = axes(... % Axes for plotting the selected plot
                  'Parent', hMainFigure, ...
                 'Units', 'normalized', ...
                  'HandleVisibility','callback', ...
                  'Position',[0.11 0.13 0.80 0.67]);
```
- **•** The axes function creates the axes. Setting the axes Parent property to hMainFigure makes it a child of the main figure.
- **•** Setting the Units property to normalized ensures that the axes resizes proportionately when the GUI is resized.
- **•** The Position property is a 4-element vector that specifies the location of the axes within the figure and its size: [distance from left, distance from bottom, width, height]. Because the units are normalized, all values are between 0 and 1.

**Note** If you specify the Units property, then the Position property, and any other properties that depend on the value of the Units property, should follow the Units property specification.

See the Axes Properties reference page for information about axes properties and their default values.

#### <span id="page-403-0"></span>**The Pop-Up Menu**

The following statement creates the pop-up menu.

```
hPlotsPopupmenu = uicontrol(... % List of available types of plot
                       'Parent', hMainFigure, ...
                       'Units','normalized',...
                       'Position',[0.11 0.85 0.45 0.1],...
                       'HandleVisibility','callback', ...
                       'String',mPlotTypes(:,1),...
                       'Style','popupmenu');
```
- **•** The uicontrol function creates various user interface controls based on the value of the Style property. Here the Style property is set to popupmenu.
- **•** For a pop-up menu, the String property defines the list of items in the menu. Here it is defined as a 5-by-1 cell array of strings derived from the cell array mPlotTypes.

See the Uicontrol Properties reference page for information about properties of uicontrol objects and their default values.

#### <span id="page-403-1"></span>**The Update Push Button**

This statement creates the **Update** push button as a uicontrol object.

```
hUpdateButton = uicontrol(... % Button for updating selected plot
                     'Parent', hMainFigure, ...
                     'Units','normalized',...
                     'HandleVisibility','callback', ...
                     'Position',[0.6 0.85 0.3 0.1],...
                     'String','Update',...
                     'Callback', @hUpdateButtonCallback);
```
- **•** The uicontrol function creates various user interface controls based on the value of the Style property. This statement does not set the Style property because its default is pushbutton.
- **•** For a push button, the String property defines the label on the button. Here it is defined as the string Update.
- **•** Setting the Callback property to @hUpdateButtonCallback defines the name of the callback function that services the push button. That is, clicking the push button triggers the execution of the named callback. This callback function is defined later in the script.

See the Uicontrol Properties reference page for information about properties of uicontrol objects and their default values.

#### <span id="page-404-0"></span>**The File Menu and Its Menu Items**

These statements define the **File** menu and the three items it contains.

```
hFileMenu = uimenu(... % File menu
                        'Parent',hMainFigure,...
                        'HandleVisibility','callback', ...
                        'Label','File');
hOpenMenuitem = uimenu(... % Open menu item
                         'Parent',hFileMenu,...
                        'Label','Open',...
                        'HandleVisibility','callback', ...
                         'Callback', @hOpenMenuitemCallback);
hPrintMenuitem = uimenu(... % Print menu item
                         'Parent',hFileMenu,...
                         'Label','Print',...
                         'HandleVisibility','callback', ...
                         'Callback', @hPrintMenuitemCallback);
hCloseMenuitem = uimenu(... % Close menu item
                        'Parent',hFileMenu,...
                         'Label','Close',...
                         'Separator','on',...
                        'HandleVisibility','callback', ...
                         'Callback', @hCloseMenuitemCallback');
```
**•** The uimenu function creates both the main menu, **File**, and the items it contains. For the main menu and each of its items, set the Parent property to the handle of the desired parent to create the menu hierarchy you want.

Here, setting the Parent property of the **File** menu to hMainFigure makes it the child of the main figure. This statement creates a menu bar in the figure and puts the **File** menu on it.

For each of the menu items, setting its Parent property to the handle of the parent menu, hFileMenu, causes it to appear on the **File** menu.

- **•** For the main menu and each item on it, the Label property defines the strings that appear in the menu.
- **•** Setting the Separator property to on for the **Close** menu item causes a separator line to be drawn above this item.
- **•** For each of the menu items, the Callback property specifies the callback that services that item. In this example, no callback services the **File** menu itself. These callbacks are defined later in the script.

See the Uicontrol Properties reference page for information about properties of uicontrol objects and their default values.

#### <span id="page-405-0"></span>**The Toolbar and Its Tools**

These statements define the toolbar and the two buttons it contains.

```
hToolbar = uitoolbar(... % Toolbar for Open and Print buttons
                     'Parent',hMainFigure, ...
                    'HandleVisibility','callback');
hOpenPushtool = uipushtool(... % Open toolbar button
                     'Parent',hToolbar,...
                     'TooltipString','Open File',...
                     'CData',iconRead(fullfile(matlabroot,...
                         'toolbox\matlab\icons\opendoc.mat')),...
                     'HandleVisibility','callback', ...
                     'ClickedCallback', @hOpenMenuitemCallback);
hPrintPushtool = uipushtool(... % Print toolbar button
                     'Parent',hToolbar,...
                     'TooltipString','Print Figure',...
                      'CData',iconRead(fullfile(matlabroot,...
                         'toolbox\matlab\icons\printdoc.mat')),...
                      'HandleVisibility','callback', ...
                     'ClickedCallback', @hPrintMenuitemCallback);
```
**•** The uitoolbar function creates the toolbar on the main figure.

**•** The uipushtool function creates the two push buttons on the toolbar.

- **•** The uipushtool TooltipString property assigns a tool tip that displays when the GUI user moves the mouse pointer over the button and leaves it there.
- **•** The CData property specifies a truecolor image that displays on the button. For these two buttons, the utility iconRead function supplies the image. If you are reading this in the MATLAB Help browser, click here to display this utility M-file in the MATLAB Editor.
- **•** For each of the uipushtools, the ClickedCallback property specifies the callback that executes when the GUI user clicks the button. Note that the Open push button  $\hat{\boldsymbol{\epsilon}}$  and the Print push button  $\hat{\boldsymbol{\epsilon}}$  use the same callbacks as their counterpart menu items.

See ["Creating Toolbars" on page 11-54](#page-333-0) for more information.

# <span id="page-406-0"></span>**Initializing the GUI**

These statements create the plot that appears in the GUI when it first displays, and, if the user provides an output argument when running the GUI, define the output that is returned to the user .

```
% Update the plot with the initial plot type
localUpdatePlot();
```

```
% Define default output and return it if it is requested by users
mOutputArgs{1} = hMainFigure;
if nargout>0
    \{varg\} [varargout\{1:nargout\}] = mOutputArgs\{:\};
end
```
- **•** The localUpdatePlot function plots the selected plot type in the axes. For a pop-up menu, the uicontrol Value property specifies the index of the selected menu item in the String property. Since the default value is 1, the initial selection is 'plot(rand(5))'. The localUpdatePlot function is a helper function that is defined later in the script, at the same level as the callbacks.
- **•** The default output is the handle of the main figure.

# <span id="page-406-1"></span>**Defining the Callbacks**

This topic defines the callbacks that service the components of the GUI. Because the callback definitions are at a lower level than the component definitions and the data created for the GUI, they have access to all data and component handles.

Although the GUI has six components that are serviced by callbacks, there are only four callback functions. This is because the **Open** menu item and the Open toolbar button  $\mathbb{F}$  share the same callbacks. Similarly, the **Print** menu item and the Print toolbar button  $\triangleq$  share the same callbacks.

- **•** ["Update Button Callback" on page 14-12](#page-407-0)
- **•** ["Open Menu Item Callback" on page 14-13](#page-408-0)
- **•** ["Print Menu Item Callback" on page 14-13](#page-408-1)
- **•** ["Close Menu Item Callback" on page 14-14](#page-409-0)

**Note** These are the callbacks that were specified in the component definitions, ["Creating the GUI and Its Components" on page 14-6](#page-401-0).

#### <span id="page-407-0"></span>**Update Button Callback**

The hUpdateButtonCallback function services the **Update** push button. Clicking the Update button triggers the execution of this callback function.

```
function hUpdateButtonCallback(hObject, eventdata) 
   % Callback function run when the Update button is pressed
       localUpdatePlot();
   end
```
The localUpdatePlot function is a helper function that plots the selected plot type in the axes. It is defined later in the script, ["Helper Function: Plotting the](#page-410-0)  [Plot Types" on page 14-15](#page-410-0).

**Note** MATLAB automatically passes hUpdateButtonCallback two arguments, hObject and eventdata, because the **Update** push button component Callback property, @hUpdateButtonCallback, is defined as a function handle. hObject contains the handle of the component that triggered execution of the callback. eventdata is reserved for future use. The function definition line for your callback must account for these two arguments.

#### <span id="page-408-0"></span>**Open Menu Item Callback**

The hOpenMenuitemCallback function services the **Open** menu item and the Open toolbar button  $\mathcal{F}$ . Selecting the menu item or clicking the toolbar button triggers the execution of this callback function.

```
function hOpenMenuitemCallback(hObject, eventdata)
% Callback function run when the Open menu item is selected
    file = uigetfile('*.m'); if ~isequal(file, 0)
         open(file);
     end
end
```
The hOpenMenuitemCallback function first calls the uigetfile function to open the standard dialog box for retrieving files. This dialog box lists all M-files. If uigetfile returns a filename, the function then calls the open function to open it.

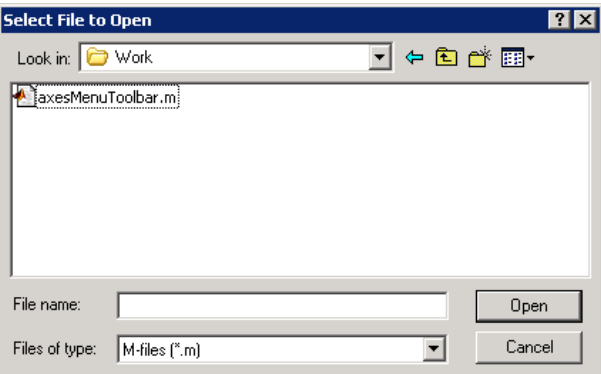

#### <span id="page-408-1"></span>**Print Menu Item Callback**

The hPrintMenuitemCallback function services the **Print** menu item and the Print toolbar button  $\triangleq$ . Selecting the menu item or clicking the toolbar button triggers the execution of this callback function.

```
function hPrintMenuitemCallback(hObject, eventdata)
% Callback function run when the Print menu item is selected
     printdlg(hMainFigure);
end
```
The hPrintMenuitemCallback function calls the printdlg function. This function opens the standard dialog box for printing the current figure.

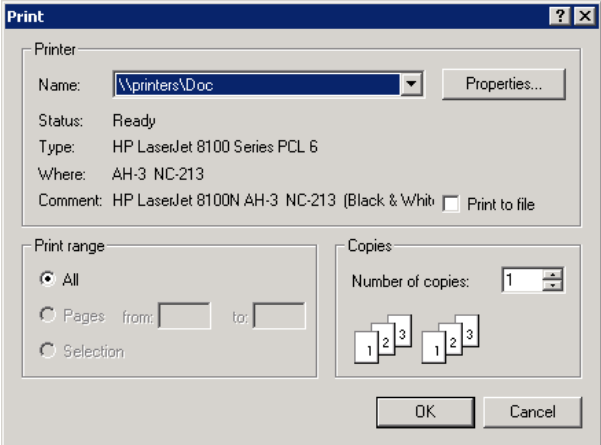

#### <span id="page-409-0"></span>**Close Menu Item Callback**

The hCloseMenuitemCallback function services the **Close** menu item. It executes when the GUI user selects **Close** from the **File** menu.

```
function hCloseMenuitemCallback(hObject, eventdata)
% Callback function run when the Close menu item is selected
    selection = . . . questdlg(['Close ' get(hMainFigure,'Name') '?'],...
                 ['Close ' get(hMainFigure,'Name') '...'],...
                  'Yes','No','Yes');
     if strcmp(selection,'No')
         return;
     end
     delete(hMainFigure);
end
```
The hCloseMenuitemCallback function calls the questdlg function to create and open the question dialog box shown in the following figure.

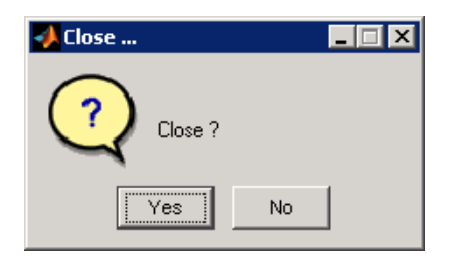

If the user clicks the **No** button, the callback returns. If the user clicks the **Yes** button, the callback deletes the GUI.

See ["Helper Function: Plotting the Plot Types" on page 14-15](#page-410-0) for a description of the localUpdatePlot function.

# <span id="page-410-0"></span>**Helper Function: Plotting the Plot Types**

The example defines the localUpdatePlot function at the same level as the callback functions. Because of this, localUpdatePlot has access to the same data and component handles.

```
function localUpdatePlot
% Helper function for plotting the selected plot type
    mPlotTypes{get(hPlotsPopupmenu, 'Value'), 2}(hPlotAxes);
end
```
The localUpdatePlot function uses the pop-up menu Value property to identify the selected menu item from the first column of the mPlotTypes 5-by-2 cell array, then calls the corresponding anonymous function from column two of the cell array to create the plot in the axes.

# <span id="page-411-0"></span>**Color Palette**

The color palette example includes these topics:

- **•** ["The Example" on page 14-16](#page-411-1)
- **•** ["Techniques Used in the Example" on page 14-19](#page-414-0)
- **•** ["View the Completed GUI M-File" on page 14-19](#page-414-1)
- **•** ["Subfunction Summary" on page 14-20](#page-415-0)
- **•** ["M-File Structure" on page 14-21](#page-416-0)
- **•** ["GUI Programming Techniques" on page 14-22](#page-417-0)

# <span id="page-411-1"></span>**The Example**

This example creates a GUI, colorPalette, that enables a user to select a color from a color palette or display the standard color selection dialog box. Another example, ["Icon Editor" on page 14-27](#page-422-0), embeds the colorPalette, as the child of a panel, in a GUI you can use to design an icon.

The colorPalette function populates a GUI figure or panel with a color palette. The figure below shows the palette as the child of a figure.

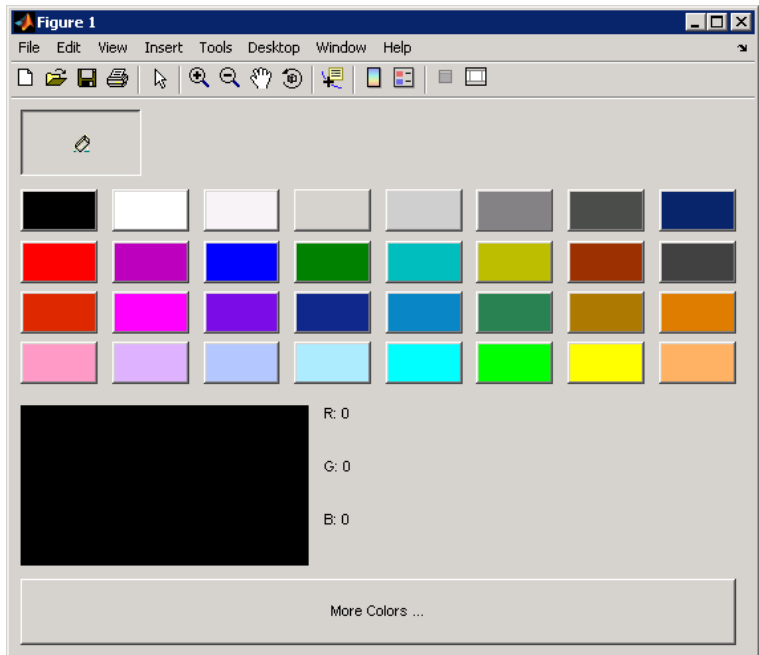

#### **The Components**

The colorPalette includes the following components:

- **•** An array of color cells defined as toggle buttons
- **•** An Eraser toggle button
- **•** A button group that contains the array of color cells and the eraser button. The button group provides exclusive management of these toggle buttons.
- **•** A **More Colors** push button
- **•** A preview of the selected color, below the color cells, defined as a text component
- **•** Text components to specify the red, blue, and green color values

#### **Using the Color Palette**

These are the basic steps for using the color palette.

**1** Clicking a color cell:

- **-** Displays the selected color in the preview area.
- **-** The red, green, and blue values for the newly selected color are displayed in the R, G, and B fields to the right of the preview area.
- **-** Causes colorPalette to return a function handle that the host GUI can use to get the currently selected color.
- **2** Clicking the Eraser button, causes colorPalette to return a value, NaN, that the host GUI can use to remove color from a data point.

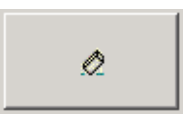

**3** Clicking the **More Colors** button displays the standard dialog box for setting a color.

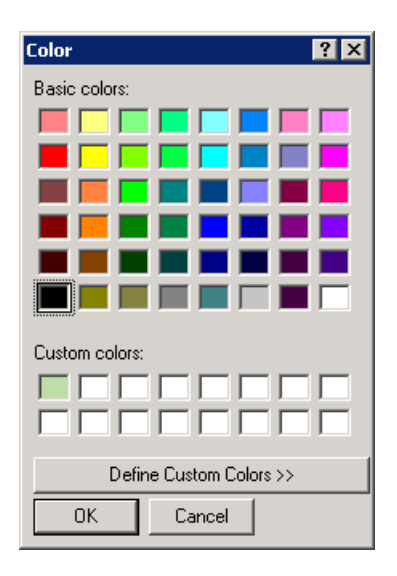

#### **Calling the colorPalette Function**

You can call the colorPalette function with a statement such as

mGetColorFcn = colorPalette('Parent',hPaletteContainer)

The colorPalette function accepts property value pairs as input arguments. Only the custom property Parent is supported. This property specifies the handle of the parent figure or panel that contains the color palette. If the call to colorPalette does not specify a parent, it uses the current figure, gcf. Unrecognized property names or invalid values are ignored.

colorPalette returns a function handle that the host GUI can call to get the currently selected color. The host GUI can use the returned function handle at any time before the color palette is destroyed. For more information, see ["Sharing Data Between Two GUIs" on page 14-24](#page-419-0) for implementation details. ["Icon Editor" on page 14-27](#page-422-0) is an example of a host GUI that uses the colorPalette.

# <span id="page-414-0"></span>**Techniques Used in the Example**

This example illustrates the following techniques:

- **•** Retrieving output from the GUI when it returns.
- **•** Supporting custom input property/value pairs with data validation.
- **•** Sharing data between two GUIs

See ["Icon Editor" on page 14-27](#page-422-0) for examples of these and other programming techniques.

**Note** This example uses nested functions. For information about using nested functions, see Nested Functions in the MATLAB documentation.

# <span id="page-414-1"></span>**View the Completed GUI M-File**

If you are reading this in the MATLAB Help browser, you can click the following link to display the MATLAB Editor with a complete listing of the code that is discussed in the following sections.

**Note** The following link executes MATLAB commands and is designed to work within the MATLAB Help browser. If you are reading this online or in PDF, you should go to the corresponding section in the MATLAB Help Browser to use the link.

**•** Click here to display the main GUI M-file in the MATLAB Editor.

# <span id="page-415-0"></span>**Subfunction Summary**

The color palette example includes the callbacks listed in the following table.

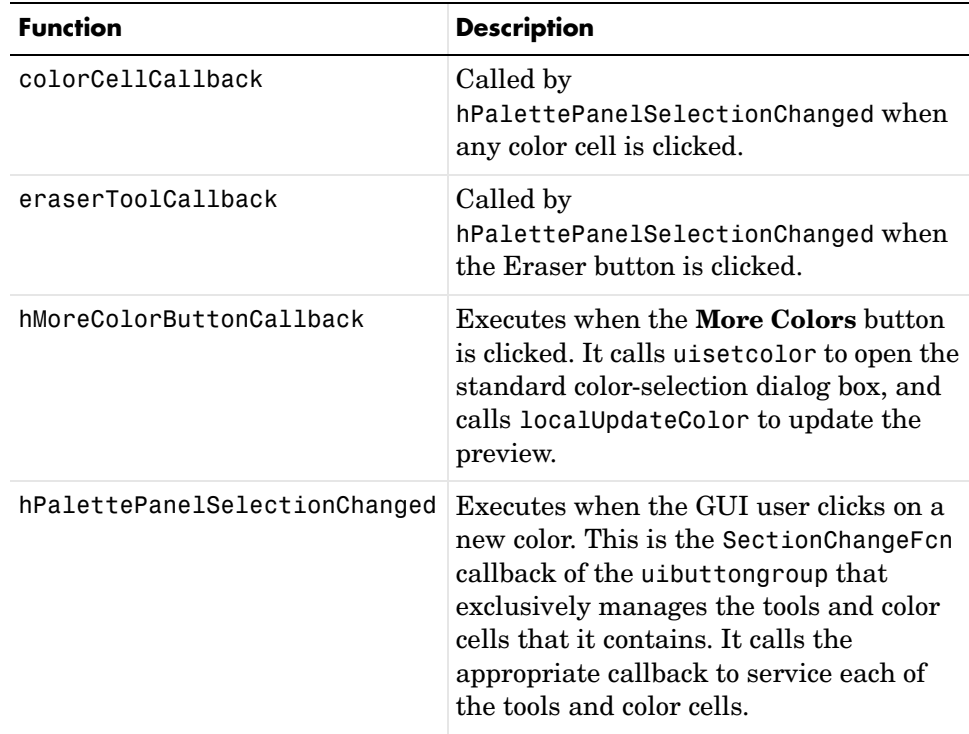

**Note** Three eventdata fields are defined for use with button groups (uibuttongroup). These fields enable you to determine the previous and current radio or toggle button selections maintained by the button group. See SelectionChangeFcn in the Uibuttongroup Properties for more information.

The example also includes the helper functions listed in the following table.

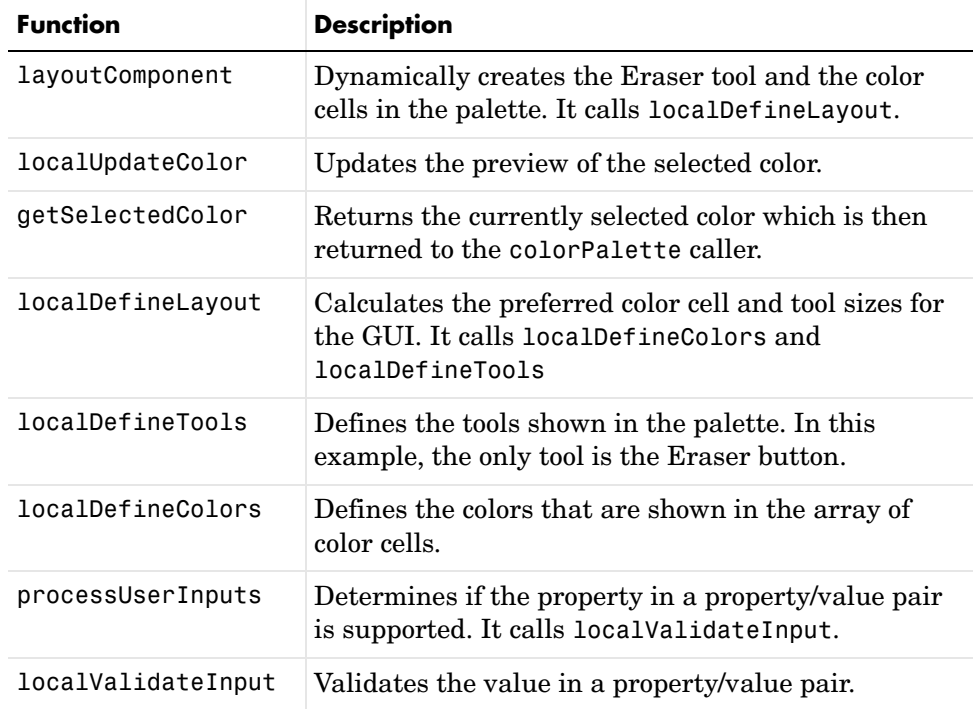

#### <span id="page-416-0"></span>**M-File Structure**

The colorPalette is programmed using nested functions. Its M-file is organized in the following sequence:

**1** Comments displayed in response to the help command.

- **2** Data creation. Because the example uses nested functions, defining this data at the top level makes the data accessible to all functions without having to pass them as arguments.
- **3** Command line input processing.
- **4** GUI figure and component creation.
- **5** GUI initialization.
- **6** Return output if it is requested.
- **7** Callback definitions. These callbacks, which service the GUI components, are subfunctions of the colorPalette function and so have access to the data and component handles created at the top level, without their having to be passed as arguments.
- **8** Helper function definitions. These helper functions are subfunctions of the colorPalette function and so have access to the data and component handles created at the top level, without their having to be passed as arguments.

**Note** For information about using nested functions, see Nested Functions in the MATLAB documentation.

#### <span id="page-417-0"></span>**GUI Programming Techniques**

This topic explains the following GUI programming techniques as they are used in the creation of the colorPalette.

- **•** ["Passing Input Arguments to a GUI" on page 14-23](#page-418-0)
- **•** ["Passing Output to a Caller on Returning" on page 14-24](#page-419-1)
- **•** ["Sharing Data Between Two GUIs" on page 14-24](#page-419-0)

See ["Icon Editor" on page 14-27](#page-422-0) for additional examples of these and other programming techniques.

#### <span id="page-418-0"></span>**Passing Input Arguments to a GUI**

Inputs to the GUI are custom property/value pairs. colorPalette allows one such property: Parent. The names are caseinsensitive. The colorPalette syntax is

```
mGetColorFcn = colorPalette('Parent',hPaletteContainer)
```
**Definition and Initialization of the Properties.** The colorPalette function first defines a variable mInputArgs as varargin to accept the user input arguments.

```
mInputArgs = varargin; % Command line arguments when invoking
                         % the GUI
```
The colorPalette function then defines the valid custom properties in a 3-by-3 cell array.

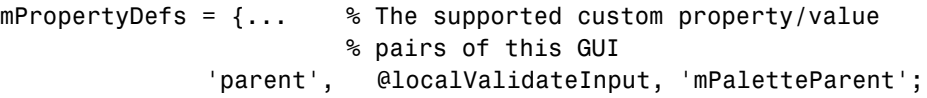

- **•** The first column contains the property name.
- **•** The second column contains a function handle for the function, localValidateInput, that validates the input property values.
- **•** The third column is the local variable that holds the value of the property.

colorPalette then initializes the properties with default values.

mPaletteParent = []; % Use input property 'parent' to initialize

**Processing the Input Arguments.** The processUserInputs helper function processes the input property/value pairs. colorPalette calls processUserInputs before it creates the components, to determine the parent of the components.

```
% Process the command line input arguments supplied when 
% the GUI is invoked 
processUserInputs();
```
**1** processUserInputs sequences through the inputs, if any, and tries to match each property name to a string in the first column of the mPropertyDefs cell array.

- **2** If it finds a match, processUserInputs assigns the value that was input for the property to its variable in the third column of the mPropertyDefs cell array.
- **3** processUserInputs then calls the helper function specified in the second column of the mPropertyDefs cell array to validate the value that was passed in for the property.

#### <span id="page-419-1"></span>**Passing Output to a Caller on Returning**

If a host GUI calls the colorPalette function with an output argument, it returns a function handle that the host GUI can call to get the currently selected color.

The host GUI calls colorPalette only once. The call creates the color palette in the specified parent and then returns the function handle. The host GUI can call the returned function at any time before the color palette is destroyed.

The data definition section of the colorPalette M-file creates a cell array to hold the output:

```
mOutputArgs = \{\}; % Variable for storing output when GUI returns
```
Just before returning, colorPalette assigns the function handle, mgetSelectedColor, to the cell array mOutputArgs and then assigns mOutputArgs to varargout to return the arguments.

```
mOutputArgs{} = @getSelectedColor;
if nargout>0
    \{varagout\{1:nargout\}\} = mOutputArgs\:
end
```
#### <span id="page-419-0"></span>**Sharing Data Between Two GUIs**

The iconEditor embeds a GUI, the colorPalette, to enable the user to select colors for the icon cells. The colorPalette returns a function handle the iconEditor. The iconEditor can then call the returned function at any time to get the selected color.

**The colorPalette GUI.** The colorPalette function defines a cell array, mOutputArgs, to hold its output arguments.

```
mOutputArgs = \{\}; % Variable for storing output when GUI returns
```
Just before returning, colorPalette assigns mOutputArgs the function handle for its getSelectedColor helper function and then assigns mOutputArgs to varargout to return the arguments.

```
% Return user defined output if it is requested
mOutputArgs{1} =@getSelectedColor;
if nargout>0
    [vararquut{1:narqout}] = mOutputArgs{:};end
```
The iconEditor executes the colorPalette's getSeclectedColor function whenever it invokes the function that colorPalette returns to it.

```
function color = getSelectedColor
% function returns the currently selected color in this
% colorPlatte
     color = mSelectedColor;
```
**The iconEditor GUI.** The iconEditor function calls colorPalette only once and specifies its parent to be a panel in the iconEditor.

```
% Host the ColorPalette in the PaletteContainer and keep the
% function handle for getting its selected color for editing 
% icon.
mGetColorFcn = colorPalette('parent', hPaletteContainer);
```
This call creates the colorPalette as a component of the iconEditor and then returns a function handle that iconEditor can call to get the currently selected color.

The iconEditor's localEditColor helper function calls mGetColorFcn, the function returned by colorPalette, to execute the colorPalette's getSelectedColor function.

```
function localEditColor
% helper function that changes the color of an icon data 
% point to that of the currently selected color in 
% colorPalette 
     if mIsEditingIcon
         pt = get(hIconEditAxes,'currentpoint');
        x = ceil(pt(1,1));
        y = \text{ceil}(\text{pt}(1,2)); color = mGetColorFcn();
```

```
 % update color of the selected block
mIconCData(y, x,:) = color;
```
localUpdateIconPlot();

end

end

# <span id="page-422-0"></span>**Icon Editor**

The icon editor example includes these topics:

- **•** ["The Example" on page 14-27](#page-422-1)
- **•** ["Techniques Used in the Example" on page 14-29](#page-424-0)
- **•** ["View the Completed GUI M-Files" on page 14-29](#page-424-1)
- **•** ["Subfunction Summary" on page 14-30](#page-425-0)
- **•** ["M-File Structure" on page 14-31](#page-426-0)
- **•** ["GUI Programming Techniques" on page 14-32](#page-427-0)

# <span id="page-422-1"></span>**The Example**

This example creates a GUI that enables the user to create or edit an icon. The figure below shows the editor.

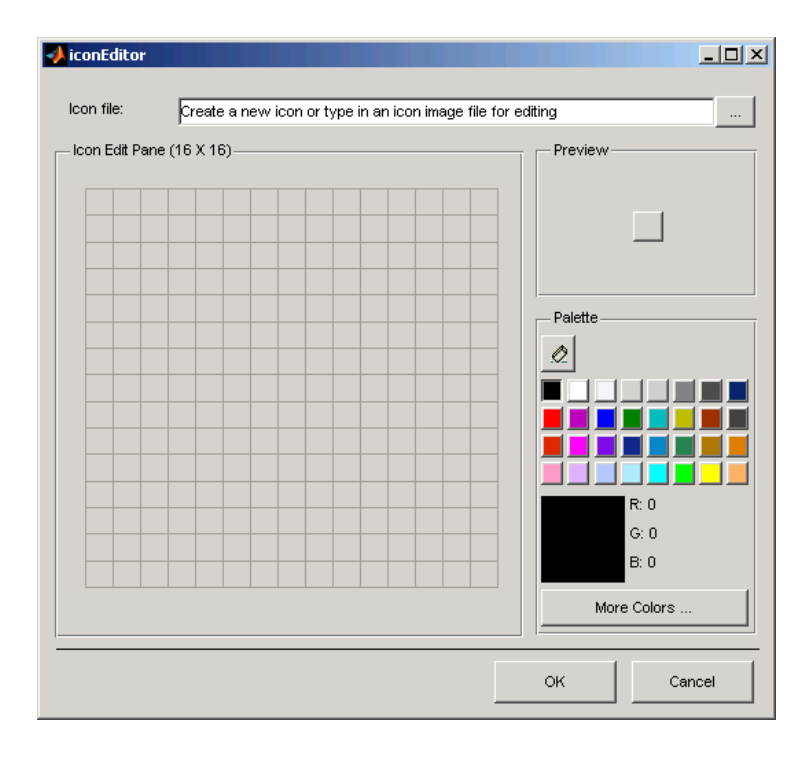

#### **The Components**

The GUI includes the following components:

- **•** A edit text that instructs the user or contains the name of the file to be edited. The edit text is labeled using a static text.
- **•** A push button to the right of the edit text enables the user to select an existing icon file for editing.
- **•** A panel containing an axes. The axes displays a 16-by-16 grid for drawing an icon.
- **•** A panel containing a button that shows a preview of the icon as it is being created.
- **•** A color palette that is created in a separate script and embedded in this GUI. See ["Color Palette" on page 14-16.](#page-411-0)
- **•** A panel, configured as a line, that separates the icon editor from the **OK** and **Cancel** buttons.
- **•** An **OK** push button that causes the GUI to return the icon as an m-by-n-by-3 array and closes the GUI.
- **•** A **Cancel** push button that closes the GUI without returning the icon.

#### **Using the Icon Editor**

These are the basic steps to create an icon:

**1** Start the icon editor with a command such as

```
myicon = iconEditor('iconwidth',32,'iconheight',56);
```
where the iconwidth and iconheight properties specify the icon size in pixels.

- **2** Color the squares in the grid.
	- **-** Click a color cell in the palette. That color is then displayed in the palette preview.
	- **-** Click in specific squares of the grid to transfer the selected color to those squares.
	- **-** Hold down the left mouse button and drag the mouse over the grid to transfer the selected color to the squares that you touch.
	- **-** Change a color by writing over it with another color.
- **3** Erase the color in some squares.
	- **-** Click the Eraser button on the palette.
	- **-** Click in specific squares to erase those squares.
	- **-** Click and drag the mouse to erase the squares that you touch.
	- **-** Click a color cell to disable the Eraser.
- **4** Click **OK** to close the GUI and return, in myicon, the icon you created as a 32-by-65-by-3 array. Click **Cancel** to close the GUI and return an empty array [] in myicon.

# <span id="page-424-0"></span>**Techniques Used in the Example**

This example illustrates the following GUI programming techniques:

- **•** Creating a GUI that does not return a value until the user makes a choice.
- **•** Retrieving output from the GUI when it returns.
- **•** Supporting custom input property/value pairs with data validation.
- **•** Protecting a GUI from being changed from the command line.
- **•** Creating a GUI that runs on multiple platforms
- **•** Sharing data between two GUIs
- **•** Achieving the proper resize behavior

**Note** This example uses nested functions. For information about using nested functions, see Nested Functions in the MATLAB documentation.

# <span id="page-424-1"></span>**View the Completed GUI M-Files**

If you are reading this in the MATLAB Help browser, you can click the following links to display the MATLAB Editor with a complete listing of the code that is discussed in the following sections.

**Note** The following links execute MATLAB commands and are designed to work within the MATLAB Help browser. If you are reading this online or in PDF, you should go to the corresponding section in the MATLAB Help Browser to use the links.

- **•** Click here to display the main GUI M-file in the MATLAB Editor.
- **•** Click here to display the utility iconRead M-file in the MATLAB Editor.

# <span id="page-425-0"></span>**Subfunction Summary**

The icon editor example includes the callbacks listed in the following table.

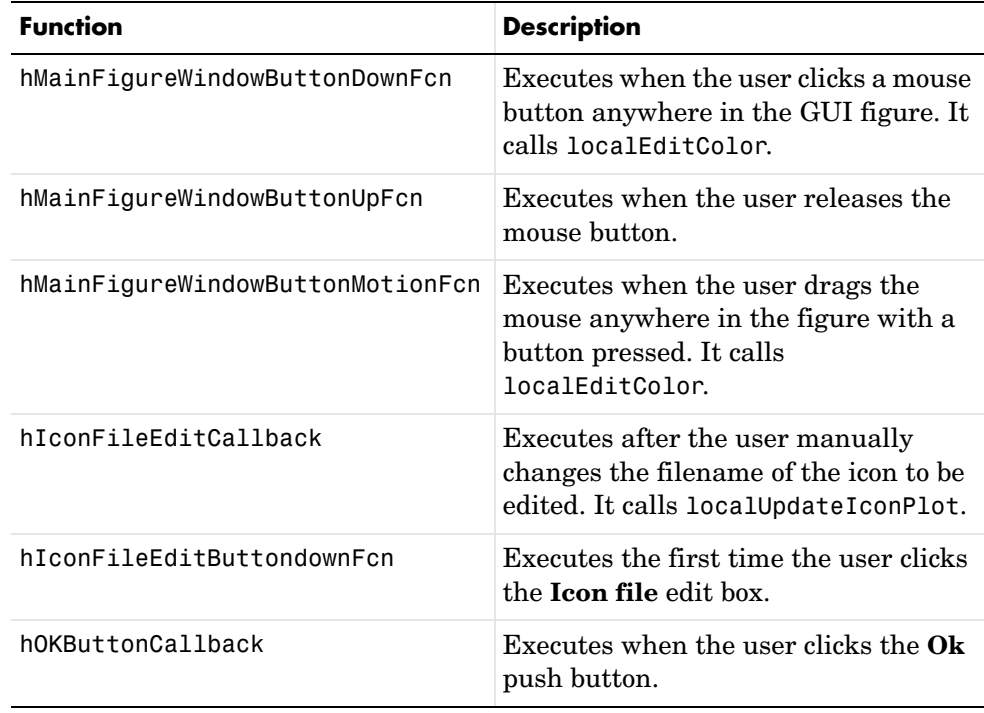

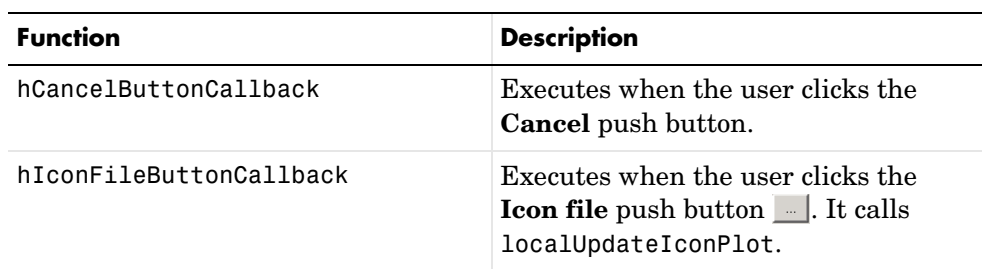

The example also includes the helper functions listed in the following table.

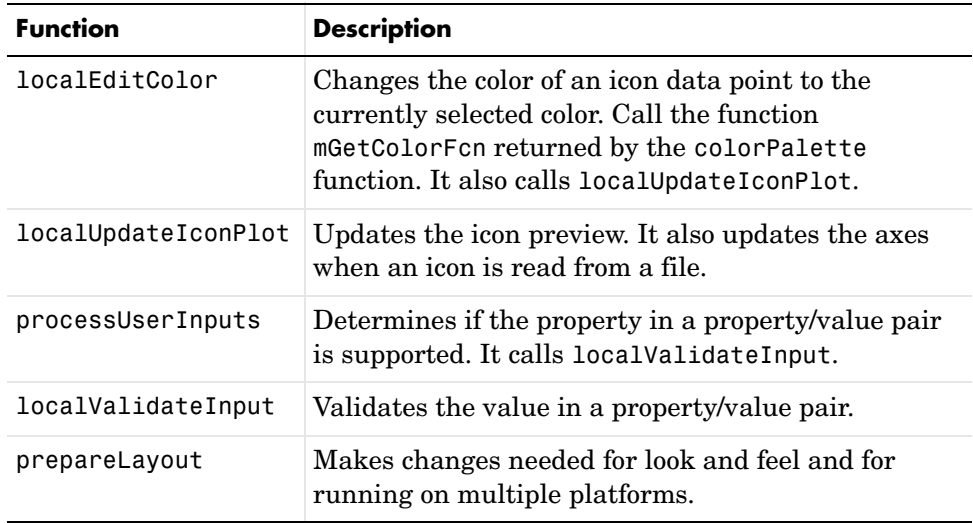

### <span id="page-426-0"></span>**M-File Structure**

The iconEditor is programmed using nested functions. Its M-file is organized in the following sequence:

- **1** Comments displayed in response to the help command.
- **2** Data creation. Because the example uses nested functions, defining this data at the top level makes the data accessible to all functions without having to pass them as arguments.
- **3** GUI figure and component creation.
- **4** Command line input processing.
- **5** GUI initialization.
- **6** Block execution of the program until the GUI user clicks **OK** or **Cancel**.
- **7** Return output if requested.
- **8** Callback definitions. These callbacks, which service the GUI components, are subfunctions of the iconEditor function and so have access to the data and component handles created at the top level, without their having to be passed as arguments.
- **9** Helper function definitions. These helper functions are subfunctions of the iconEditor function and so have access to the data and component handles created at the top level, without their having to be passed as arguments.

**Note** For information about using nested functions, see Nested Functions in the MATLAB documentation.

#### <span id="page-427-0"></span>**GUI Programming Techniques**

This topic explains the following GUI programming techniques as they are used in the creation of the iconEditor.

- **•** ["Returning Only After the User Makes a Choice" on page 14-33](#page-428-0)
- **•** ["Passing Input Arguments to a GUI" on page 14-34](#page-429-0)
- **•** ["Retrieving Output on Return from a GUI" on page 14-35](#page-430-0)
- **•** ["Protecting a GUI from Inadvertent Access" on page 14-35](#page-430-1)
- **•** ["Running a GUI on Multiple Platforms" on page 14-36](#page-431-0)
- **•** ["Making a GUI Modal" on page 14-38](#page-433-0)
- **•** ["Sharing Data Between Two GUIs" on page 14-38](#page-433-1)
- **•** ["Achieving Proper Resize Behavior" on page 14-40](#page-435-0)

#### <span id="page-428-0"></span>**Returning Only After the User Makes a Choice**

At the end of the initialization code, and just before returning, iconEditor calls uiwait with the handle of the main figure to make the GUI blocking.

```
% Make the GUI blocking
uiwait(hMainFigure);
% Return the edited icon CData if it is requested
mOutputArgs{1} =hMainFigure;
mOutputArgs{2} =mIconCData;
if nargout>0
    [varargout{1:nargout}] = mOutputArgs{:};end
```
Placement of the call to uiwait is important. Calling uiwait stops the sequential execution of the iconEdit M-file after the GUI is initialized and just before the file would return the edited icon data.

When the user clicks the **OK** button, its callback, hOKButtonCallback, calls uiresume which enables the M-file to resume execution where it stopped and return the edited icon data.

```
function hOKButtonCallback(hObject, eventdata)
% Callback called when the OK button is pressed
     uiresume;
     delete(hMainFigure);
end
```
When the user clicks the **Cancel** button, its callback, hOCancelButtonCallback, effectively deletes the icon data then calls uiresume. This enables the M-file to resume execution where it stopped but it returns a null matrix.

```
function hCancelButtonCallback(hObject, eventdata)
% Callback called when the Cancel button is pressed
     mIconCData =[];
     uiresume;
     delete(hMainFigure);
end
```
#### <span id="page-429-0"></span>**Passing Input Arguments to a GUI**

Inputs to the GUI are custom property/value pairs. iconEdit allows three such properties: IconWidth, IconHeight, and IconFile. The names are caseinsensitive.

**Definition and Initialization of the Properties.** The iconEdit first defines a variable mInputArgs as varargin to accept the user input arguments.

```
mInputArgs = varargin; % Command line arguments when invoking
                         % the GUI
```
The iconEdit function then defines the valid custom properties in a 3-by-3 cell array.

```
mPropertyDefs = {... % Supported custom property/value 
                         % pairs of this GUI
                'iconwidth', @localValidateInput, 'mIconWidth';
               'iconheight', @localValidateInput, 'mIconHeight';
                'iconfile', @localValidateInput, 'mIconFile'};
```
- **•** The first column contains the property name.
- **•** The second column contains a function handle for the function, localValidateInput, that validates the input property values.
- **•** The third column is the local variable that holds the value of the property.

iconEdit then initializes the properties with default values.

```
mIconWidth = 16; % Use input property 'iconwidth' to initialize
mIconHeight = 16; % Use input property 'iconheight' to initialize
mIconFile = fullfile(matlabroot,'/toolbox/matlab/icons/');
```
The values of mIconWidth and mIconHeight are interpreted as pixels. The fullfile function builds a full filename from parts.

**Processing the Input Arguments.** The processUserInputs helper function processes the input property/value pairs. iconEdit calls processUserInputs after the layout is complete and just before it needs the inputs to initialize the GUI.

```
% Process the command line input arguments supplied when 
% the GUI is invoked 
processUserInputs();
```
- **1** processUserInputs sequences through the inputs, if any, and tries to match each property name to a string in the first column of the mPropertyDefs cell array.
- **2** If it finds a match, processUserInputs assigns the value that was input for the property to its variable in the third column of the mPropertyDefs cell array.
- **3** processUserInputs then calls the helper function specified in the second column of the mPropertyDefs cell array to validate the value that was passed in for the property.

#### <span id="page-430-0"></span>**Retrieving Output on Return from a GUI**

If you call iconEditor with an output argument, it returns a truecolor image as an n-by-m-by-3 array.

The data definition section of the M-file creates a cell array to hold the output:

```
mOutputArgs = \{ \}: % Variable for storing output when GUI returns
```
Following the call to uiwait, which stops the sequential execution of the M-file, iconEdit assigns the constructed icon array, mIconEdit, to the cell array mOutputArgs and then assigns mOutputArgs to varargout to return the arguments.

```
mOutputArgs{} =mIconCData;
if nargout>0
    [varargout{1:nargout}] = mOutputArgs{:};end
```
This code is the last that iconEditor executes before returning. It executes only after clicking the **OK** or **Cancel** button triggers execution of hOKButtonCallback or hCancelButtonCallback, which call uiresume to resume execution.

#### <span id="page-430-1"></span>**Protecting a GUI from Inadvertent Access**

The prepareLayout utility function protects the iconEditor from inadvertently being altered from the command line by setting the HandleVisibility properties of all the components. The iconEditor calls prepareLayout with the handle of the main figure, in the initialization section of the M-file.

% Make changes needed for proper look and feel and running on % different platforms prepareLayout(hMainFigure);

prepareLayout first uses findall to retrieve the handles of all objects contained in the figure. The list of retrieved handles includes the colorPalette, which is embedded in the iconEditor, and its children. The figure's handle is passed to prepareLayout as the input argument topContainer.

```
allObjects = findall(topContainer);
```
prepareLayout then sets the HandleVisibility properties of all those objects that have one to Callback.

```
% Make GUI objects available to callbacks so that they cannot
% be changed accidentally by other MATLAB commands
set(allObjects(isprop(allObjects,'HandleVisibility')),...
     'HandleVisibility','Callback');
```
Setting HandleVisibility to Callback causes the GUI handles to be visible from within callback routines or functions invoked by callback routines, but not from within functions invoked from the command line. This ensures that command-line users cannot inadvertently alter the GUI when it is the current figure.

#### <span id="page-431-0"></span>**Running a GUI on Multiple Platforms**

The prepareLayout utility function sets various properties of all the GUI components to enable the GUI to retain the correct look and feel on multiple platforms. The iconEditor calls prepareLayout with the handle of the main figure, in the initialization section of the M-file.

```
% Make changes needed for proper look and feel and running on
% different platforms 
prepareLayout(hMainFigure);
```
First, prepareLayout uses findall to retrieve the handles of all objects contained in the figure. The list of retrieved handles also includes the colorPalette, which is embedded in the iconEditor, and its children. The figure's handle is passed to findall as the input argument topContainer.
```
function prepareLayout(topContainer)
    ...
    allObjects = findall(topContainer);
```
**Background Color.** The default component background color is the standard system background color on which the GUI is running. This color varies on different computer systems, e.g., the standard shade of gray on the PC differs from that on UNIX, and may not match the default GUI background color.

The prepareLayout function sets the background color of the GUI to be the same as the default component background color. This provides a consistent look within the GUI, as well as with other application GUIs.

It first retrieves the default component background color from the root object. Then sets the GUI background color using the figure's Color property.

```
defaultColor = get(0,'defaultuicontrolbackgroundcolor');
if isa(handle(topContainer),'figure')
     ...
     % Make figure color match that of GUI objects
     set(topContainer, 'Color',defaultColor);
end
```
**Selecting Units.** The prepareLayout function decides what units to use based on the GUI's resizability. It uses strcmpi to determine the value of the GUI's Resize property. Depending on the outcome, it sets the Units properties of all the objects to either Normalized or Characters.

```
% Make the GUI run properly across multiple platforms by using
% the proper units
if strcmpi(get(topContainer, 'Resize'),'on')
    set(allObjects(isprop(allObjects,'Units')),...
         'Units','Normalized');
else
     set(allObjects(isprop(allObjects,'Units')),...
         'Units','Characters');
end
```
For a resizable figure, normalized units map the lower-left corner of the figure and of each component to  $(0,0)$  and the upper-right corner to  $(1.0,1.0)$ . Because of this, component size is automatically adjusted to its parent's size when the GUI is displayed.

For a nonresizable figure, character units automatically adjusts the size and relative spacing of components as the GUI displays on different computers.

Character units are defined by characters from the default system font. The width of a character unit equals the width of the letter x in the system font. The height of a character unit is the distance between the baselines of two lines of text. Note that character units are not square.

#### **Making a GUI Modal**

iconEditor is a modal figure. Modal figures remain stacked above all normal figures and the MATLAB command window. This forces the user to respond without being able to interact with other windows. iconEditor makes the main figure modal by setting its WindowStyle property to modal.

```
hMainFigure = figure(...
  ...
                'WindowStyle', 'modal',...
```
See the Figure Properties in the MATLAB documentation for more information about using the WindowStyle property.

#### **Sharing Data Between Two GUIs**

The iconEditor embeds a GUI, the colorPalette, to enable the user to select colors for the icon cells. The colorPalette returns the selected color to the iconEditor via a function handle.

**The colorPalette GUI.** Like the iconEditor, the colorPalette defines a cell array, mOutputArgs, to hold its output arguments.

```
mOutputArgs = {}; % Variable for storing output when GUI returns
```
Just before returning, colorPalette assigns mOutputArgs the function handle for its getSelectedColor helper function and then assigns mOutputArgs to varargout to return the arguments.

```
% Return user defined output if it is requested
mOutputArgs{1} =@getSelectedColor;
```

```
if nargout>0
     \{varg\} [varargout\{1:nargout\}] = mOutputArgs\{:\};
end
```
The iconEditor executes the colorPalette's getSeclectedColor function whenever it invokes the function that colorPalette returns to it.

```
function color = getSelectedColor
% function returns the currently selected color in this
% colorPlatte
    color = mSelectedColor;
```
**The iconEditor GUI.** The iconEditor function calls colorPalette only once and specifies its parent to be a panel in the iconEditor.

```
% Host the ColorPalette in the PaletteContainer and keep the
% function handle for getting its selected color for editing 
% icon.
mGetColorFcn = colorPalette('parent', hPaletteContainer);
```
This call creates the colorPalette as a component of the iconEditor and then returns a function handle that iconEditor can call to get the currently selected color.

The iconEditor's localEditColor helper function calls mGetColorFcn, the function returned by colorPalette, to execute the colorPalette's getSelectedColor function.

```
function localEditColor
% helper function that changes the color of an icon data 
% point to that of the currently selected color in 
% colorPalette 
     if mIsEditingIcon
         pt = get(hIconEditAxes,'currentpoint');
        x = \text{ceil}(\text{pt}(1,1));y = \text{ceil}(\text{pt}(1,2)); color = mGetColorFcn();
         % update color of the selected block
        mIconCData(y, x,:) = color; localUpdateIconPlot();
     end
end
```
#### **Achieving Proper Resize Behavior**

The prepareLayout utility function sets the Units properties of all the GUI components to enable the GUI to resize correctly on multiple platforms. The iconEditor calls prepareLayout with the handle of the main figure, in the initialization section of the M-file.

```
prepareLayout(hMainFigure);
```
First, prepareLayout uses findall to retrieve the handles of all objects contained in the figure. The list of retrieved handles includes the colorPalette, which is embedded in the iconEditor, and its children. The figure's handle is passed to findall as the input argument topContainer.

```
function prepareLayout(topContainer)
 ...
    allObjects = findall(topContainer);
```
Then, prepareLayout uses strcmpi to determine if the GUI is resizable. Depending on the outcome, it sets the Units properties of all the objects to either Normalized or Characters.

```
if strcmpi(get(topContainer, 'Resize'),'on')
     set(allObjects(isprop(allObjects,'Units')),...
         'Units','Normalized');
else
    set(allObjects(isprop(allObjects,'Units')),...
         'Units','Characters');
end
```
**Note** The iconEditor is resizable because it accepts the default value, on, of the figure Resize property.

**Resizable Figure.** Normalized units map the lower-left corner of the figure and of each component to  $(0,0)$  and the upper-right corner to  $(1.0,1.0)$ . Because of this, when the GUI is resized, component size is automatically changed relative its parent's size.

**Nonresizable Figure.** Character units automatically adjusts the size and relative spacing of components as the GUI displays on different computers.

Character units are defined by characters from the default system font. The width of a character unit equals the width of the letter x in the system font. The height of a character unit is the distance between the baselines of two lines of text. Note that character units are not square.

# **Index**

#### **A**

ActiveX controls [adding to layout 6-22](#page-113-0) [programming 8-32,](#page-203-0) [12-27](#page-370-0) aligning components [in GUIDE 6-40](#page-131-0) Alignment Tool [GUIDE 6-40](#page-131-1) application data appdata functions [9-4,](#page-217-0) [13-5](#page-382-0) application-defined data [application data 9-4,](#page-217-0) [13-5](#page-382-0) [GUI data 9-2,](#page-215-0) [13-2](#page-379-0) [in GUIDE GUIs 9-1](#page-214-0) UserData property [9-6,](#page-219-0) [13-6](#page-383-0) axes [multiple in GUI 10-2](#page-227-0) [axes, plotting when hidden 10-28](#page-253-0)

## **B**

background color [system standard for GUIs 6-65,](#page-156-0) [11-61](#page-340-0) backward compatibility [GUIs to Version 6 5-4](#page-81-0) [button groups 6-19,](#page-110-0) [11-11](#page-290-0) [adding components 6-21](#page-112-0)

## **C**

callback [arguments 8-10](#page-181-0) callback templates (GUIDE) [add comments 5-8](#page-85-0)

callbacks [sharing data 9-7](#page-220-0) [check boxes 8-22,](#page-193-0) [12-15](#page-358-0) [color of GUI background 5-12](#page-89-0) [command-line accessibility of GUIs 5-10](#page-87-0) compatibility across platforms [GUI design 6-64](#page-155-0) component identifier [assigning in GUIDE 6-24](#page-115-0) component palette [show names 5-7](#page-84-0) component text [adding in GUIDE 6-25](#page-116-0) components for GUIs [GUIDE 6-16](#page-107-0) components in GUIDE [aligning 6-40](#page-131-0) [copying 6-33](#page-124-0) [cutting and clearing 6-33](#page-124-0) [front-to-back positioning 6-34](#page-125-0) [moving 6-35](#page-126-0) [pasting and duplicating 6-34](#page-125-1) [resizing 6-38](#page-129-0) [selecting 6-32](#page-123-0) [tab order 6-46](#page-137-0) confirmation [exporting a GUI 5-2](#page-79-0) [GUI activation 5-2](#page-79-0) context menus [associating with an object 6-61](#page-152-0) [creating in GUIDE 6-49](#page-140-0) [creating with GUIDE 6-58](#page-149-0) [menu items 6-59](#page-150-0) [parent menu 6-58](#page-149-1)

cross-platform compatibility [GUI background color 6-65,](#page-156-0) [11-61](#page-340-0) [GUI design 6-64](#page-155-0) [GUI fonts 6-64,](#page-155-1) [11-60](#page-339-0) [GUI units 6-66,](#page-157-0) [11-62](#page-341-0)

# **D**

data [sharing among GUI callbacks 9-7](#page-220-0) default system font [in GUIs 6-64,](#page-155-1) [11-60](#page-339-0)

## **E**

[edit text 8-23,](#page-194-0) [12-15](#page-358-1) exporting a GUI [confirmation 5-2](#page-79-0)

## **F**

FIG-file [generate in GUIDE 5-13](#page-90-0) [generated by GUIDE 5-11](#page-88-0) files [GUIDE GUI 7-2](#page-161-0) fixed-width font [in GUIs 6-65,](#page-156-1) [11-60](#page-339-1) fonts [using specific in GUIs 6-65,](#page-156-2) [11-60](#page-339-2) function prototypes [GUIDE option 5-11](#page-88-1)

## **G**

**GUI** [adding components with GUIDE 6-15](#page-106-0)

[application-defined data \(GUIDE\) 9-1](#page-214-0) [command-line arguments 8-16](#page-187-0) [compatibility with Version 6 5-4](#page-81-0) [designing 6-2](#page-93-0) [GUIDE options 5-9](#page-86-0) [help button 10-29](#page-254-0) [laying out in GUIDE 6-1](#page-92-0) [naming in GUIDE 7-2](#page-161-1) [opening function 8-16](#page-187-0) [renaming in GUIDE 7-3](#page-162-0) [resize function 10-44](#page-269-0) [resizing 5-9](#page-86-1) [running 7-10](#page-169-0) [saving in GUIDE 7-4](#page-163-0) [standard system background color 6-65,](#page-156-0) [11-61](#page-340-0) [using default system font 6-64,](#page-155-1) [11-60](#page-339-0) [with multiple axes 10-2](#page-227-1) GUI component text [adding in GUIDE 6-25](#page-116-0) GUI components [GUIDE 6-16](#page-107-0) [how to add in GUIDE 6-19](#page-110-1) [moving in GUIDE 6-35](#page-126-1) [tab order in GUIDE 6-46](#page-137-0) GUI data [application-defined data 9-2,](#page-215-0) [13-2](#page-379-0) GUI export [confirmation 5-2](#page-79-0) GUI files [in GUIDE 7-2](#page-161-0) GUI layout in GUIDE [copying components 6-33](#page-124-0) [cutting and clearing components 6-33](#page-124-0) [moving components 6-35](#page-126-1) [pasting and duplicating components 6-34](#page-125-1) [selecting components 6-32](#page-123-0)

GUI object hierarchy [viewing in GUIDE 6-63](#page-154-0) GUI options (GUIDE) [function prototypes 5-11](#page-88-2) [singleton 5-11](#page-88-2) [system color background 5-11](#page-88-2) GUI size [setting with GUIDE 6-13](#page-104-0) GUI template [selecting in GUIDE 6-5](#page-96-0) GUI units [cross-platform compatible 6-66,](#page-157-0) [11-62](#page-341-0) GUIDE [adding components to GUI 6-15](#page-106-0) [application examples 10-1](#page-226-0) [application-defined data 9-1](#page-214-0) [command-line accessibility of GUIs 5-10](#page-87-1) [creating menus 6-49](#page-140-0) [generate FIG-file only 5-13](#page-90-0) [generated M-file 5-11](#page-88-3) [grids and rulers 6-43](#page-134-0) [GUI background color 5-12](#page-89-1) [GUI files 7-2](#page-161-0) [how to add components 6-19](#page-110-1) [Object Browser 6-63](#page-154-0) [preferences 5-2](#page-79-1) [renaming files 7-3](#page-162-0) [resizing GUIs 5-9](#page-86-2) [saving a GUI 7-4](#page-163-0) [selecting template 6-5](#page-96-0) [starting 6-4](#page-95-0) [tool summary 4-3](#page-74-0) [what is 4-2](#page-73-0) GUIDE callback templates [add comments 5-8](#page-85-0)

#### **H**

handles structure [adding fields 9-3,](#page-216-0) [13-4](#page-381-0) [help button for GUIs 10-29](#page-254-1) [hidden figure, accessing 10-28](#page-253-1)

## **I**

identifier [assigning to GUI component 6-24](#page-115-0)

## **L**

labels [adding to GUI components in GUIDE 6-25](#page-116-0) Layout Editor [show component names 5-7](#page-84-0) Layout Editor window [show file extension 5-8](#page-85-1) [show file path 5-8](#page-85-2) [list boxes 8-24,](#page-195-0) [12-16](#page-359-0) [example 10-9](#page-234-0)

#### **M**

menu item [check 8-40,](#page-211-0) [12-29](#page-372-0) menus [callbacks 8-39,](#page-210-0) [12-27](#page-370-1) [context menus in GUIDE 6-58](#page-149-2) [creating in GUIDE 6-49](#page-140-0) [drop-down menus 6-50](#page-141-0) [menu bar menus 6-50](#page-141-0) [menu items 6-52,](#page-143-0) [6-59](#page-150-0) [parent of context menu 6-58](#page-149-1) [pop-up 8-25,](#page-196-0) [12-17](#page-360-0) [specifying properties 6-51](#page-142-0)

M-file [generated by GUIDE 5-11](#page-88-0) moving components [in GUIDE 6-35](#page-126-0)

## **N**

naming a GUI [in GUIDE 7-2](#page-161-1)

## **O**

[Object Browser \(GUIDE\) 6-63](#page-154-0) [opening .fig files 10-14](#page-239-0) options [GUIDE GUIs 5-9](#page-86-0)

### **P**

[panels 6-19,](#page-110-2) [11-11](#page-290-1) [adding components 6-21](#page-112-0) [pop-up menus 8-25,](#page-196-0) [12-17](#page-360-0) preferences [GUIDE 5-2](#page-79-1)

#### **R**

[radio buttons 8-22,](#page-193-1) [12-19](#page-362-0) [renaming GUIDE GUIs 7-3](#page-162-0) [resize function for GUI 10-44](#page-269-1) resizing components [in GUIDE 6-38](#page-129-0) [resizing GUIs 5-9](#page-86-3) [running a GUI 7-10](#page-169-0)

#### **S**

saving GUI

[in GUIDE 7-4](#page-163-0) shortcut menus [creating in GUIDE 6-58](#page-149-2) [single instance 5-12](#page-89-2) singleton GUI [GUIDE option 5-11](#page-88-1) size of GUI [setting with GUIDE 6-13](#page-104-0) [sliders 6-18,](#page-109-0) [11-12](#page-291-0) system color background [GUIDE option 5-11](#page-88-1)

# **T**

tab order [components in GUIDE 6-46](#page-137-0) [Tab Order Editor 6-46](#page-137-1) Tag property [assigning in GUIDE 6-24](#page-115-0) template for GUI [selecting in GUIDE 6-5](#page-96-0) [toggle buttons 8-21,](#page-192-0) [12-20](#page-363-0) toolbar [show in GUIDE Layout Editor 5-7](#page-84-1) toolbar menus [creating with GUIDE 6-50](#page-141-1) toolbars [creating 6-62](#page-153-0)

#### **U**

units for GUIs [cross-platform compatible 6-66,](#page-157-0) [11-62](#page-341-0) UserData property [application-defined data 9-6,](#page-219-0) [13-6](#page-383-0)